# Acer

# Aspire 4710/4310 Service Guide

Service guide files and updates are available on the ACER/CSD web; for more information, please refer to http://csd.acer.com.tw

PRINTED IN TAIWAN

## **Revision History**

Please refer to the table below for the updates made on Travelmate 4720/4320 service guide.

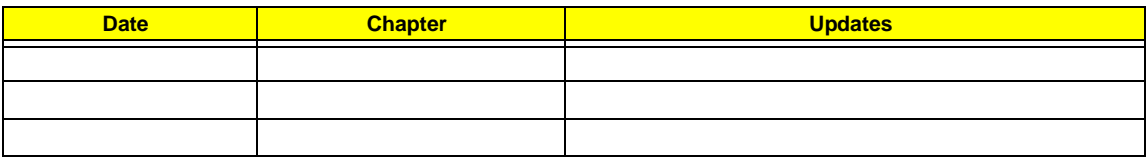

## **Copyright**

Copyright © 2007 by Acer Incorporated. All rights reserved. No part of this publication may be reproduced, transmitted, transcribed, stored in a retrieval system, or translated into any language or computer language, in any form or by any means, electronic, mechanical, magnetic, optical, chemical, manual or otherwise, without the prior written permission of Acer Incorporated.

### **Disclaimer**

The information in this guide is subject to change without notice.

Acer Incorporated makes no representations or warranties, either expressed or implied, with respect to the contents hereof and specifically disclaims any warranties of merchantability or fitness for any particular purpose. Any Acer Incorporated software described in this manual is sold or licensed "as is". Should the programs prove defective following their purchase, the buyer (and not Acer Incorporated, its distributor, or its dealer) assumes the entire cost of all necessary servicing, repair, and any incidental or consequential damages resulting from any defect in the software.

Acer is a registered trademark of Acer Corporation. Intel is a registered trademark of Intel Corporation. Core Duo and Core 2 Duo are trademarks of Intel Corporation. Other brand and product names are trademarks and/or registered trademarks of their respective holders.

## **Conventions**

The following conventions are used in this manual:

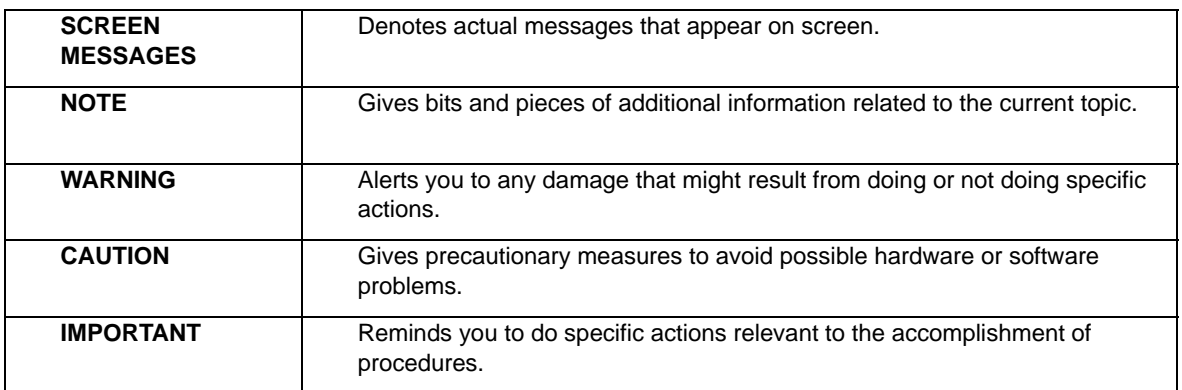

## **Preface**

Before using this information and the product it supports, please read the following general information.

- **1.** This Service Guide provides you with all technical information relating to the BASIC CONFIGURATION decided for Acer's "global" product offering. To better fit local market requirements and enhance product competitiveness, your regional office MAY have decided to extend the functionality of a machine (e.g. add-on card, modem, or extra memory capability). These LOCALIZED FEATURES will NOT be covered in this generic service guide. In such cases, please contact your regional offices or the responsible personnel/channel to provide you with further technical details.
- **2.** Please note WHEN ORDERING FRU PARTS, that you should check the most up-to-date information available on your regional web or channel. If, for whatever reason, a part number change is made, it will not be noted in the printed Service Guide. For ACER-AUTHORIZED SERVICE PROVIDERS, your Acer office may have a DIFFERENT part number code to those given in the FRU list of this printed Service Guide. You MUST use the list provided by your regional Acer office to order FRU parts for repair and service of customer machines.

## **Table of Contents**

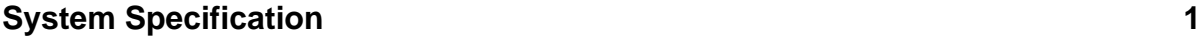

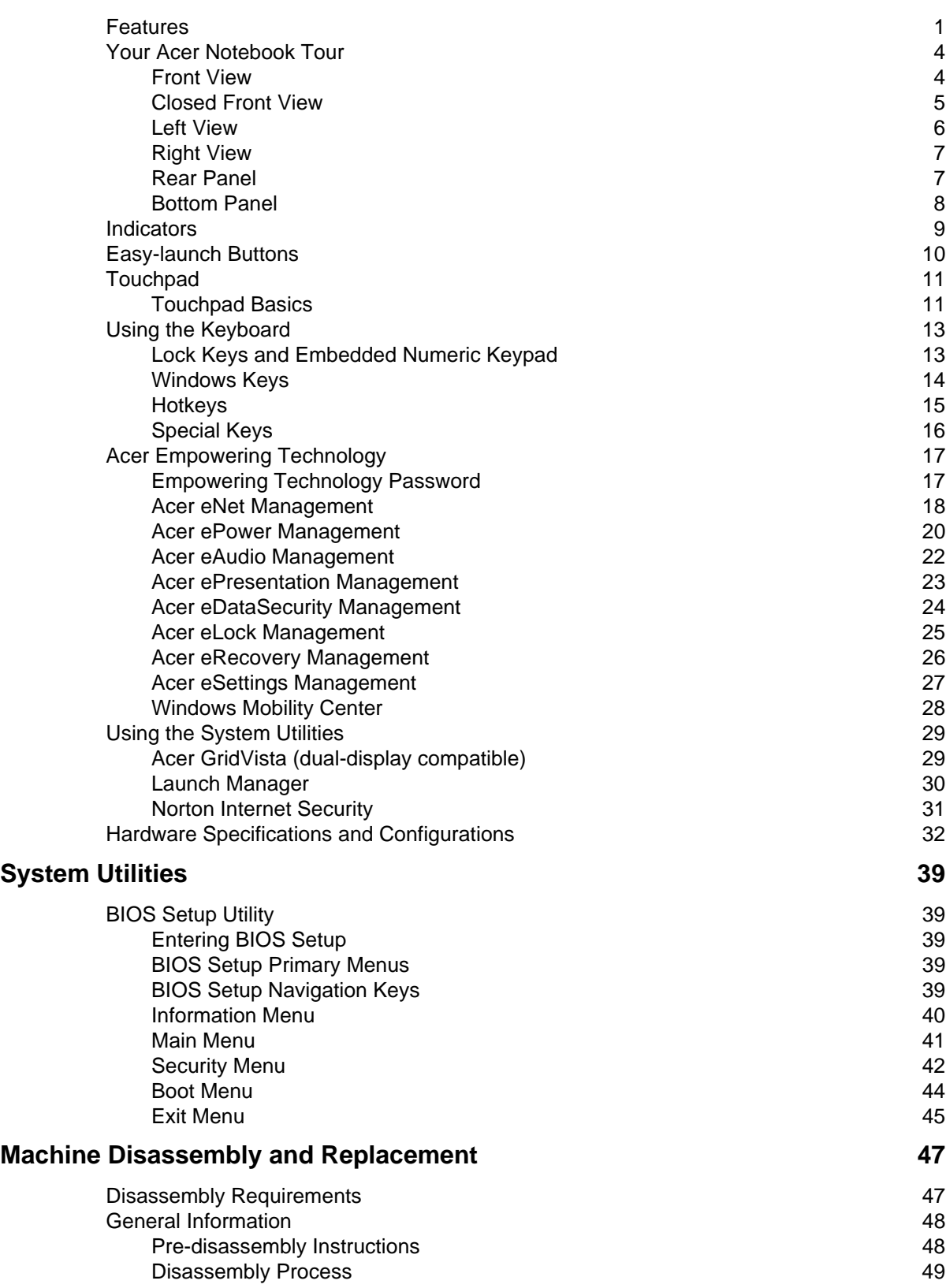

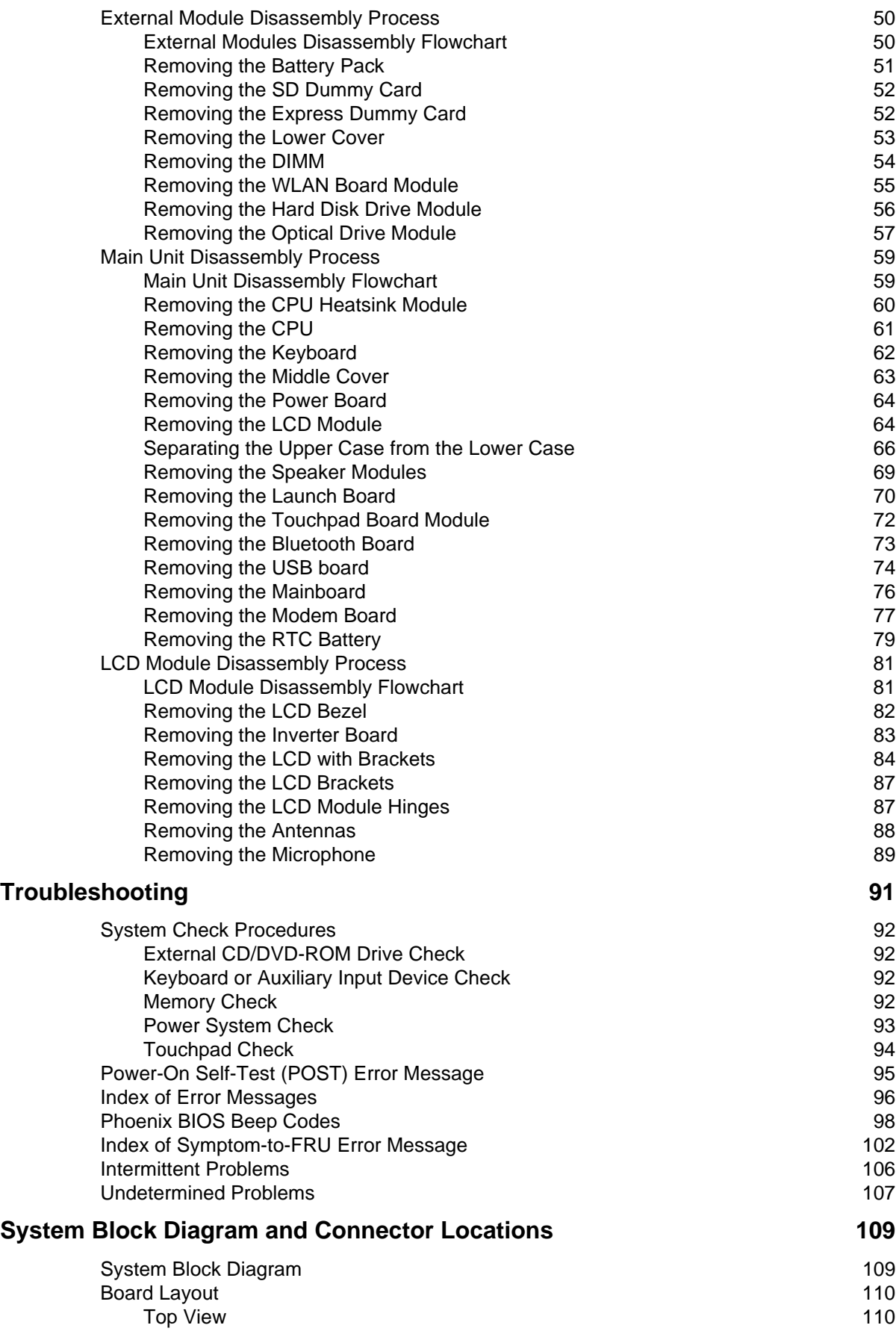

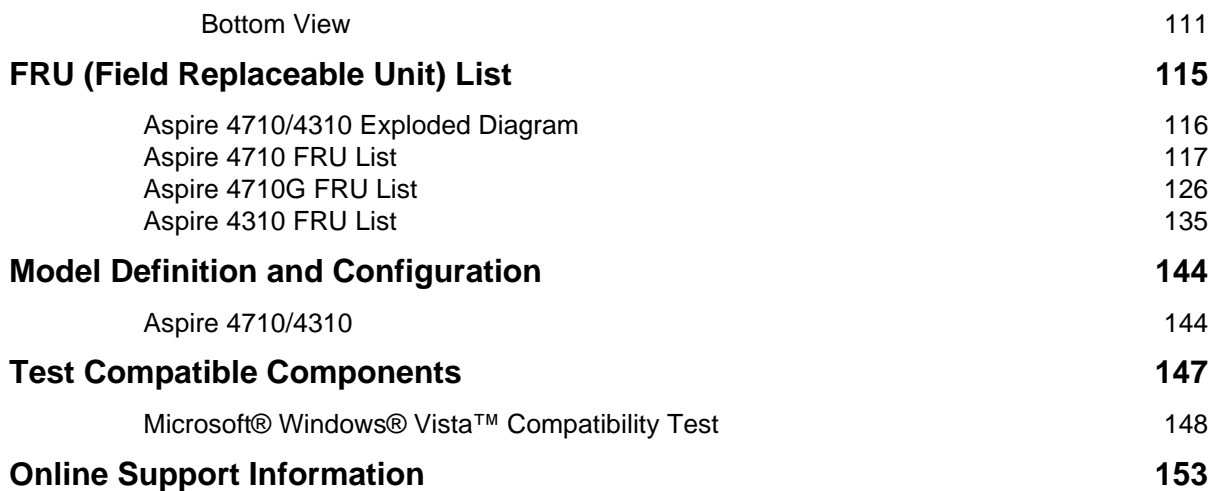

# System Specification

# Features

Below is a brief summary of the computer's many feature:

### Platform

- <sup>T</sup> Intel® Core™2 Duo Mobile Processor T7200/T7400/T7600 (4 MB L2 cache, 2/2.16/2.33 GHz, 667 MHz FSB), T5300/T5500/T5600 (2 MB L2 cache, 1.73/1.66/1.83 GHz, 667 MHz FSB), T2350/2450 (2 MB L2 cache, 1.86/2 GHz), and Celeron M 520/530(1 MB L2 cache, 1.6/1.73 GHz supporting Intel 64 architecture
- Mobile Intel PM945 Express chipset
- □ Intel PRO/Wireless 3945ABG (dual-band tri-mode 802.11a/b/g) or 3945BG (dual-mode 802.11b/g) Wi-Fi CERTIFIED<sup>®</sup> network connection, supporting Acer SignalUp™ wireless technology

### Display and Graphics

- □ 14.1" WXGA high brightness (200-nits) Acer CrystalBrite<sup>™</sup> TFT LCD, 1280 x 800 pixel resolution, supporting simultaneous multi-window viewing via Acer GridVista<sup>™</sup>
- <sup>T</sup> ATI Mobility™ Radeon® HD2300 with up to 896 MB of HyperMemory™ (128 MB of dedicated GDDR2 VRAM, up to 768 MB of shared memory) supporting Microsoft<sup>®</sup> DirectX<sup>®</sup> 9 and PCI Express<sup>®</sup>
- D Unal independent display support
- $\Box$  16.7 million colors
- T MPEG-2/DVD hardware-assisted capability (full decode)
- □ S-video/TV-out (NTSC/PAL) support
- <sup>T</sup> Acer Arcade™ featuring Acer CinemaVision™ and Acer ClearVision™ technologies

#### Storage Subsystem

- $\Box$  80/120/160 GB or larger hard disk drive
- D DVD-Super Multi double-layer drive
- $\Box$  5-in-1 card reader supporting Secure Digital (SD), MultiMediaCard (MMC), Memory Stick<sup>®</sup> (MS), Memory Stick PRO<sup>™</sup> (MS PRO), xD-Picture Card<sup>™</sup> (xD)

#### Audio

- $\Box$  Dolby<sup>®</sup>-certified surround sound system with two built-in stereo speakers
- □ Dolby Home Theater audio enhancement featuring Dolby Digital, Dolby Digital Live, Dolby PRO LOGIC<sup>®</sup> II, Dolby Digital Stereo Creator, Dolby Headphone and Dolby Virtual Speaker technologies
- Intel High Definition Audio support
- □ S/PDIF (Sony/Philips Digital Interface) support for digital speakers
- □ MS-Sound compatible
- $\Box$  Acer PureZone technology with two built-in stereo microphones featuring beam forming, echo cancellation, and noise suppression technologies

### Input Devices

- □ 88-/89-/93-key keyboard, with inverted "T" cursor layout; 2.5 mm (minimum) key travel
- $\Box$  Seamless touchpad with 4-way scroll button
- $\Box$  12 function keys, four cursor keys, two Windows<sup>®</sup> keys, hotkey controls, embedded numeric keypad, international language support, independent US and Euro dollar sign keys, media control keys
- **T** Empowering Key
- <sup>T</sup> Easy-launch buttons: WLAN, Internet, email, Bluetooth, Acer Arcade™

### Communication

- Acer Video Conference featuring:
	- **t Integrated Acer CrystalEye webcam supporting Acer PrimaLite™ technology**
	- **\*** Acer PureZone technology
	- **\*** Optional Acer Xpress VoIP phone
- T WLAN: Intel PRO/Wireless 3945ABG (dual-band tri-mode 802.11a/b/g), or 3945BG (dual-mode 802.11b/g) Wi-Fi CERTIFIED<sup>®</sup> network connection, supporting Acer SignalUp™ wireless technology
- $\Box$  WPAN: Bluetooth<sup>®</sup> 2.0+EDR (Enhanced Data Rate) (for selected models)
- □ LAN: Gigabit Ethernet; Wake-on-LAN ready
- Modem: 56K ITU V.92 with PTT approval; Wake-on-Ring ready

#### I/O Interface

- <sup>T</sup> ExpressCard™/54 slot
- <sup>T</sup> 5-in-1 card reader (SD™/MMC/MS/MS PRO/xD)
- □ Four USB 2.0 ports
- $\Box$  IEEE 1394 port
- □ External display (VGA) port
- □ S-video/TV-out (NTSC/PAL) port
- □ Headphones/speaker/line-out port with S/PDIF support
- □ Microphone-in jack
- $\Box$  Line-in jack
- □ Ethernet (RJ-45) port
- □ Modem (RJ-11) port
- DC-in jack for AC adapter

#### Power Subsystem

- □ ACPI 3.0 CPU power management standard: supports Standby and Hibernation power-saving modes
- $\Box$  44.4 W 4000 mAh Li-ion battery pack (6-cell)
- □ 3-pin 90 W AC adapter supporting Acer QuicCharge™ technology (for selected models):
	- $\approx 80\%$  charge in 1 hour
	- $\bullet$  2-hour rapid charge system-off
	- 3-hour charge-in-use

### Dimensions and weight

- $\Box$  Width: 344 mm (13.5 inches)
- $\Box$  Depth: 246 mm (9.7 inches)
- $\Box$  Height: 37/42 mm (1.45/1.65 inches)
- □ Weight (approximately, with 6-cell battery): 2.65 kg (6.0 lbs.) (configuration may vary by models)

### Environment

- $\Box$  Temperature:
	- **•** Operating:  $5^\circ$  C to  $35^\circ$  C
	- Non-operating: -20 $^{\circ}$  C to 65 $^{\circ}$  C
- **T** Humidity (non-condensing):
	- **t** operating: 20% to 80%
	- **Non-operating: 20% to 80%**

# Your Acer Notebook Tour

After knowing your computer features, let us show you around your new Aspire computer.

## Front View

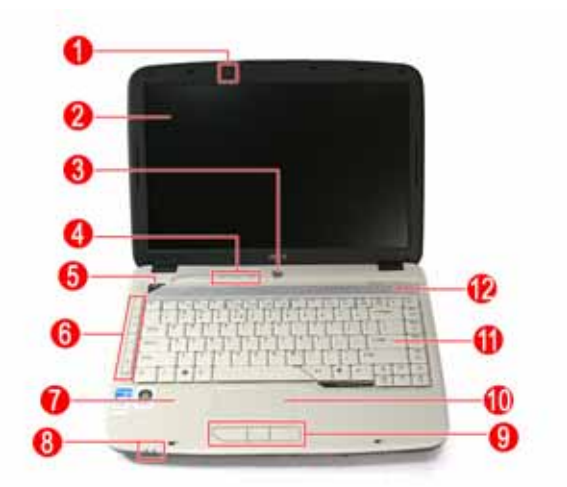

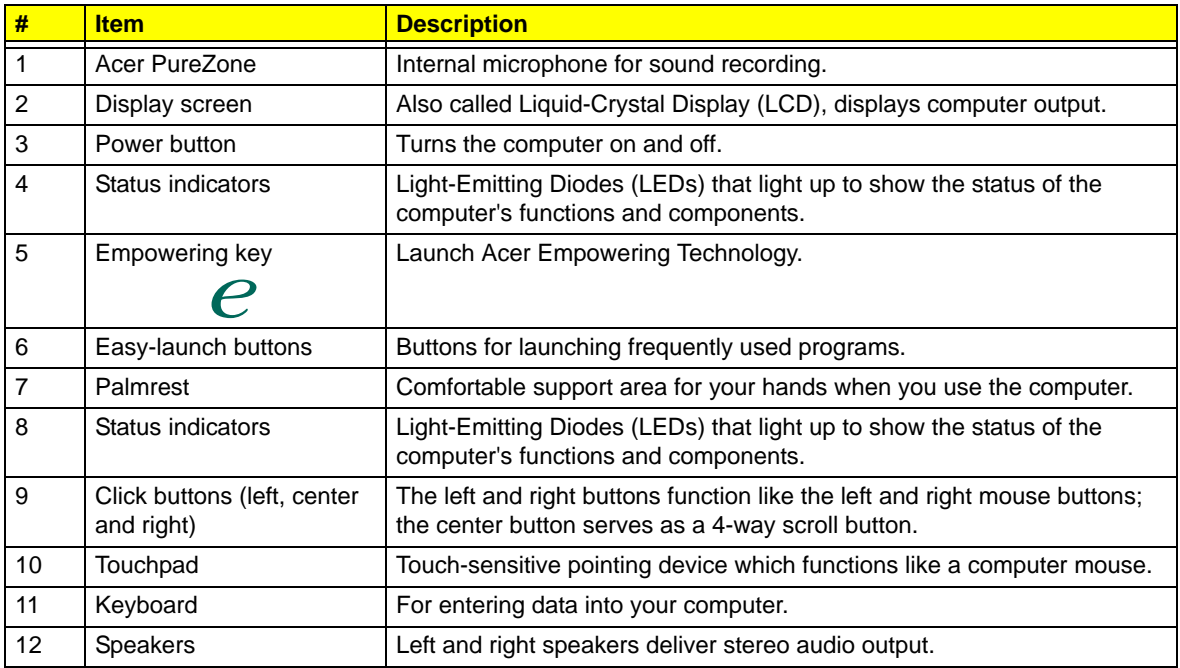

## Closed Front View

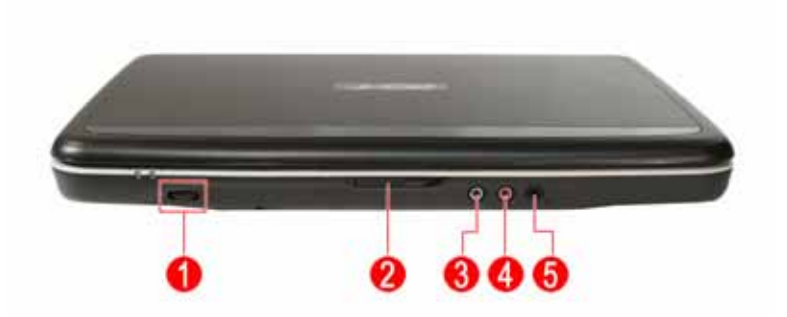

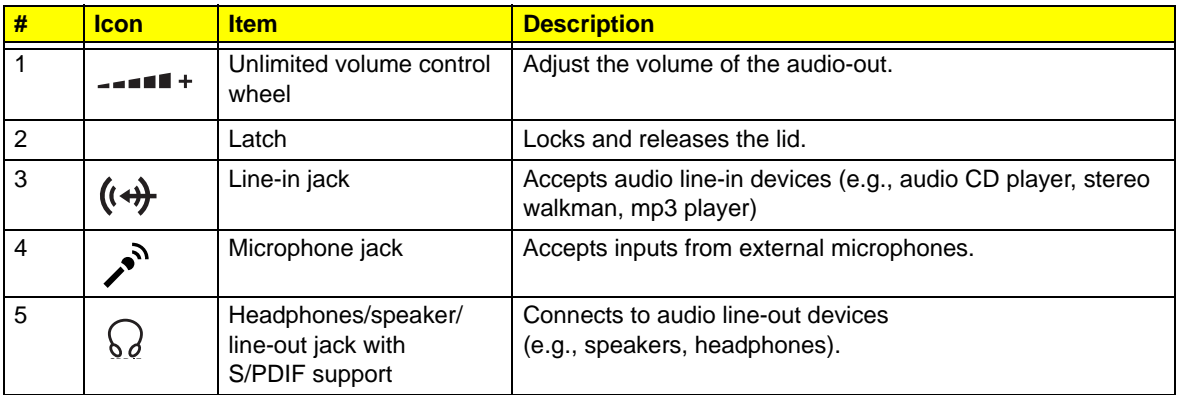

## Left View

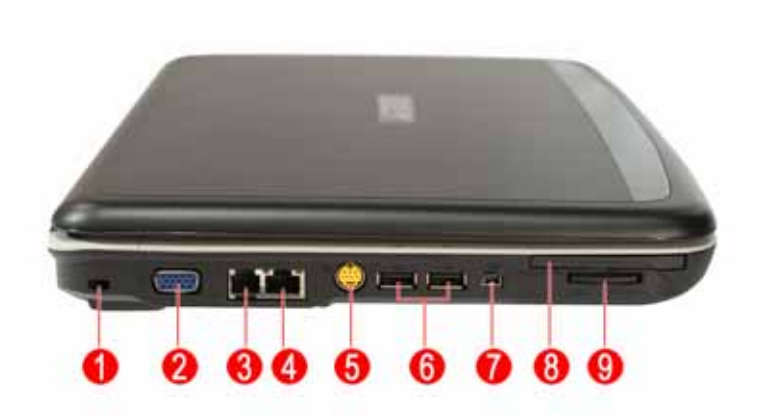

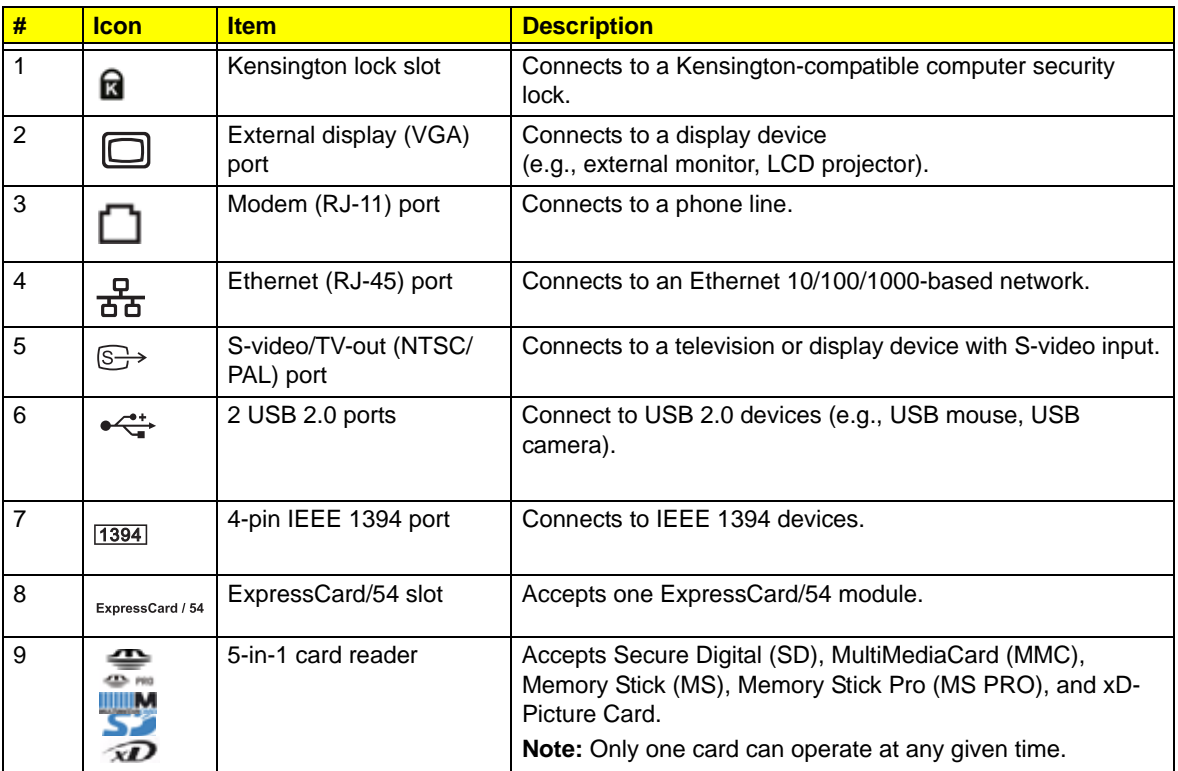

# Right View

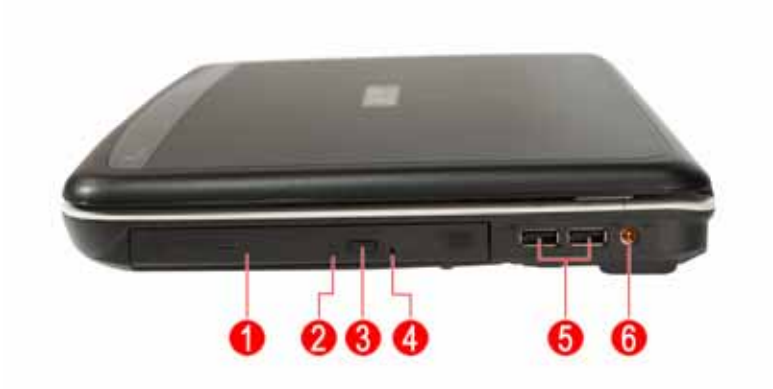

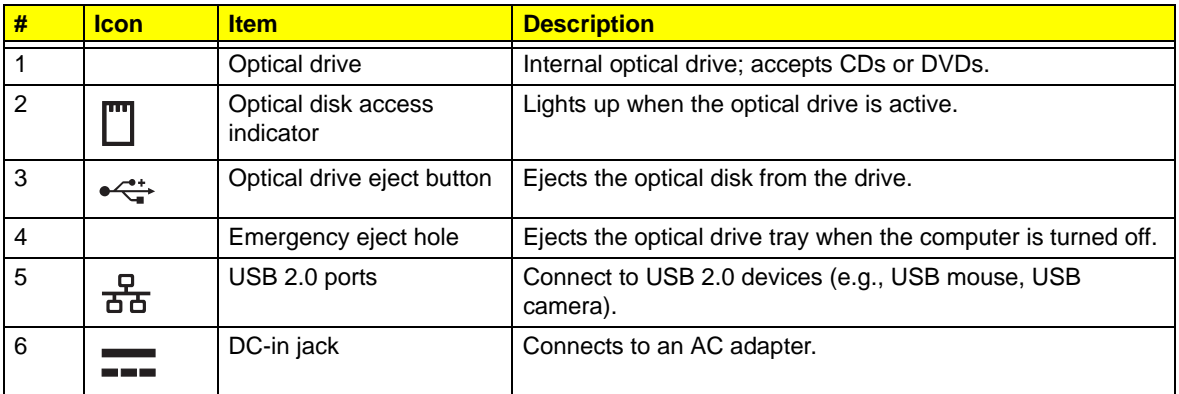

## Rear Panel

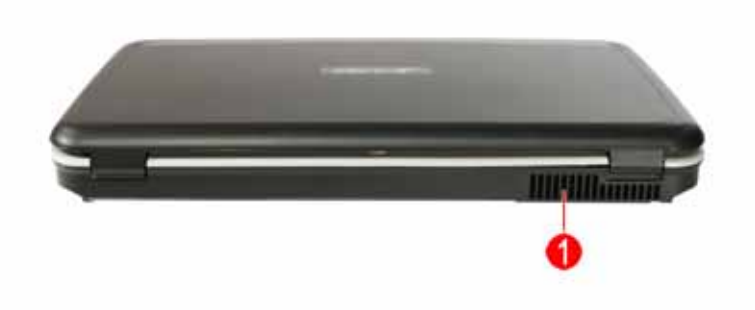

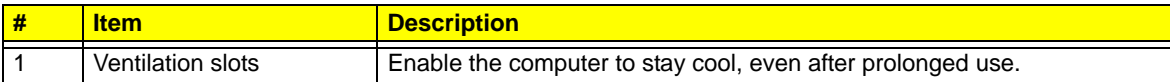

## Bottom Panel

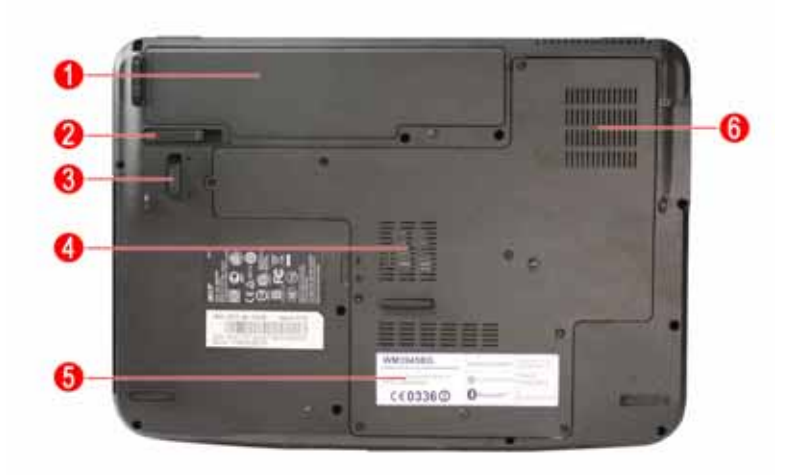

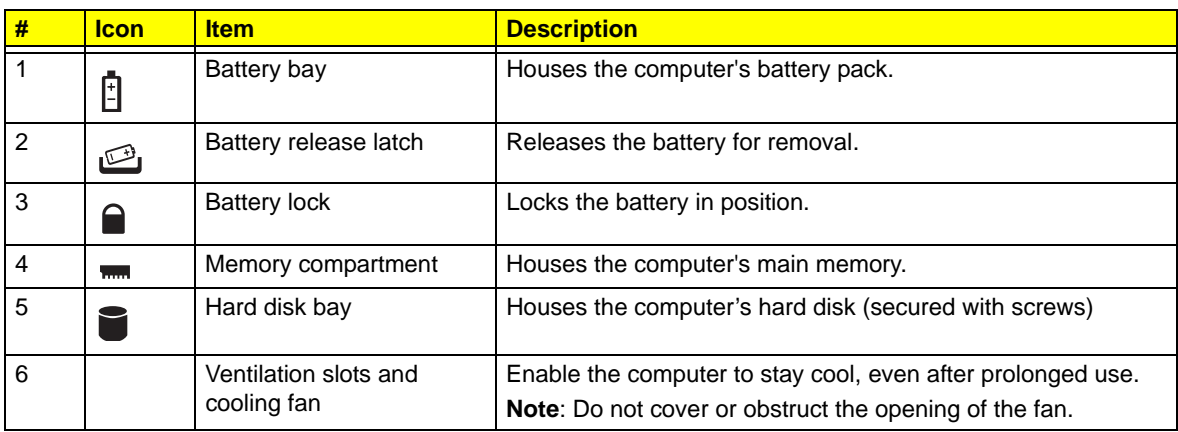

# Indicators

The computer has four easy-to-read status indicators:

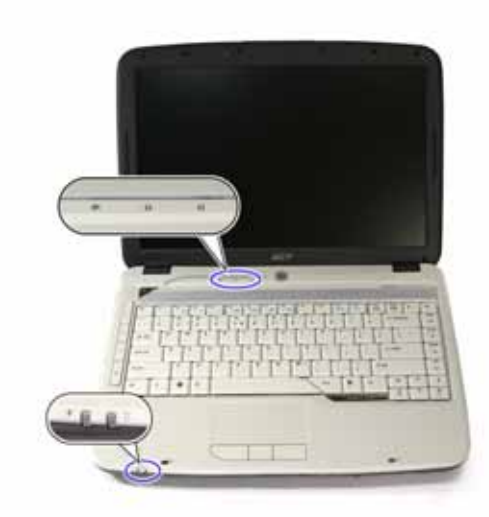

The front panel indicators are visible even when the computer cover is closed up.

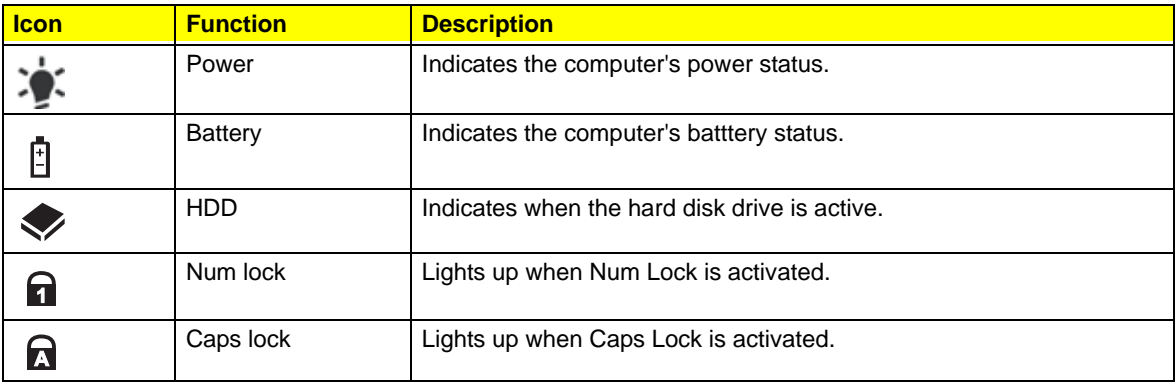

**NOTE:** Battery LED status during charging:

- **Amber:** Charging.
- **Green:** Charging complete.

# Easy-launch Buttons

There are several conveniently located easy-launch buttons. They are: mail, Web browser, Empowering Key  $\langle e \rangle$  and one user-programmable button.

Press < $e$  > to run the Acer Empowering Technology. The mail and Web browser buttons are pre-set to email and Internet programs, but can be reset by users. To set the Web browser, mail and programmable buttons, run the Acer Launch Manager.

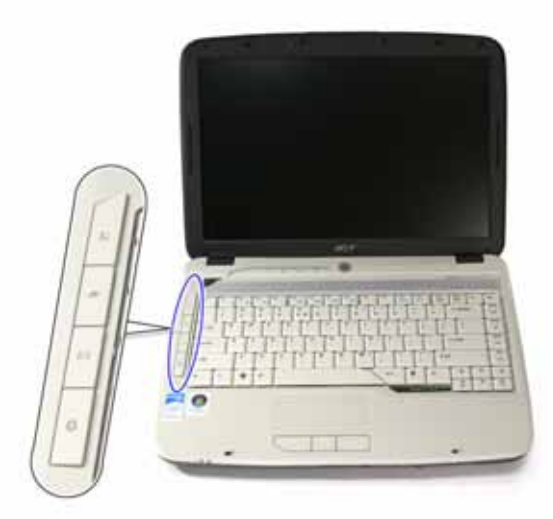

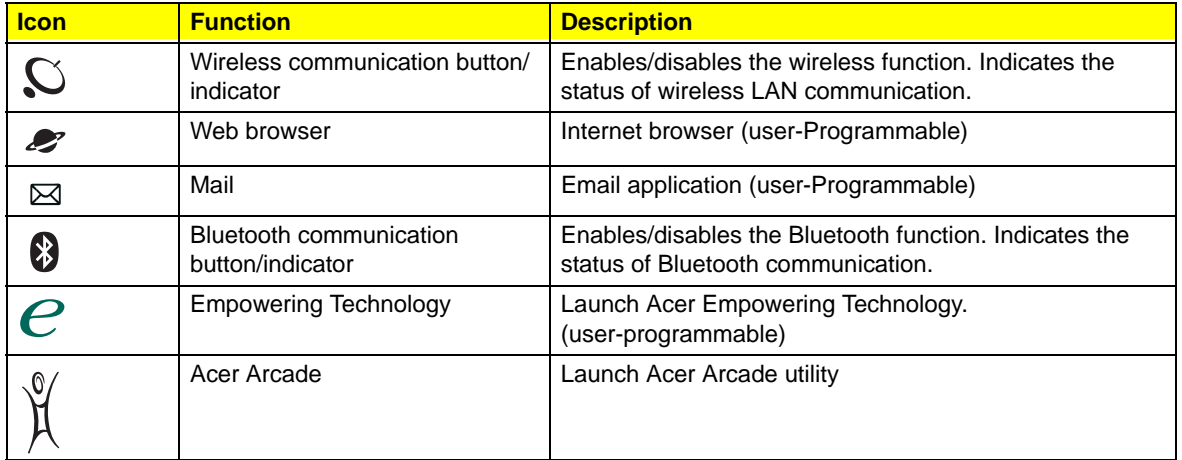

# Touchpad

The built-in touchpad is a pointing device that senses movement on its surface. This means the cursor responds as you move your finger across the surface of the touchpad. The central location on the palmrest provides optimum comfort and support.

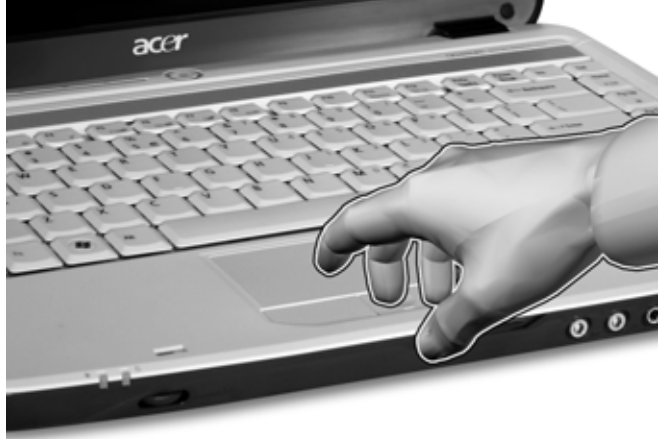

## Touchpad Basics

The following teaches you how to use the touchpad:

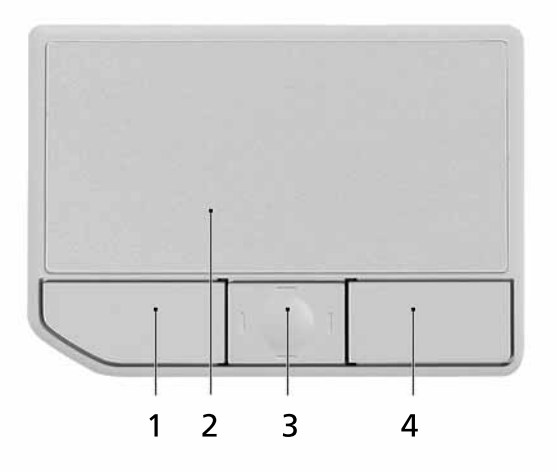

- T Move your finger across the touchpad **(2)** to move the cursor.
- □ Press the left (1) and right (4) buttons located beneath the touchpad to perform selection and execution functions. These two buttons are similar to the left and right buttons on a mouse. Tapping on the touchpad is the same as clicking the left button.
- T Use the 4-way scroll **(3)** button (for selected models) or Acer BioProtect fingerprint reader **(3)** supporting Acer FingerNav 4-way control function (for selected models) to scroll up or down and move left or right a page. This button or fingerprint reader mimics your cursor pressing on the right scroll bar of Windows applications.

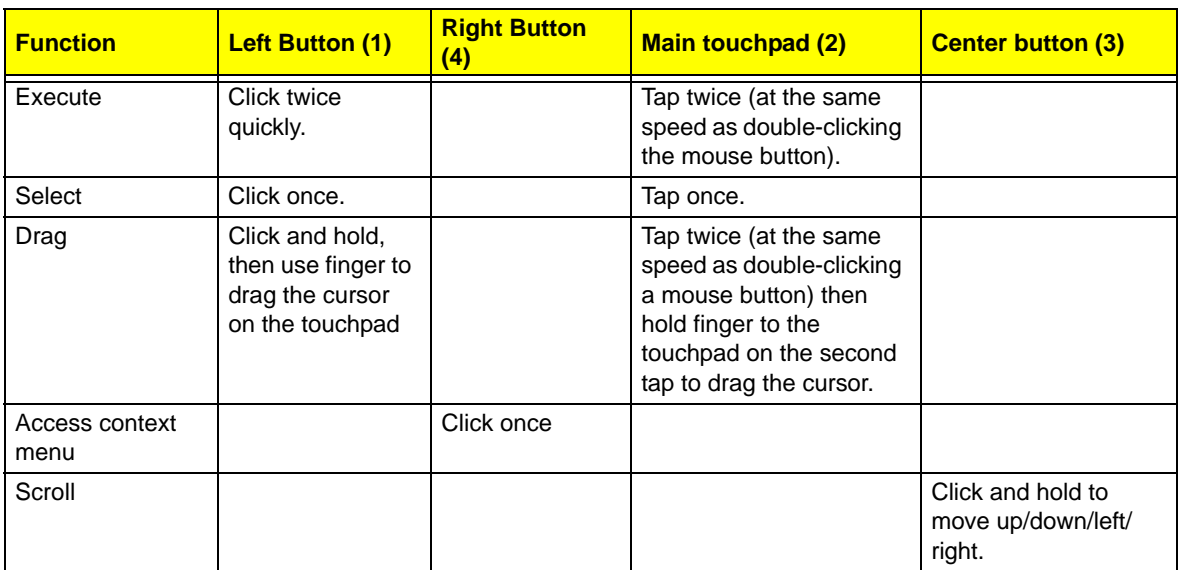

**NOTE:** When using the touchpad, keep it - and your fingers - dry and clean. The touchpad is sensitive to finger movement; hence, the lighter the touch, the better the response. Tapping too hard will not increase the touchpad's responsiveness.

**NOTE:** By default, vertical and horizontal scrolling is enabled on your touchpad. It can be disabled under Mouse settings in Windows Control Panel.

# Using the Keyboard

The keyboard has full-sized keys and an embedded keypad, separate cursor keys, two Windows keys and twelve function keys, and two special keys.

## Lock Keys and Embedded Numeric Keypad

The keyboard has three lock keys which you can toggle on and off.

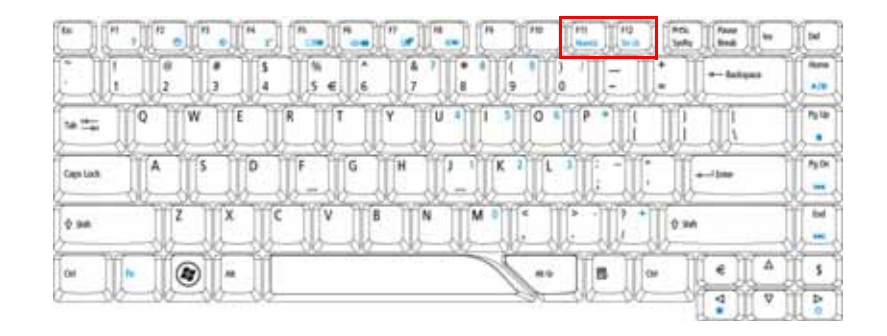

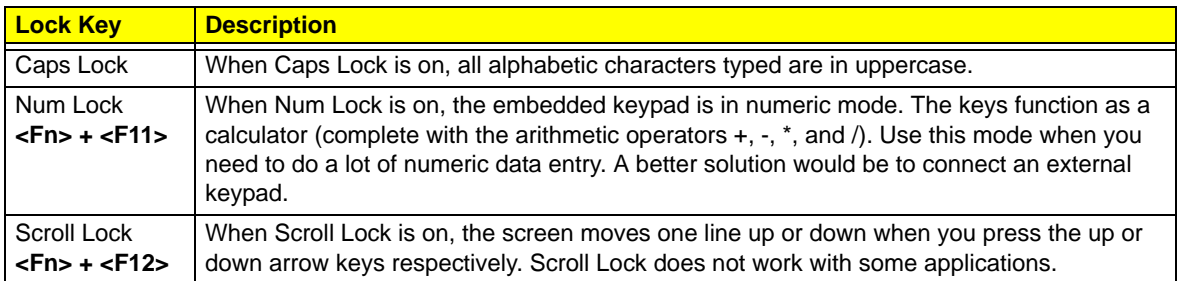

The embedded numeric keypad functions like a desktop numeric keypad. It is indicated by small characters located on the upper right corner of the keycaps. To simplify the keyboard legend, cursor-control key symbols are not printed on the keys.

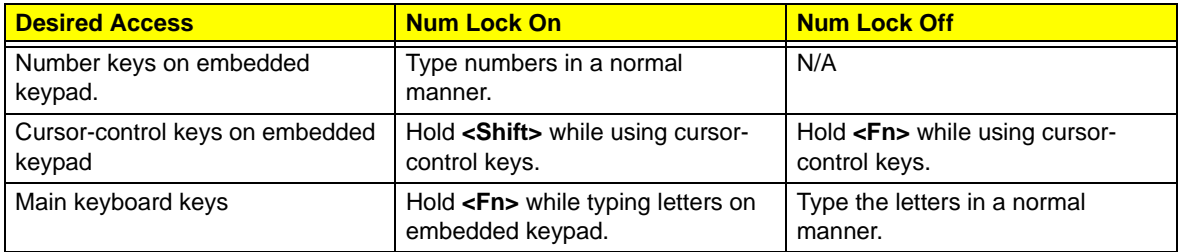

## Windows Keys

The keyboard has two keys that perform Windows-specific functions.

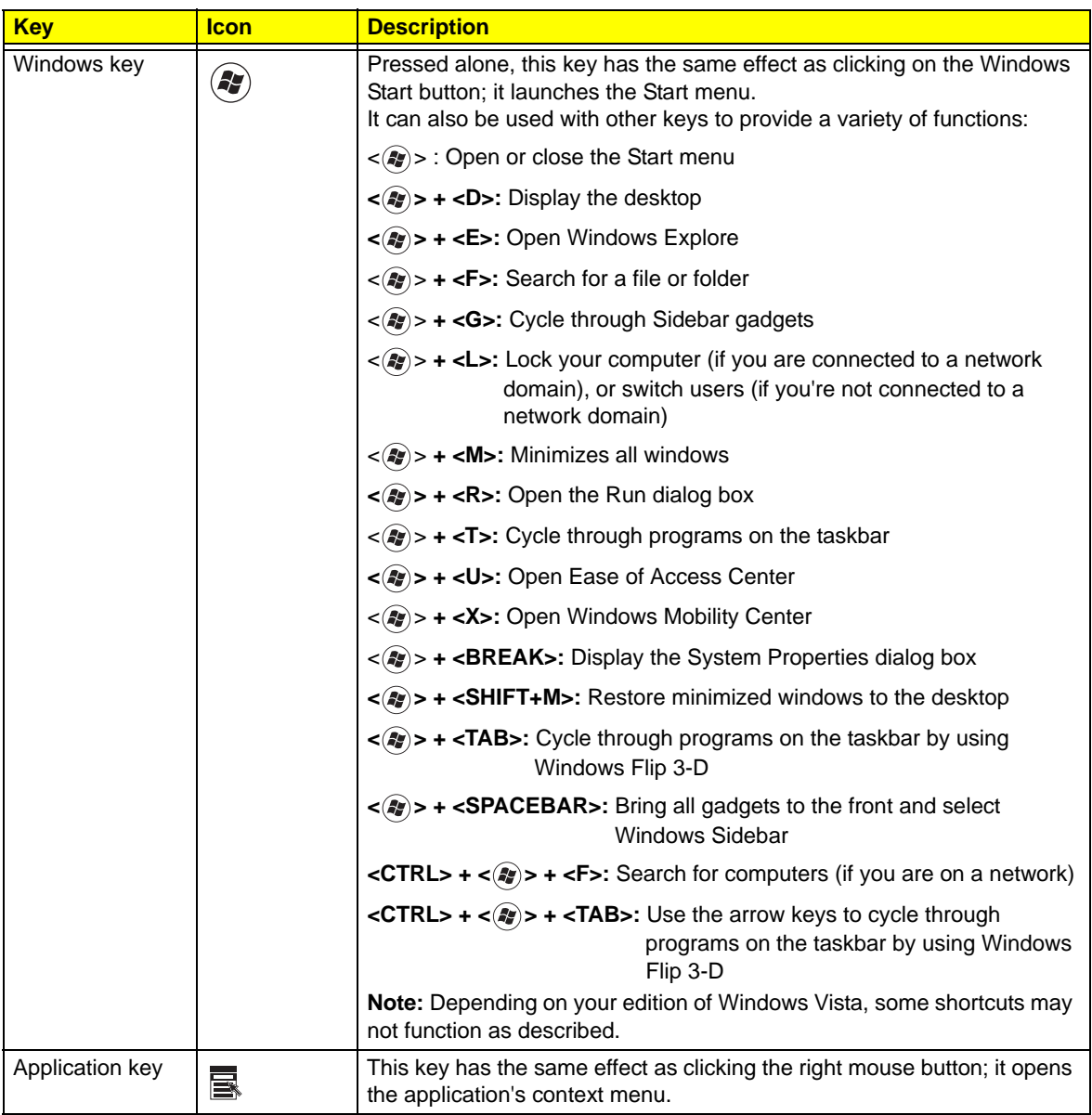

## Hotkeys

The computer employs hotkeys or key combinations to access most of the computer's controls like screen brightness, volume output and the BIOS utility.

To activate hotkeys, press and hold the **<Fn>** key before pressing the other key in the hotkey combination.

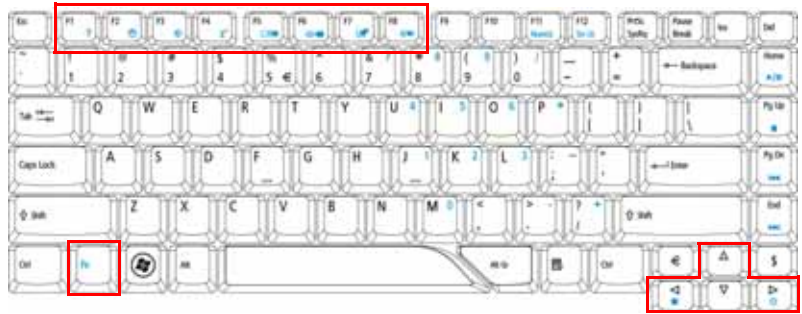

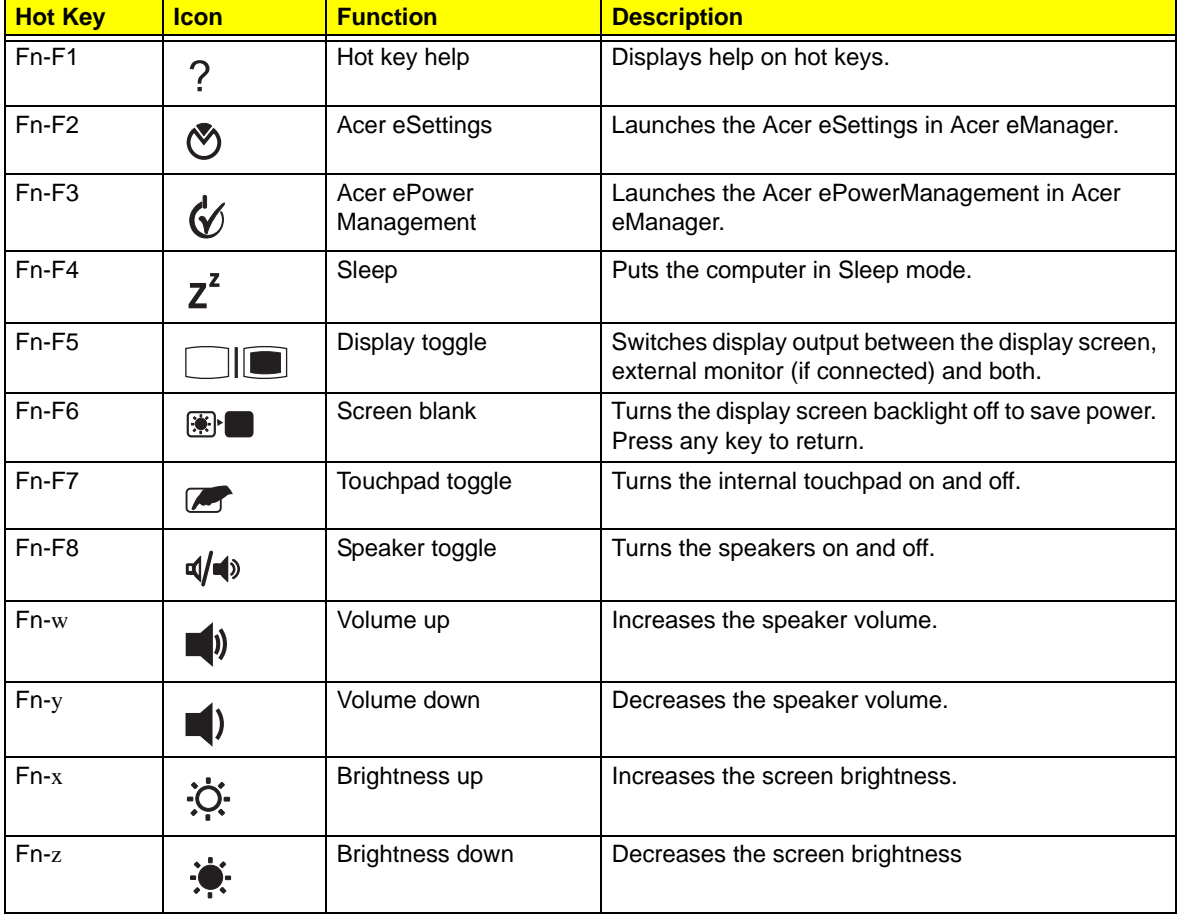

## Special Keys

You can locate the Euro symbol and the US dollar sign at the upper-center and/or bottom-right of your keyboard.

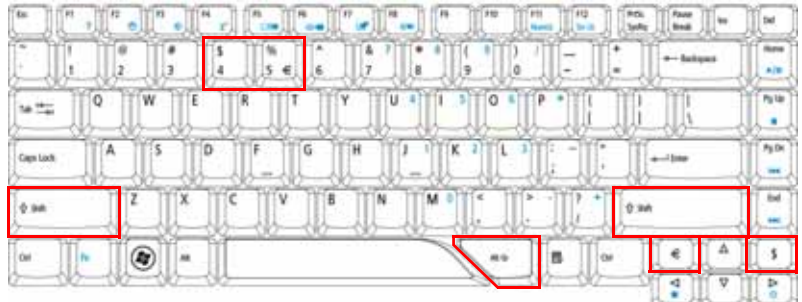

#### The Euro symbol

- **1.** Open a text editor or word processor.
- **2.** Either press < € > at the bottom-right of the keyboard, or hold <Alt Gr> and then press the <5> key at the upper-center of the keyboard.
- **NOTE:** Some fonts and software do not support the Euro symbol. Please refer to **www.microsoft.com/ typography/faq/faq12.htm** for more information.

#### The US dollar sign

- **1.** Open a text editor or word processor.
- **2.** Either press  $\leq \xi$  > at the bottom-right of the keyboard, or hold  $\leq$ **Shift>** and then press the  $\leq$ 4> key at the upper-center of the keyboard.

**NOTE:** This function varies according to the language settings.

# Acer Empowering Technology

The Empowering Technology toolbar makes it easy for you to access frequently used functions and manage your new Acer system. Displayed by default in the upper half of your screen, it provides access to the following utilities:

- **T** Acer eNet Management hooks up to location-based networks intelligently.
- **T** Acer ePower Management optimizes battery usage via customizable power plans.
- **T** Acer ePresentation Management connects to a projector and adjusts display settings.
- **T** Acer eDataSecurity Management protects data with passwords and encryption.
- **T** Acer eLock Management limits access to external storage media.
- **T** Acer eRecovery Management backs up and recovers data flexibly, reliably and completely.
- **T** Acer eSettings Management accesses system information and adjusts settings easily.

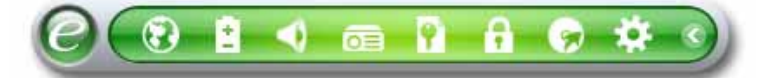

For more information, right click on the Empowering Technology toolbar, then select the **"Help"** or "**Tutorial"** function.

### Empowering Technology Password

Before using Acer eLock Management and Acer eRecovery Management, you must initialize the Empowering Technology password. Right-click on the Empowering Technology toolbar and select **"Password Setup"** to do so. If you have not initialized the Empowering Technology password and run Acer eLock Management or Acer eRecovery Management, you will be asked to create it.

**NOTE:** If you lose the Empowering Technology password, there is no way to reset it except by reformatting your system. Make sure to remember or write down your password!

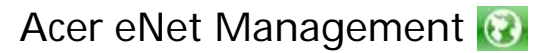

Acer eNet Management helps you quickly connect to both wired and wireless networks in a variety of locations. To access this utility, select **"Acer eNet Management"** from the Empowering Technology toolbar or run the program from the Acer Empowering Technology program group in Start menu. You can also set Acer eNet Management to start automatically when you boot up your PC.

Acer eNet Management automatically detects the best settings for a new location, while offering you the option to manually adjust the settings to match your needs.

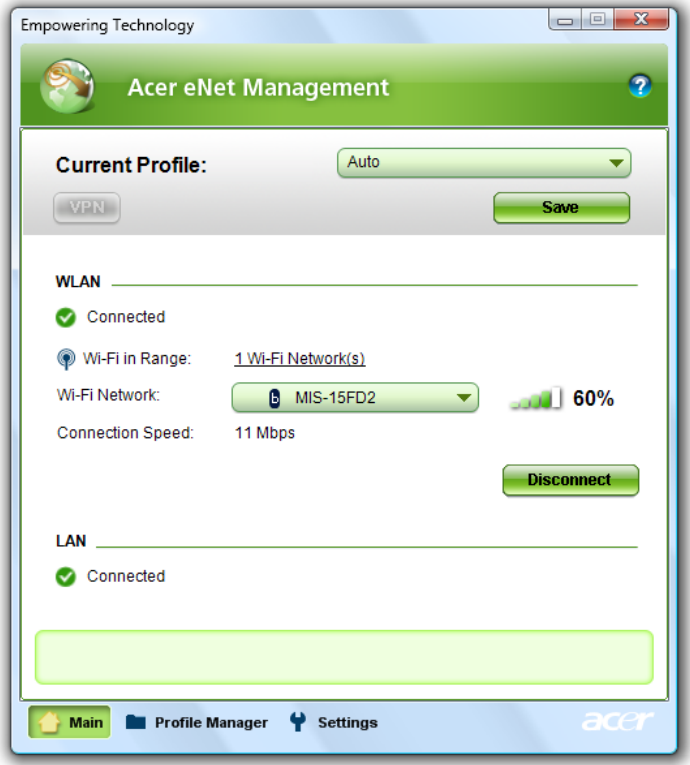

Acer eNet Management can save network settings for a location to a profile, and automatically switch to the appropriate profile when you move from one location to another. Settings stored include network connection settings (IP and DNS settings, wireless AP details, etc.), as well as default printer settings. Security and safety concerns mean that Acer eNet Management does not store username and password information.

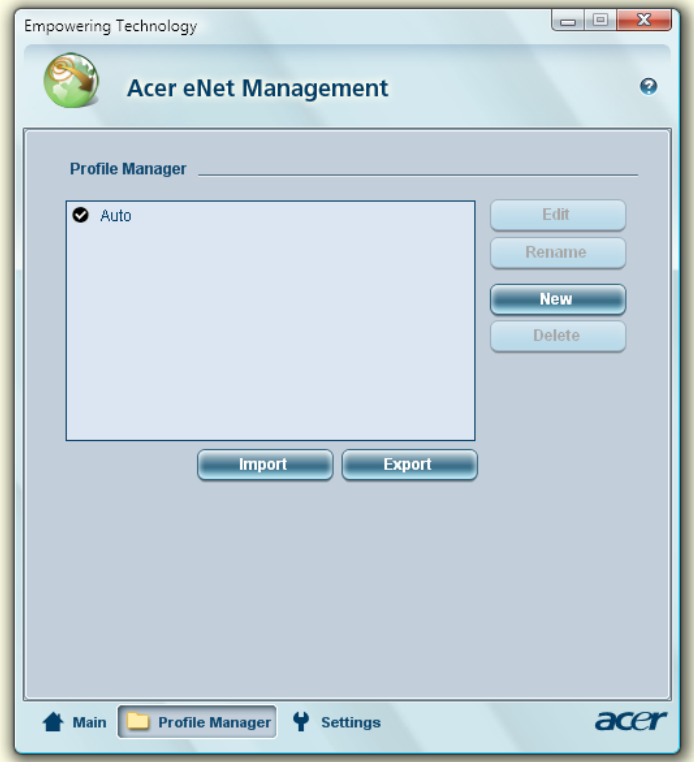

## Acer ePower Management

Acer ePower Management features a straightforward user interface for configuring your power management options. To access this utility, select **"Acer ePower Management"** from the Empowering Technology toolbar, run the program from the Acer Empowering Technology program group in Start menu, or right-click the Windows power icon in the system tray and select **"Acer ePower Management"**.

### Using Power Plans

Acer ePower Management comes with three predefined power plans: Balanced, High performance and Power saver. You can also create customized power plans. You can create, switch between, edit, delete and restore power plans, as described below.

View and adjust settings for On Battery and Plugged In modes by clicking the appropriate tabs. You can open Windows power options by clicking **"More Power Options"**.

**NOTE:** You cannot delete the predefined power plans.

#### To create a new power plan:

Creating customized power plans allows you to save and quickly switch to a personalized set of power options.

- **1.** Click the Create Power Plan icon.
- **2.** Enter a name for your new power plan.
- **3.** Choose a predefined power plan to base your customized plan on.
- **4.** If necessary, change the display and sleep settings you want your computer to use.
- **5.** Click **"OK"** to save your new power plan.

#### To switch between power plans:

- **1.** Select the power plan you wish to switch to from the drop-down list.
- **2.** Click **"Apply"**.

#### To edit a power plan:

Editing a power plan allows you to adjust system settings like LCD brightness and CPU speed. You can also turn on/off system components to extend battery life.

- **1.** Switch to the power plan you wish to edit
- **2.** Adjust settings as required.
- **3.** Click **"Apply"** to save your new settings.

#### To delete a power plan:

You cannot delete the power plan you are currently using. If you want to delete the active power plan, switch to another one first.

- **1.** Select the power plan you wish to delete from the drop-down list.
- **2.** Click the Delete Power Plan icon.

### Battery status

For real-time battery life estimates based on current usage, refer to the panel in the upper half of the window. Click the  $\bullet$  to view estimated battery life in sleep and hibernate modes.

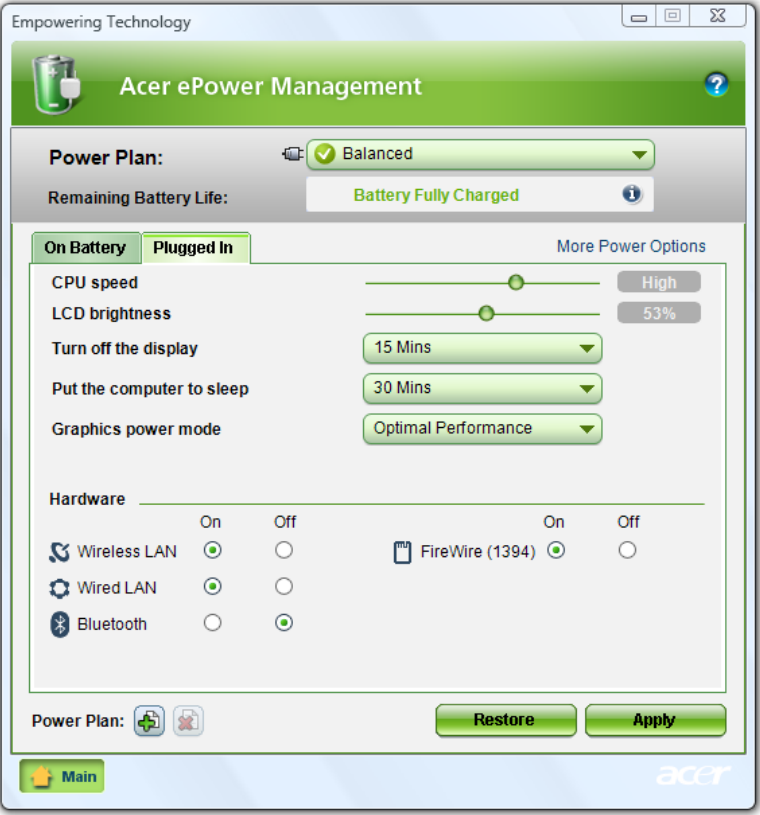

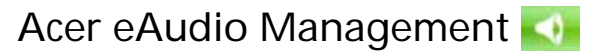

Acer eAudio Management allows you to easily control the enhanced sound effects of Dolby® Home Theater™ on your system. Select "**Movie**" or "**Game**" mode to experience the awesome realism of 5.1-channel surround sound from just 2 speakers, via Dolby Virtual Speaker technology. "**Music**" mode lets you enjoy your favorite tunes, in vivid detail.

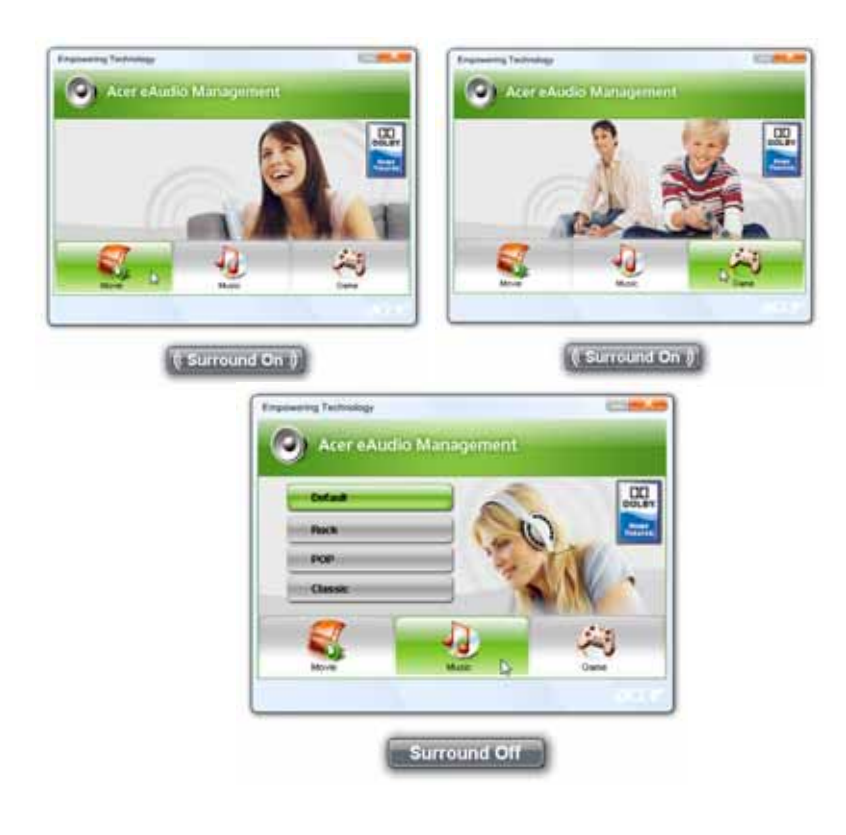

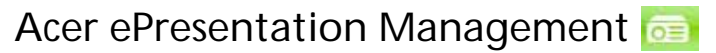

Acer ePresentation Management lets you project your computer's display to an external display device or projector using the hotkey: **<Fn> + <F5>**. If auto-detection hardware is implemented in the system and the external display supports it, your system display will be automatically switched out when an external display is connected to the system. For projectors and external devices that are not auto-detected, launch Acer ePresentation Management to choose an appropriate display setting.

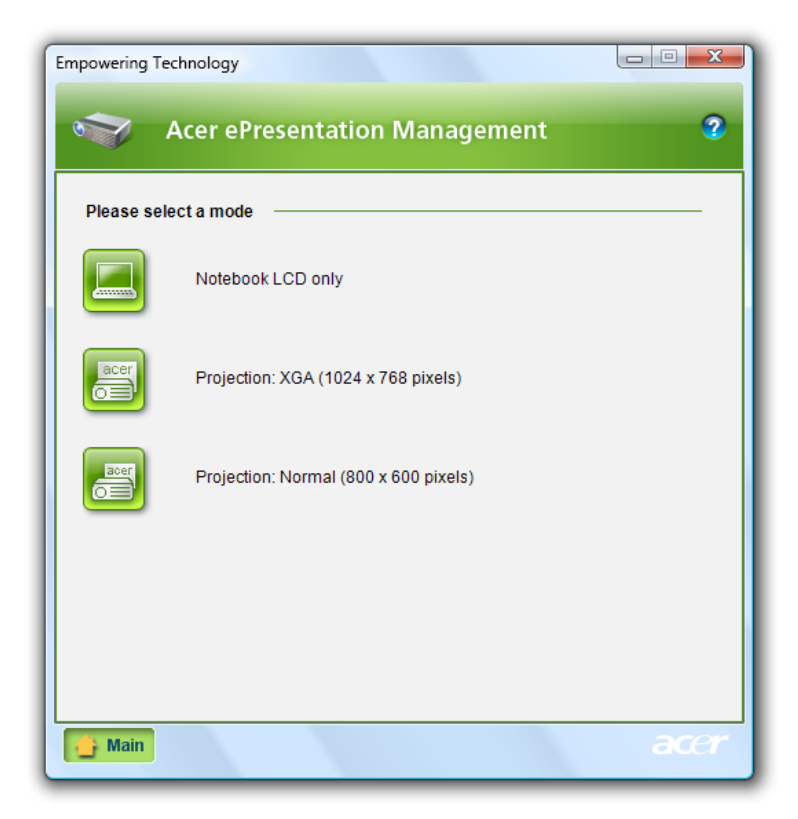

**NOTE:** If the restored resolution is not correct after disconnecting a projector, or you need to use an external resolution that is not supported by Acer ePresentation Management, adjust your display settings using Display Properties or the utility provided by the graphics vendor.

## Acer eDataSecurity Management

Acer eDataSecurity Management is an encryption utility that protects your files from being accessed by unauthorized persons. It is conveniently integrated with Windows Explorer as a shell extension for quick data encryption/decryption and also supports on-the-fly file encryption for Lotus Notes and Microsoft Outlook.

The Acer eDataSecurity Management setup wizard will prompt you for a supervisor password and default encryption password. This password will be used to encrypt files by default, or you can choose to enter your own password when encrypting a file.

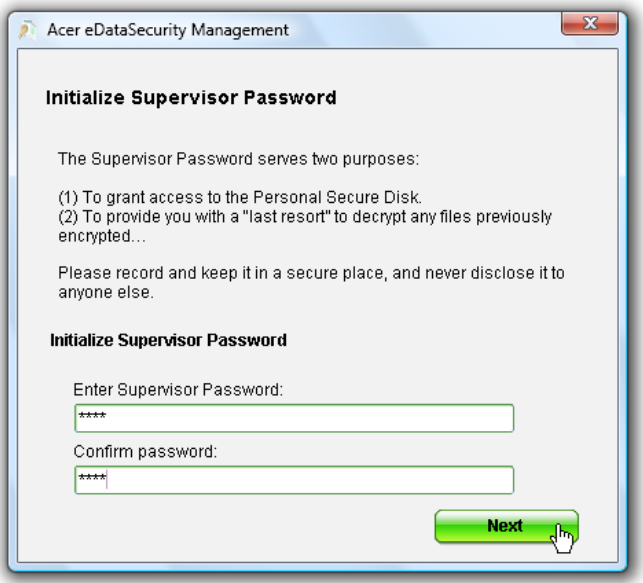

**NOTE:** The password used to encrypt a file is the unique key that the system needs to decrypt it. If you lose the password, the supervisor password is the only other key capable of decrypting the file. If you lose both passwords, there will be no way to decrypt your encrypted file! **Be sure to safeguard all related passwords!**

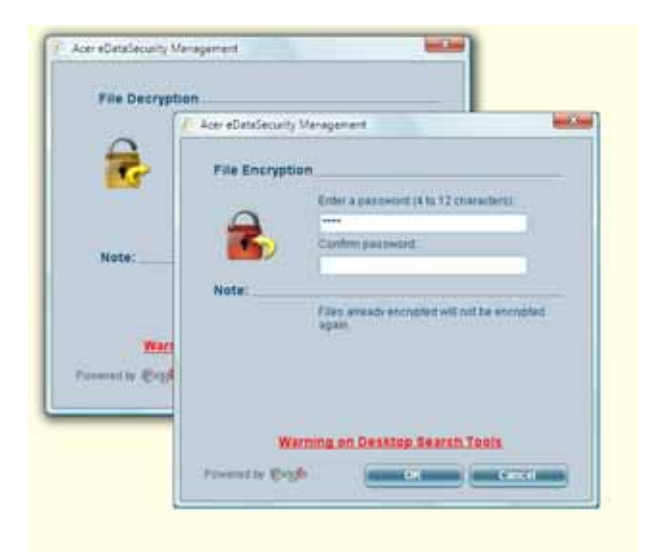

## Acer eLock Management

Acer eLock Management is simple yet effective utility that allows you to lock removable storage, optical and floppy drive devices to ensure that data can't be stolen while your system is unattended.

- □ Removable Storage Devices includes USB disk drives, USB pen drives, USB flash drives, USB MP3 drives, USB memory card readers, IEEE 1394 disk drives, and any other removable storage devices that can be mounted as a file system when plugged into the system.
- □ Optical Drive Devices includes any kind of CD-ROM, DVD-ROM, HD-DVD or Blu-ray drive devices.
- $\Box$  Floppy Drive Devices  $-$  3.5-inch floppy drives only.

To use Acer eLock Management, the Empowering Technology password must be set first. Once set, you can apply locks to any of the devices types. Lock(s) will immediately be set without any reboot necessary, and will remain after rebooting, until removed.

**NOTE:** If you lose the Empowering Technology password, there is no method to reset it except by reformatting your system. Make sure to remember or write down your password.

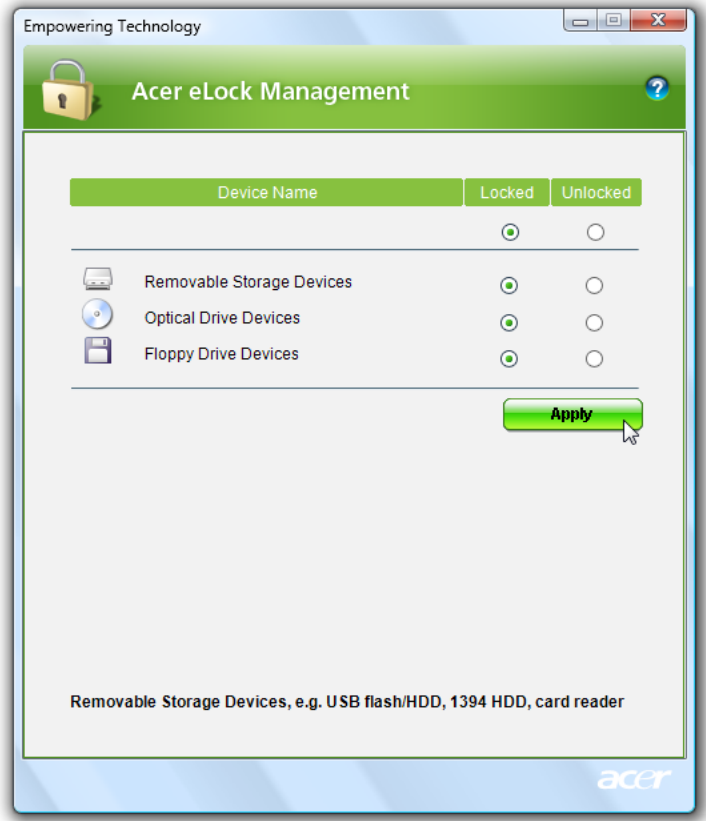

## Acer eRecovery Management

Acer eRecovery Management is a versatile backup utility. It allows you to create full or incremental backups, burn the factory default image to optical disc, and restore from previously created backups or reinstall applications and drivers. By default, user-created backups are stored to the D:\ drive.

Acer eRecovery Management provides you with:

- □ Password protection (Empowering Technology password)
- $\Box$  Full and incremental backups to hard disk or optical disc
- Creation of backups:
	- **\*** Factory default image
	- **\*** User backup image
	- **\*** Current system configuration
	- **\*** Application backup
- Restore and recovery:
	- **\*** Factory default image
	- $\bullet$  User backup image
	- **From previously-created CD/DVD**
	- **Reinstall applications/drivers**

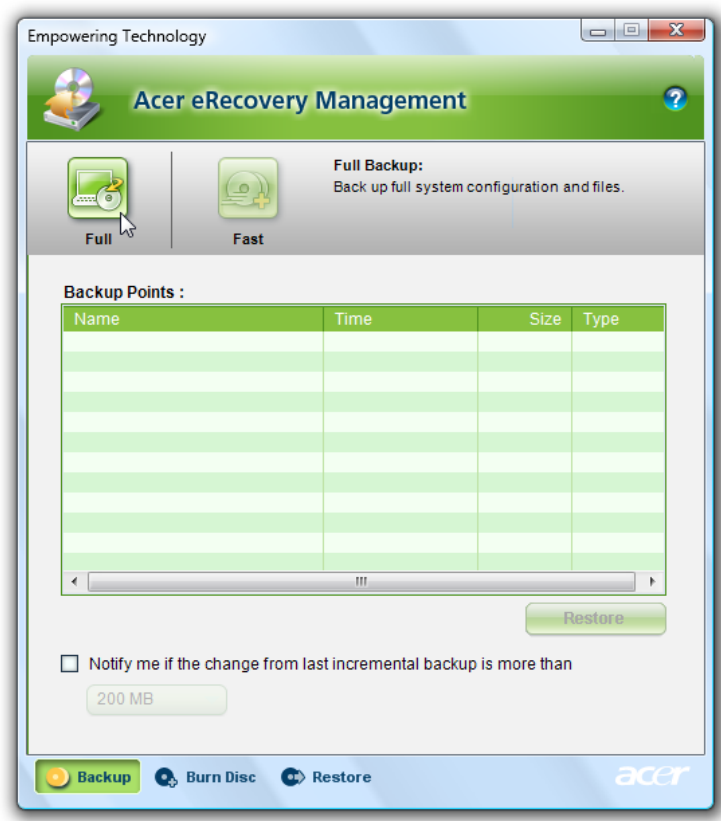

**NOTE:** If your computer did not come with a Recovery CD or System CD, please use Acer eRecovery Management's "System backup to optical disc" feature to burn a backup image to CD or DVD. To ensure the best results when recovering your system using a CD or Acer eRecovery Management, detach all peripherals (except the external Acer ODD, if your computer has one), including your Acer ezDock.
# Acer eSettings Management

Acer eSettings Management allows you to inspect hardware specifications, set BIOS passwords and modify boot options.

Acer eSettings Management also:

- $\Box$  Provides a simple graphical user interface for navigation.
- $\Box$  Prints and saves hardware specifications.
- **T** Lets you set an asset tag for your system.

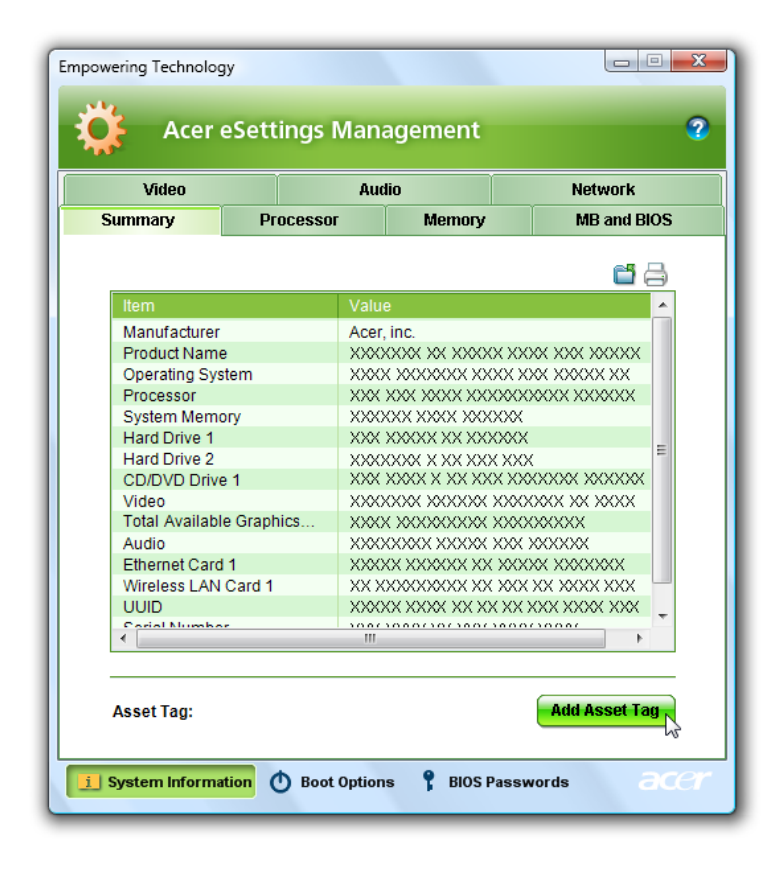

### Windows Mobility Center

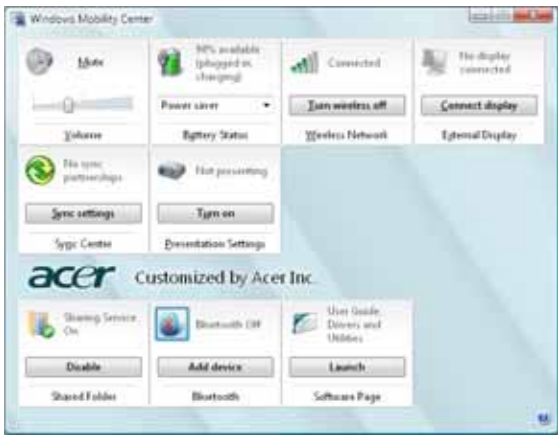

The Windows Mobility Center collects key mobile-related system settings in one easy-to-find place, so you can quickly configure your Acer system to fit the situation as you change locations, networks or activities. Settings include display brightness, power plan, volume, wireless networking on/off, external display settings, display orientation and synchronization status.

Windows Mobility Center also includes Acer-specific settings like Bluetooth Add Device (if applicable), sharing folders overview/sharing service on or off, and a shortcut to the Acer user guide, drivers and utilities.

### To launch Windows Mobility Center:

- □ Use the shortcut key <(**a**)> + <**X**>
- Start Windows Mobility Center from the Control panel
- **T** Start Windows Mobility Center from the Accessories program group in the Start menu

# Using the System Utilities

# Acer GridVista (dual-display compatible)

To enable the dual display feature of your notebook, first ensure that a second display is connected, then, open the **Display Settings** properties box using the Control Panel or by right-clicking the Windows desktop and selecting **Personalize**. Select the secondary monitor **(2)** icon in the display box and then click the check box **Extend the desktop onto this monitor**. Finally, click **Apply** to confirm the new settings and click **OK** to complete the process.

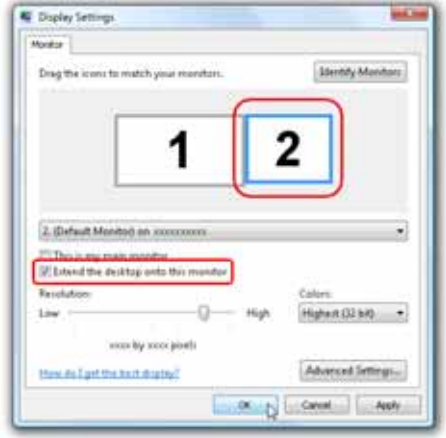

Acer GridVista is a handy utility that offers four pre-defined display settings so you can view multiple windows on the same screen. To access this function, please go to **Start**, **All Programs** and click on **Acer GridVista**. You may choose any one of the four display settings indicated below:

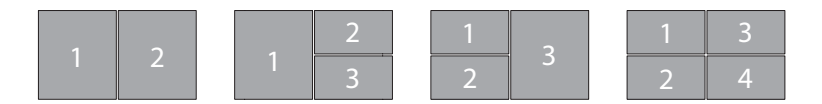

Double (vertical), Triple (primary at left), Triple (primary at right), or Quad

Acer Gridvista is dual-display compatible, allowing two displays to be partitioned independently.

Acer GridVista is simple to set up:

- **1.** Run Acer GridVista and select your preferred screen configuration for each display from the taskbar.
- **2.** Drag and drop each window into the appropriate grid.
- **3.** Enjoy the convenience of a well-organized desktop.

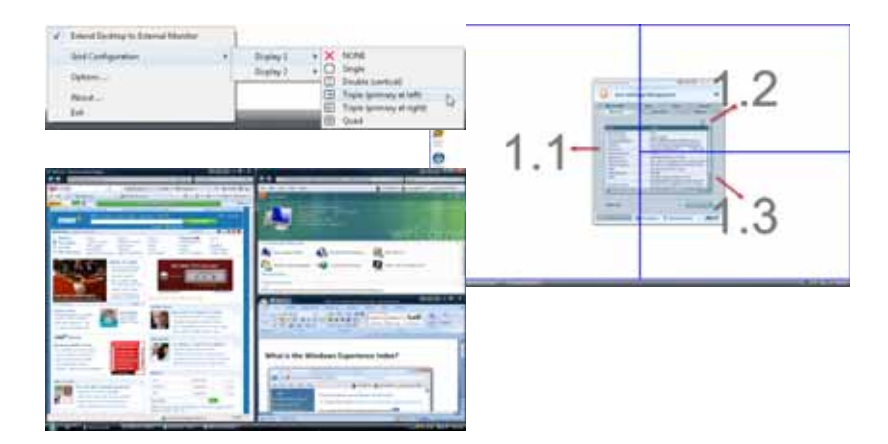

**NOTE:** Please ensure that the resolution setting of your second monitor is set to the manufacturer's recommended value.

### Launch Manager

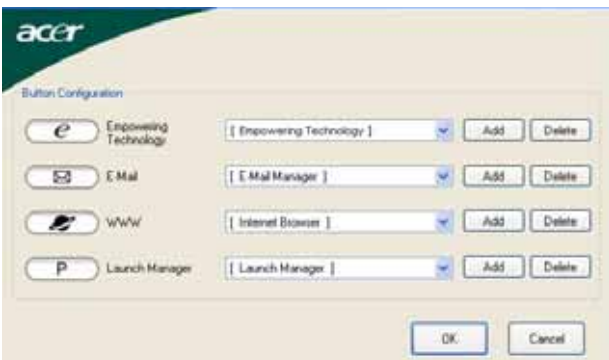

Launch Manager allows you to set the four easy-launch buttons located above the keyboard.

You can access the Launch Manager by clicking on **Start**, **All Programs**, and then **Launch Manager** to start the application.

# Norton Internet Security

Norton Internet Security is an anti-virus utility that can protect against viruses, keeping your data safe and secure.

### How do I check for viruses?

- **1.** Double-click the **Norton Internet Security** icon on the Windows desktop.
- **2.** Select **Tasks & Scans.**
- **3.** Select **Run Scan** to scan your system.

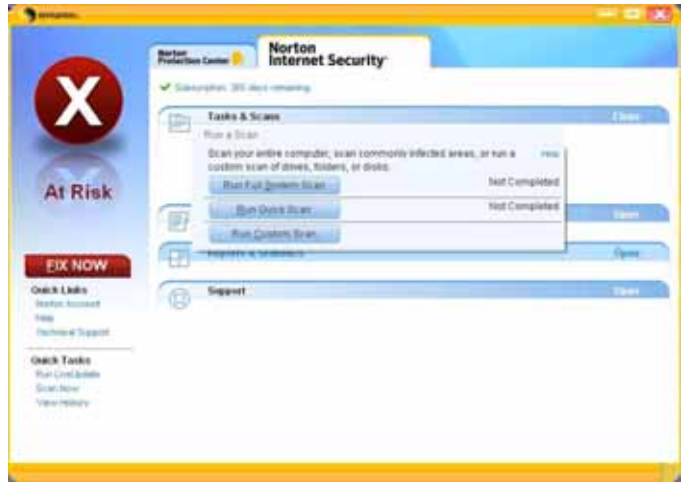

**4.** When the scan is complete, review the results of the scan.

**NOTE:** For optimal security, run a Full System Scan when scanning your computer for the first time.

You can schedule customized virus scans that run unattended on specific dates and times or at periodic intervals. If you are using the computer when the scheduled scan begins, it runs in the background so that you do not have to stop working.

For more information refer to the Norton Internet Security help files.

# Hardware Specifications and Configurations

### **Processor**

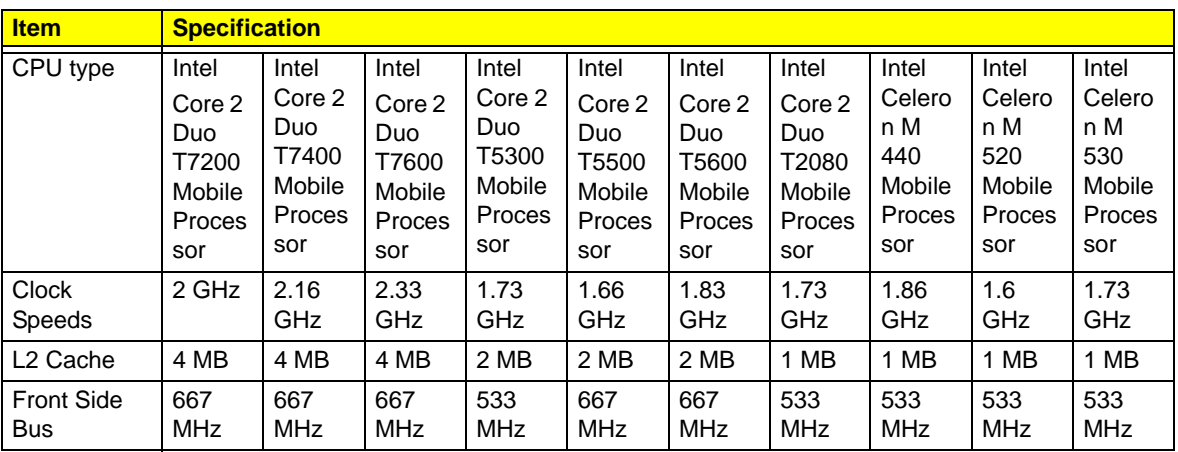

### **System Board Major Chips**

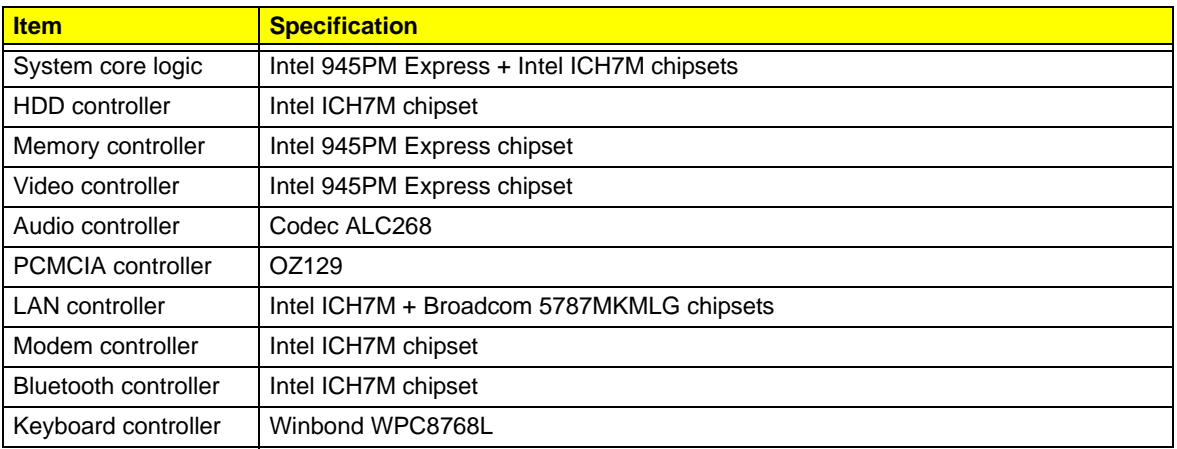

### **Hard Disk Drive Interface**

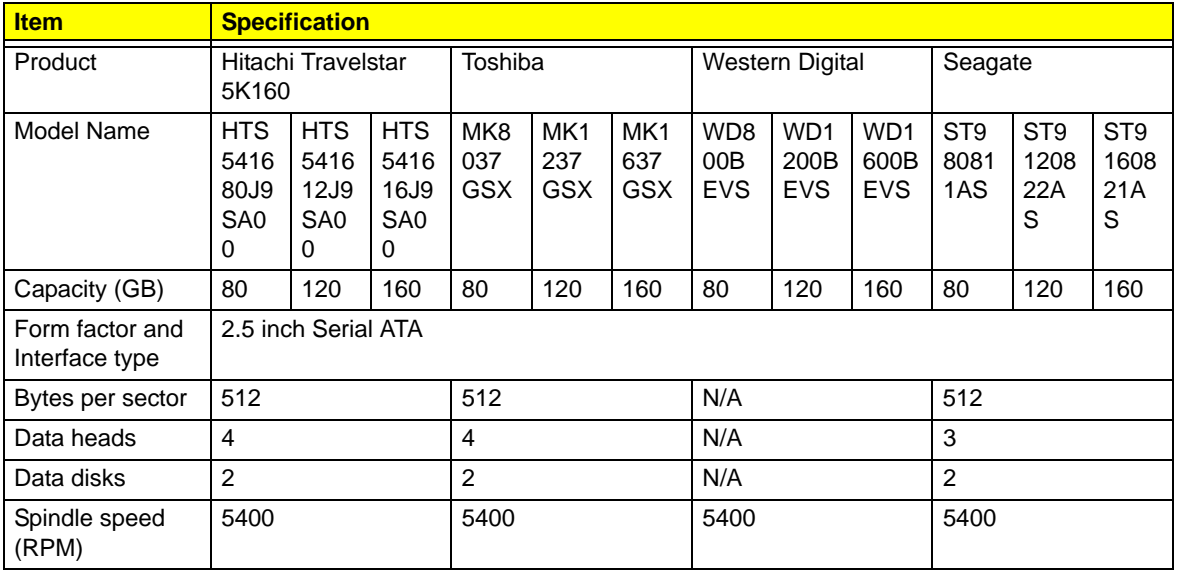

### **Hard Disk Drive Interface**

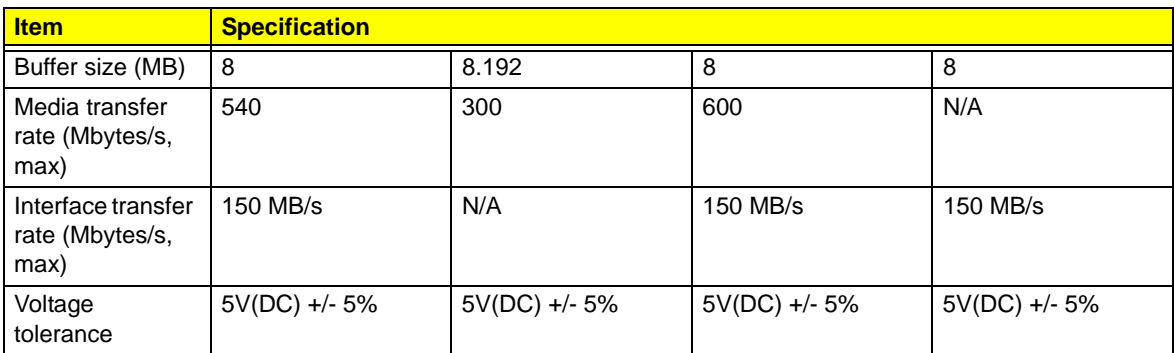

### **BIOS**

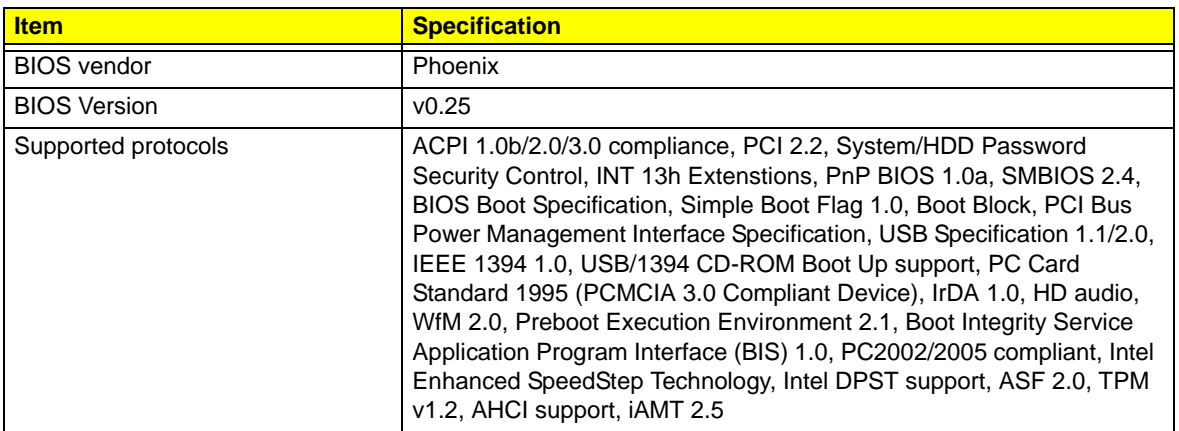

### **System Memory**

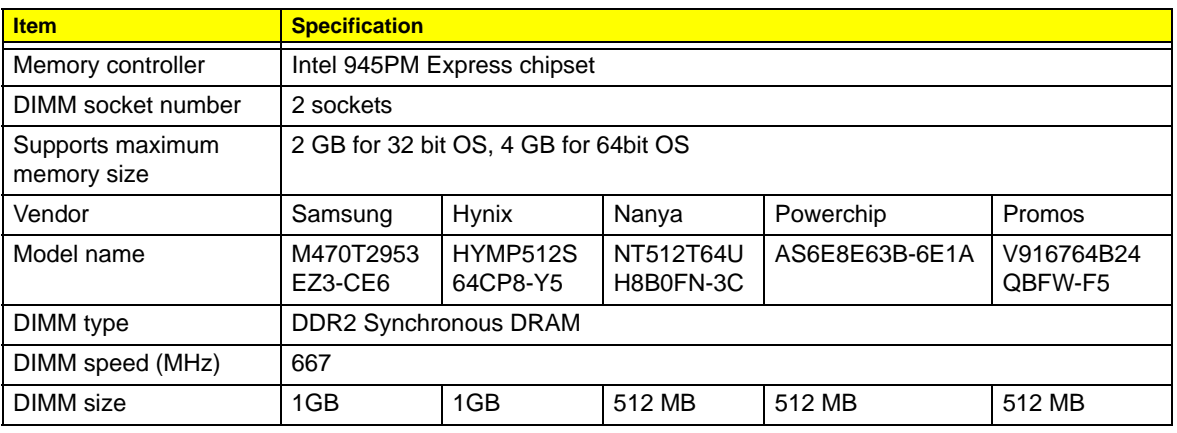

#### **Video**

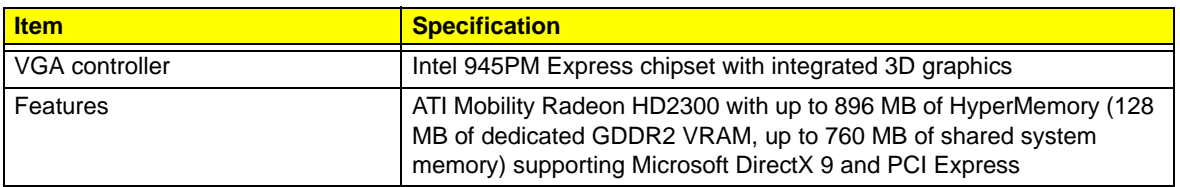

### **Audio**

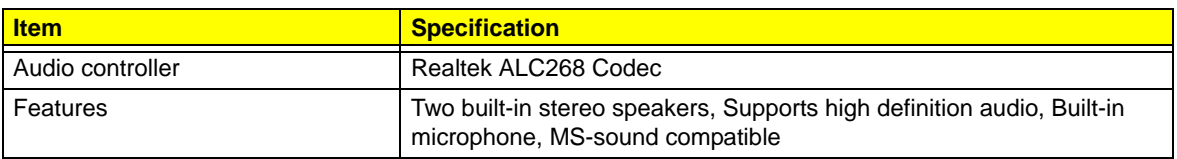

### **PCMCIA Port**

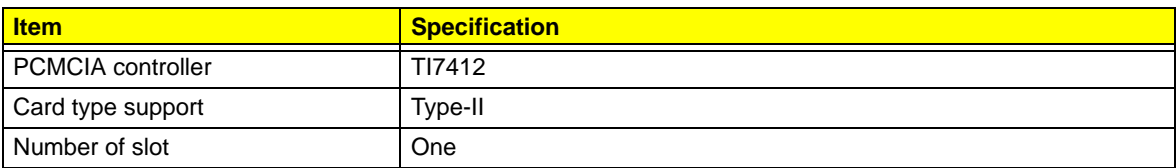

#### **LAN**

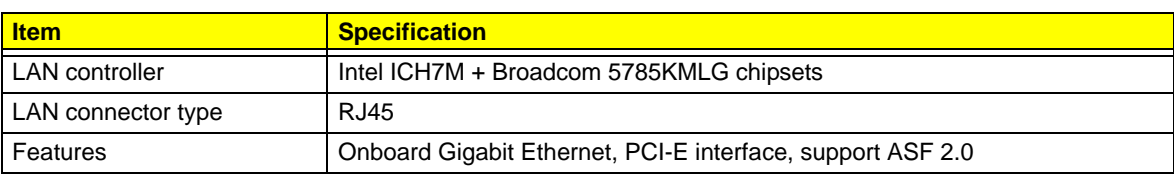

### **Wireless LAN module**

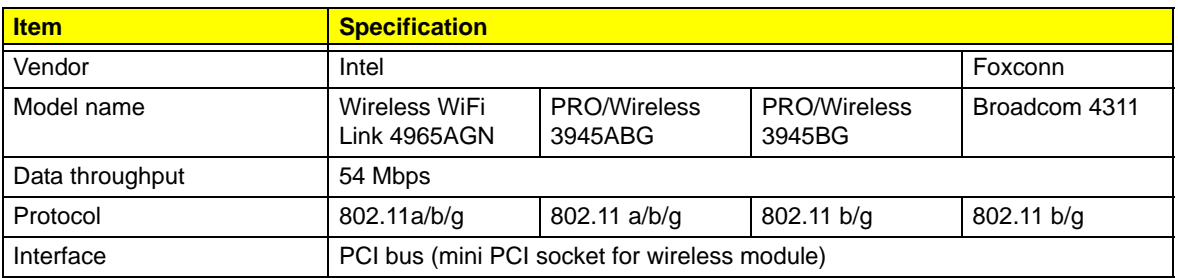

### **Modem**

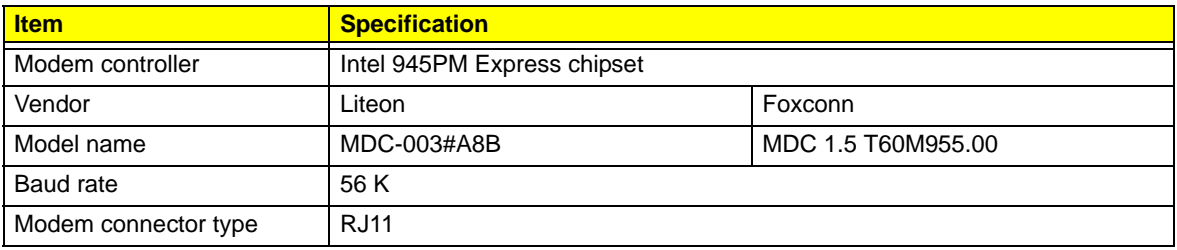

### **Bluetooth Module**

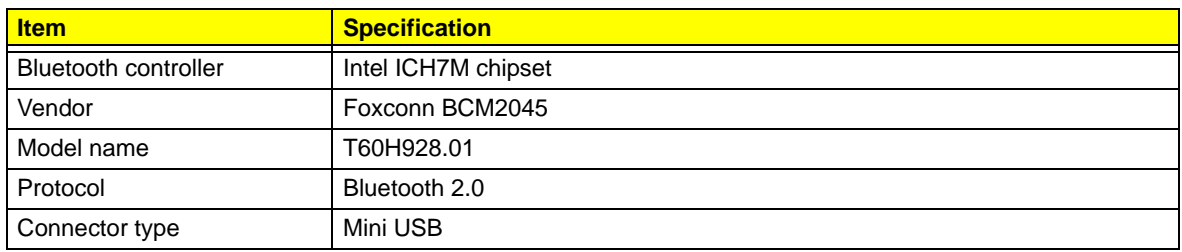

### **Keyboard and Input Devices**

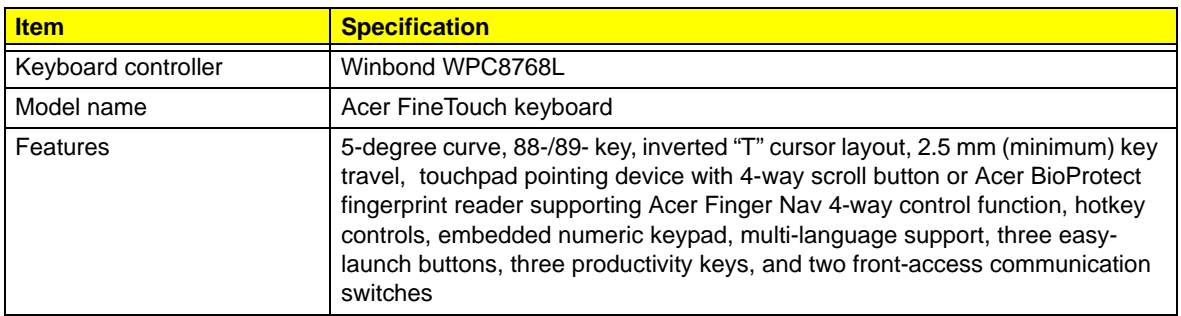

#### **Combo Drive Interface**

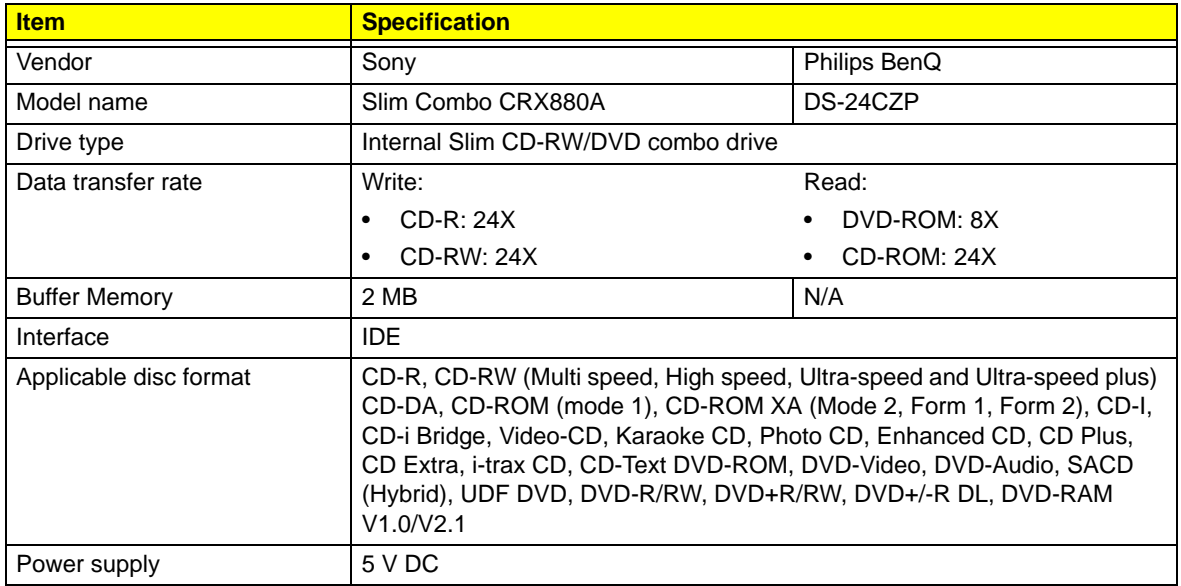

### **DVD Drive Interface**

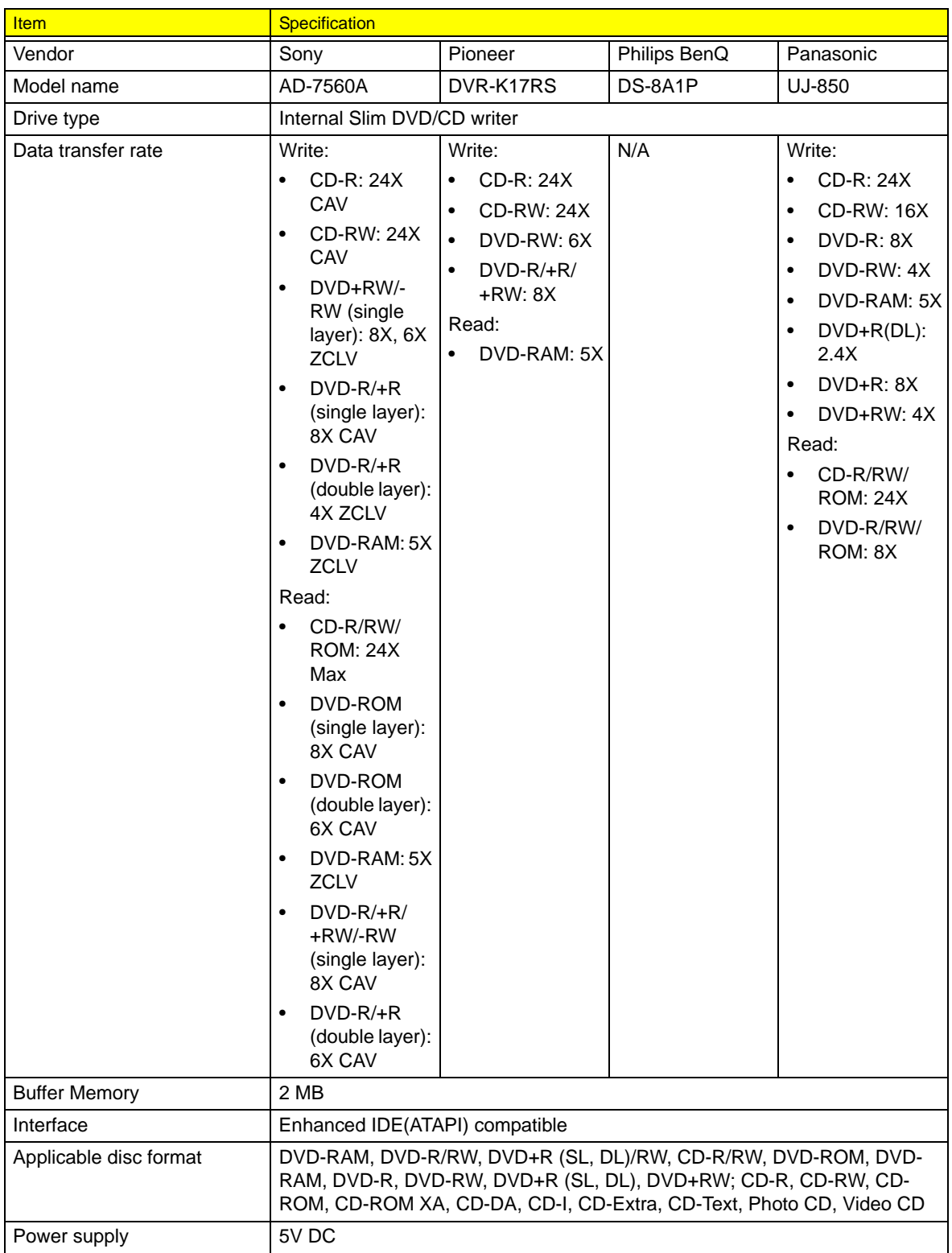

### **Battery**

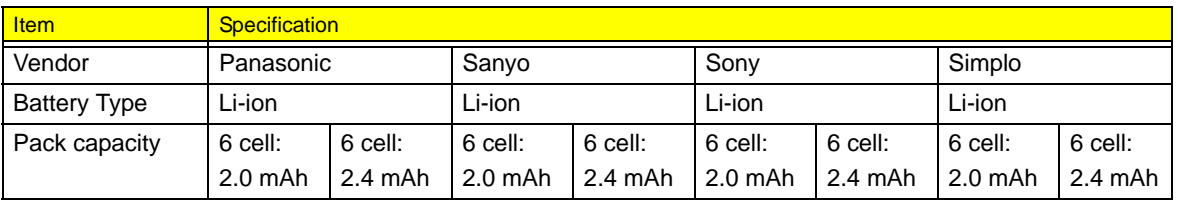

### **LCD**

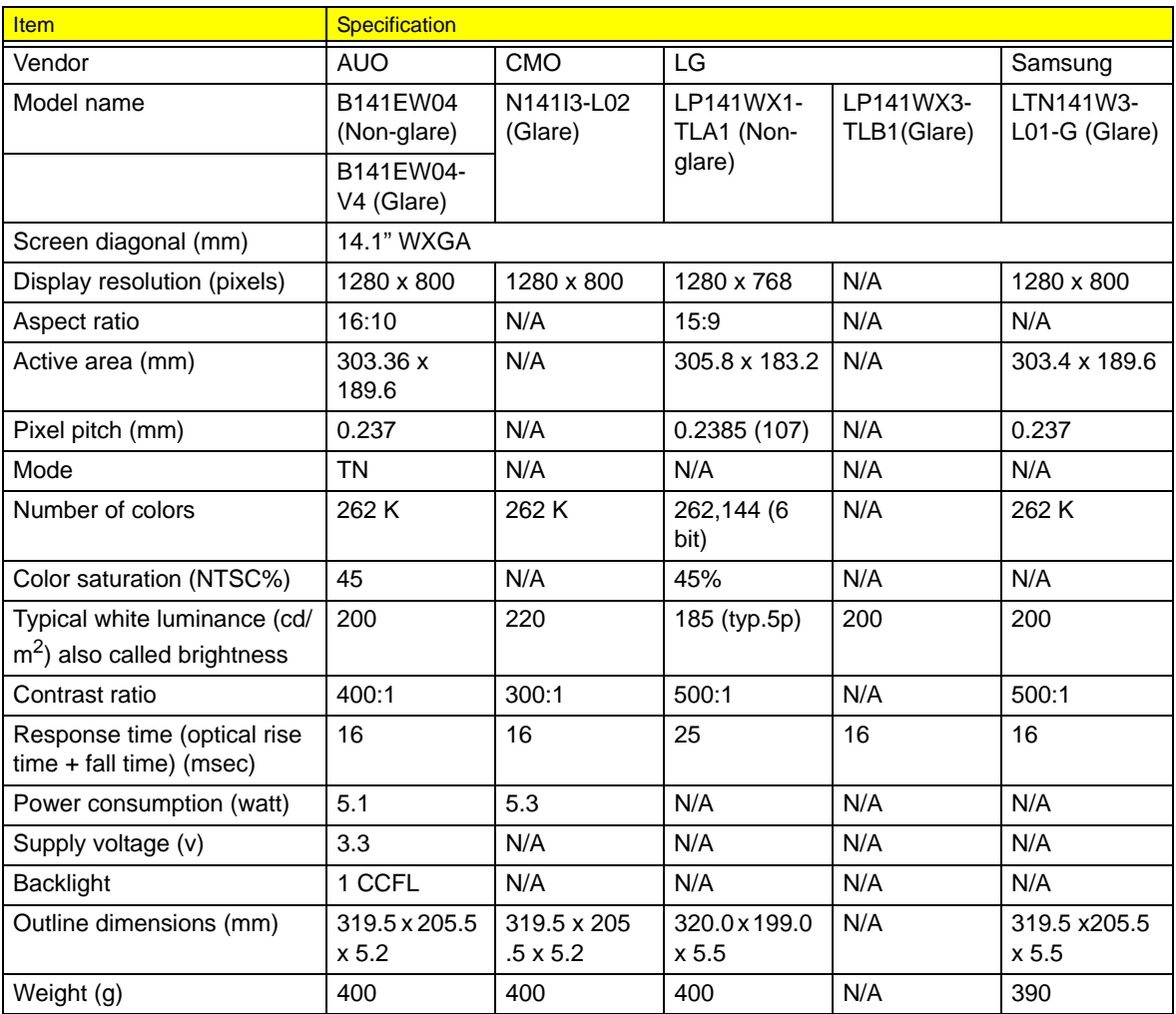

### **LCD Inverter Board**

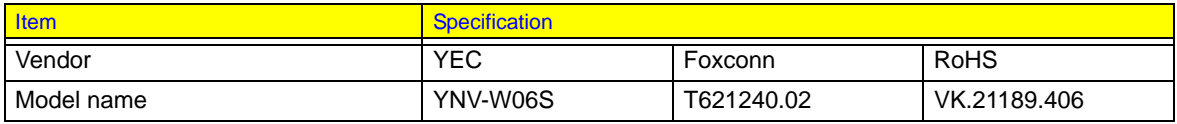

### **AC Adapter**

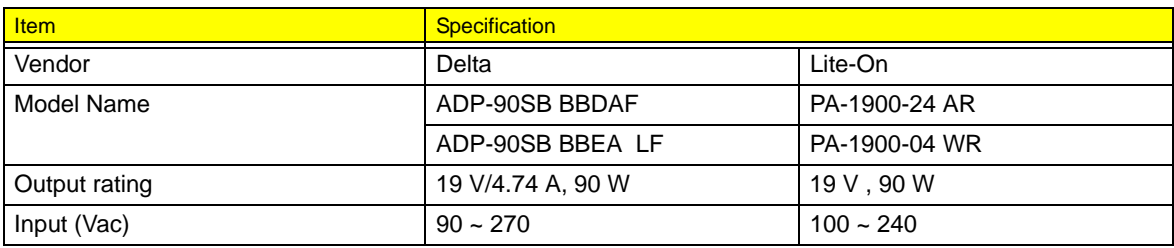

#### **System Power Management**

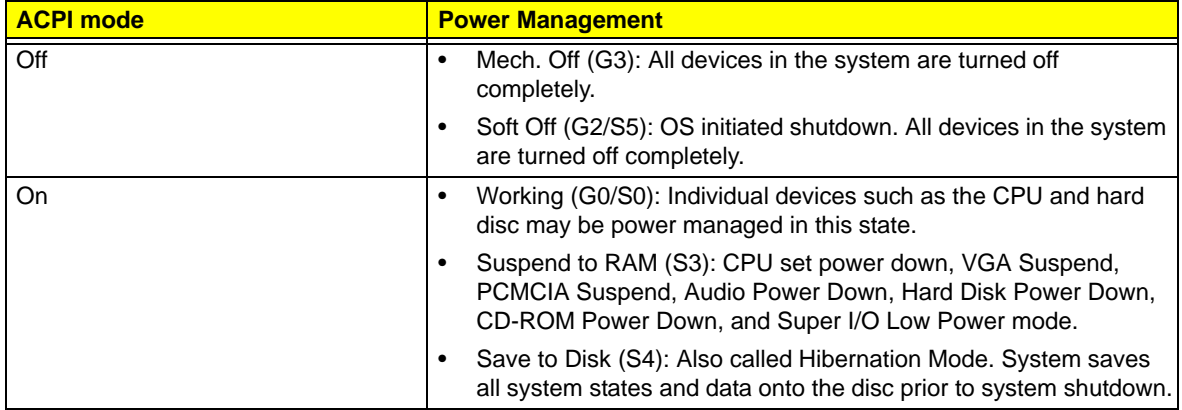

# System Utilities

# BIOS Setup Utility

The BIOS Setup Utility is a hardware configuration program built into your system's BIOS (Basic Input/Output System). Since most systems are already properly configured and optimized, there is no need to run this utility. The BIOS setup utility stores basic settings for your system. You will need to run this utility if you encounter configuration problems. Refer to Chapter 4 Troubleshooting when problem arises.

### Entering BIOS Setup

Power on the system to start the system POST process. During bootup, press **F2** to enter the BIOS setup screen.

**NOTE:** You must press **F2** while the system is booting. This key does not work during any other time.

# BIOS Setup Primary Menus

There are several tabs on the setup screen corresponding to the six primiary BIOS menus.

- $\Box$  Information
- T Main
- □ Security
- T Boot
- $\neg$  Fxit

In the descriptive table following each of the screen illustrations, settings in **boldface** are the default and suggested parameter settings.

## BIOS Setup Navigation Keys

Note the following reminders when moving around the Setup utility.

- □ Use the Left and Right arrow keys to move to the next page or to return to the previous screen.
- □ Use the Up and Down arrow keys to select an item.
- Use the **+** and **-** keys to select an option.
- **NOTE:** You can configure a parameter that is enclosed in square brackets. Grayed-out items have fixed settings and are not user-configurable.
- **T** Use the **Enter** key to display a submenu screen.

**NOTE:** When a parameter is preceeded by an **arrow** or (>), it means that a submenu screen is available.

- **T** Press F1 for General Help using the BIOS setup.
- **T** Press F9 to load the default configuration.
- **T** Press **F10** to save changes and close the BIOS setup.
- **T** Press **Esc** to close the BIOSe setup.
- **NOTE:** The parameters on the screens shown in this Guide display default system values. These values may not be the same as those in the system. System information is subject to different models.

# Information Menu

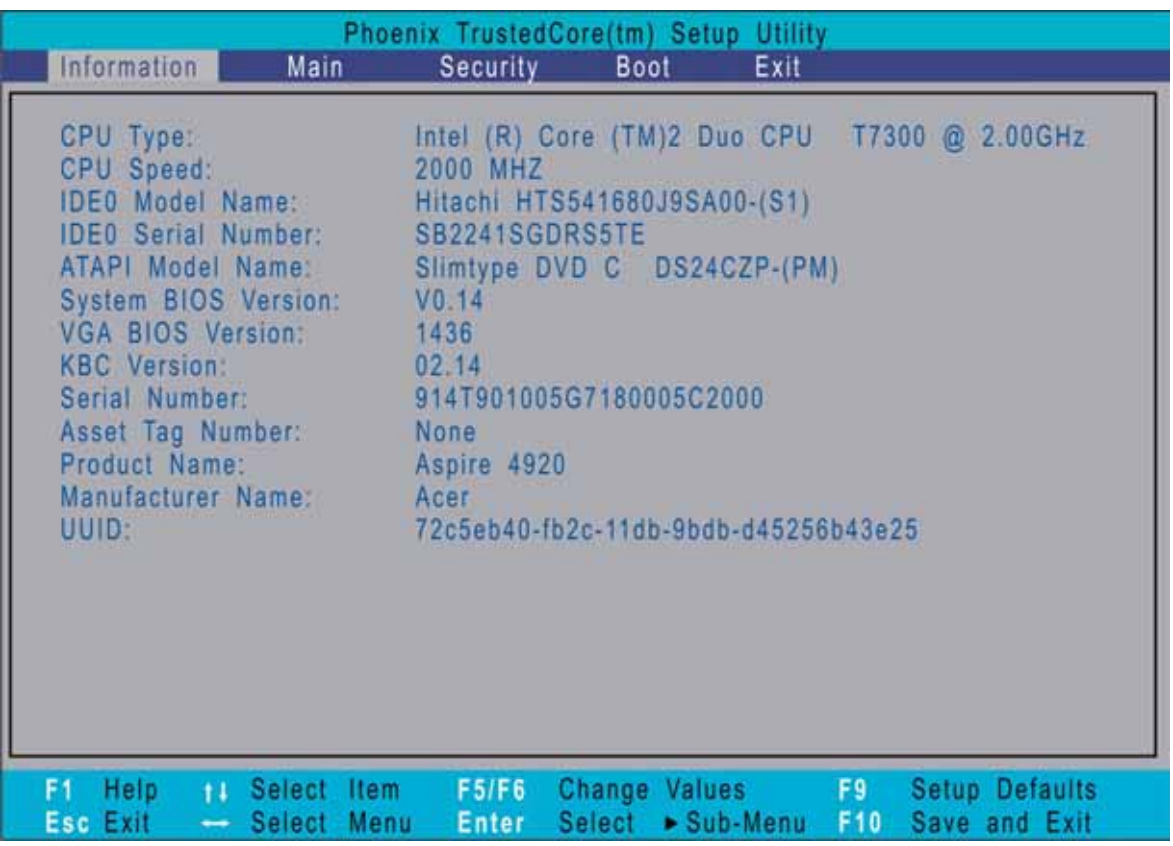

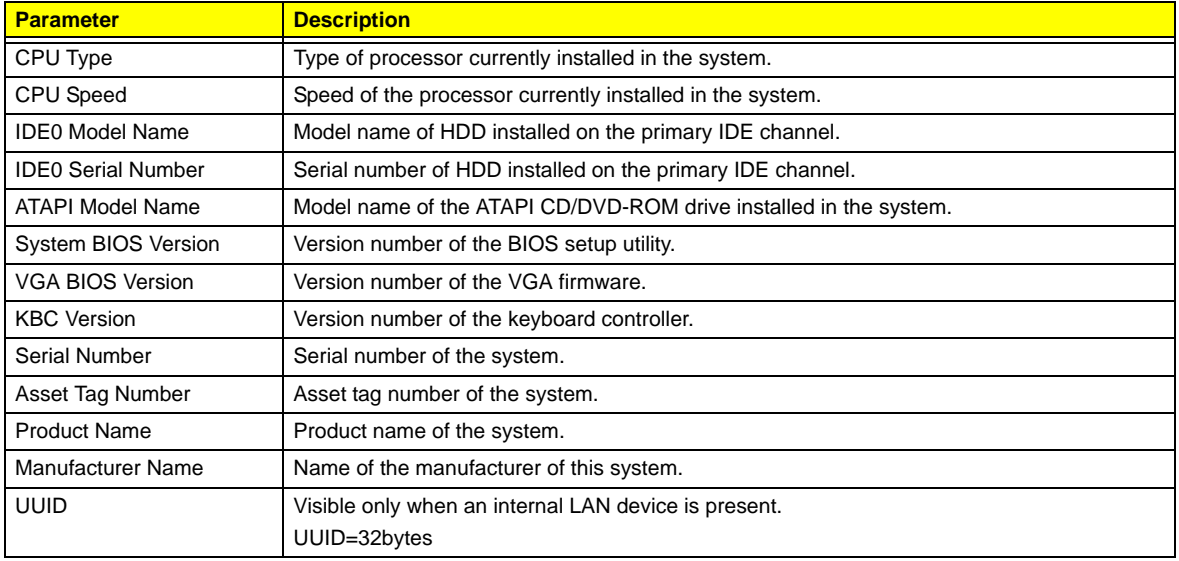

**NOTE:** The system configuration information varies in different models.

# Main Menu

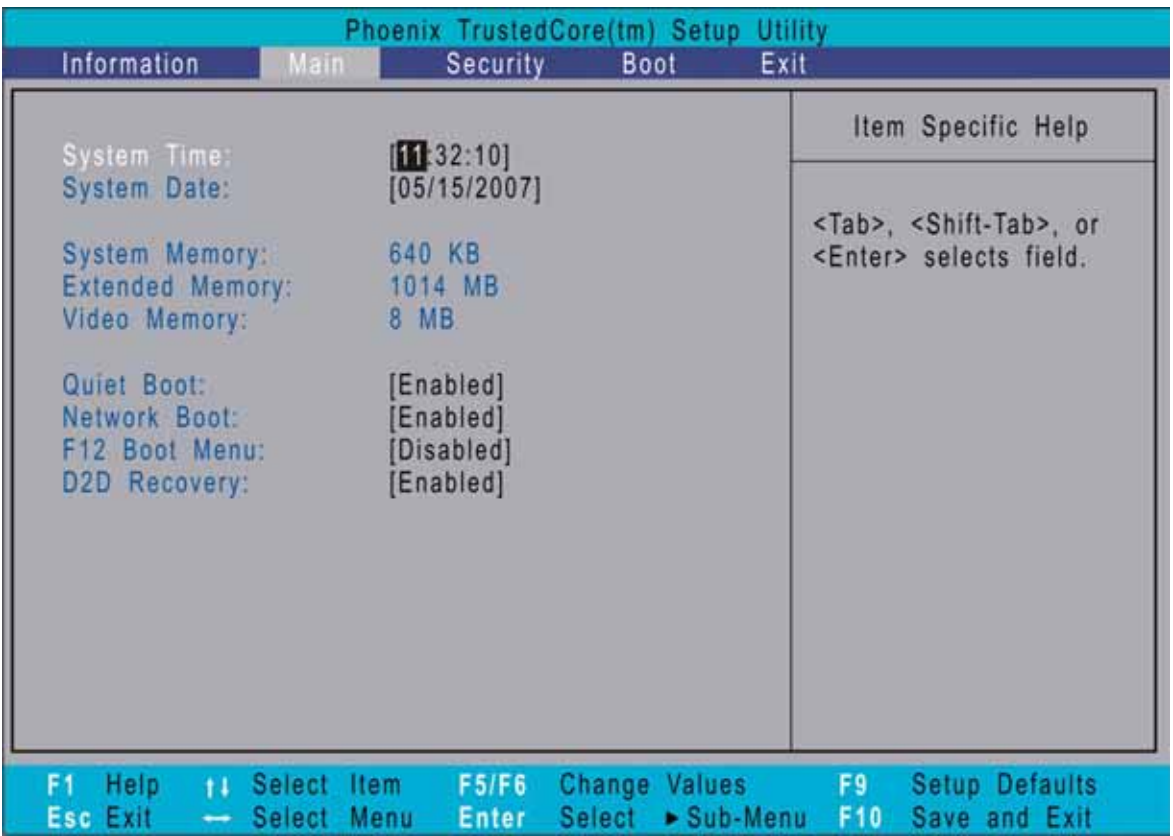

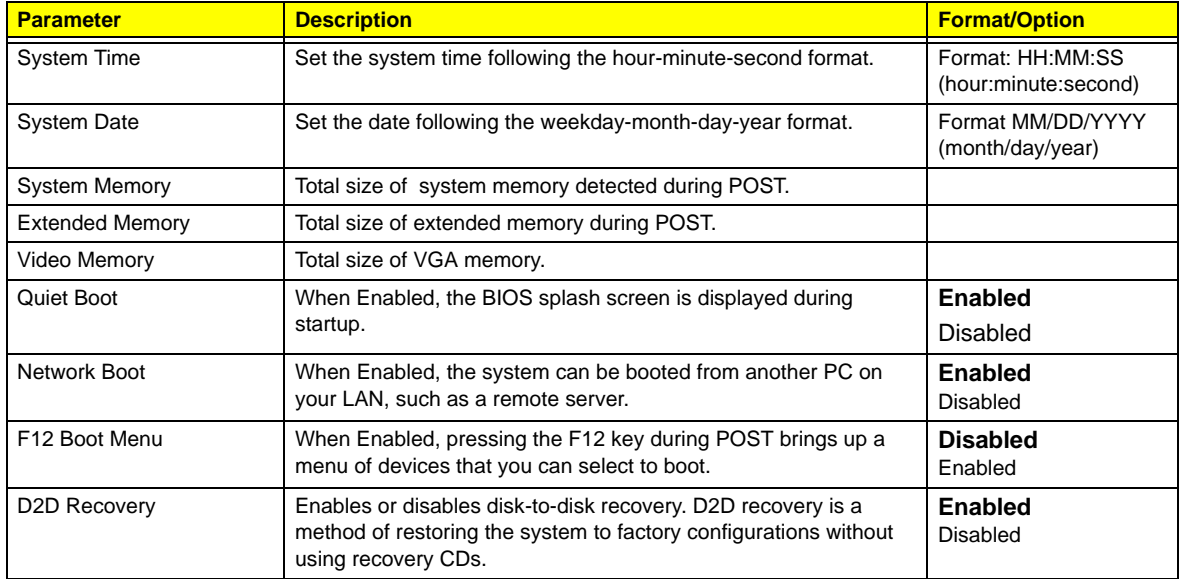

# Security Menu

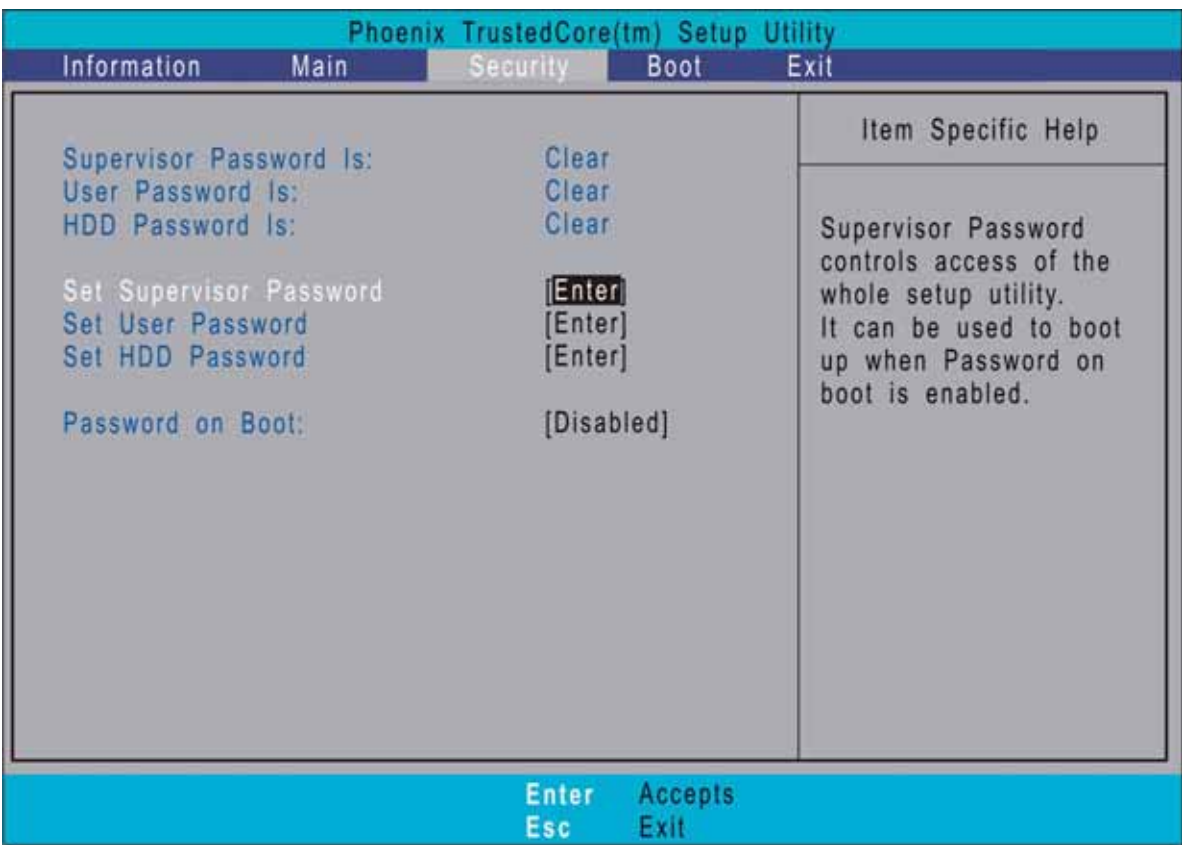

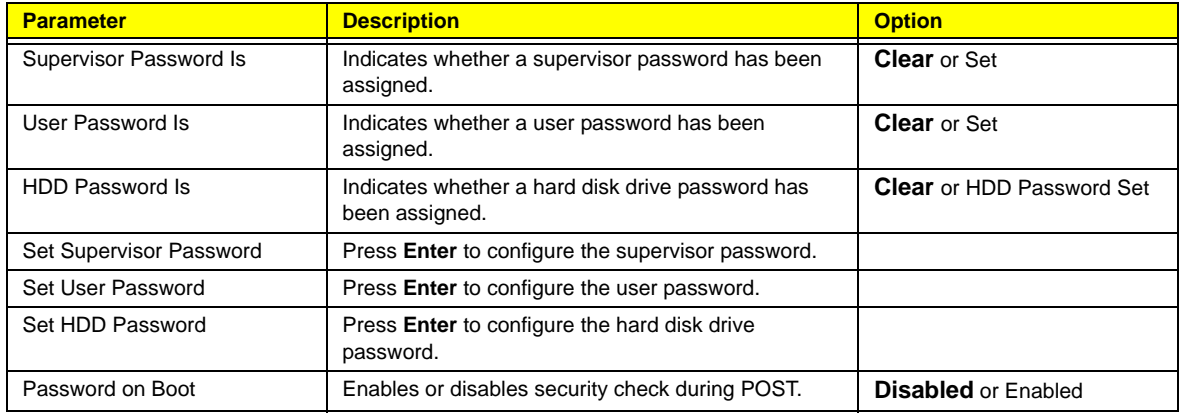

**NOTE:** Refer to the "Removing a System Password" section for more information on how to remove a password.

### Setting a System Password

- **1.** Use the **up**/**down** keys to select a password parameter (Set Supervisor Password, Set User Password, or Set Secondary MAS.Disk Password), then press **Enter**. A Password box will appear.
- **2.** Type a password then press **Enter**.

The password may consist of up to six alphanumeric characters (A-Z, a-z, 0-9).

- **3.** Retype the password to verify the first entry then press **Enter** again.
- **4.** Press **F10**.
- **5.** Select **Yes** to save the new password and close the Setup Utility.

### Changing a System Password

- **1.** Use the **up**/**down** keys to select a password parameter (Set Supervisor Password, Set User Password, or Set Secondary MAS.Disk Password), then press **Enter**.
- **2.** Type the original password then press **Enter**.
- **3.** Type a new password then press **Enter.**
- **4.** Retype the password to verify the first entry then press **Enter** again.
- **5.** Press **F10**.
- **6.** Select **Yes** to save the new password and close the Setup Utility.

### Removing a System Password

- **1.** Use the **up**/**down** keys to select a password parameter (Set Supervisor Password, Set User Password, or Set Secondary MAS.Disk Password), then press **Enter**.
- **2.** Enter the current password then press **Enter**.
- **3.** Press **Enter** twice without entering anything in the new and confirm password fields.
- **4.** After doing this, the system automatically sets the related password parameter to **Clear**.

## Boot Menu

This menu allows you to set the drive priority during system boot-up. The system will attempt to boot from the first device on the list. If the first device is not available, it will continue down the list until it reaches an available device. BIOS setup will display an error message if the drive(s) specified is not bootable.

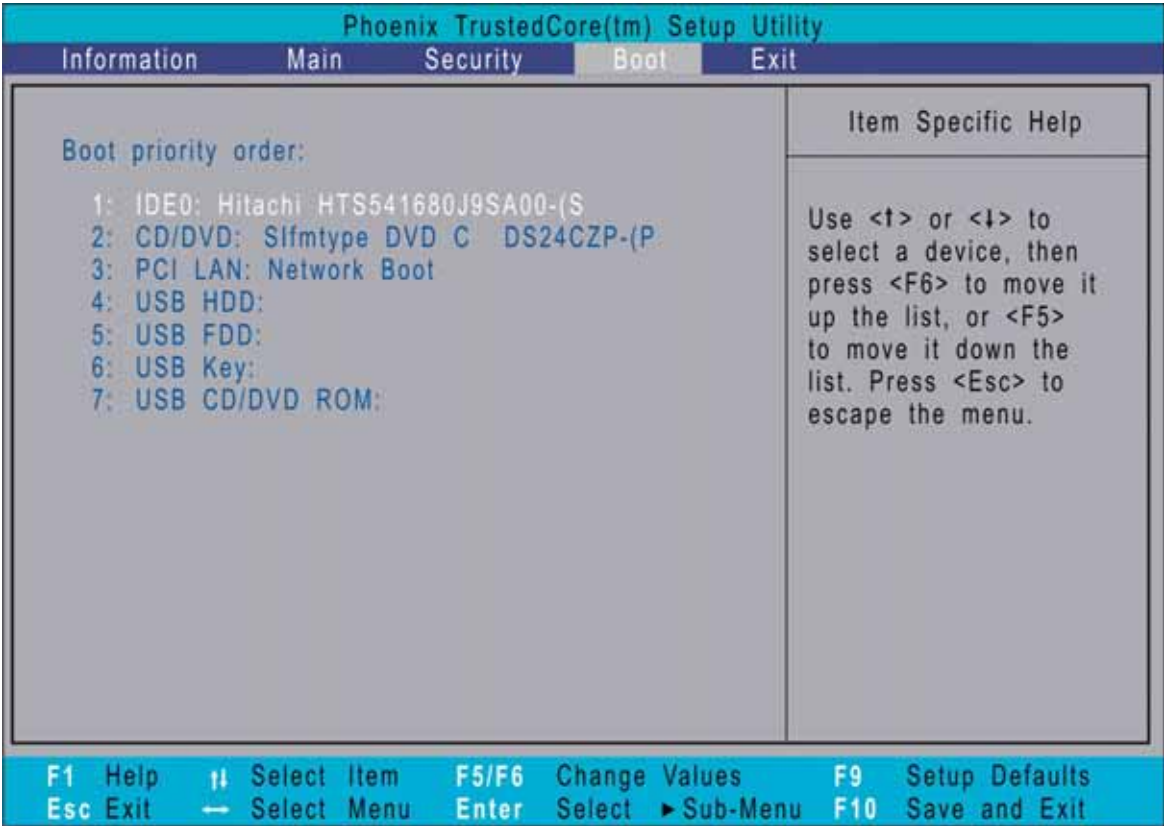

# Exit Menu

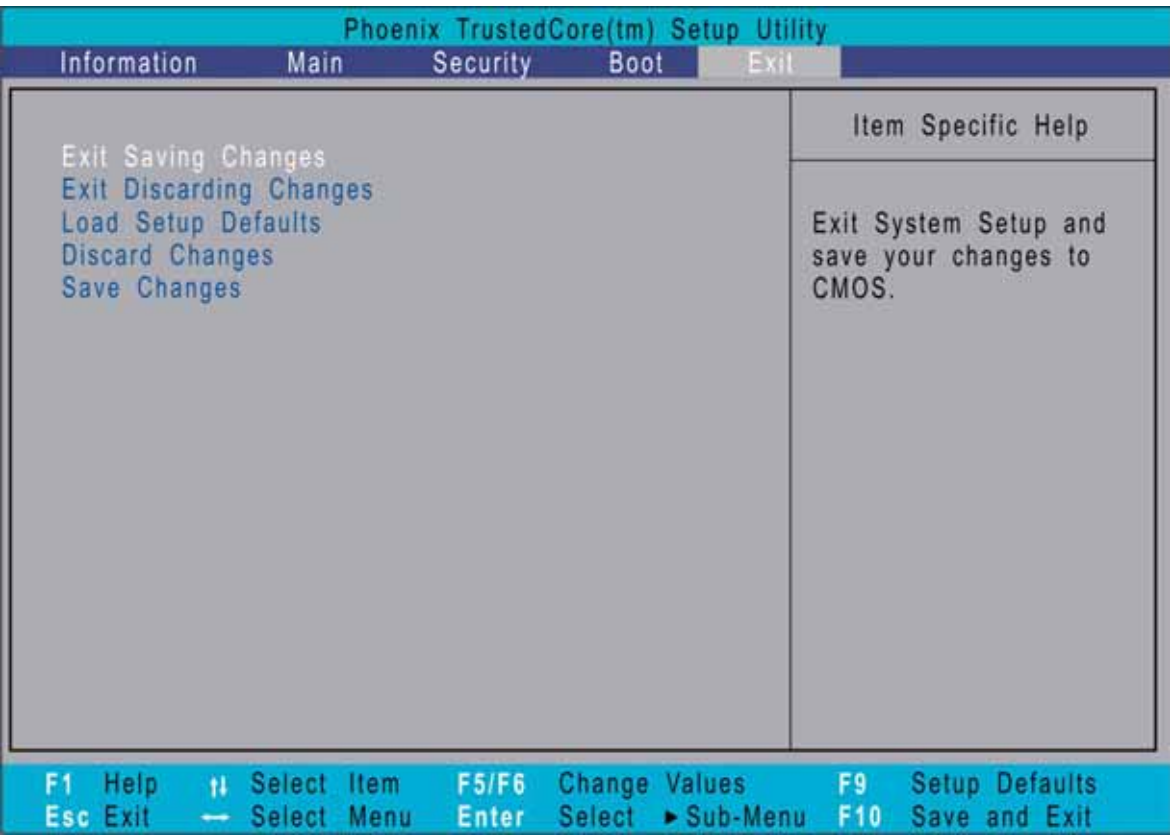

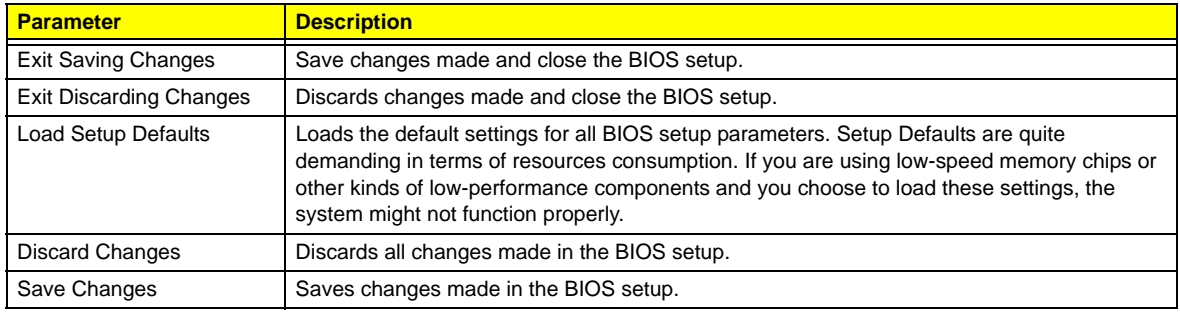

# Machine Disassembly and Replacement

This chapter contains step-by-step procedures on how to disassemble the notebook computer for maintenance and troubleshooting.

# Disassembly Requirements

To disassemble the computer, you need the following tools:

- □ Wrist grounding strap and conductive mat for preventing electrostatic discharge
- $\Box$  Flat screwdriver
- **D** Philips screwdriver
- $\Box$  Hex screwdriver
- □ Plastic flat-blade screwdriver
- D Plastic tweezers
- **NOTE:** The screws for the different components vary in size. During the disassembly process, group the screws with the corresponding components to avoid mismatch when putting back the components.

# General Information

# Pre-disassembly Instructions

Before proceeding with the disassembly procedure, make sure that you do the following:

- **1.** Turn off the power to the system and all peripherals.
- **2.** Unplug the AC adapter and all power and signal cables from the system.

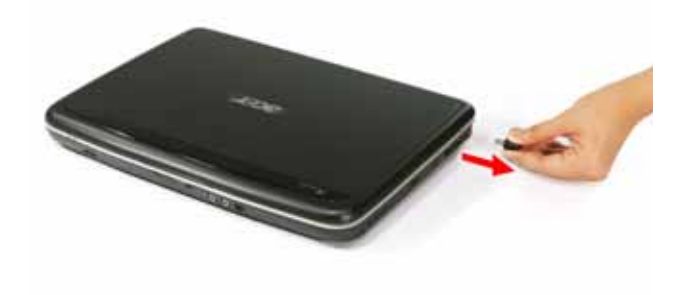

- **3.** Place the system on a flat, stable surface.
- **4.** Remove the battery pack. See "Removing the Battery Pack" on page 51.

## Disassembly Process

The disassembly process is divided into the following stages:

- External module disassembly
- Main unit disassembly
- **T** LCD module disassembly

The flowcharts provided in the succeeding disassembly sections illustrate the entire disassembly sequence. Observe the order of the sequence to avoid damage to any of the hardware components. For example, if you want to remove the mainboard, you must first remove the keyboard, then disassemble the inside assembly frame in that order.

### **Main Screw List**

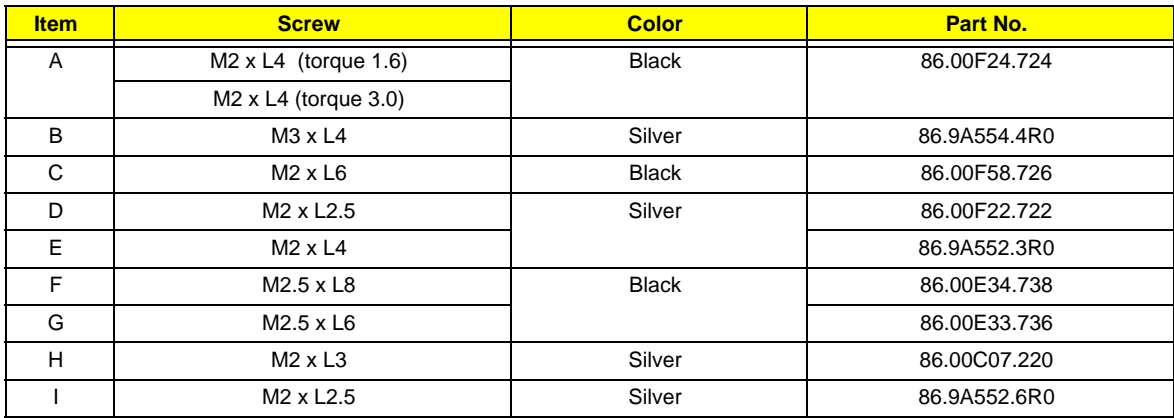

# External Module Disassembly Process

### External Modules Disassembly Flowchart

The flowchart below gives you a graphic representation on the entire disassembly sequence and instructs you on the components that need to be removed during servicing. For example, if you want to remove the mainboard, you must first remove the keyboard, then disassemble the inside assembly frame in that order.

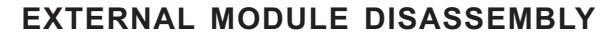

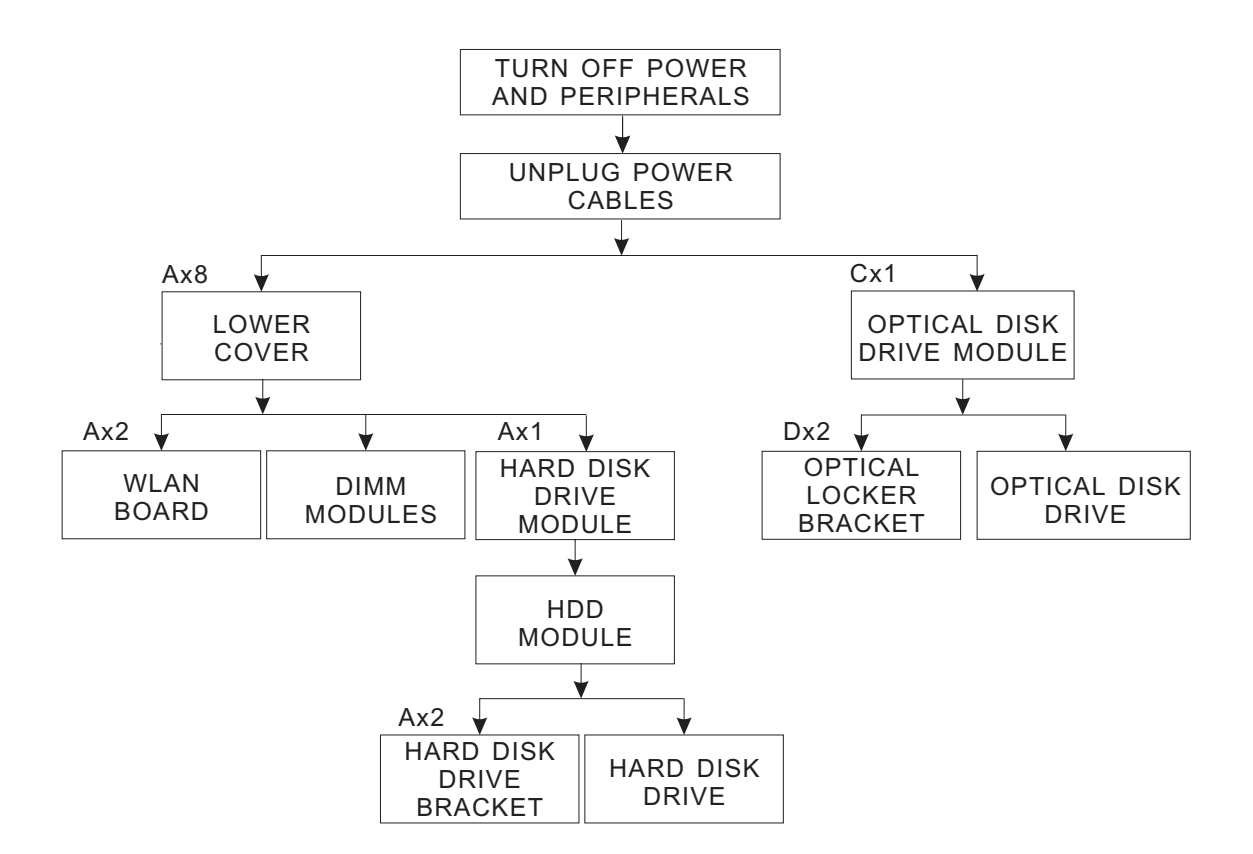

#### **Screw List**

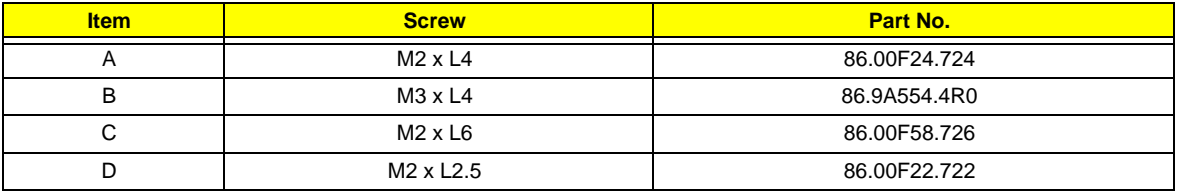

# Removing the Battery Pack

- **1.** Turn base unit over.
- **2.** Slide the battery lock/unlock latch to the unlock position (1).

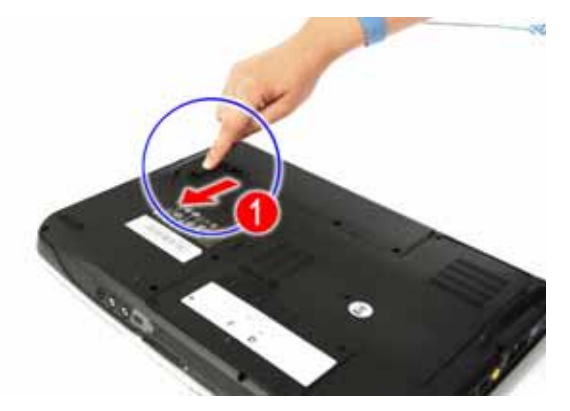

**3.** Slide and hold the battery release latch to the release position (2).

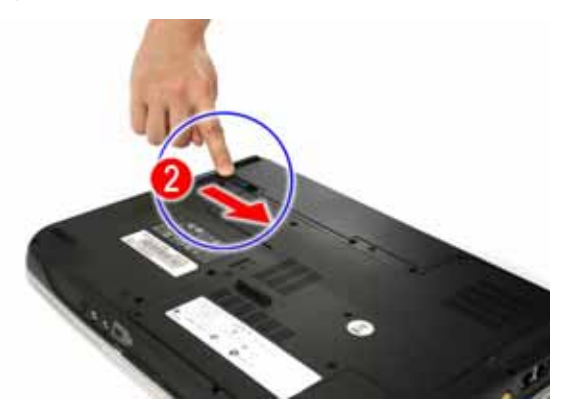

**4.** Remove the battery from the main unit (3).

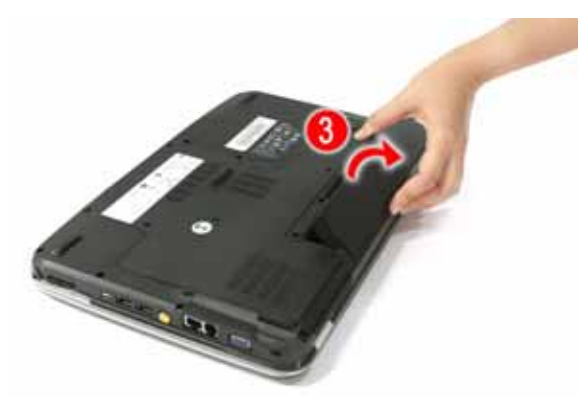

# Removing the SD Dummy Card

- **1.** See "Removing the Battery Pack" on page 51.
- **2.** Push against the card, as if you were pushing it further into the slot, letting the card spring out.

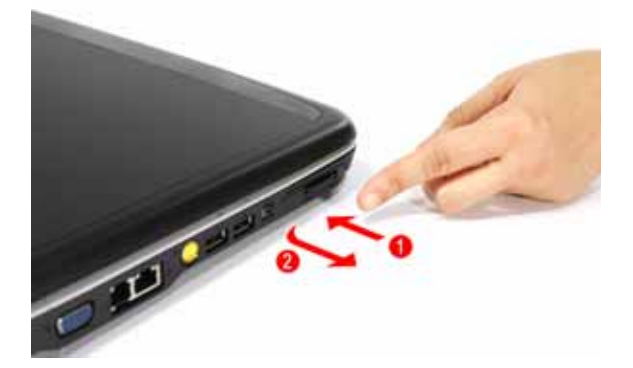

**3.** Remove the card from the slot.

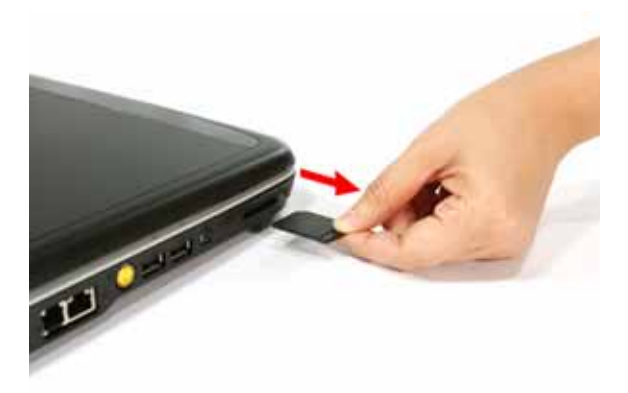

# Removing the Express Dummy Card

- **1.** See "Removing the Battery Pack" on page 51.
- **2.** Push against the card,as if you were pushing it further into the slot, letting the card spring out.

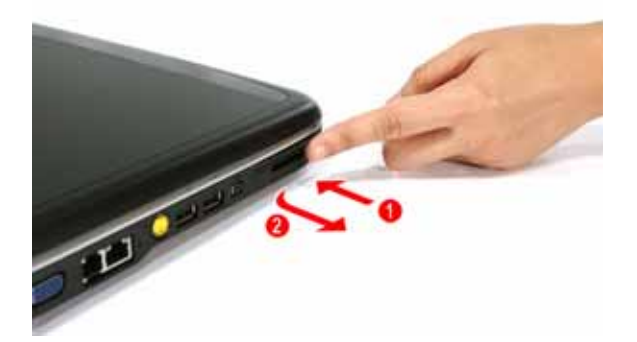

**3.** Remove the card from the slot.

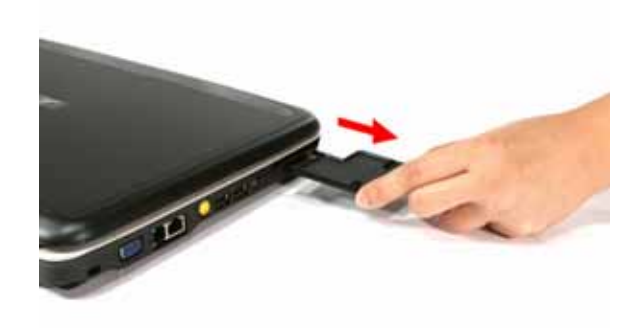

# Removing the Lower Cover

- **1.** See "Removing the Battery Pack" on page 51.
- **2.** Turn the base unit over, then loosen the eight screws (A) on the lower cover.

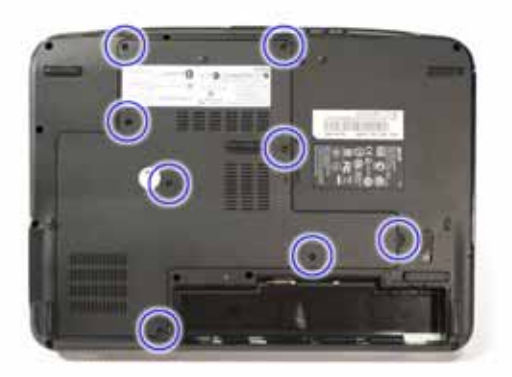

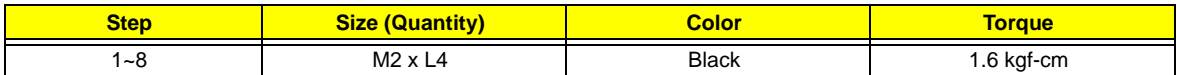

**3.** Use a plastic flat-blade screwdriver to pry open the lower cover.

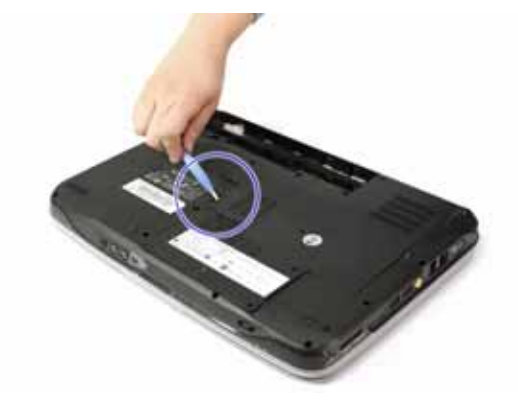

**4.** Remove the lower cover from the lower case.

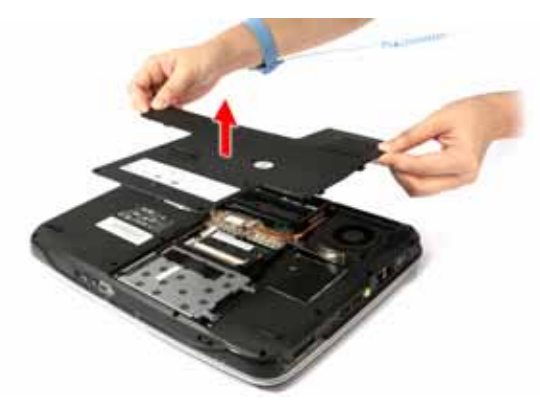

# Removing the DIMM

- **1.** See "Removing the Battery Pack" on page 51.
- **2.** See "Removing the Lower Cover" on page 53.
- **3.** Push out the latches on both sides of the DIMM socket to release the DIMM.

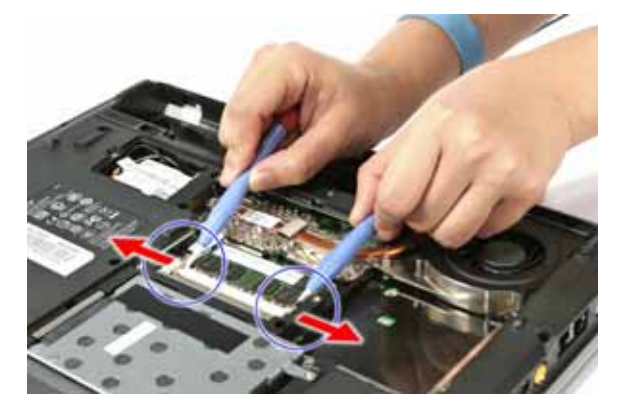

**4.** Remove the DIMM module.

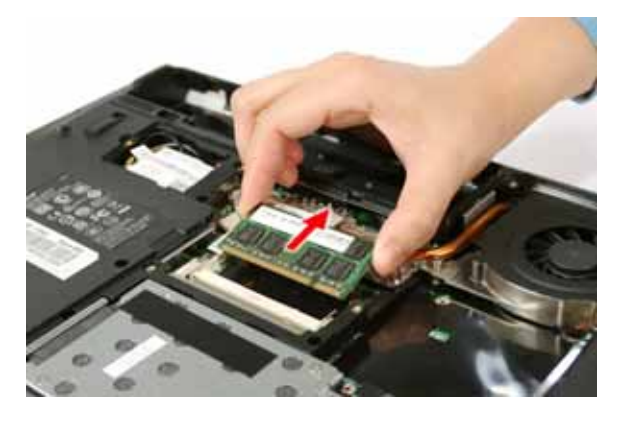

## Removing the WLAN Board Module

- **1.** See "Removing the Battery Pack" on page 51.
- **2.** See "Removing the Lower Cover" on page 53.
- **3.** Detach the wireless board barcode label from the WLAN board.

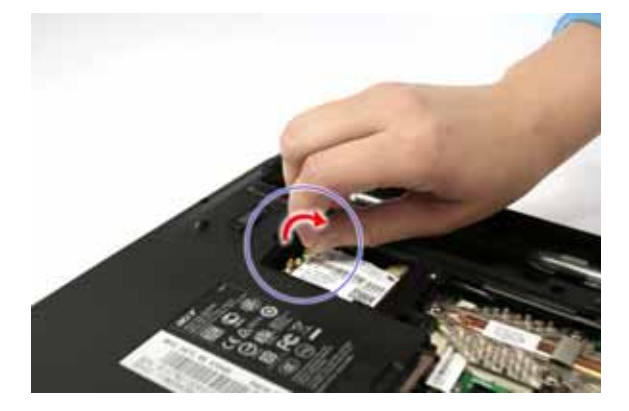

**4.** Disconnect the two antenna cables from the WLAN board, then move the antennas away from the board.

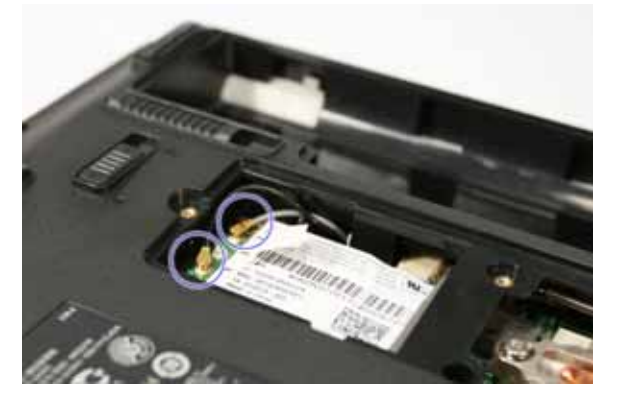

**5.** Remove the two screws (A) on the WLAN board to release the WLAN board.

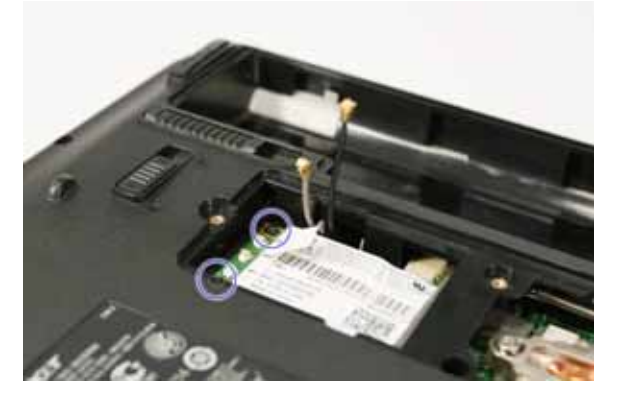

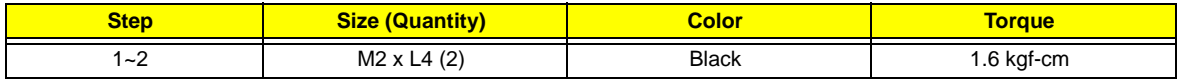

**6.** Detach the WLAN board from the WLAN socket.

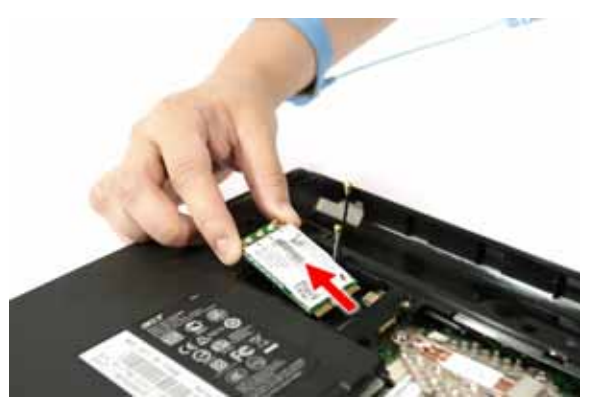

**NOTE:** When attaching the antennas back to the WLAN board, make sure the cable are routed properly.

# Removing the Hard Disk Drive Module

- **1.** See "Removing the Battery Pack" on page 51.
- **2.** See "Removing the SD Dummy Card" on page 52.
- **3.** See "Removing the Express Dummy Card" on page 52.
- **4.** See "Removing the Lower Cover" on page 53.
- **5.** Remove the screw (A) securing the HDD assembly to the unit.

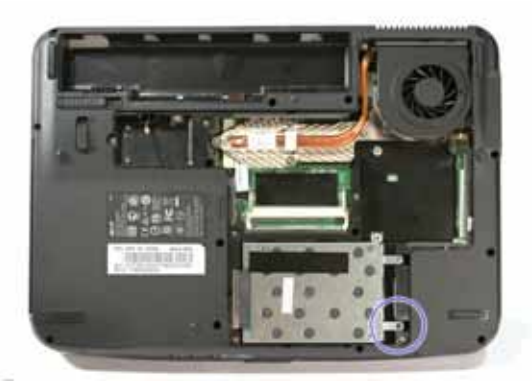

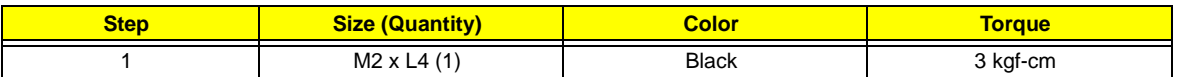

**6.** Pull the HDD module out by pulling on the mylar attached to it, gently slide-out the HDD module from its bay.

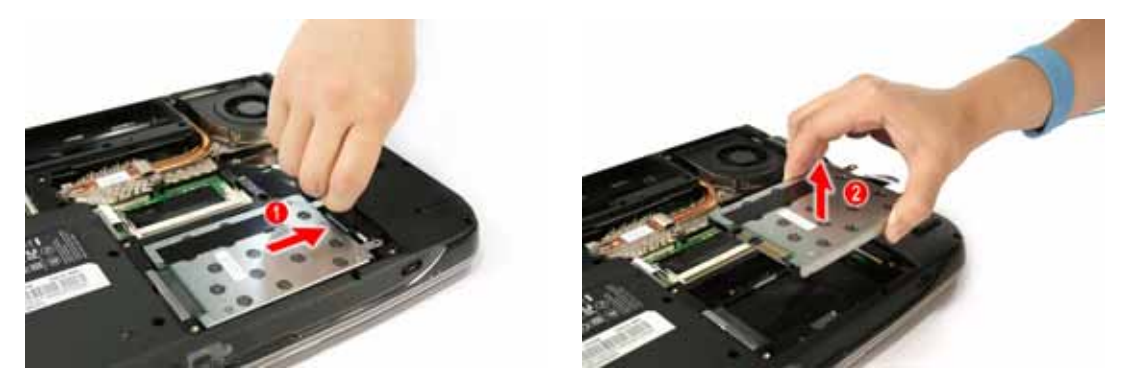

**NOTE:** To prevent damage to device, avoid pressing down on it or placing heavy objects on top of it.

**7.** Remove the two screws (A) on the HDD bracket.

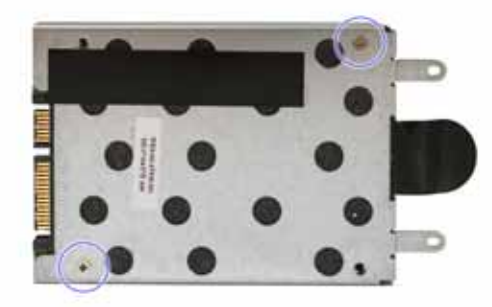

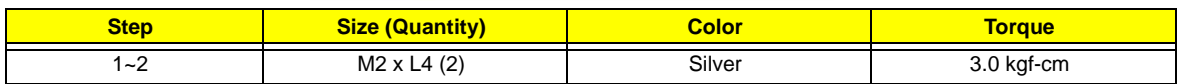

**8.** Remove the hard disk drive.

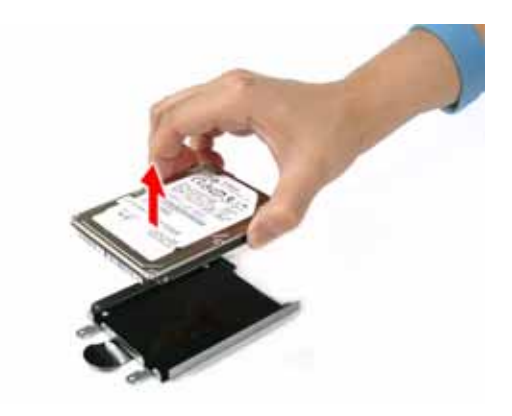

# Removing the Optical Drive Module

- **1.** See "Removing the Battery Pack" on page 51.
- **2.** See "Removing the Lower Cover" on page 53.
- **3.** Remove the screw (C) on the bottom side of the unit, as shown.

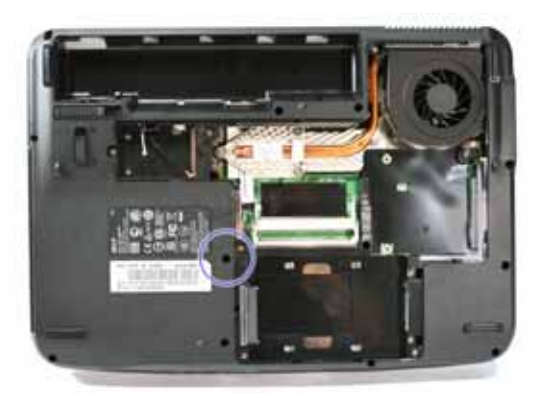

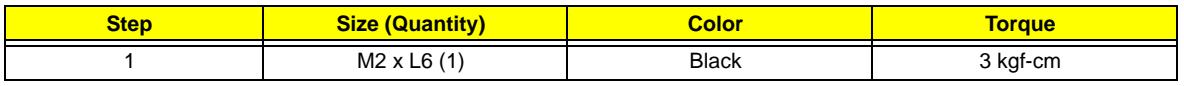

**4.** Using the flat-blade screwdriver, press the end of the module forward, then slide out the optical drive module from the main unit.

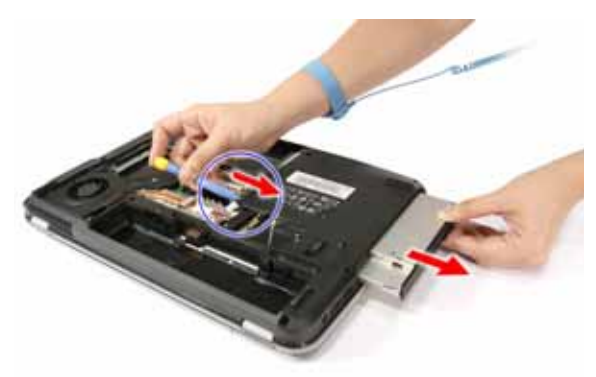

**5.** Remove the two screws (D) securing the optical bracket and remove the locker bracket from the optical disk drive module.

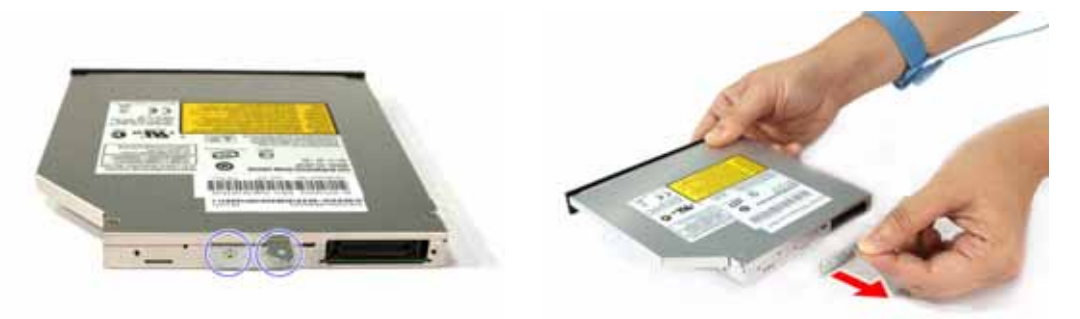

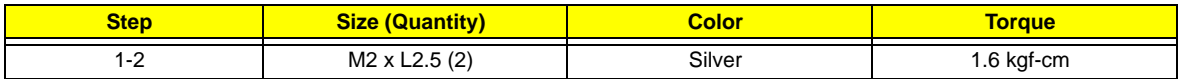

# Main Unit Disassembly Process

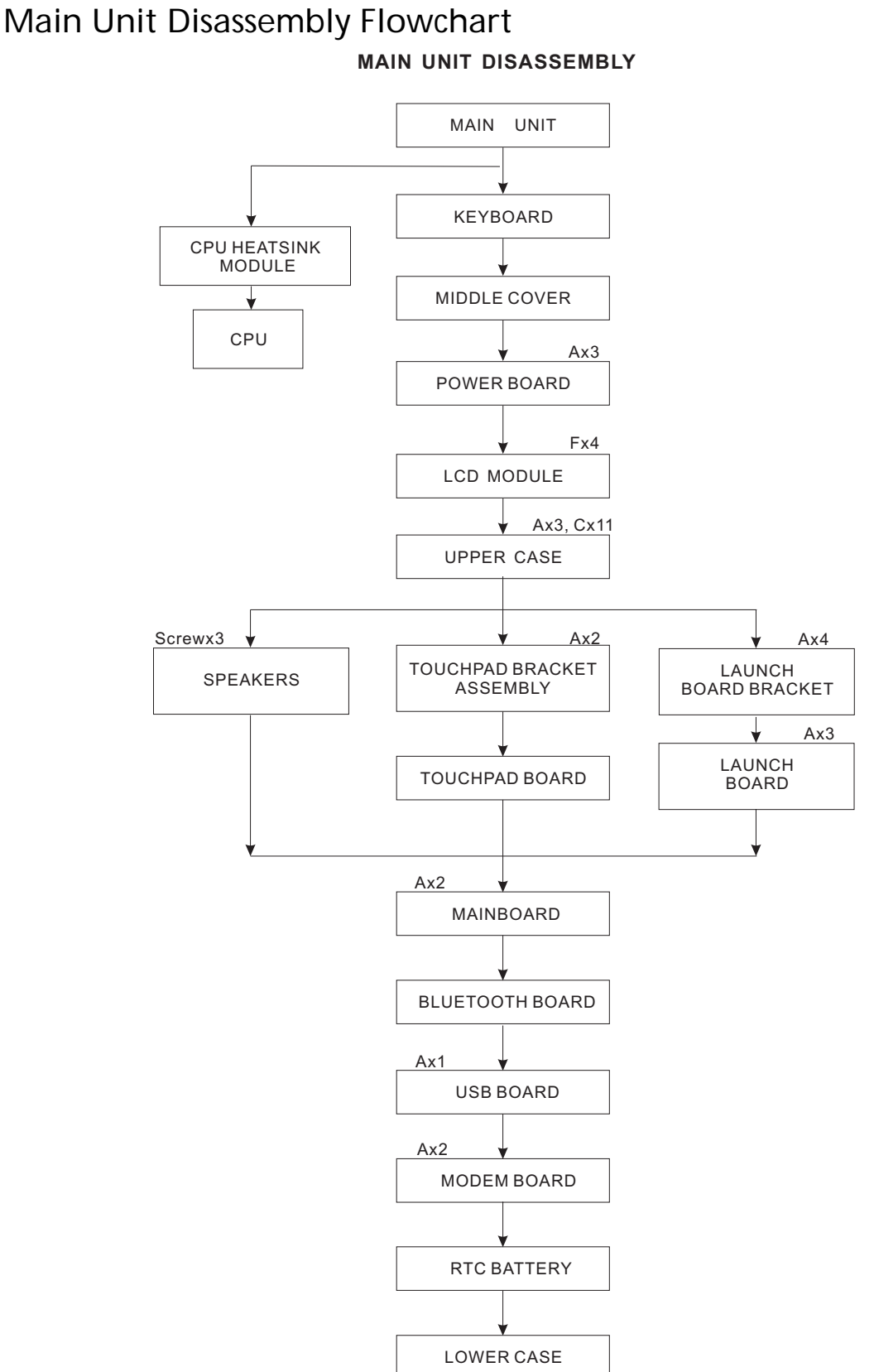

### **Screw List**

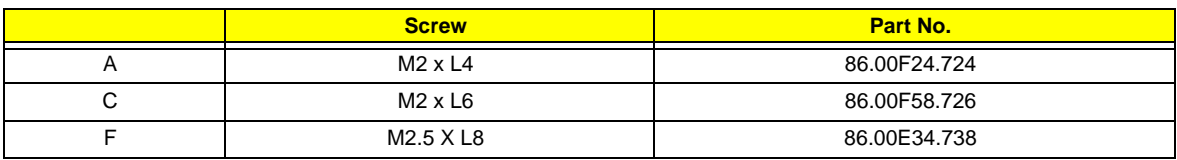

# Removing the CPU Heatsink Module

- **1.** See "Removing the Battery Pack" on page 51.
- **2.** See "Removing the Lower Cover" on page 53.
- **3.** Detach the heatsink cable from the mainboard.

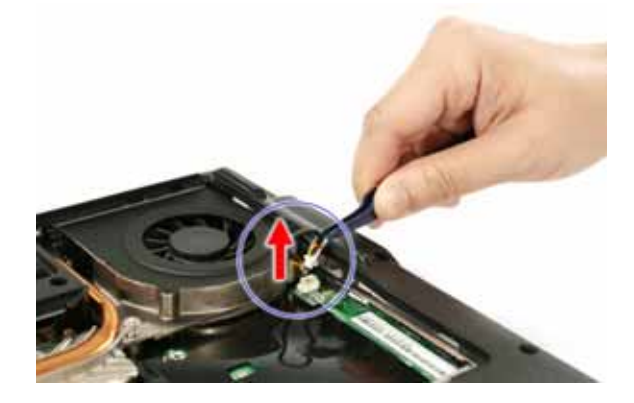

**4.** Loosen the four spring-loaded screws on the heatsink in the order shown.

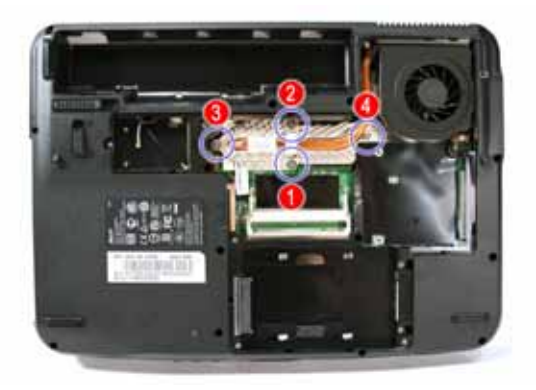

**5.** Remove the heatsink module.

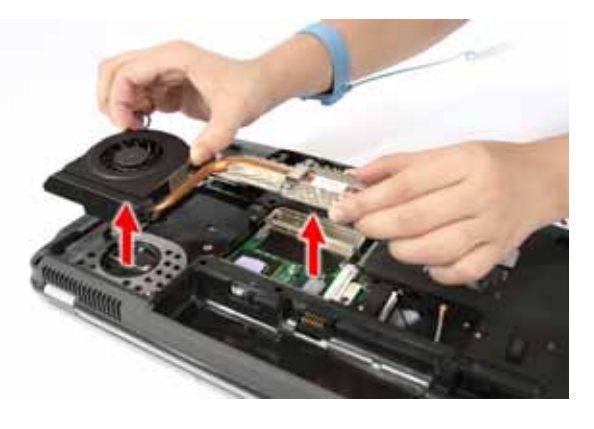

# Removing the CPU

- **1.** See "Removing the Battery Pack" on page 51.
- **2.** See "Removing the Lower Cover" on page 53.
- **3.** See "Removing the CPU Heatsink Module" on page 60.
- **4.** Using a flat screwdriver, turn the CPU socket latch to the unlock position by aligning the latch to the unlock symbol, then remove the CPU.

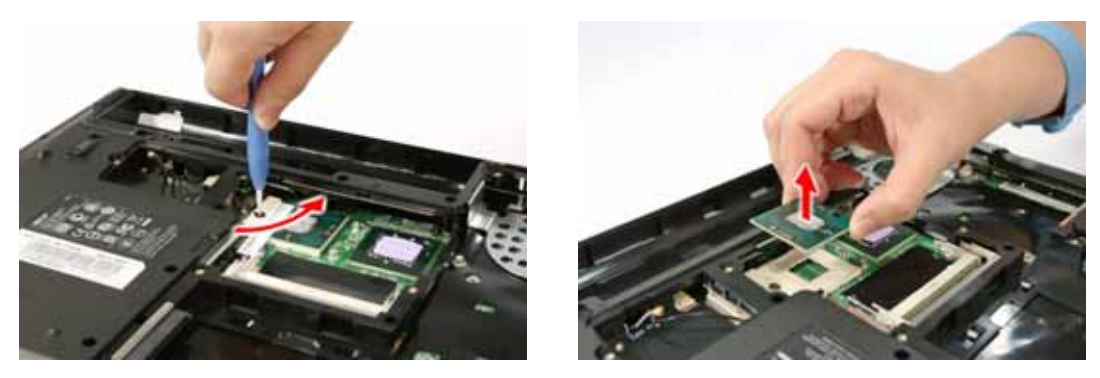

**NOTE:** When installing the CPU, make sure to install the CPU with PIN 1 at the corner as shown.

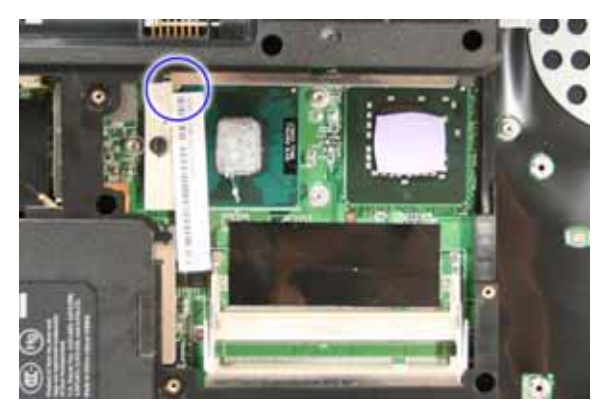

# Removing the Keyboard

- **1.** See "Removing the Battery Pack" on page 51.
- **2.** Press the plastic flat-blade screwdriver to the notches, shown below, to disengage the keyboard from the main unit.

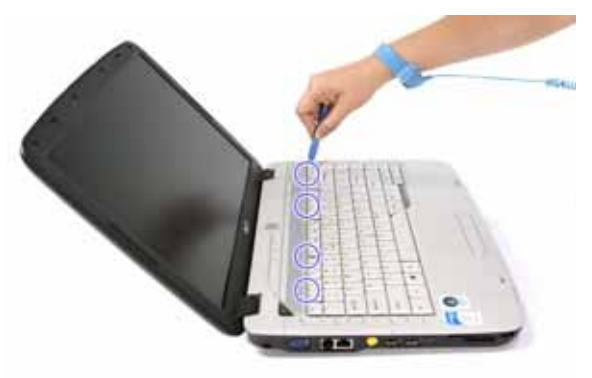

**3.** Carefully pry up and out the keyboard and turn it over.

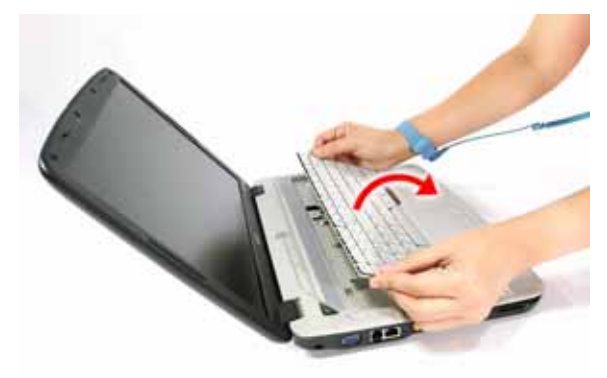

**4.** Disconnect the keyboard cable from the mainboard to remove the keyboard.

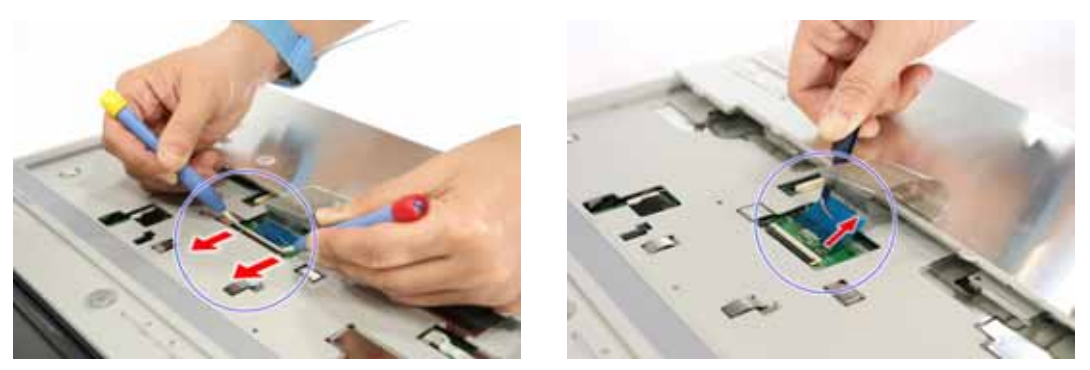
## Removing the Middle Cover

- **1.** See "Removing the Battery Pack" on page 51.
- **2.** See "Removing the Keyboard" on page 62.
- **3.** Open the LCD screen all the way to facilitate the easy removal of the middle cover.
- **4.** Carefully insert the flat screwdriver between the middle cover and lower case and gently pry up the middle cover.

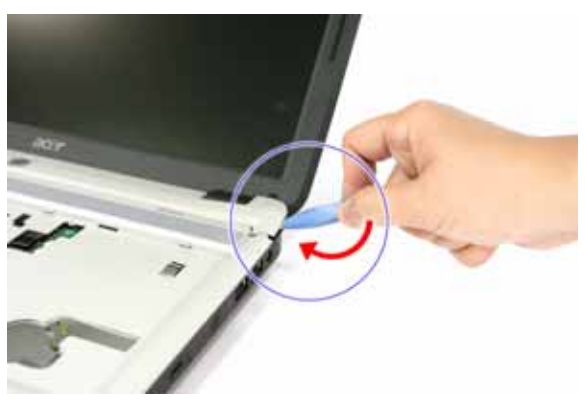

**5.** Continue prying the middle cover until the full length of the cover releases from the main unit, then turn it over.

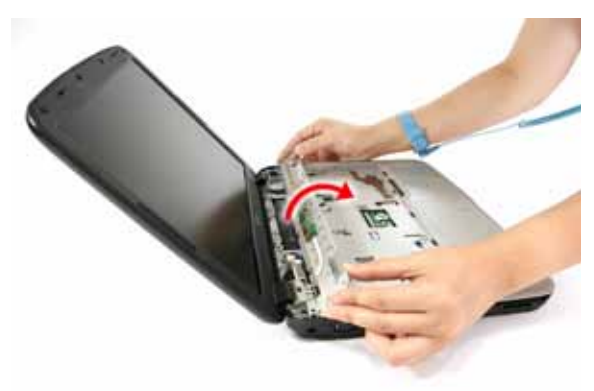

**6.** Detach the power board cable from the power board, then remove the middle cover.

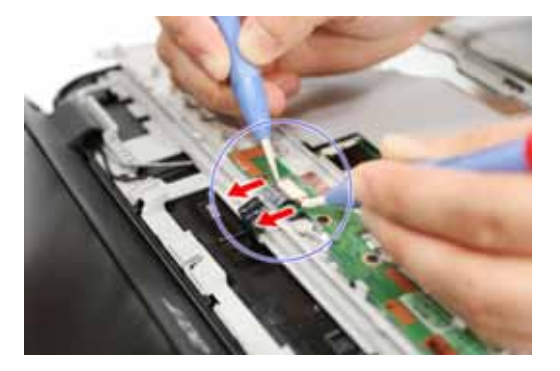

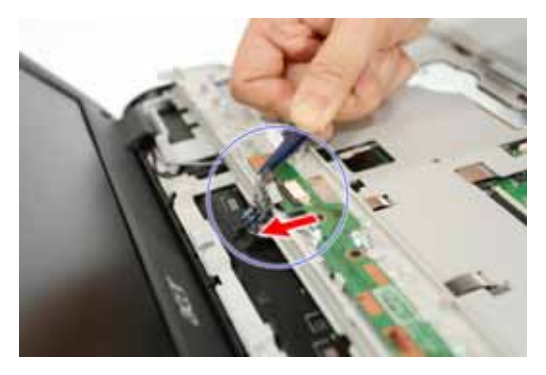

## Removing the Power Board

- **1.** See "Removing the Battery Pack" on page 51.
- **2.** See "Removing the Keyboard" on page 62.
- **3.** See "Removing the Middle Cover" on page 63.
- **4.** Remove the three screws (A) from the power board.

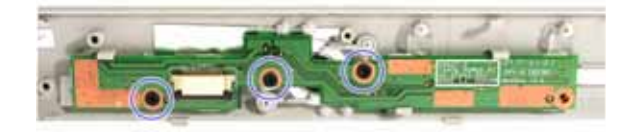

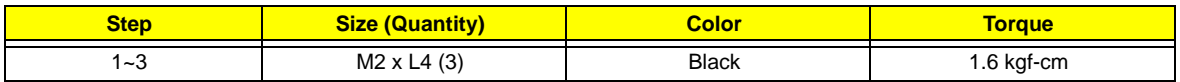

**5.** Remove the power board.

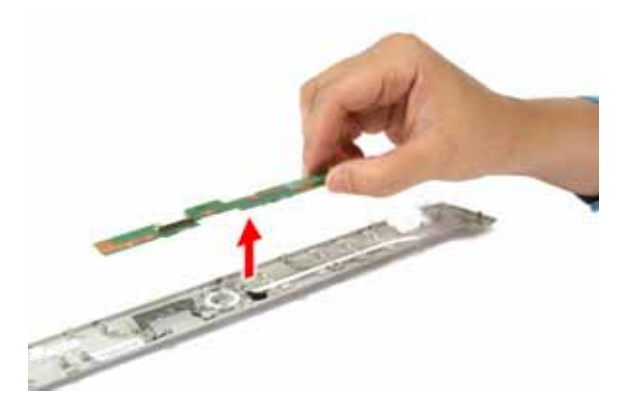

## Removing the LCD Module

- **1.** See "Removing the Battery Pack" on page 51.
- **2.** See "Removing the Lower Cover" on page 53.
- **3.** See "Removing the Keyboard" on page 62.
- **4.** See "Removing the Middle Cover" on page 63.
- **5.** Disconnect the microphone cable from the mainboard.

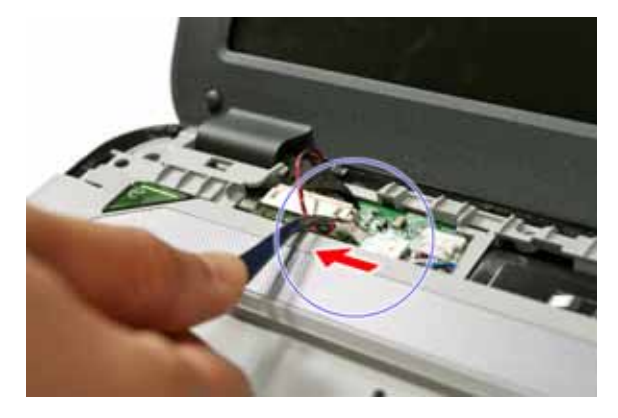

**6.** Disconnect the LCD coaxial cable from the mainboard.

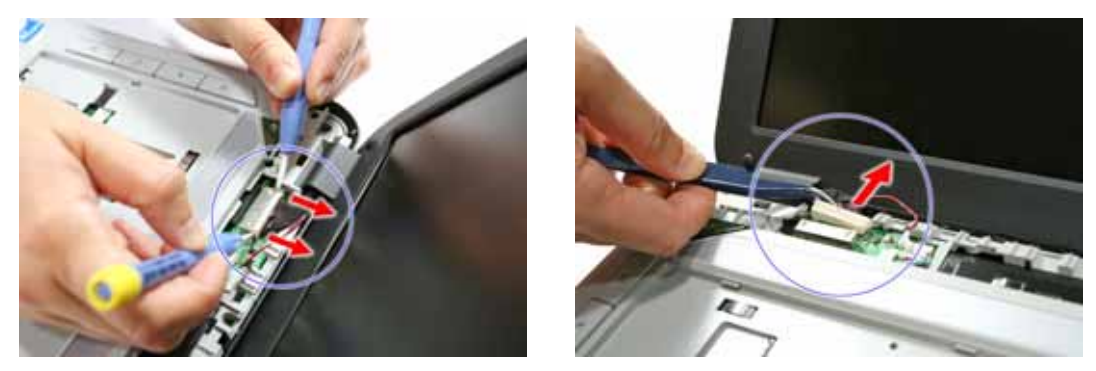

**7.** Pull out the antenna cables as shown.

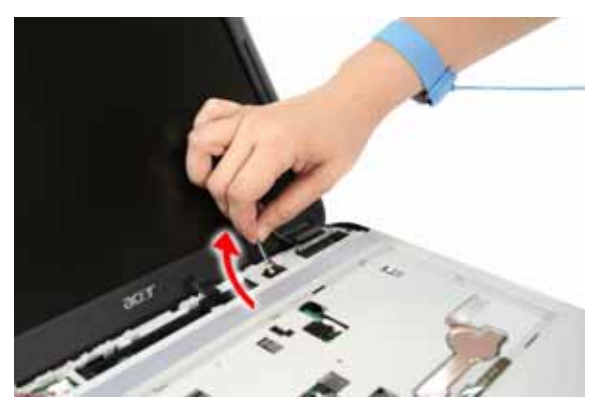

**8.** Turn the system over and remove the two screws (F) from the base of the unit.

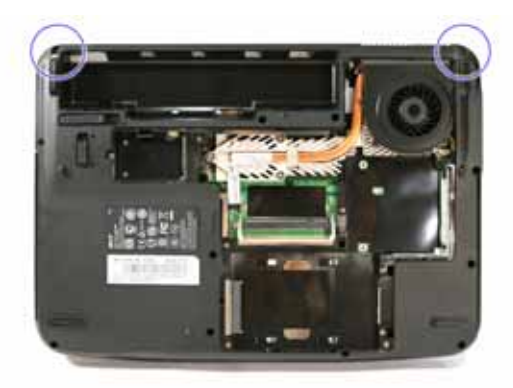

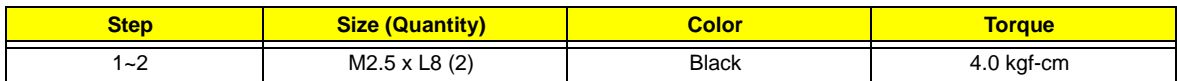

**9.** Remove the two screws (F) from the left and right hinge of the LCD module.

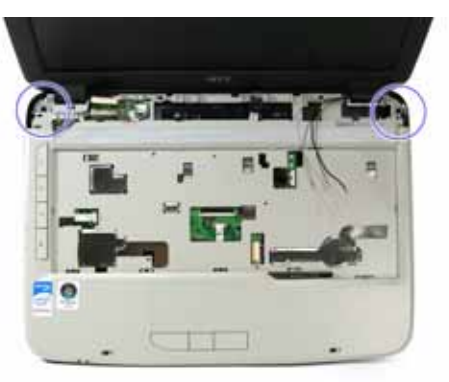

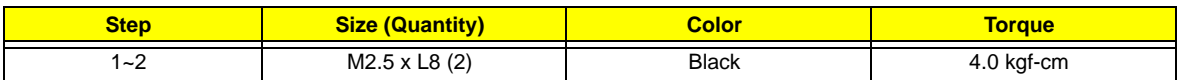

**10.** Carefully remove the LCD module from the base unit.

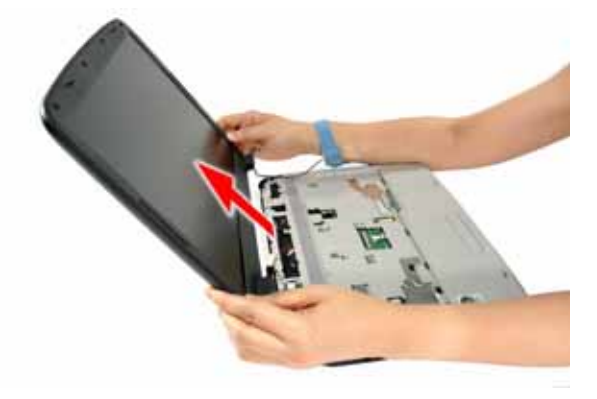

**NOTE:** Make sure the cables are routed well before connecting the cables back to the unit.

# Separating the Upper Case from the Lower Case

- **1.** See "Removing the Battery Pack" on page 51.
- **2.** See "Removing the SD Dummy Card" on page 52.
- **3.** See "Removing the Express Dummy Card" on page 52.
- **4.** See "Removing the Lower Cover" on page 53.
- **5.** See "Removing the DIMM" on page 54.
- **6.** See "Removing the WLAN Board Module" on page 55.
- **7.** See "Removing the Hard Disk Drive Module" on page 56.
- **8.** See "Removing the Optical Drive Module" on page 57.
- **9.** See "Removing the CPU Heatsink Module" on page 60.
- **10.** See "Removing the CPU" on page 61.
- **11.** See "Removing the Keyboard" on page 62.
- **12.** See "Removing the Middle Cover" on page 63.
- **13.** See "Removing the LCD Module" on page 64.

**14.** Remove the three screws (A) on the upper case.

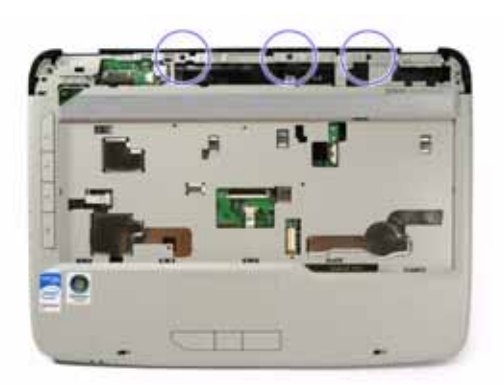

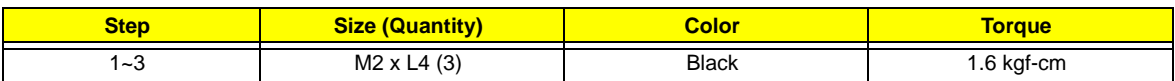

**15.** Disconnect the speaker cable from the mainboard.

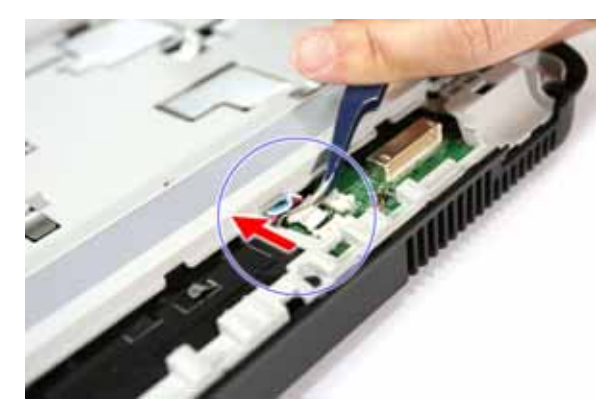

**16.** Detach the launch board cable from the mainboard.

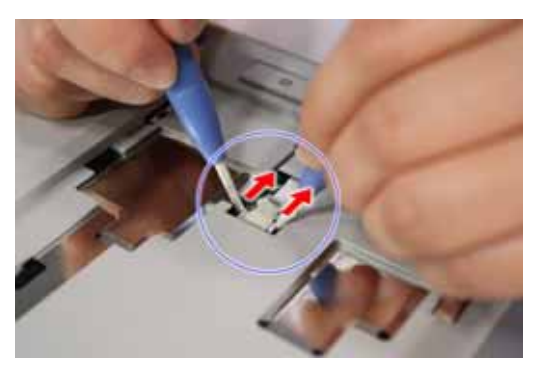

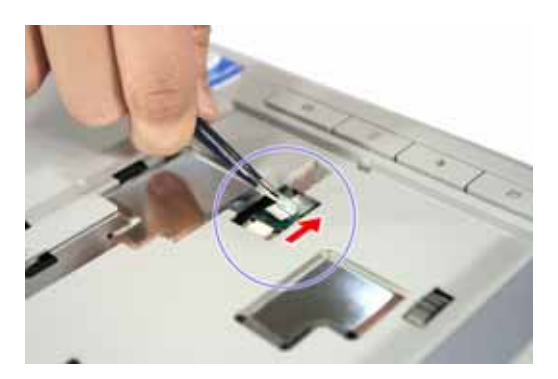

**17.** Detach the touchpad cable from the mainboard.

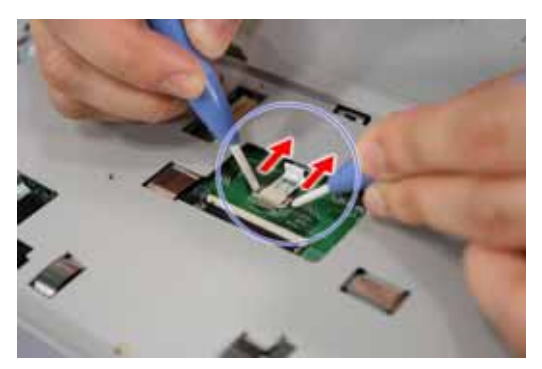

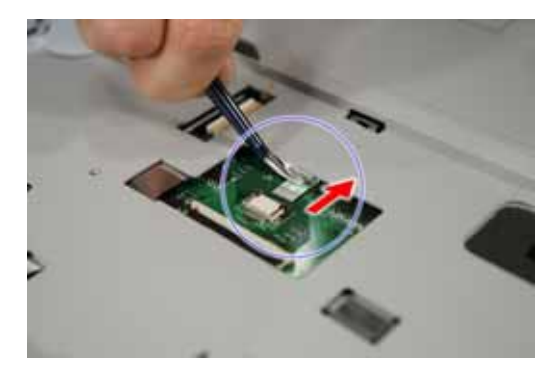

**18.** Detach the power board cable from the mainboard.

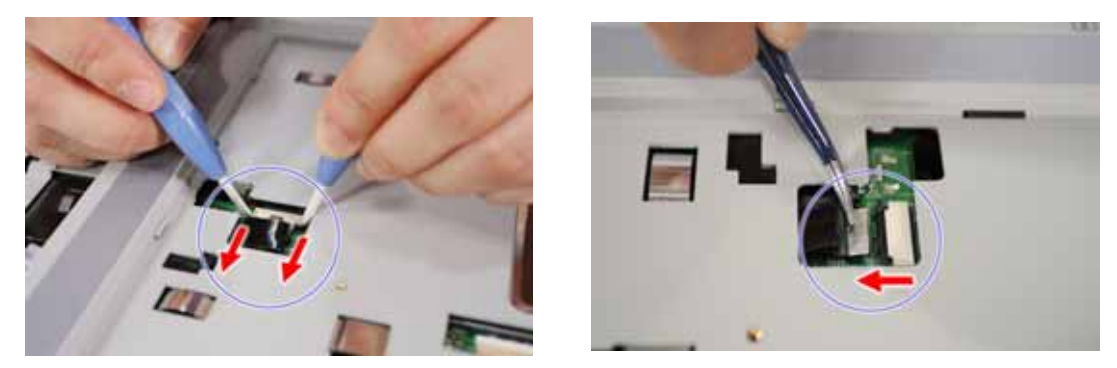

**19.** Turn the system over and remove the eleven screws (C) on the lower case.

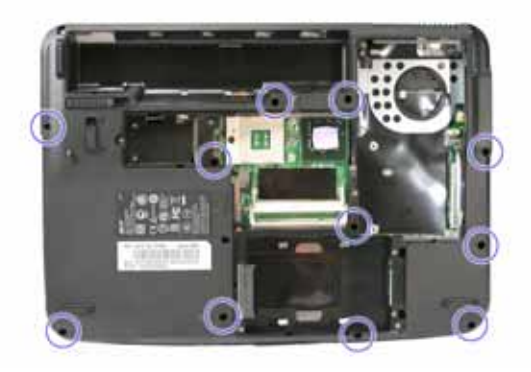

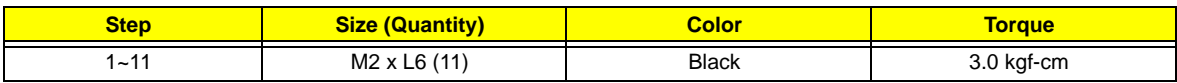

**20.** Gently detach the upper case from the lower case.

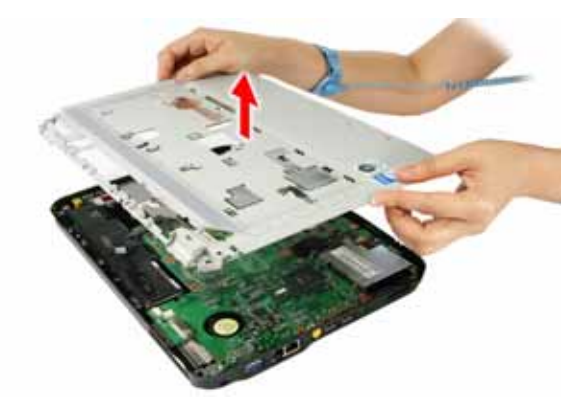

### Removing the Speaker Modules

- **1.** See "Removing the Battery Pack" on page 51.
- **2.** See "Removing the SD Dummy Card" on page 52.
- **3.** See "Removing the Express Dummy Card" on page 52.
- **4.** See "Removing the Lower Cover" on page 53.
- **5.** See "Removing the DIMM" on page 54.
- **6.** See "Removing the WLAN Board Module" on page 55.
- **7.** See "Removing the Hard Disk Drive Module" on page 56.
- **8.** See "Removing the Optical Drive Module" on page 57.
- **9.** See "Removing the CPU Heatsink Module" on page 60.
- **10.** See "Removing the CPU" on page 61.
- **11.** See "Removing the Keyboard" on page 62.
- **12.** See "Removing the Middle Cover" on page 63.
- **13.** See "Removing the LCD Module" on page 64.
- **14.** See "Separating the Upper Case from the Lower Case" on page 66.
- **15.** Remove the four screws on the speaker modules.

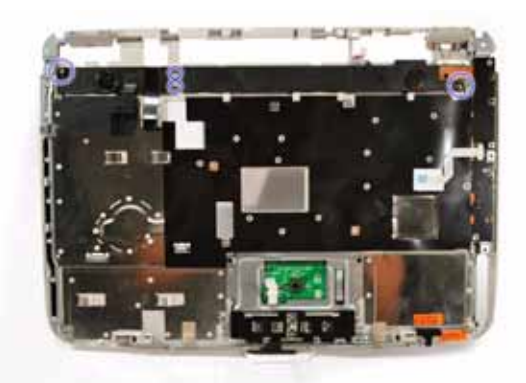

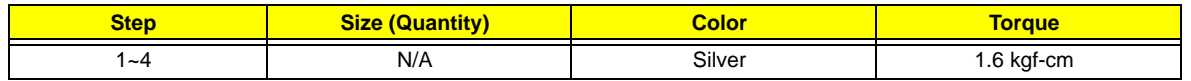

#### **16.** Remove the speakers.

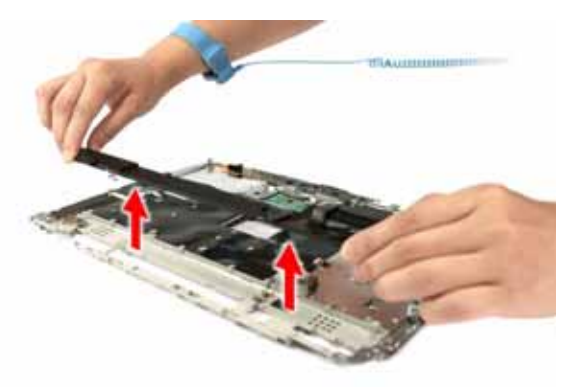

### Removing the Launch Board

- **1.** See "Removing the Battery Pack" on page 51.
- **2.** See "Removing the SD Dummy Card" on page 52.
- **3.** See "Removing the Express Dummy Card" on page 52.
- **4.** See "Removing the Lower Cover" on page 53.
- **5.** See "Removing the DIMM" on page 54.
- **6.** See "Removing the WLAN Board Module" on page 55.
- **7.** See "Removing the Hard Disk Drive Module" on page 56.
- **8.** See "Removing the Optical Drive Module" on page 57.
- **9.** See "Removing the CPU Heatsink Module" on page 60.
- **10.** See "Removing the CPU" on page 61.
- **11.** See "Removing the Keyboard" on page 62.
- **12.** See "Removing the Middle Cover" on page 63.
- **13.** See "Removing the LCD Module" on page 64.
- **14.** See "Separating the Upper Case from the Lower Case" on page 66.
- **15.** Remove the two screws (A) from the launch board bracket.

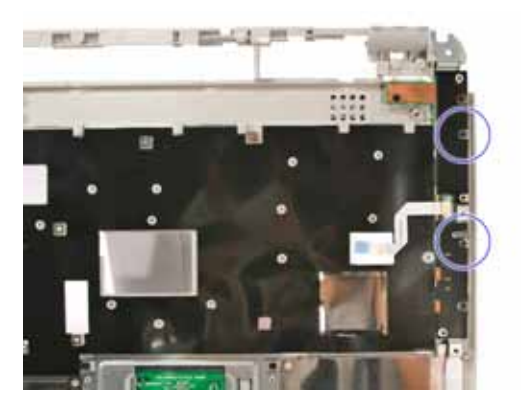

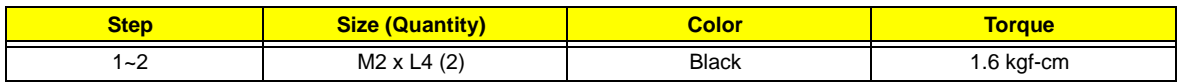

#### **16.** Remove the bracket.

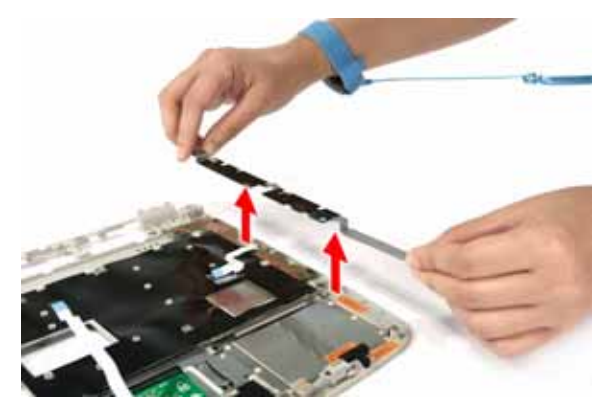

**17.** Remove the three screws (A) from the launch board.

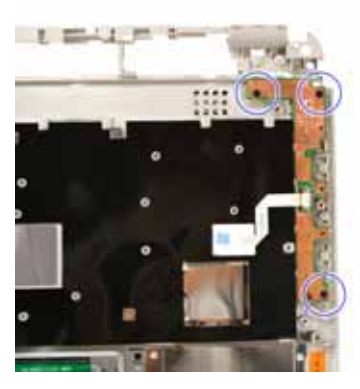

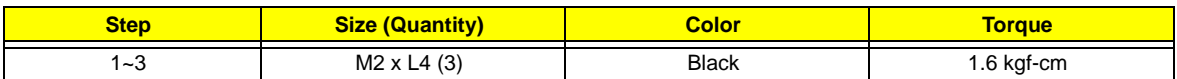

**18.** Remove the launch board.

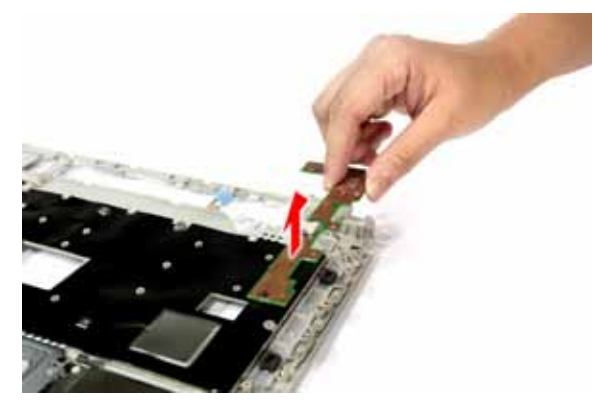

## Removing the Touchpad Board Module

- **1.** See "Removing the Battery Pack" on page 51.
- **2.** See "Removing the SD Dummy Card" on page 52.
- **3.** See "Removing the Express Dummy Card" on page 52.
- **4.** See "Removing the Lower Cover" on page 53.
- **5.** See "Removing the DIMM" on page 54.
- **6.** See "Removing the WLAN Board Module" on page 55.
- **7.** See "Removing the Hard Disk Drive Module" on page 56.
- **8.** See "Removing the Optical Drive Module" on page 57.
- **9.** See "Removing the CPU Heatsink Module" on page 60.
- **10.** See "Removing the CPU" on page 61.
- **11.** See "Removing the Keyboard" on page 62.
- **12.** See "Removing the Middle Cover" on page 63.
- **13.** See "Removing the LCD Module" on page 64.
- **14.** See "Separating the Upper Case from the Lower Case" on page 66.
- **15.** Remove the two screws (A) on the touchpad bracket.

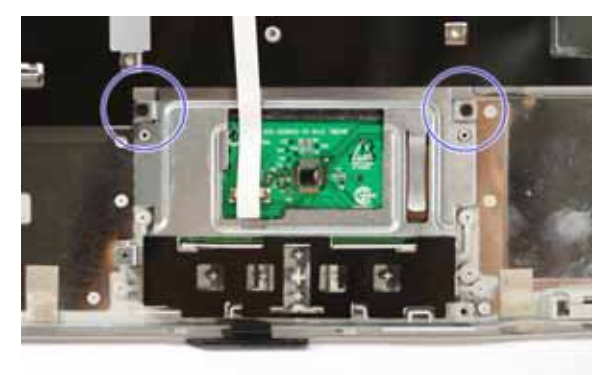

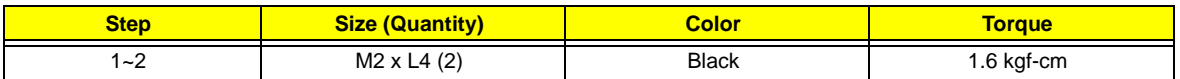

**16.** Remove the touchpad bracket from the upper case.

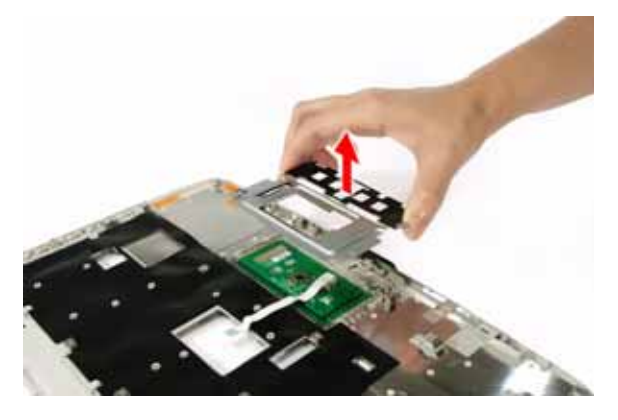

**17.** Carefully insert the flat screwdriver under the side of the touchpad board and gently pry up the board.

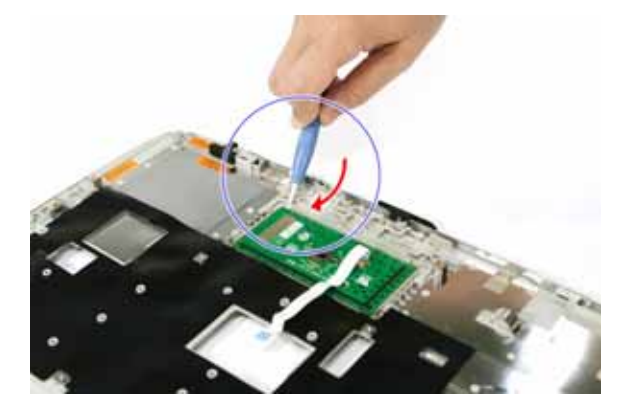

**18.** Continue prying the board until it releases from the upper case, then remove the board.

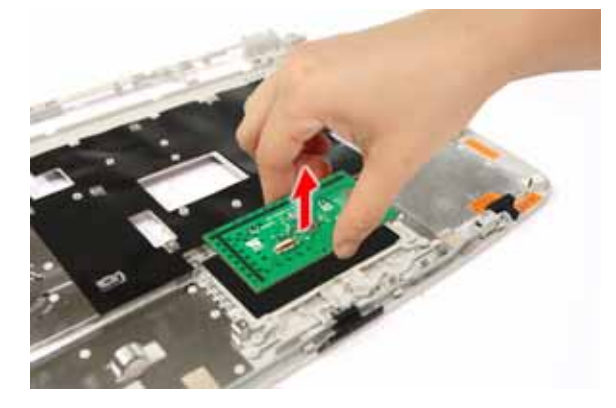

## Removing the Bluetooth Board

- **1.** See "Removing the Battery Pack" on page 51.
- **2.** See "Removing the SD Dummy Card" on page 52.
- **3.** See "Removing the Express Dummy Card" on page 52.
- **4.** See "Removing the Lower Cover" on page 53.
- **5.** See "Removing the DIMM" on page 54.
- **6.** See "Removing the WLAN Board Module" on page 55.
- **7.** See "Removing the Hard Disk Drive Module" on page 56.
- **8.** See "Removing the Optical Drive Module" on page 57.
- **9.** See "Removing the CPU Heatsink Module" on page 60.
- **10.** See "Removing the CPU" on page 61.
- **11.** See "Removing the Keyboard" on page 62.
- **12.** See "Removing the Middle Cover" on page 63.
- **13.** See "Removing the LCD Module" on page 64.
- **14.** See "Separating the Upper Case from the Lower Case" on page 66.

**15.** Disconnect the Bluetooth cable from the mainboard.

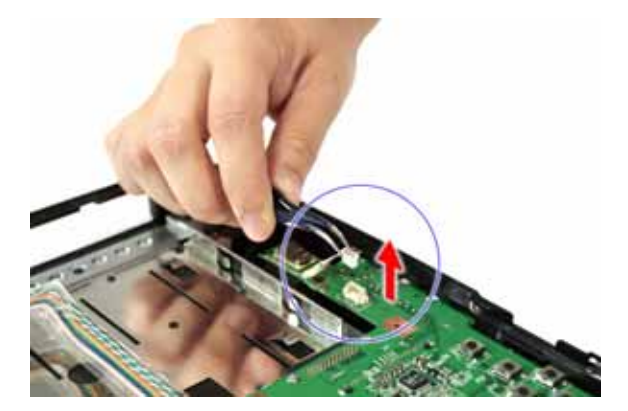

**16.** Carefully detach the Bluetooth board from the lower case.

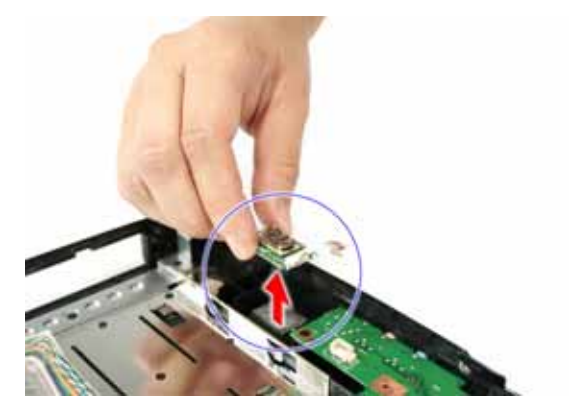

### Removing the USB board

- **1.** See "Removing the Battery Pack" on page 51.
- **2.** See "Removing the SD Dummy Card" on page 52.
- **3.** See "Removing the Express Dummy Card" on page 52.
- **4.** See "Removing the Lower Cover" on page 53.
- **5.** See "Removing the DIMM" on page 54.
- **6.** See "Removing the WLAN Board Module" on page 55.
- **7.** See "Removing the Hard Disk Drive Module" on page 56.
- **8.** See "Removing the Optical Drive Module" on page 57.
- **9.** See "Removing the CPU Heatsink Module" on page 60.
- **10.** See "Removing the CPU" on page 61.
- **11.** See "Removing the Keyboard" on page 62.
- **12.** See "Removing the Middle Cover" on page 63.
- **13.** See "Removing the LCD Module" on page 64.
- **14.** See "Separating the Upper Case from the Lower Case" on page 66.

**15.** Disconnect the USB FFC (flat flexible cable) from the mainboard.

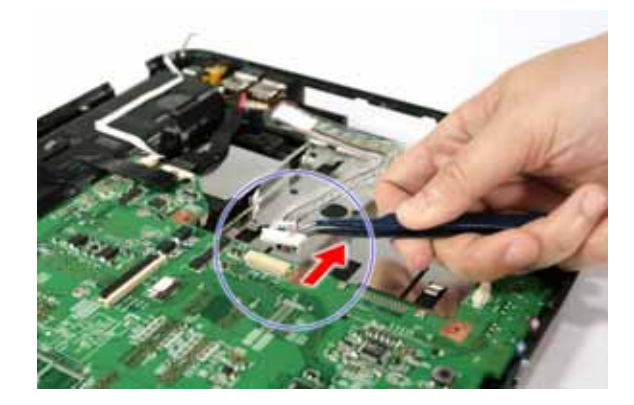

**16.** Pull out the AC input cable and move away from the USB board.

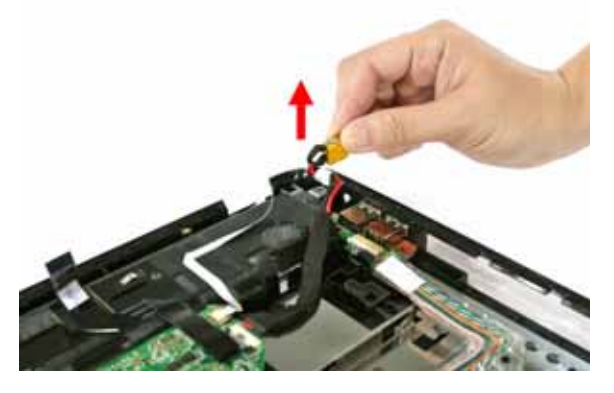

**17.** Remove the screw (A) on the USB board.

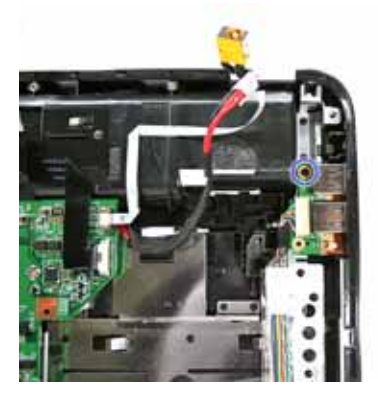

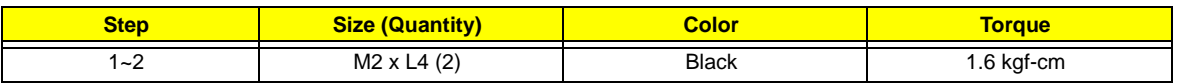

#### **18.** Remove the USB board.

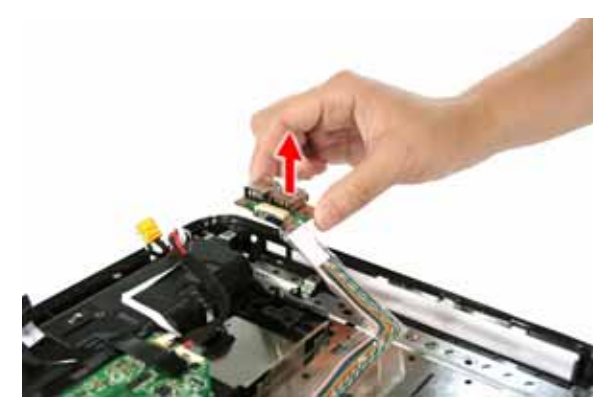

### Removing the Mainboard

- **1.** See "Removing the Battery Pack" on page 51.
- **2.** See "Removing the SD Dummy Card" on page 52.
- **3.** See "Removing the Express Dummy Card" on page 52.
- **4.** See "Removing the Lower Cover" on page 53.
- **5.** See "Removing the DIMM" on page 54.
- **6.** See "Removing the WLAN Board Module" on page 55.
- **7.** See "Removing the Hard Disk Drive Module" on page 56.
- **8.** See "Removing the Optical Drive Module" on page 57.
- **9.** See "Removing the CPU Heatsink Module" on page 60.
- **10.** See "Removing the CPU" on page 61.
- **11.** See "Removing the Keyboard" on page 62.
- **12.** See "Removing the Middle Cover" on page 63.
- **13.** See "Removing the LCD Module" on page 64.
- **14.** See "Separating the Upper Case from the Lower Case" on page 66.
- **15.** See "Removing the Bluetooth Board" on page 73.
- **16.** See "Removing the USB board" on page 74.
- **17.** Detach the power board cable from the lower case.

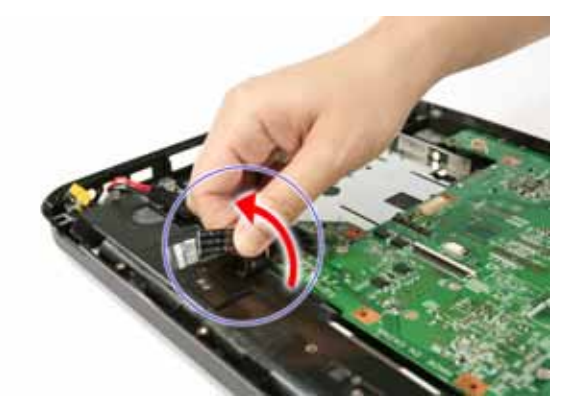

**18.** Remove the two screws (A) holding the mainboard to the lower case.

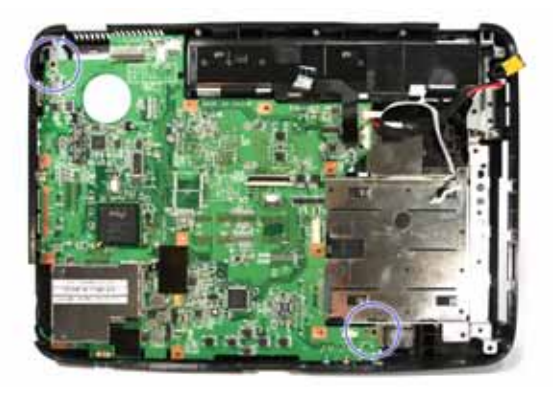

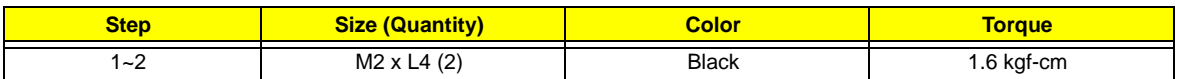

**19.** Carefully detach the mainboard from the lower case.

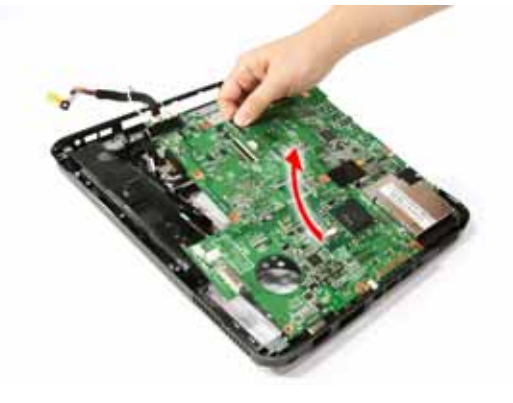

### Removing the Modem Board

- **1.** See "Removing the Battery Pack" on page 51.
- **2.** See "Removing the SD Dummy Card" on page 52.
- **3.** See "Removing the Express Dummy Card" on page 52.
- **4.** See "Removing the Lower Cover" on page 53.
- **5.** See "Removing the DIMM" on page 54.
- **6.** See "Removing the WLAN Board Module" on page 55.
- **7.** See "Removing the Hard Disk Drive Module" on page 56.
- **8.** See "Removing the Optical Drive Module" on page 57.
- **9.** See "Removing the CPU Heatsink Module" on page 60.
- **10.** See "Removing the CPU" on page 61.
- **11.** See "Removing the Keyboard" on page 62.
- **12.** See "Removing the Middle Cover" on page 63.
- **13.** See "Removing the LCD Module" on page 64.
- **14.** See "Separating the Upper Case from the Lower Case" on page 66.
- **15.** See "Removing the Bluetooth Board" on page 73.
- **16.** See "Removing the USB board" on page 74.
- **17.** See "Removing the Mainboard" on page 76.
- **18.** Disconnect the modem cable from the mainboard.

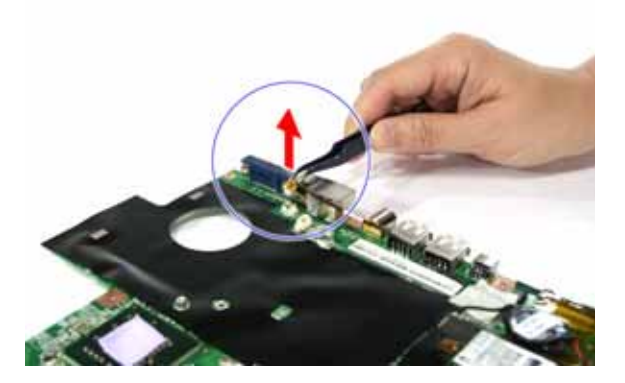

**19.** Detach the masking tape from the mainboard.

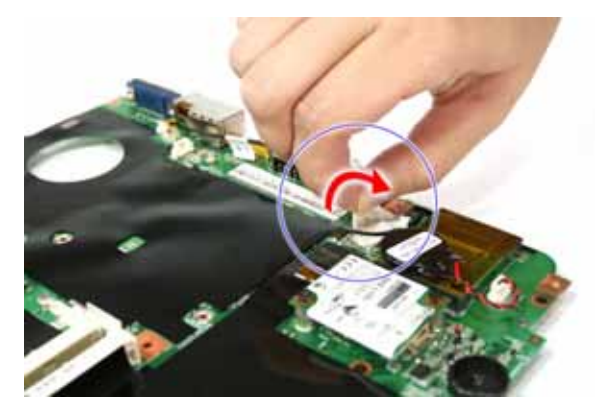

**20.** Remove the two screws (A) on the modem board.

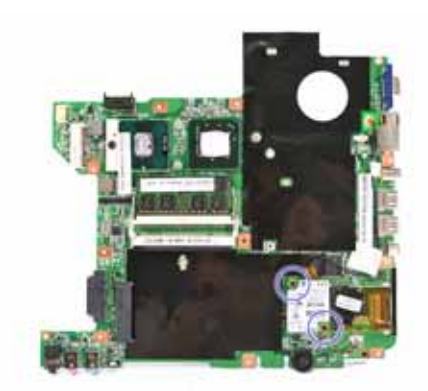

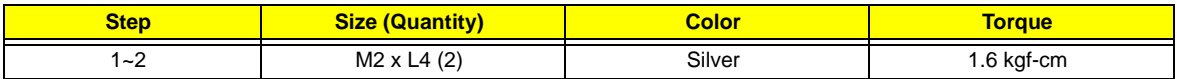

**21.** Detach the modem board from the mainboard.

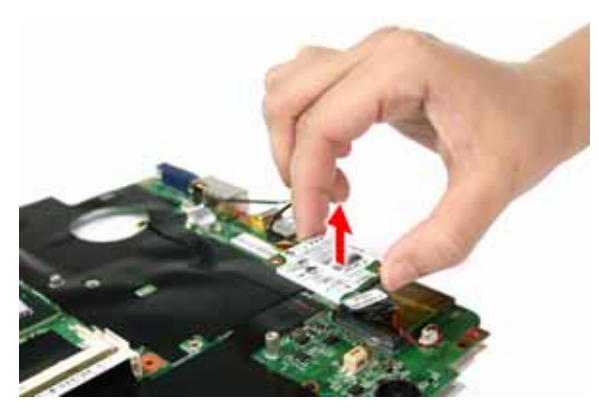

### Removing the RTC Battery

- **1.** See "Removing the Battery Pack" on page 51.
- **2.** See "Removing the SD Dummy Card" on page 52.
- **3.** See "Removing the Express Dummy Card" on page 52.
- **4.** See "Removing the Lower Cover" on page 53.
- **5.** See "Removing the DIMM" on page 54.
- **6.** See "Removing the WLAN Board Module" on page 55.
- **7.** See "Removing the Hard Disk Drive Module" on page 56.
- **8.** See "Removing the Optical Drive Module" on page 57.
- **9.** See "Removing the CPU Heatsink Module" on page 60.
- **10.** See "Removing the CPU" on page 61.
- **11.** See "Removing the Keyboard" on page 62.
- **12.** See "Removing the Middle Cover" on page 63.
- **13.** See "Removing the LCD Module" on page 64.
- **14.** See "Separating the Upper Case from the Lower Case" on page 66.
- **15.** See "Removing the Bluetooth Board" on page 73.
- **16.** See "Removing the USB board" on page 74.
- **17.** See "Removing the Mainboard" on page 76.
- **18.** Detach the battery cable from the mainboard.

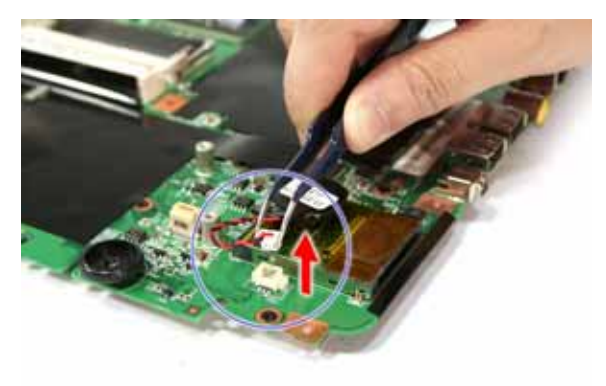

**19.** Carefully detach the RTC battery from the SD card slot.

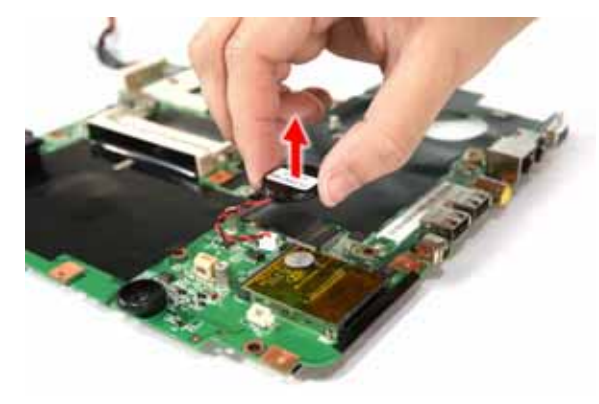

# LCD Module Disassembly Process

# LCD Module Disassembly Flowchart

### **LCD MODULE DISASSEMBLY**

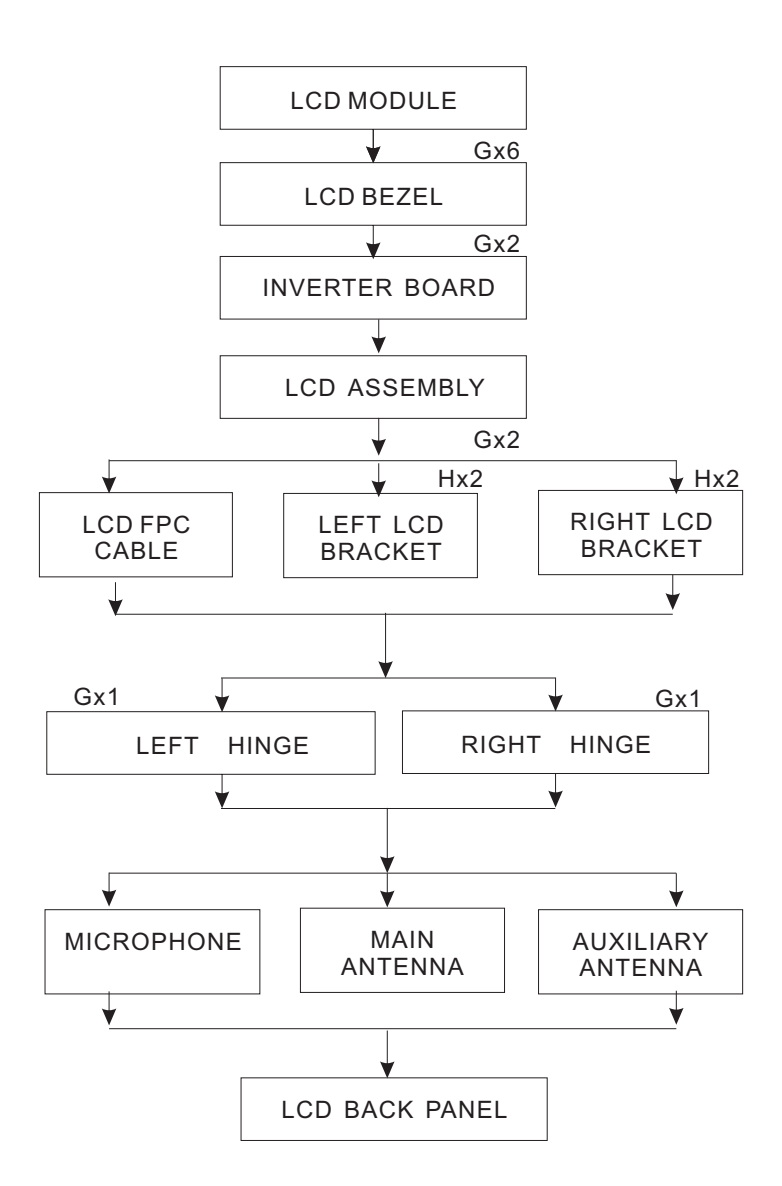

#### **Main Screw List**

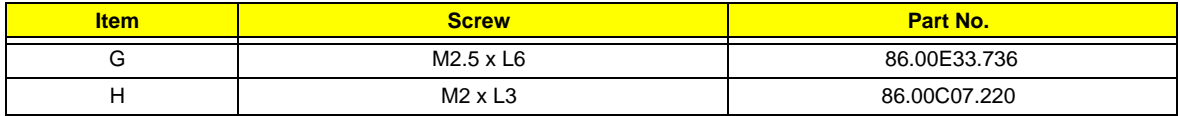

## Removing the LCD Bezel

- **1.** See "Removing the Battery Pack" on page 51.
- **2.** See "Removing the Lower Cover" on page 53.
- **3.** See "Removing the DIMM" on page 54.
- **4.** See "Removing the WLAN Board Module" on page 55.
- **5.** See "Removing the Hard Disk Drive Module" on page 56.
- **6.** See "Removing the Optical Drive Module" on page 57.
- **7.** See "Removing the CPU Heatsink Module" on page 60.
- **8.** See "Removing the CPU" on page 61.
- **9.** See "Removing the Keyboard" on page 62.
- **10.** See "Removing the Middle Cover" on page 63.
- **11.** See "Removing the LCD Module" on page 64.
- **12.** Remove the six rounded screw caps as shown.

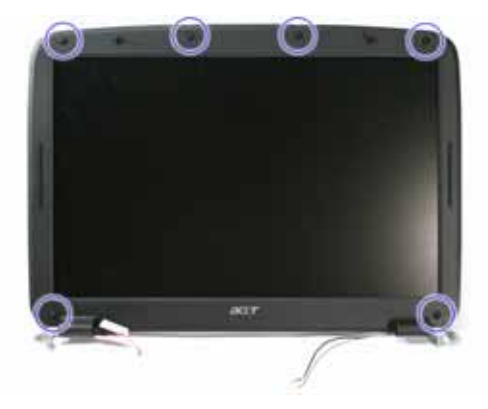

**13.** Remove the six screws (G) on the LCD module.

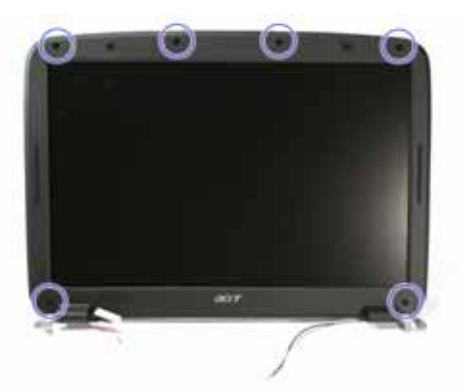

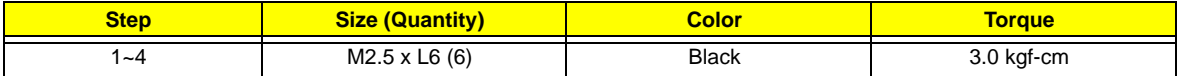

**14.** Carefully pry open the LCD bezel and remove the bezel from the LCD module.

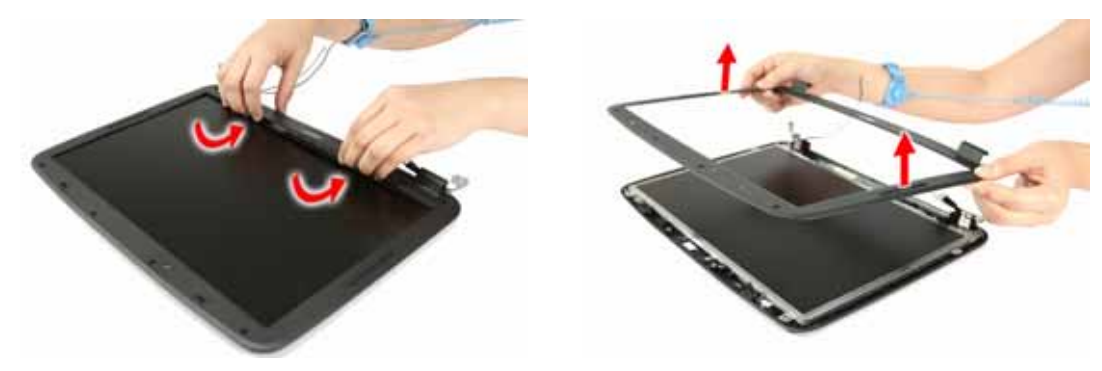

### Removing the Inverter Board

- **1.** See "Removing the Battery Pack" on page 51.
- **2.** See "Removing the Lower Cover" on page 53.
- **3.** See "Removing the DIMM" on page 54.
- **4.** See "Removing the WLAN Board Module" on page 55.
- **5.** See "Removing the Hard Disk Drive Module" on page 56.
- **6.** See "Removing the Optical Drive Module" on page 57.
- **7.** See "Removing the CPU Heatsink Module" on page 60.
- **8.** See "Removing the CPU" on page 61.
- **9.** See "Removing the Keyboard" on page 62.
- **10.** See "Removing the Middle Cover" on page 63.
- **11.** See "Removing the LCD Module" on page 64.
- **12.** See "Removing the LCD Bezel" on page 82.
- **13.** Remove the screw (G) that holds the inverter board to the panel.

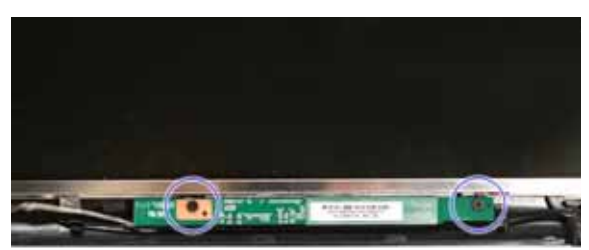

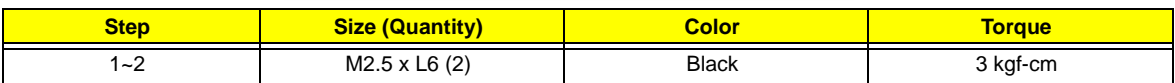

#### **14.** Turn the inverter board over.

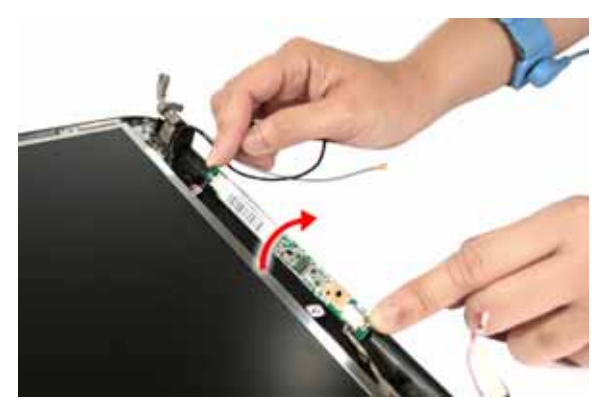

**15.** Disconnect the 2P cable from the inverter board, then disconnect the inverter board cable from its connector.

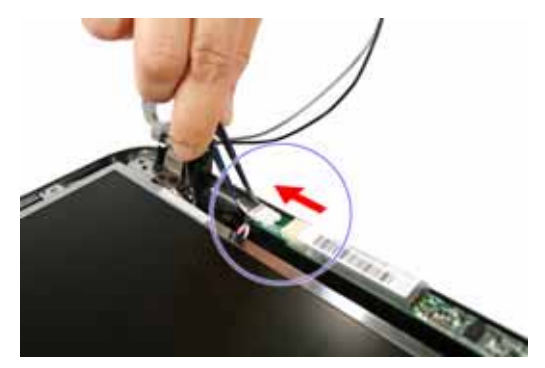

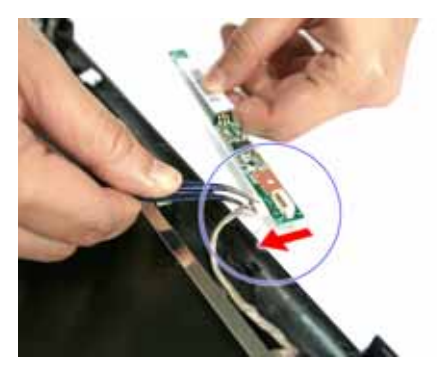

**16.** Remove the inverter board.

### Removing the LCD with Brackets

- **1.** See "Removing the Battery Pack" on page 51.
- **2.** See "Removing the Lower Cover" on page 53.
- **3.** See "Removing the DIMM" on page 54.
- **4.** See "Removing the WLAN Board Module" on page 55.
- **5.** See "Removing the Hard Disk Drive Module" on page 56.
- **6.** See "Removing the Optical Drive Module" on page 57.
- **7.** See "Removing the CPU Heatsink Module" on page 60.
- **8.** See "Removing the CPU" on page 61.
- **9.** See "Removing the Keyboard" on page 62.
- **10.** See "Removing the Middle Cover" on page 63.
- **11.** See "Removing the LCD Module" on page 64.
- **12.** See "Removing the LCD Bezel" on page 82.
- **13.** See "Removing the Inverter Board" on page 83.

**14.** Remove the two screws (G) securing the left and right LCD brackets to the LCD back cover.

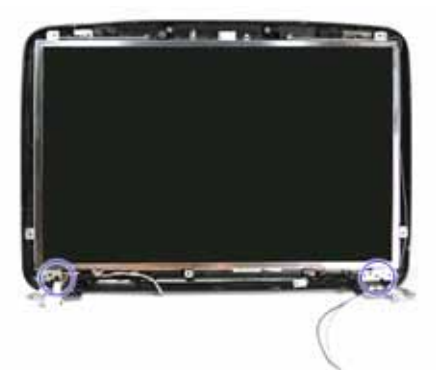

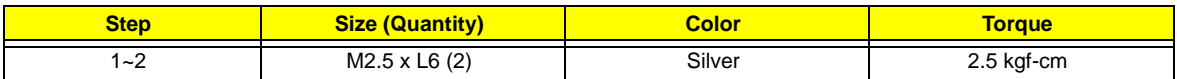

**15.** Detach the LCD with the brackets from the back cover, then turn it over.

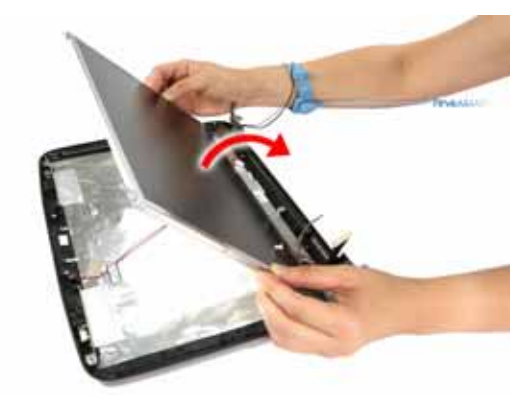

**16.** Detach the acetic tapes holding the cables to the back panel.

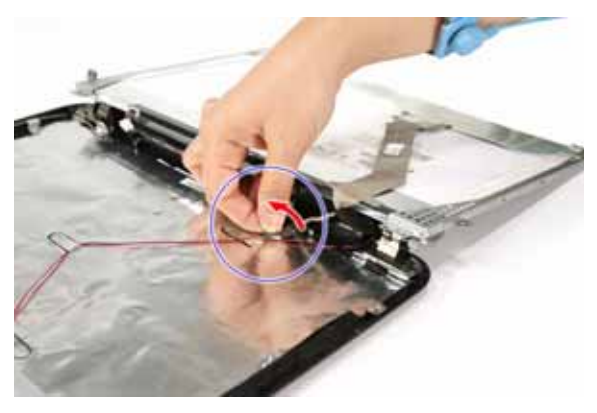

**17.** Detach the acetic tapes holding the FPC cable to the edge of the LCD panel.

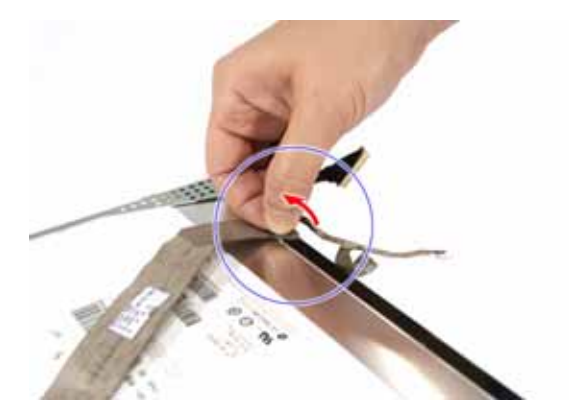

**18.** Detach the acetic tape securing the FPC connector.

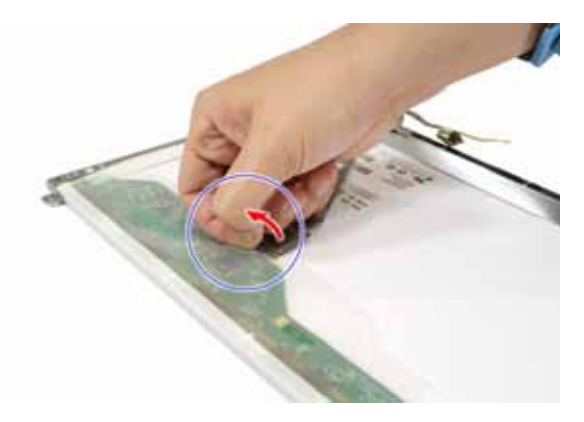

**19.** Disconnect the FPC cable from the LCD panel.

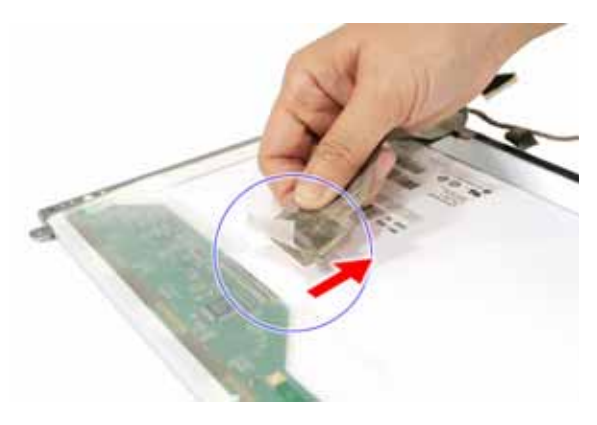

### Removing the LCD Brackets

- **1.** See "Removing the Battery Pack" on page 51.
- **2.** See "Removing the Lower Cover" on page 53.
- **3.** See "Removing the DIMM" on page 54.
- **4.** See "Removing the WLAN Board Module" on page 55.
- **5.** See "Removing the Hard Disk Drive Module" on page 56.
- **6.** See "Removing the Optical Drive Module" on page 57.
- **7.** See "Removing the CPU Heatsink Module" on page 60.
- **8.** See "Removing the CPU" on page 61.
- **9.** See "Removing the Keyboard" on page 62.
- **10.** See "Removing the Middle Cover" on page 63.
- **11.** See "Removing the LCD Module" on page 64.
- **12.** See "Removing the LCD Bezel" on page 82.
- **13.** See "Removing the Inverter Board" on page 83.
- **14.** See "Removing the LCD with Brackets" on page 84.
- **15.** Remove the four screws (H) securing the left and right LCD brackets to remove the brackets.

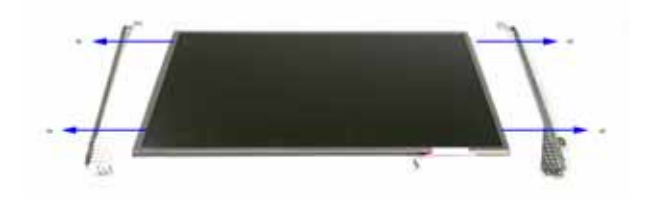

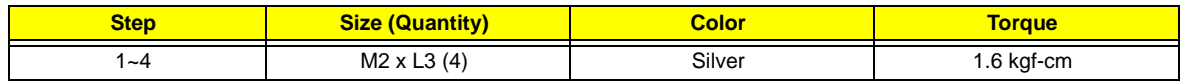

### Removing the LCD Module Hinges

- **1.** See "Removing the Battery Pack" on page 51.
- **2.** See "Removing the Lower Cover" on page 53.
- **3.** See "Removing the DIMM" on page 54.
- **4.** See "Removing the WLAN Board Module" on page 55.
- **5.** See "Removing the Hard Disk Drive Module" on page 56.
- **6.** See "Removing the Optical Drive Module" on page 57.
- **7.** See "Removing the CPU Heatsink Module" on page 60.
- **8.** See "Removing the CPU" on page 61.
- **9.** See "Removing the Keyboard" on page 62.
- **10.** See "Removing the Middle Cover" on page 63.
- **11.** See "Removing the LCD Module" on page 64.
- **12.** See "Removing the LCD Bezel" on page 82.
- **13.** See "Removing the Inverter Board" on page 83.
- **14.** See "Removing the LCD with Brackets" on page 84.
- **15.** See "Removing the LCD Brackets" on page 87.
- **16.** Remove the two screws (G) securing the left and right LCD module hinges.

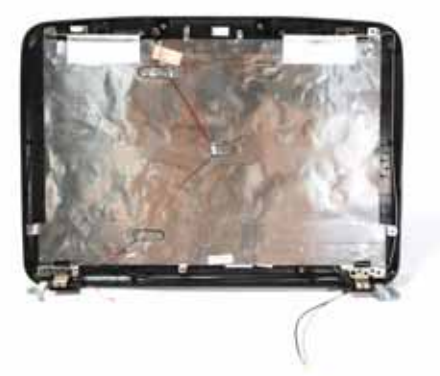

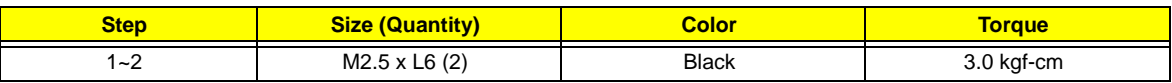

**17.** Remove the left and right hinges from the LCD back cover.

### Removing the Antennas

- **1.** See "Removing the Battery Pack" on page 51.
- **2.** See "Removing the Lower Cover" on page 53.
- **3.** See "Removing the DIMM" on page 54.
- **4.** See "Removing the WLAN Board Module" on page 55.
- **5.** See "Removing the Hard Disk Drive Module" on page 56.
- **6.** See "Removing the Optical Drive Module" on page 57.
- **7.** See "Removing the CPU Heatsink Module" on page 60.
- **8.** See "Removing the CPU" on page 61.
- **9.** See "Removing the Keyboard" on page 62.
- **10.** See "Removing the Middle Cover" on page 63.
- **11.** See "Removing the LCD Module" on page 64.
- **12.** See "Removing the LCD Bezel" on page 82.
- **13.** See "Removing the Inverter Board" on page 83.
- **14.** See "Removing the LCD with Brackets" on page 84.

**15.** Detach the gasket tape holding the right antenna in place, remove the antenna bracket, then carefully remove the antenna.

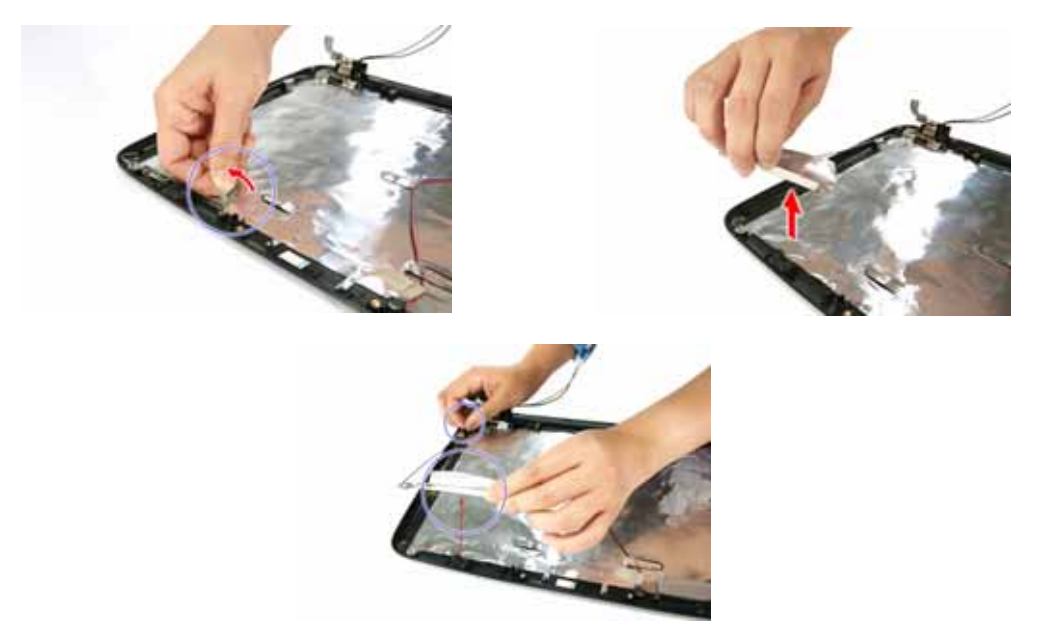

**16.** Detach the gasket tape holding the left antenna in place, remove the antenna bracket, then carefully remove the antenna.

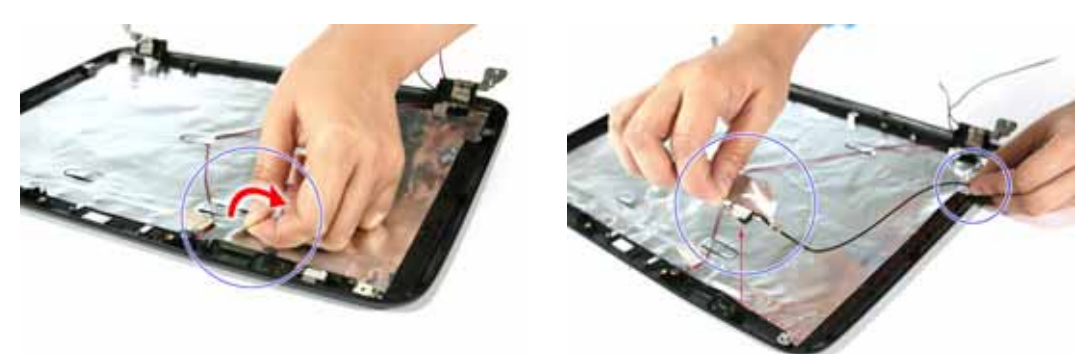

### Removing the Microphone

- **1.** See "Removing the Battery Pack" on page 51.
- **2.** See "Removing the Lower Cover" on page 53.
- **3.** See "Removing the DIMM" on page 54.
- **4.** See "Removing the WLAN Board Module" on page 55.
- **5.** See "Removing the Hard Disk Drive Module" on page 56.
- **6.** See "Removing the Optical Drive Module" on page 57.
- **7.** See "Removing the CPU Heatsink Module" on page 60.
- **8.** See "Removing the CPU" on page 61.
- **9.** See "Removing the Keyboard" on page 62.
- **10.** See "Removing the Middle Cover" on page 63.
- **11.** See "Removing the LCD Module" on page 64.
- **12.** See "Removing the LCD Bezel" on page 82.
- **13.** See "Removing the Inverter Board" on page 83.
- **14.** See "Removing the LCD with Brackets" on page 84.
- **15.** See "Removing the Antennas" on page 88.
- **16.** Carefully remove the microphone cable from underneath the adhesive aluminum foil.

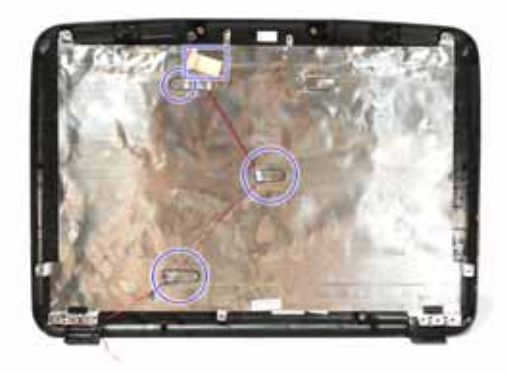

**17.** Remove the microphone.

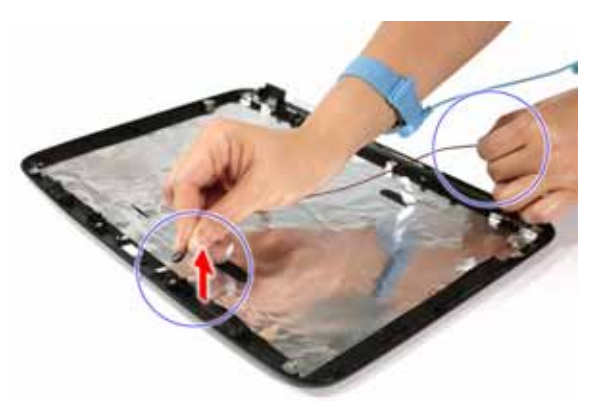

# Troubleshooting

Use the following procedure as a guide for computer problems.

**NOTE:** The diagnostic tests are intended to test only Acer products. Non-Acer products, prototype cards, or modified options can give false errors and invalid system responses.

- **1.** Obtain the failing symptoms in as much detail as possible.
- **2.** Verify the symptoms by attempting to recreate the failure by running the diagnostic tests or repeating the same operation.
- **3.** Do not use any power sources when performing an assembly or disassembly procedures.
- **4.** If any problems occur, you can perform the following visual inspection before you continue.
	- **T** Power cords are properly connected and secured.
	- $\Box$  There are no obvious shorts or opens.
	- $\Box$  There are no burned or heated components.
	- All components appear normal.

# System Check Procedures

## External CD/DVD-ROM Drive Check

Perform the following procedures to isolate the possible problem a controller, drive, or CD-ROM.

- **NOTE:** Make sure that the CD-ROM does not have any label attached to it. The label may damage the drive or cause drive failure.
- **1.** Boot from the diagnostic disc and start the diagnostic programs.
- **2.** See if CD-ROM Test is passed when the program runs the CD-ROM Test.
- **3.** Follow onscreen instructions.

If an error occurs, reconnect the drive to the connector on the mainboard. If the error persists, do the following:

- **1.** Reconnect the CD/DVD-ROM drive.
- **2.** Replace the CD/DVD-ROM drive.
- **3.** Replace the mainboard.

### Keyboard or Auxiliary Input Device Check

Remove the external keyboard if the internal keyboard is to be tested.

If the internal keyboard does not work or an unexpected error occurs, make sure that the flexible cable extending from the internal keyboard is correctly connected to the mainboard. If the keyboard cable connection is correct, run the Keyboard Test.

If the tests detect a keyboard problem, do the following procedures in sequence to correct the problems. Do not replace a non-defective FRU:

- **1.** Reconnect the keyboard cable.
- **2.** Replace the keyboard.
- **3.** Replace the mainboard.

The following auxiliary input devices are supported by this computer:

- □ Numeric keypad
- **T** External keyboard

If any of these devices do not function, reconnect the cable and repeat above procedures.

### Memory Check

**NOTE:** Make sure that the DIMM is properly installed into the connector. A loose connection can cause an error.

Do the following:

- **1.** Boot from the diagnostic diskette and start the diagnostic program.
- **2.** Go to the diagnostic memory in the test items.
- **3.** Press **F2** in the test items.
- **4.** Follow onscreen instructions.

### Power System Check

Do the following:

- **1.** Remove the battery pack.
- **2.** Connect the power adapter and check the power supply.
- **3.** Disconnect the power adapter and install the battery pack; then check that power supply.

If you suspect a power problem, see the appropriate power supply check in the following list:

- □ "Check the Power Adapter" on page 93
- □ "Check the Battery Pack" on page 93

### Check the Power Adapter

Unplug the power adapter cable from the system and measure the output voltage at the plug of the power adapter cable.

- **1.** If the voltage is not correct, replace the power adapter.
- **2.** If the voltage is within range, do the following:
	- **a.** Replace the System board.
	- **b.** If the problem is not resolved, see "Undetermined Problems" on page 107.
	- **c.** If the voltage is not correct, go to the next step.

**NOTE:** An audible noise from the power adapter does not always indicate a defect.

- **3.** If the power-on indicator does not light up, check if the adapter's power cord is properly connected to the system.
- **4.** If the operational charge does not work, see "Check the Battery Pack" on page 93.

### Check the Battery Pack

Do the following:

Using the software to identify whether a problem occurs while the battery pack during recharge or discharge:

- **1.** Open Power Management in the Control Panel.
- **2.** In Power Meter, confirm if the parameters for Current Power Source and Total Battery Power Remaining are correct.
- **3.** Repeat the steps 1 and 2 for both battery and adapter.

Using the hardware to identify whether you should replace the battery pack or not:

- **1.** Power off the system.
- **2.** Remove the battery pack and measure the voltage between terminals one (+) and seven (-). There are seven terminals totally.
- **3.** If the voltage is still less than 7.5 Vdc after recharging, replace the battery.

If the battery status indicator does not light up, remove the battery pack . If the charge indicator still does not light up, replace the AC/DC charger board.

## Touchpad Check

If the touchpad doesn't work, do the following procedures in sequence to correct the problem. Do not replace a non-defective FRU:

- **1.** After rebooting, run Tracking Pad PS2 Mode Driver. For example Syn touch driver.
- **2.** Run utility with the PS/2 mouse function and check if the mouse is working.
- **3.** If the PS/2 mouse does not work, then click if the main board to switch board FPC is connected properly.
- **4.** If the main board to switch board FPC is connected correctly, then check if the FFC on the touch pad PCB is connected properly.
- **5.** If the FFC on the touch pad PCB is connected correctly, check if LS851 JP1 Pin6 = 5V are pules. If yes, then replace switch board. If not, then go to the next step.
- **6.** Replace the touch pad PCB.
- **7.** If the touch pad still does not work, then replace the FPC on Track Pad PCB.

After you use the touchpad, the pointer drifts on the screen for a short time. This self-acting pointer movement will occur when a slight, steady pressure is applied to the touchpad pointer. This symptom is not a hardware problem. No actions are necessary to be taken if the pointer movement stops in a short period of time.

# Power-On Self-Test (POST) Error Message

The POST error message index lists the error message and their possible causes.

**NOTE:** Perform the FRU replacement or actions in the sequence shown in FRU/Action column, if the FRU replacement does not solve the problem, put the original part back in the computer. Do not replace a non-defective FRU.

The error messages are listed in the coming pages to indicate the BIOS signals on the screen and the error symptoms classified by functions. If the symptom is not included on the list, please refer to "Undetermined Problems".

- **NOTE:** Most of the error messages occur during POST. Some of them display information about a hardware device, e.g., the amount of memory installed. Others may indicate a problem with a device, such as the way it has been configured.
- **NOTE:** If the system fails after you make changes in the BIOS Setup Utility menus, reset the computer, enter Setup and install Setup defaults or correct the error.

# Index of Error Messages

#### **Error Message List**

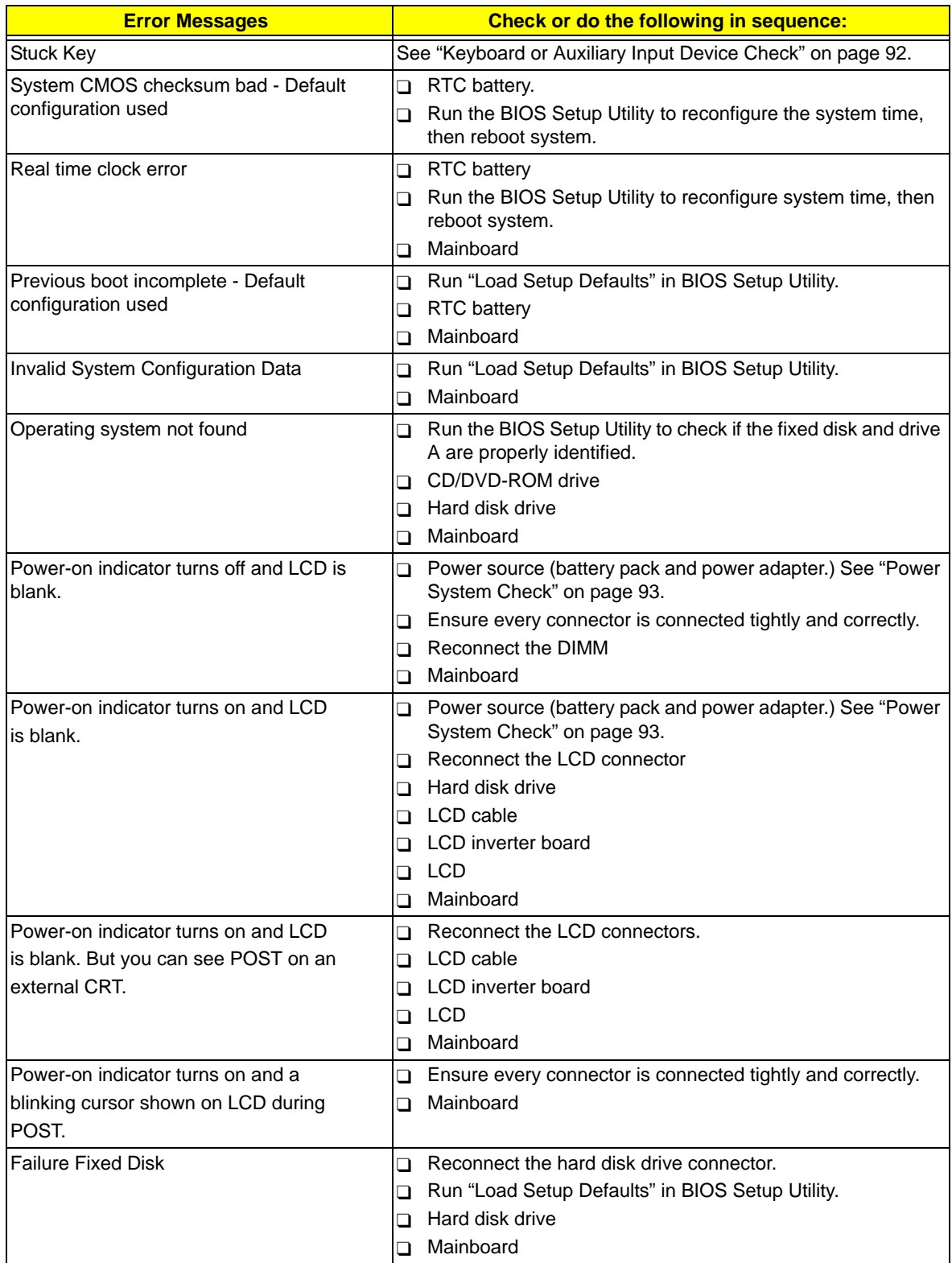

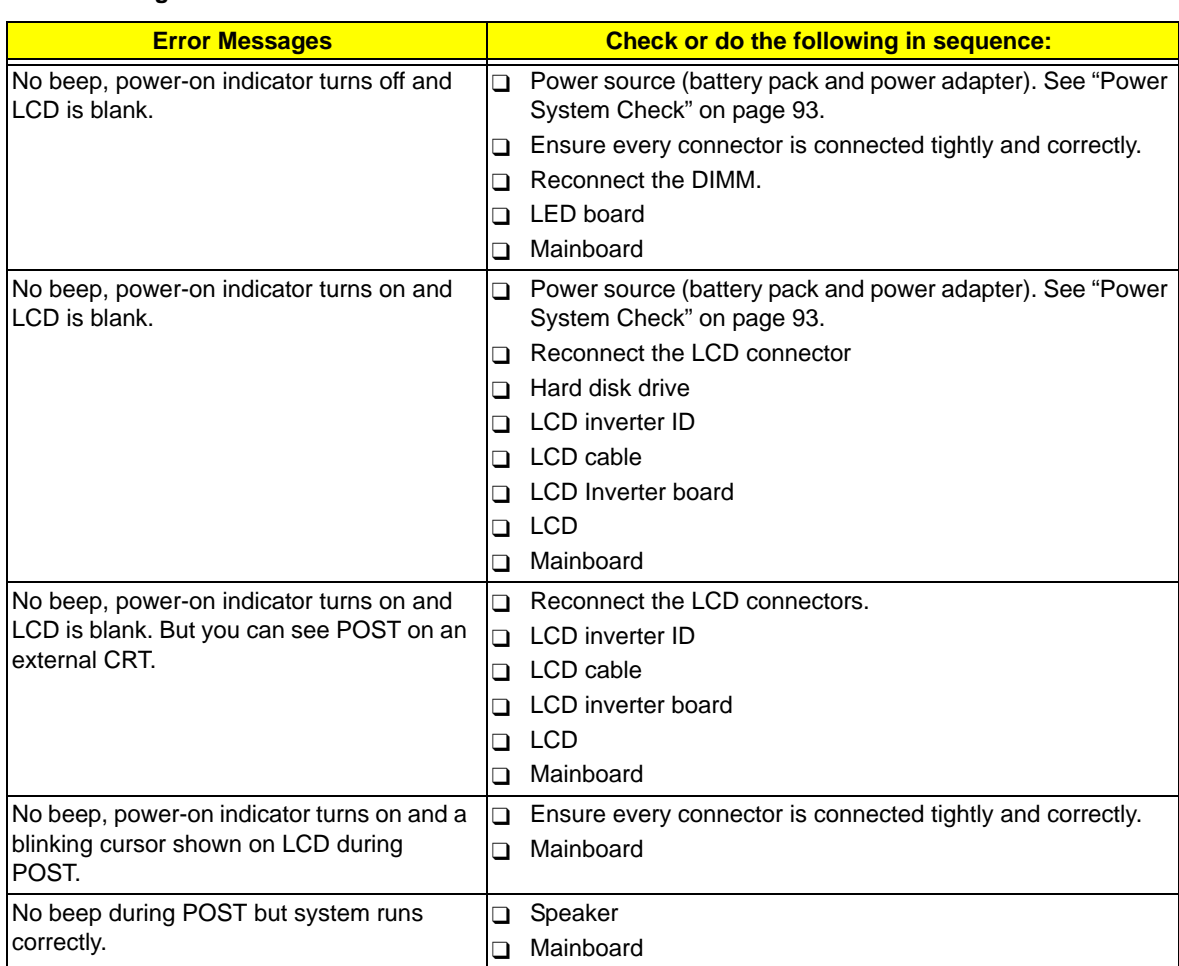

# Phoenix BIOS Beep Codes

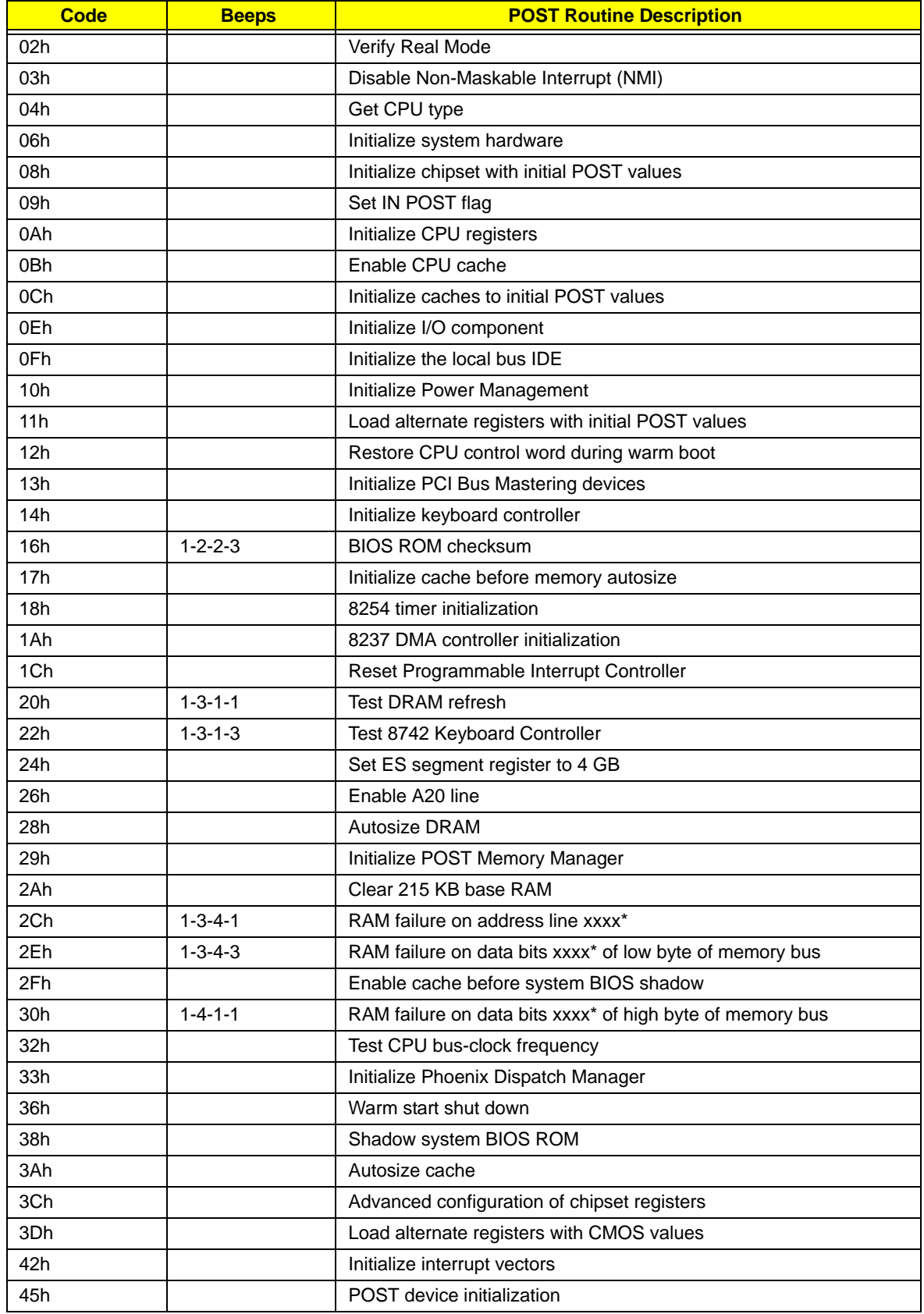
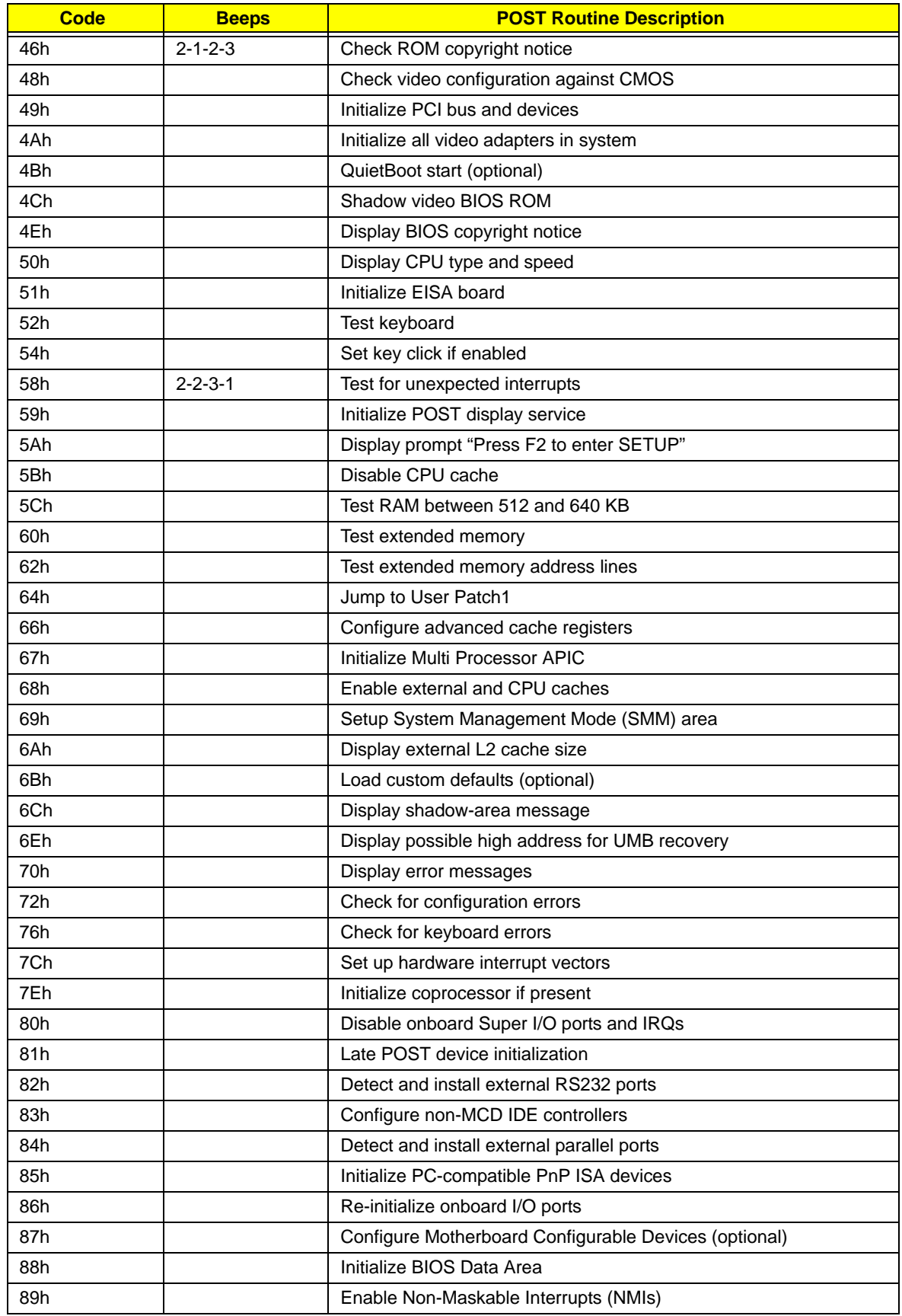

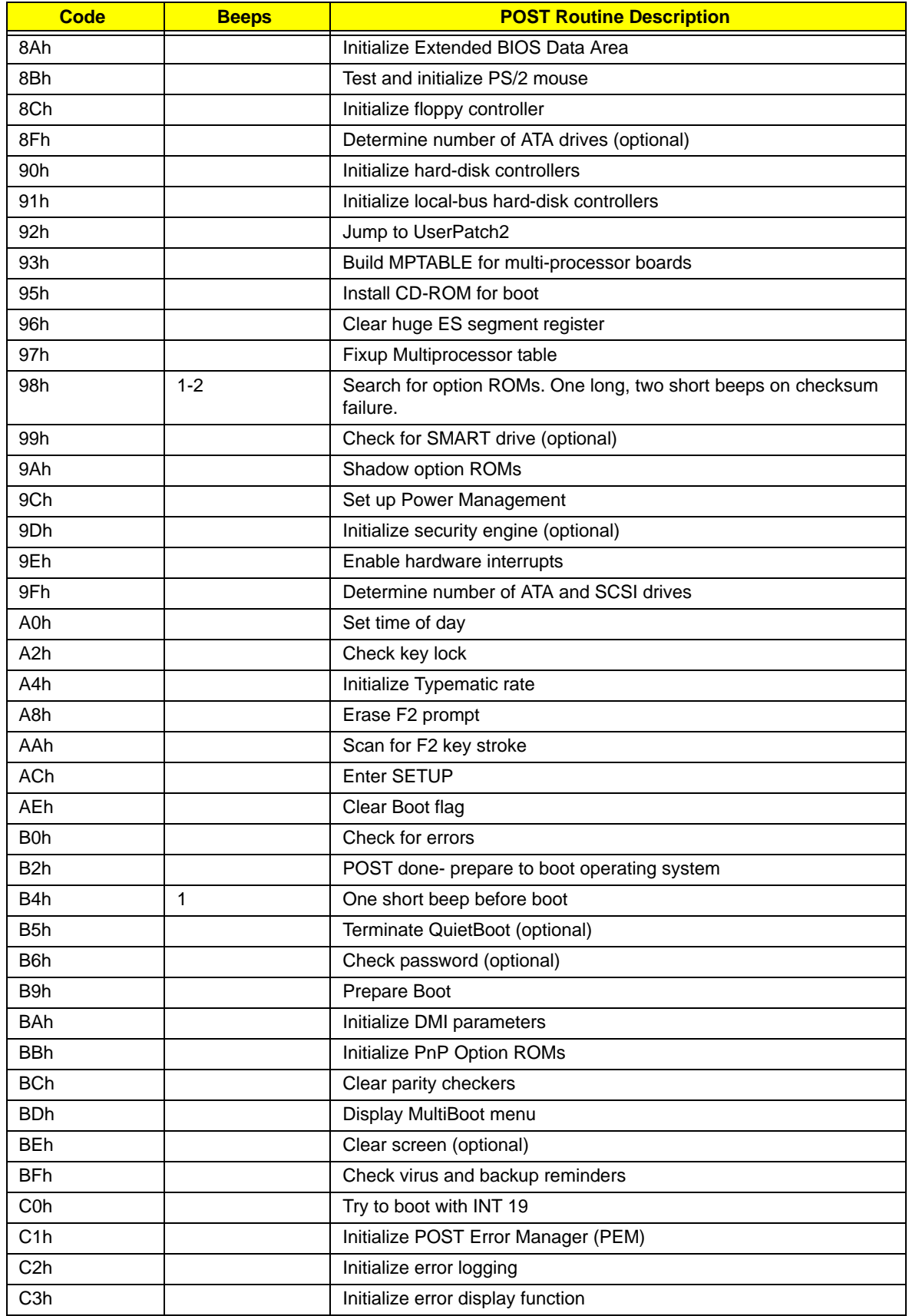

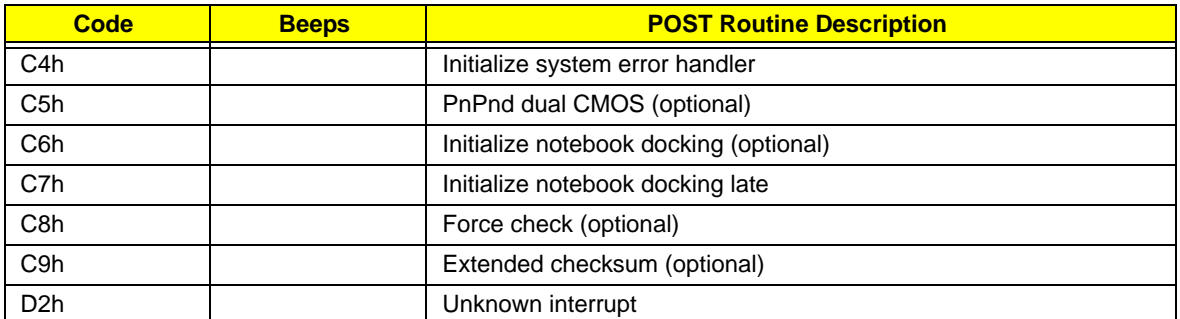

\* If the BIOS detects error 2C, 2E, or 3O (base 512K RAM error), it displays an additional word-bitmap (xxxx) indicating the address line or bits that failed. For example, "2C 0002" means address line 1 (bit one set) has failed. "2E 1020" means data bits 12 and 5 (bits 12 and 5 set) have failed in the lower 16 bits. Note that error 30 cannot occur on 386SX systems because they have a 16 rather than 32-bit bus. The BIOS also sends the bitmap to the port-80 LED display. It first displays the check point code, followed by a delay, the high-order byte, another delay, and then the low-order byte of the error. It repeats this sequence continuously.

## BIOS Beep Codes for Boot Block in Flash ROM

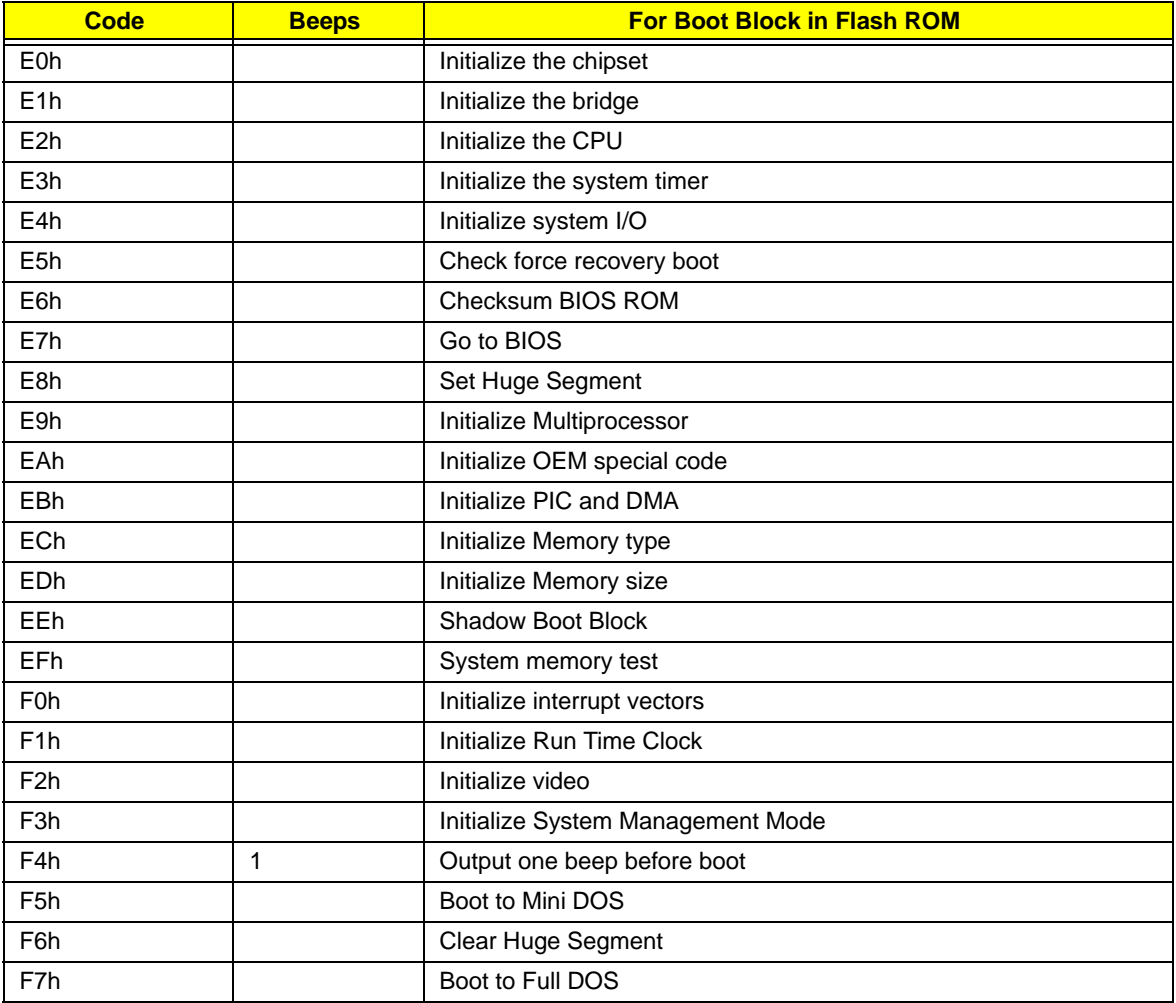

# Index of Symptom-to-FRU Error Message

### **LCD-Related Symptoms**

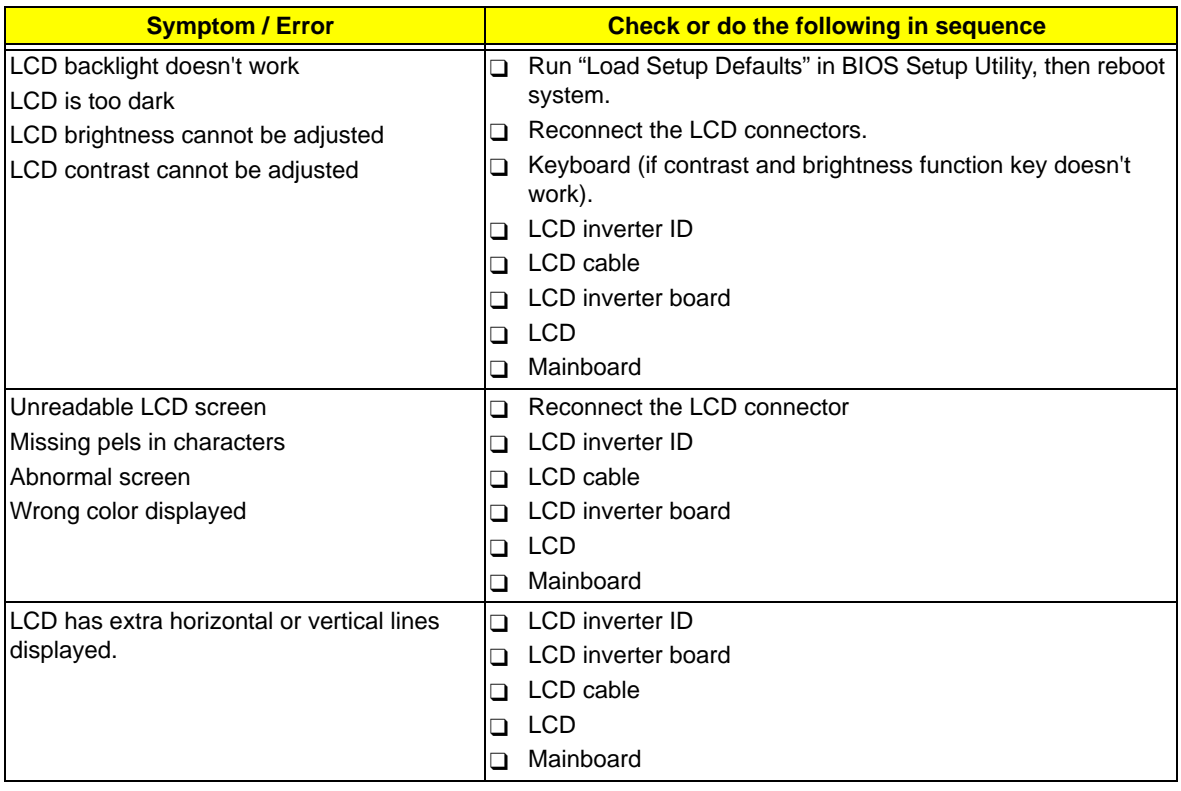

### **Indicator-Related Symptoms**

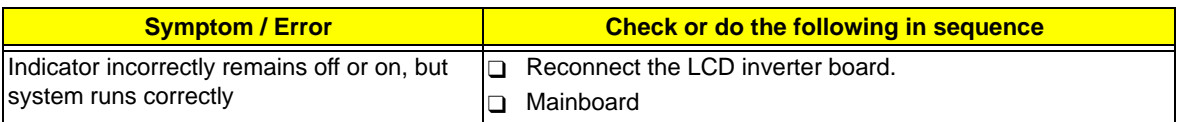

#### **Power-Related Symptoms**

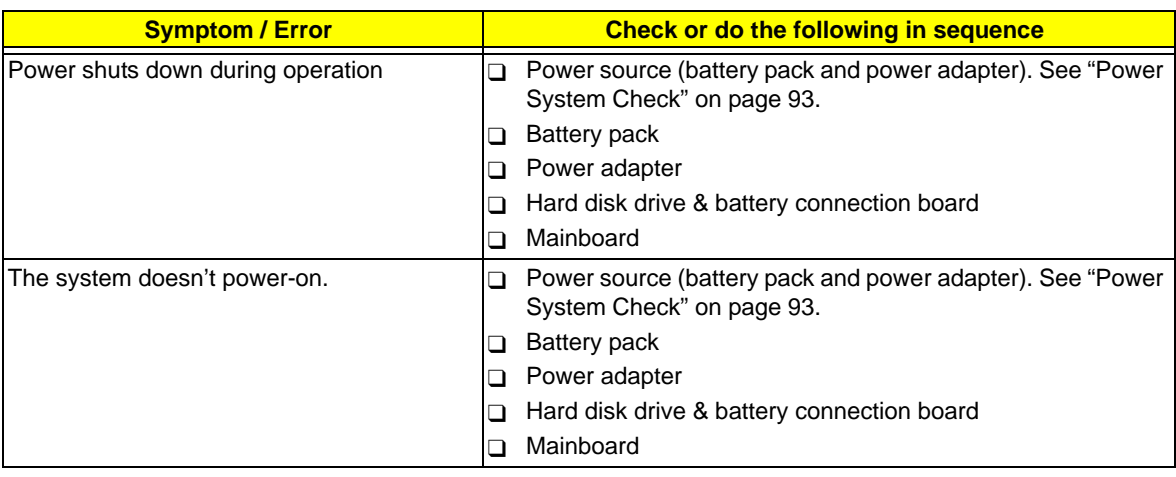

### **Power-Related Symptoms**

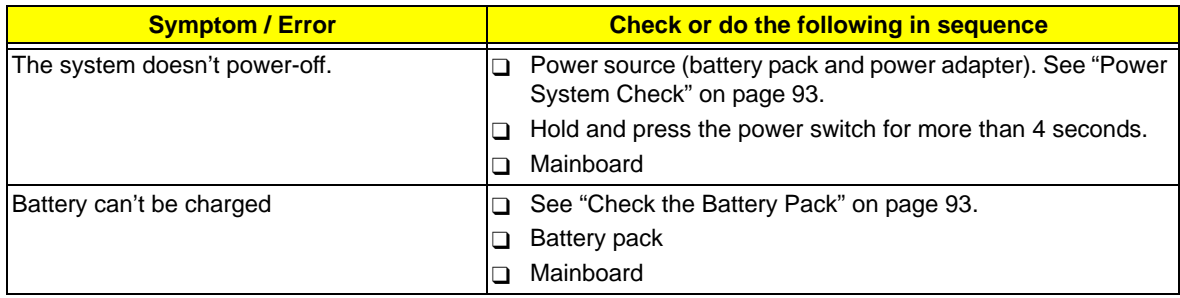

#### **PCMCIA-Related Symptoms**

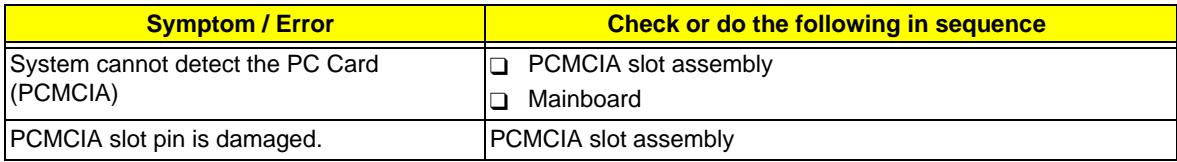

### **Memory-Related Symptoms**

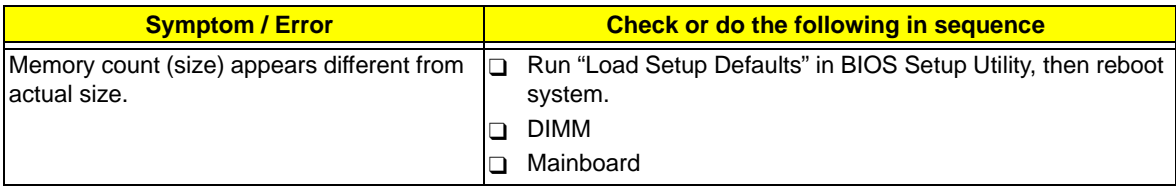

### **Speaker-Related Symptoms**

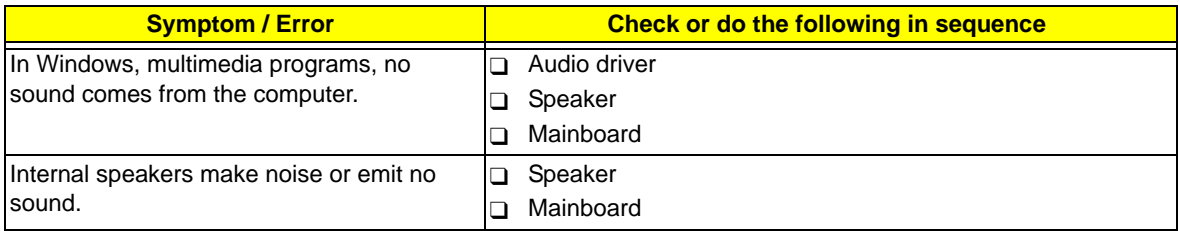

### **Power Management-Related Symptoms**

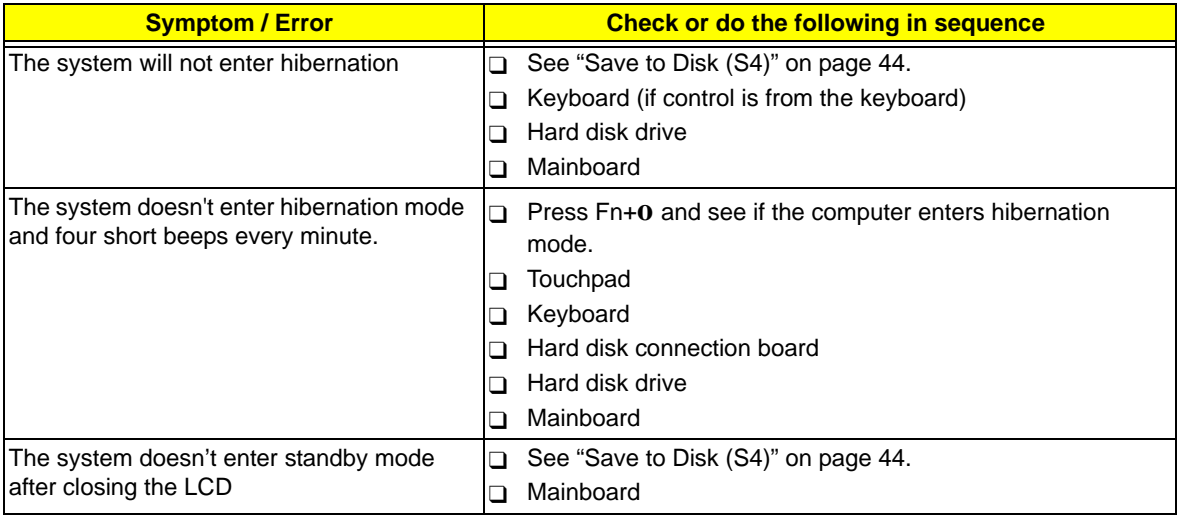

### **Power Management-Related Symptoms**

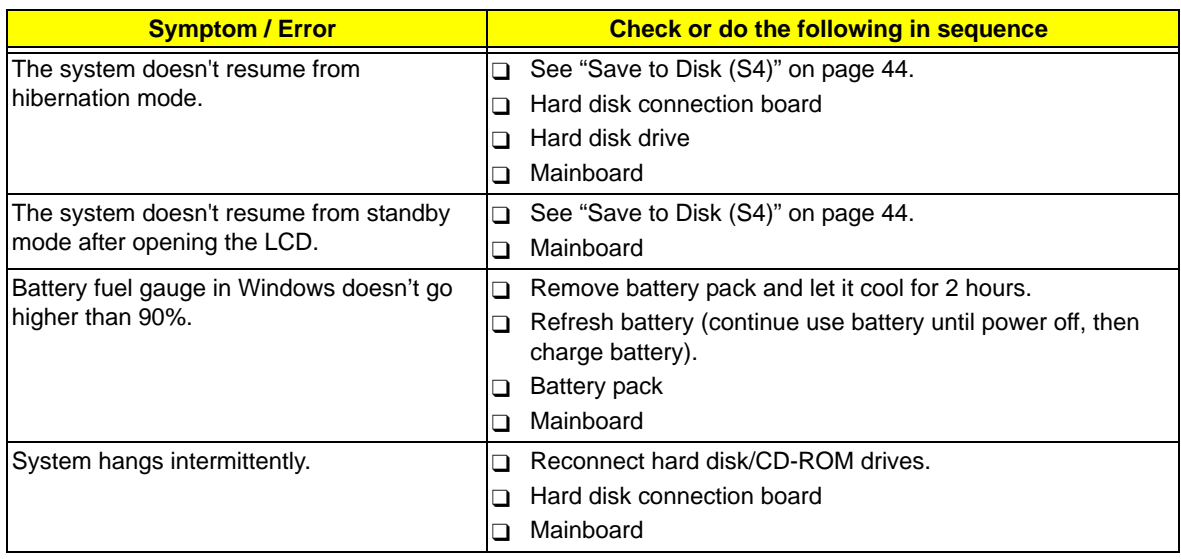

## **Peripheral-Related Symptoms**

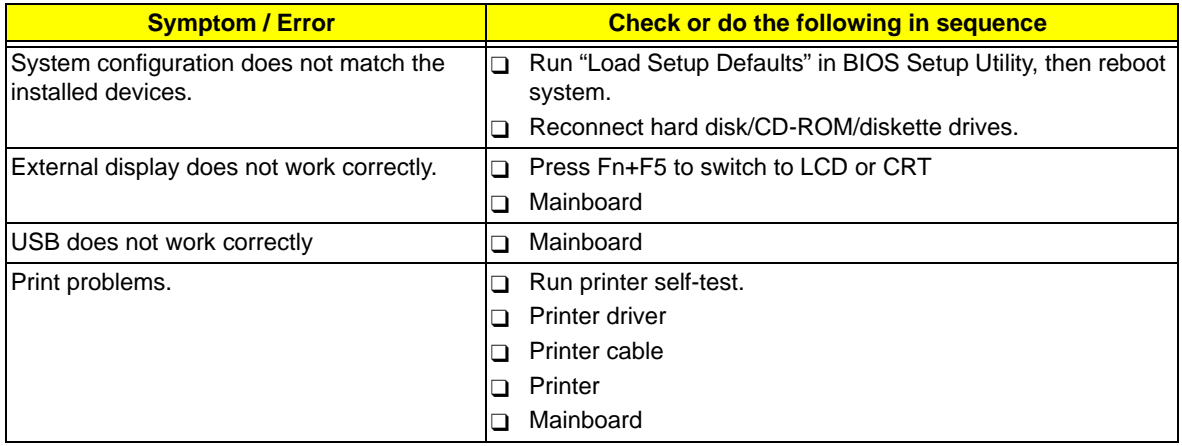

## **Keyboard/Touchpad-Related Symptoms**

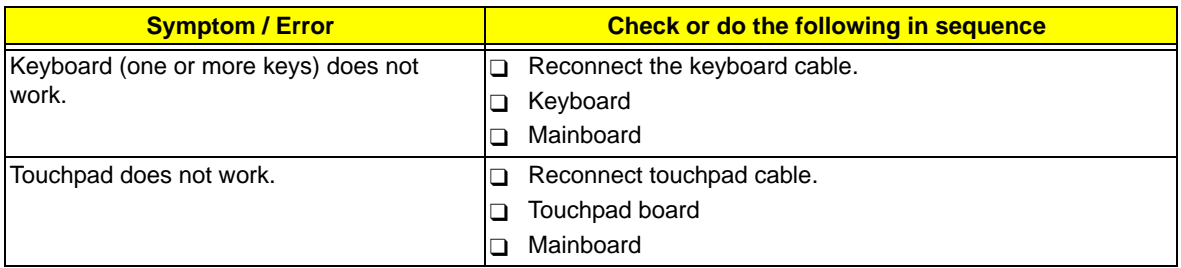

#### **Modem-Related Symptoms**

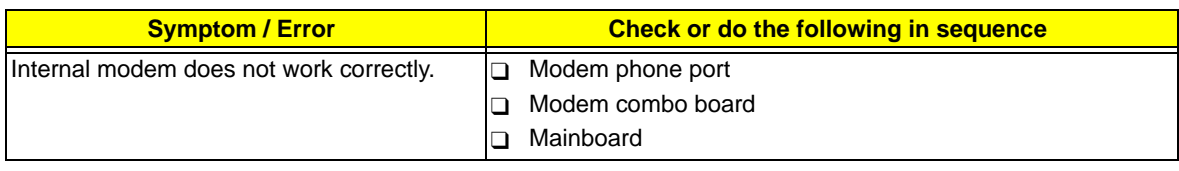

**NOTE:** If you cannot find a symptom or an error in this list and the problem remains, see "Undetermined Problems" on page 107.

## Intermittent Problems

Intermittent system hang problems can be caused by a variety of reasons that have nothing to do with a hardware defect, such as: cosmic radiation, electrostatic discharge, or software errors. FRU replacement should be considered only when a recurring problem exists.

When analyzing an intermittent problem, do the following:

- **1.** Run the advanced diagnostic test for the mainboard in loop mode at least 10 times.
- **2.** If no error is detected, do not replace any FRU.
- **3.** If any error is detected, replace the FRU. Rerun the test to verify that there are no more errors.

## Undetermined Problems

The diagnostic problems does not identify which adapter or device failed, which installed devices are incorrect, whether a short circuit is suspected, or whether the system is inoperative.

**NOTE:** Verify that all attached devices are supported by the computer.

**NOTE:** Verify that the power supply being used at the time of the failure is operating correctly. (See "Power System Check" on page 93.)

Follow procedures below to isolate the failing FRU. Do not isolate non-defective FRU.

- **1.** Power off the computer.
- **2.** Visually check them for damage. If any problems are found, replace the FRU.
- **3.** Remove or disconnect all of the following devices:
	- □ Non-Acer devices
	- $\Box$  Printer, mouse, and other external devices
	- Battery pack
	- $\Box$  Hard disk drive
	- T DIMM
	- □ CD/DVD-ROM drive
	- $\Box$  PC cards
- **4.** Power on the computer.
- **5.** Determine if the problem has been resolved.
- **6.** If the problem does not recur, reconnect the removed devices one at a time until you find the failed FRU.
- **7.** If the problem persists, replace the following FRU one at a time. Do not replace a non-defective FRU.
	- □ System board
	- **D** LCD assembly

# Chapter 5

# System Block Diagram and Connector Locations

# System Block Diagram

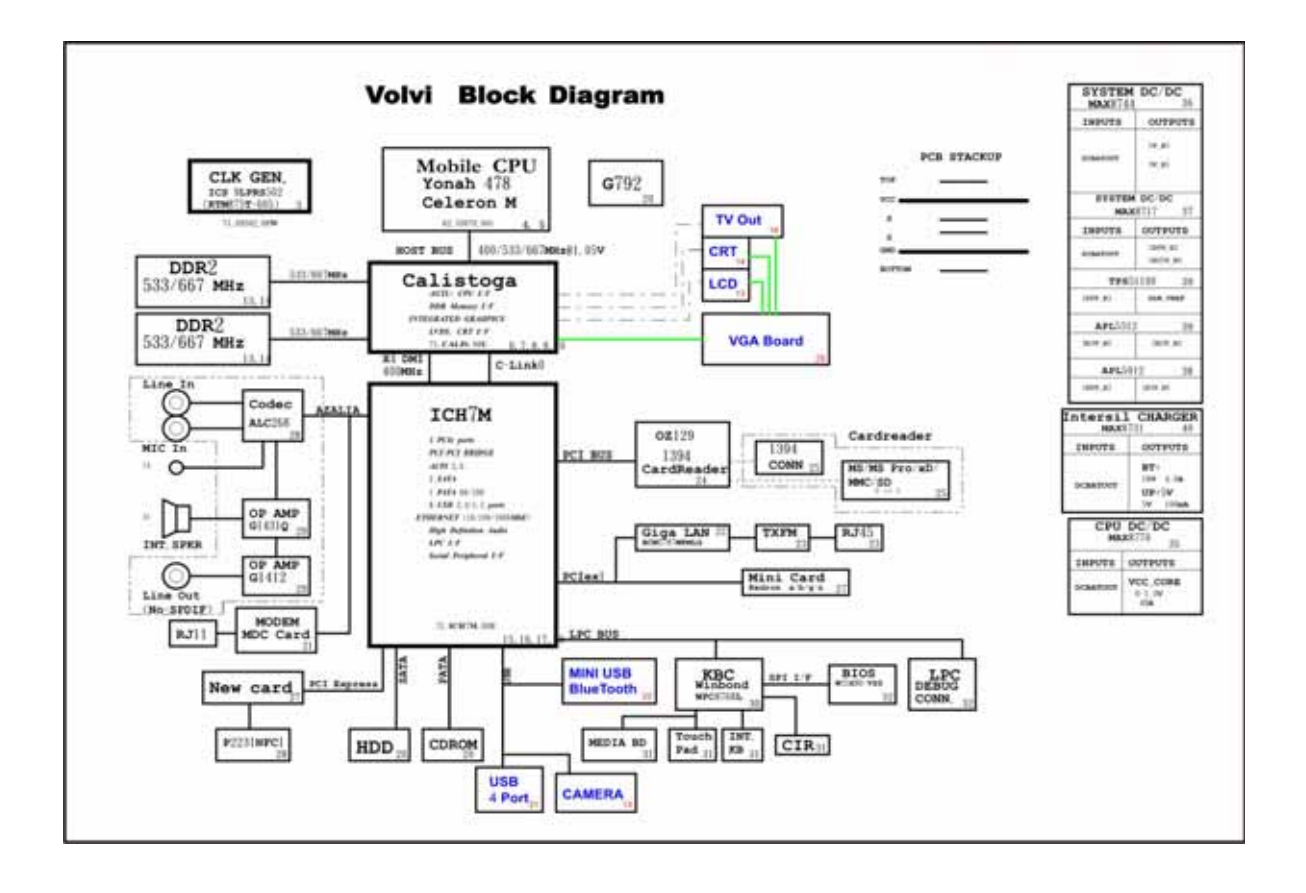

# Board Layout

# **Top View**

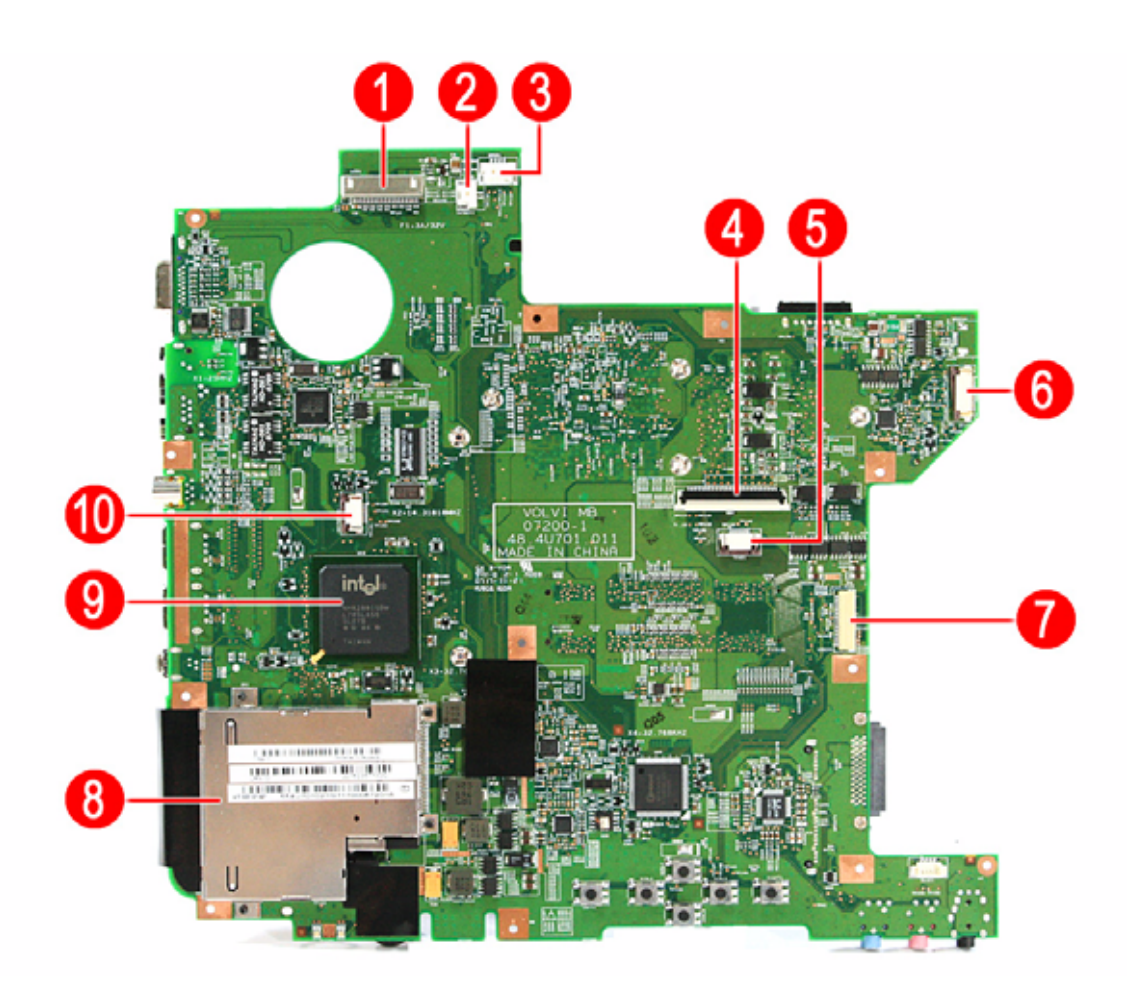

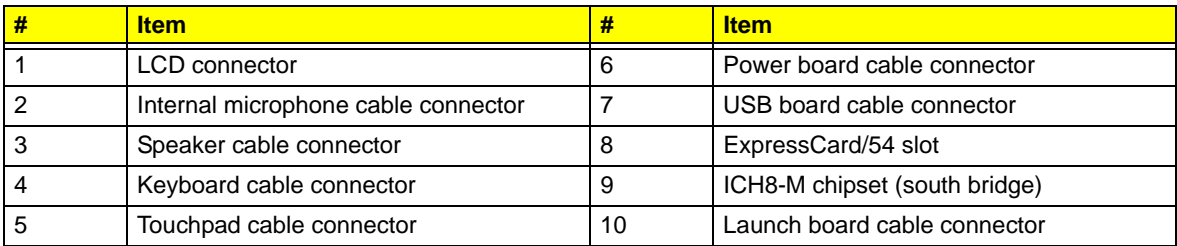

## **Bottom View**

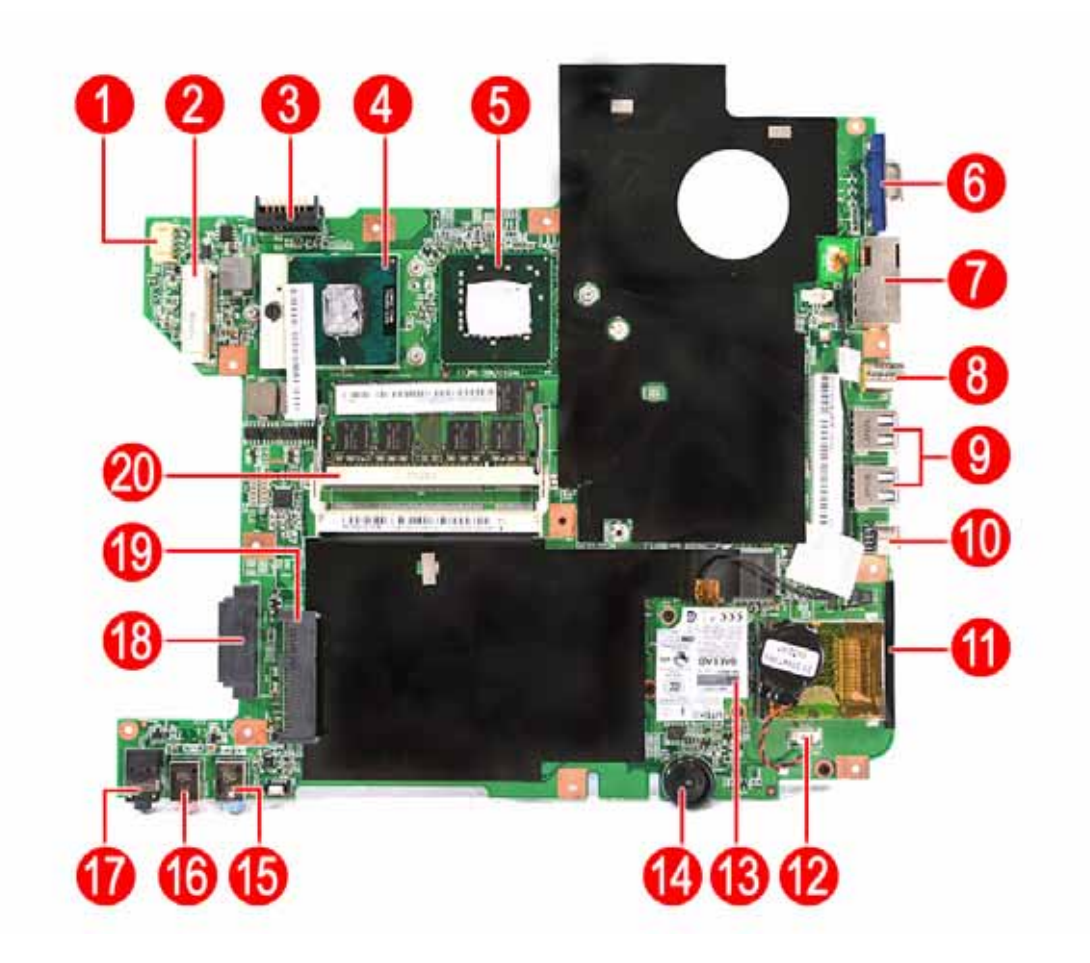

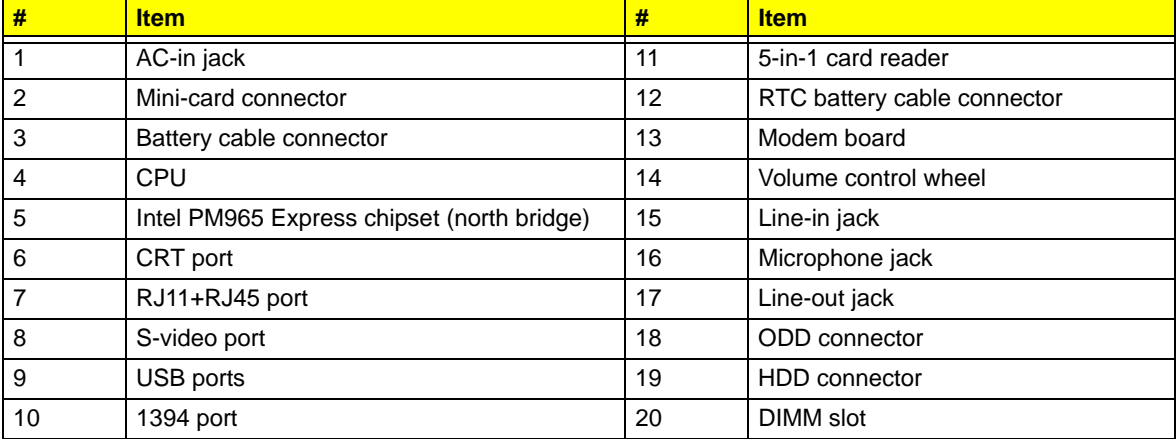

## Switch Setting

Short G68 to clear password.

## Standard Operation Procedures of Password Bypassing and BIOS Recovery

For RD and CSD to debug easily, the system provide one hardware DIP switch for Bypassing Password Check, and one Hotkey to enable BIOS Recovery.

**1.** DIP Switches:

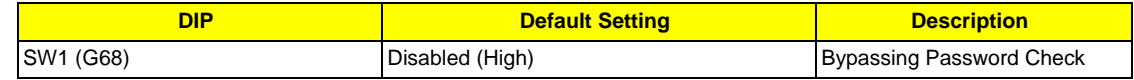

**2.** Hotkey to enable BIOS Recovery: **Fn+ESC**, then Power Button. To use this function, it is strongly recommended that the AC adapter is connected to the system and plug-in to a wall outlet and the Battery is also in the system

Bypassing Password Check (SW1): If the user has set Password (power-on or setup password) for security reason, BIOS will check password during POST or when entering the BIOS setup menu. However, if it is necessary to ignore the password check, the user may enable DIP SW1 to bypass password check.

BIOS Recovery: Boot Block is a special block of BIOS. It is used to boot up the system with minimum BIOS initialization. The user can enable this feature to restore the BIOS to a successful one if previous BIOS flashing process fails.

**1.** DIP Location:

RD/CSD can enable or disable this function by switching the DIP. The DIP switch is located as shown in the figure below:

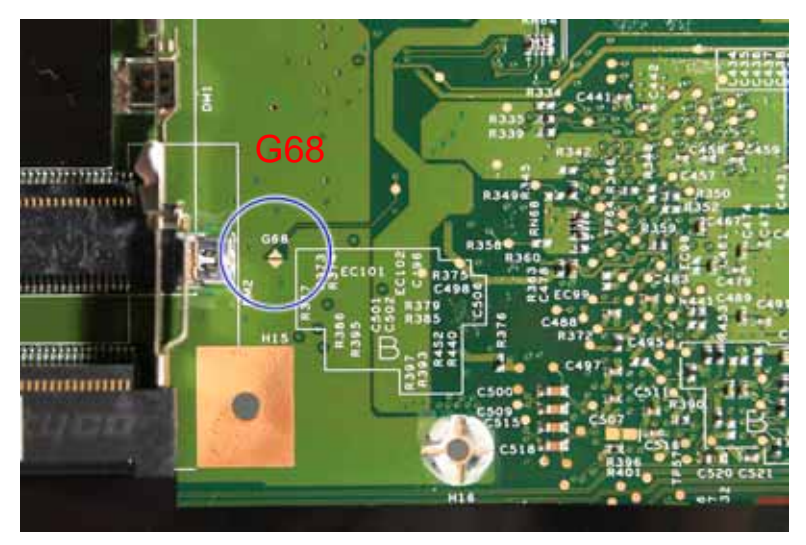

#### **2.** Clear Password

DIP SW1: Bypassing Password Check, Disabled by default. Switching it to ON then powering on the system will force the BIOS to clear Supervisor and User passwords. The power-on, setup password, and the HDD password are all cleared.

#### **3.** Restore BIOS by the Crisis Disk

Enable this function by pressing the combination: **Fn+ESC**, and pressing the **Power Button**. To use this function, it is strongly recommended that the AC adapter is connected to the system and plug-in to a wall outlet and the Battery is also in the system. If this function is enabled, the system will force the BIOS to enter a special BIOS block, called BootBlock. RD/CSD can use this special BIOS code to recover the BIOS to a successful one if previous BIOS flashing process fails. However, before doing this, one Crisis Disk should be prepared in WinXP. Detailed steps are as the followings:

- **a.** Prepare the Crisis Disk in WinXP.
- **b.** Insert the Crisis Disk to a USB floppy drive which is attached to the failed machine.
- **c.** While the system is turned off, press and hold **Fn+ESC**, then press **Power Button**. The system should be powered on with Crisis Recovery process.
- **d.** BootBlock BIOS starts to restore the failed BIOS code. Short beeps should be heard when flashing.
- **e.** If the flashing process is finished, a long beep should be heard.
- **f.** Power down the system after you hear the long beep.

If the crisis recovery process is finished, the system should be powered on with the successful BIOS. RD/CSD can then update the BIOS to a workable one by regular BIOS flashing process.

# FRU (Field Replaceable Unit) List

This chapter offers the FRU (Field Replaceable Unit) list in global configuration of Aspire 4710/4310. Refer to this chapter whenever ordering the parts to repair or for RMA (Return Merchandise Authorization).

- **NOTE:** When ordering FRU parts, check the most up-to-date information available on your regional web or channel. For whatever reasons a part number is changed, it will NOT be noted on the printed Service Guide. For Acer authorized service providers, your Acer office may have a different part number code from those given in the FRU list of this printed Service Guide. You MUST use the local FRU list provided by your regional Acer office to order FRU parts for service.
- **NOTE:** To scrap or to return the defective parts, follow the local government ordinance or regulations on how to dispose it properly, or follow the rules set by your regional Acer office on how to return it.

# Aspire 4710/4310 Exploded Diagram

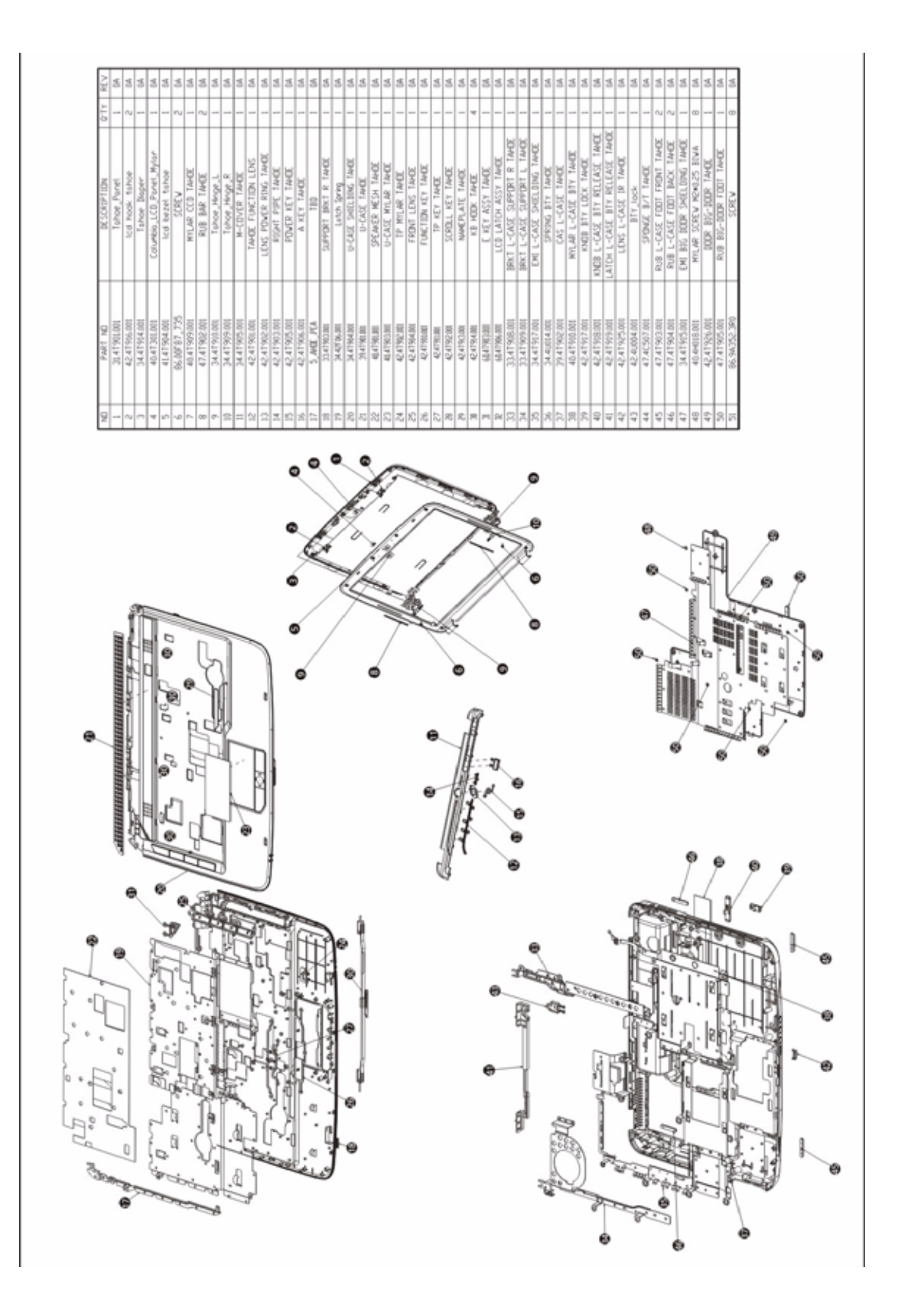

# Aspire 4710 FRU List

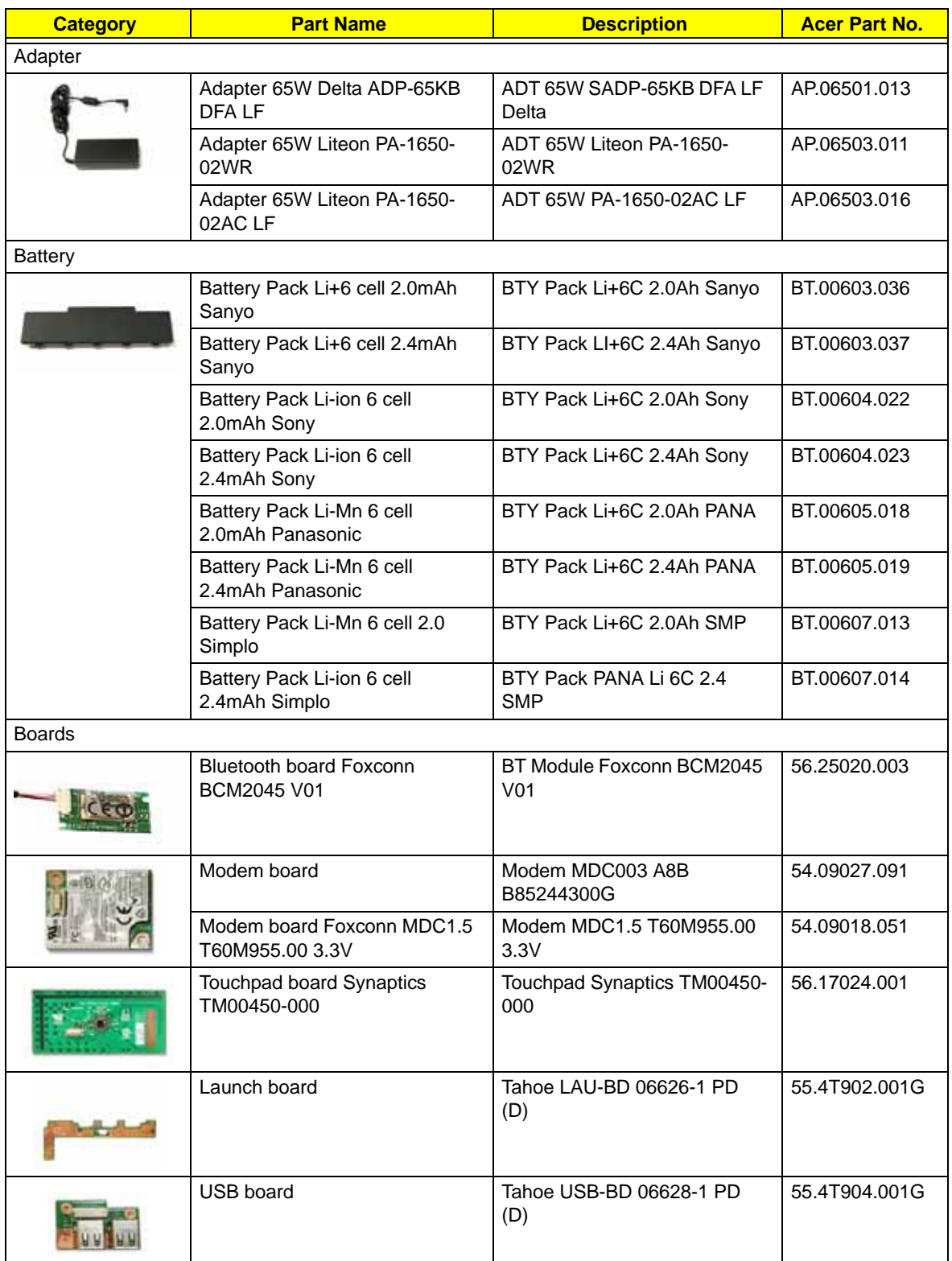

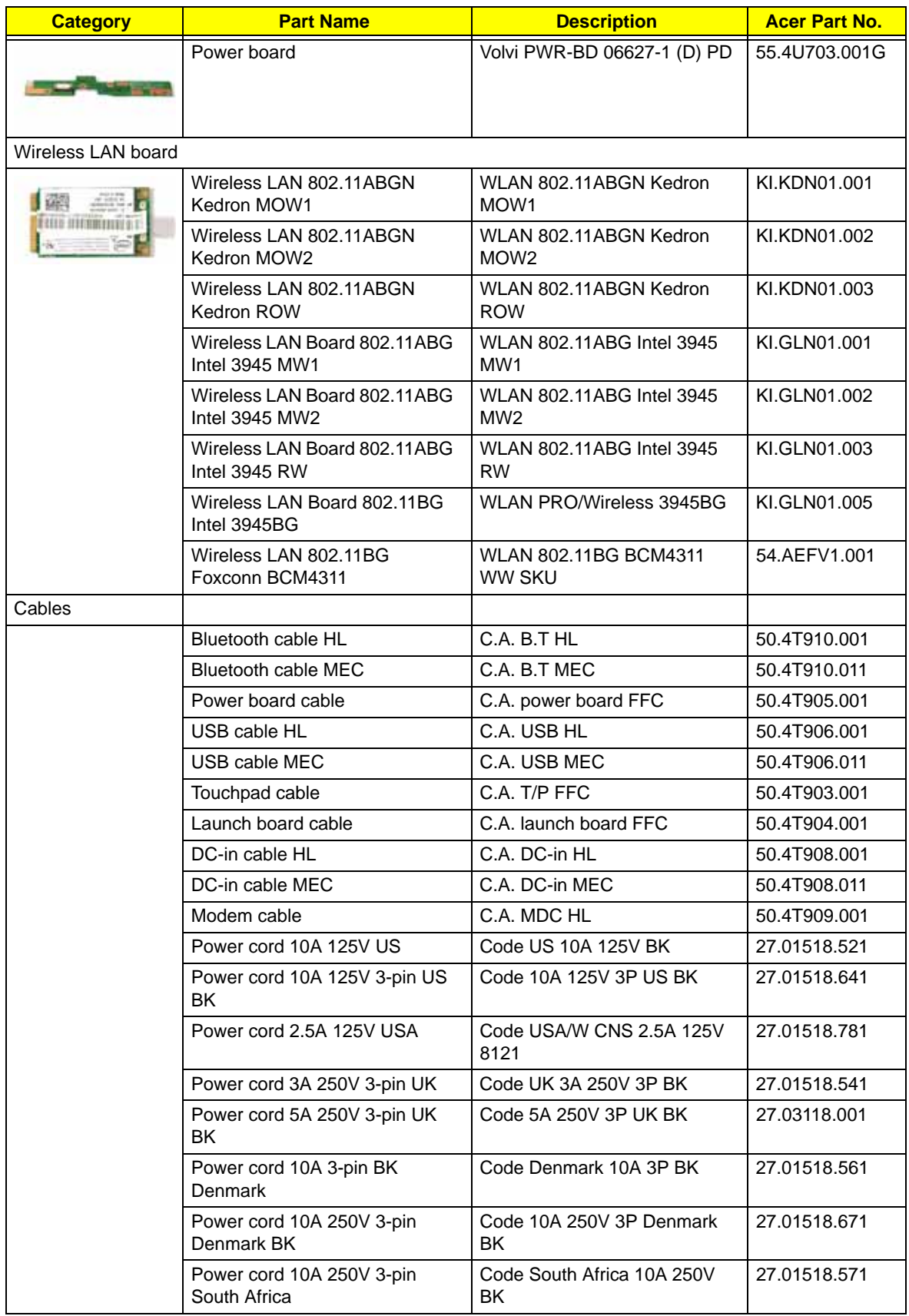

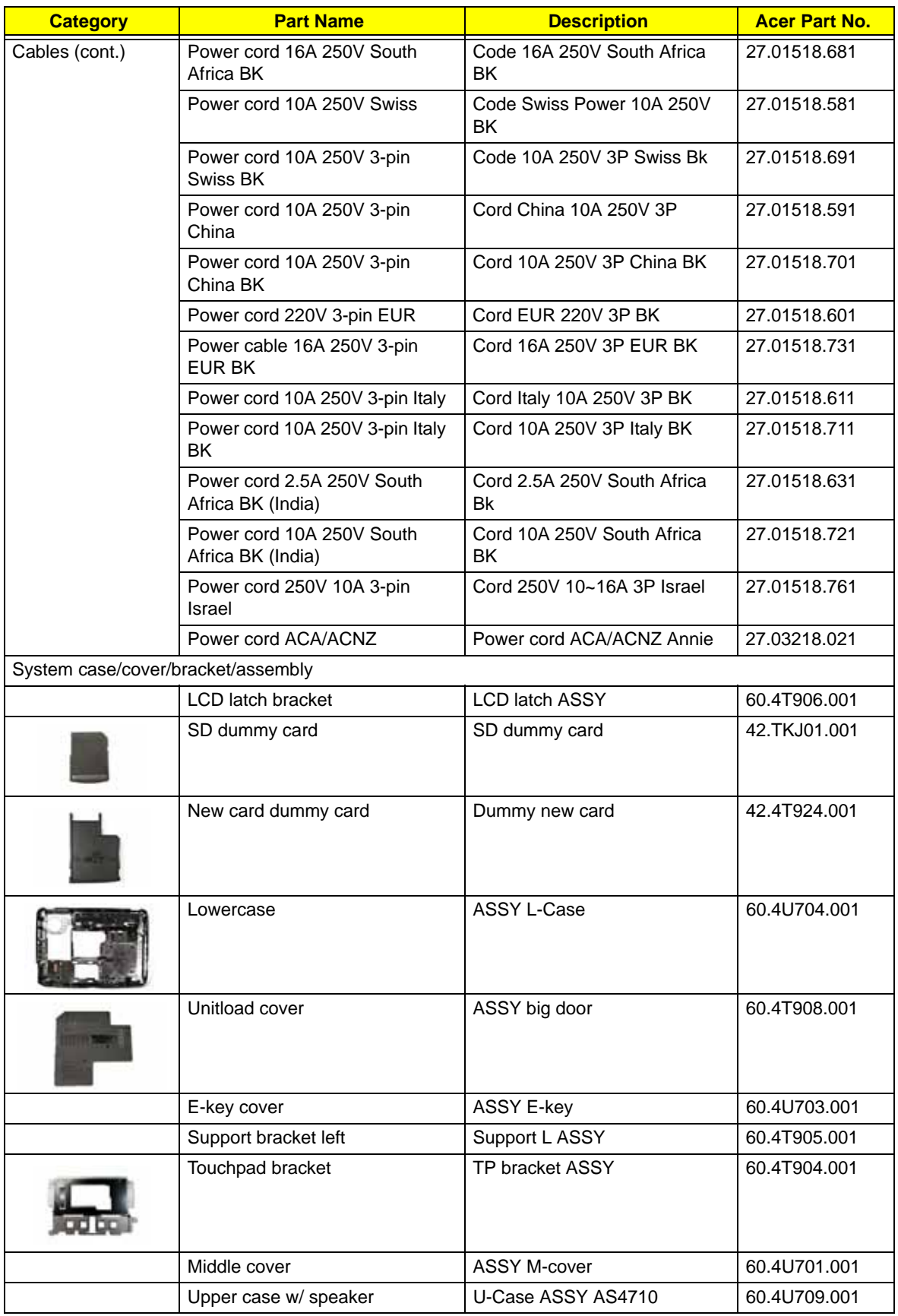

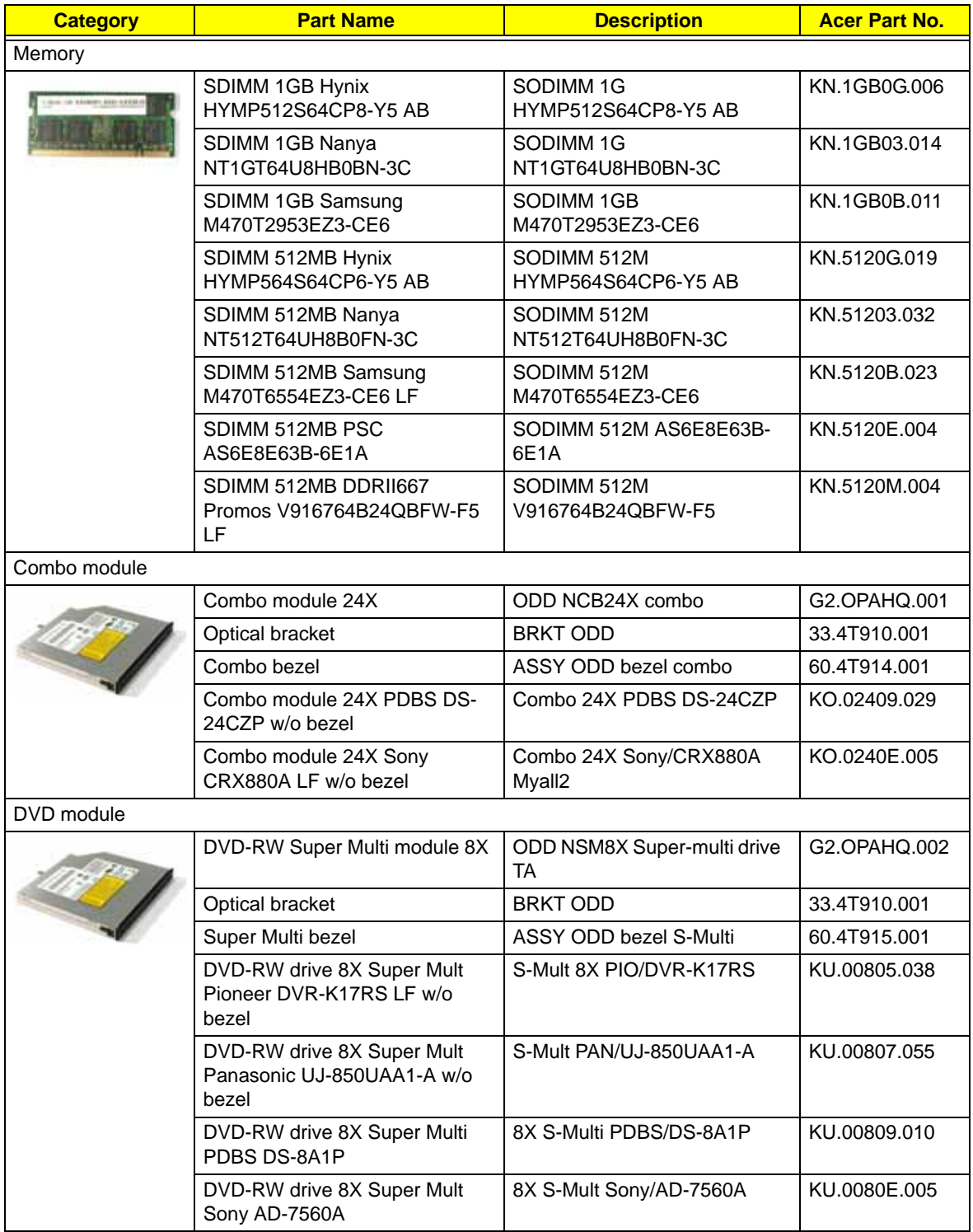

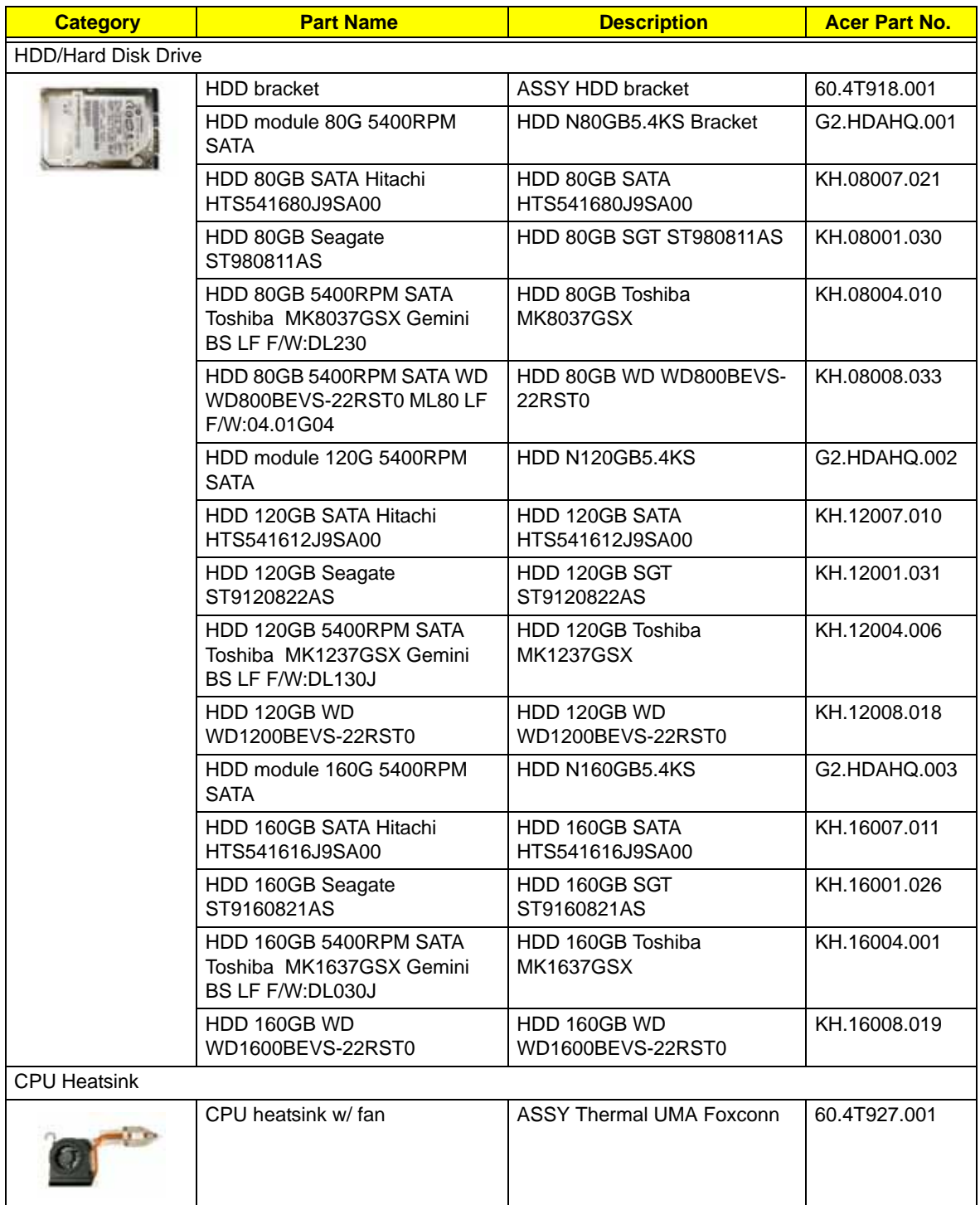

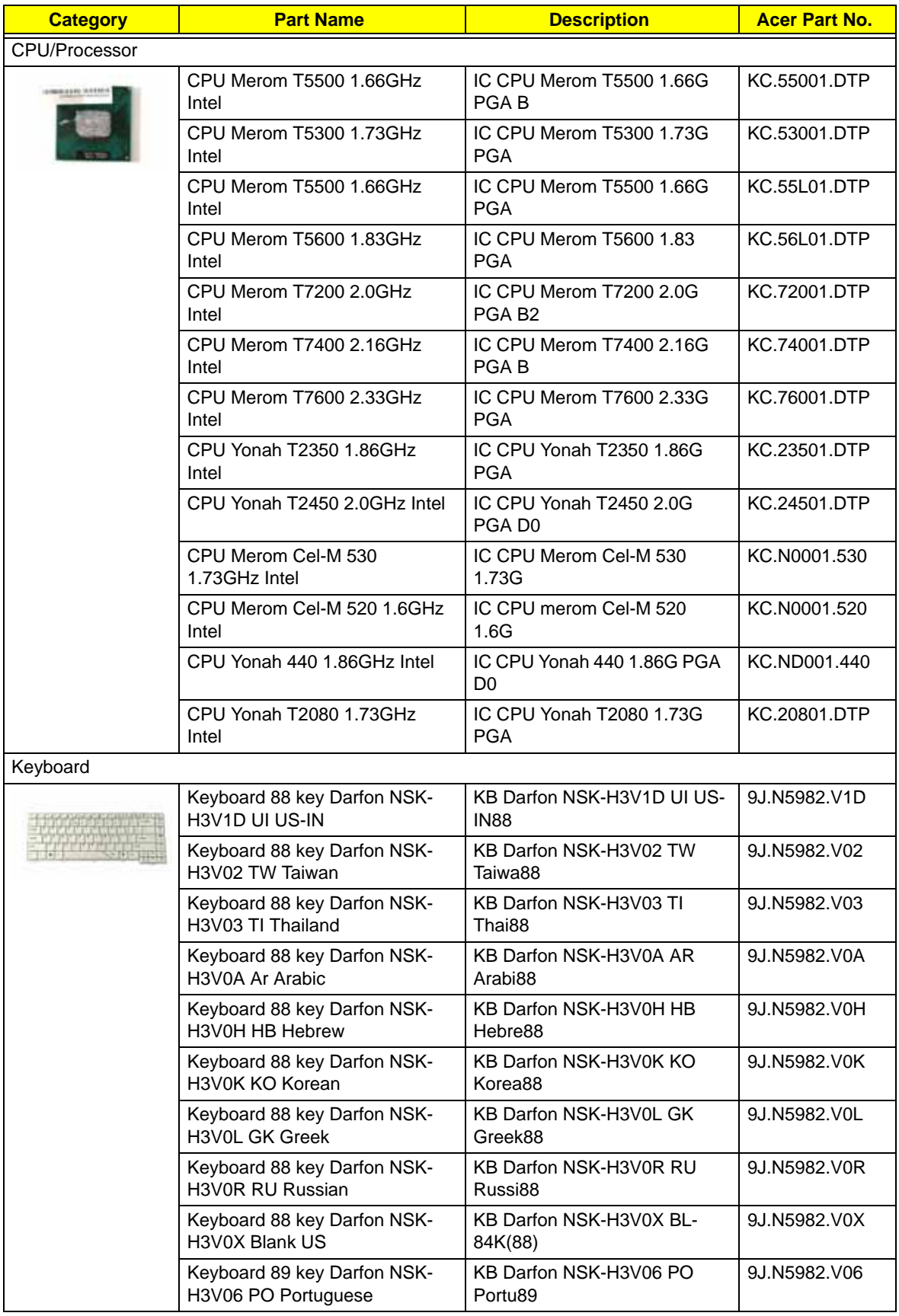

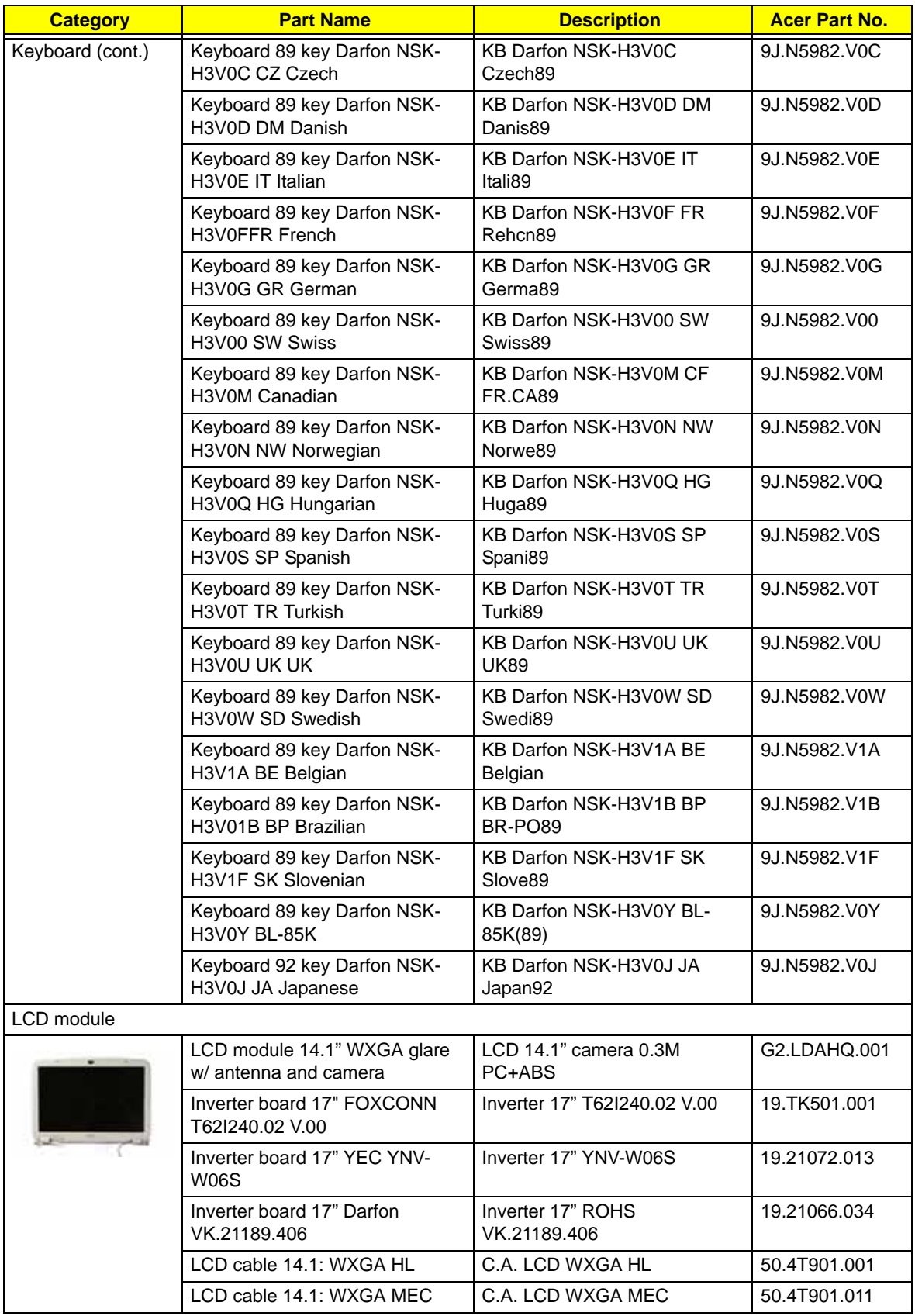

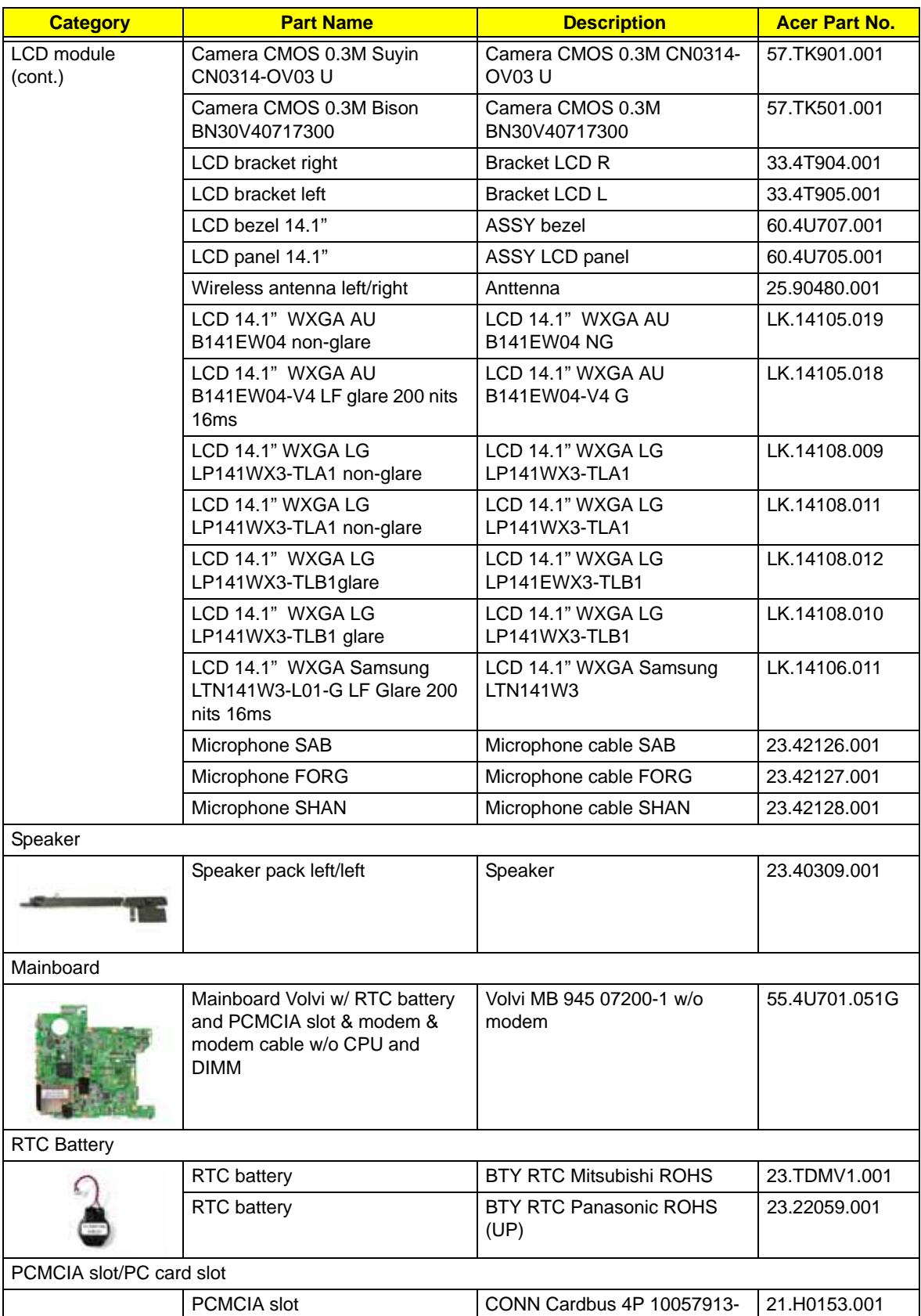

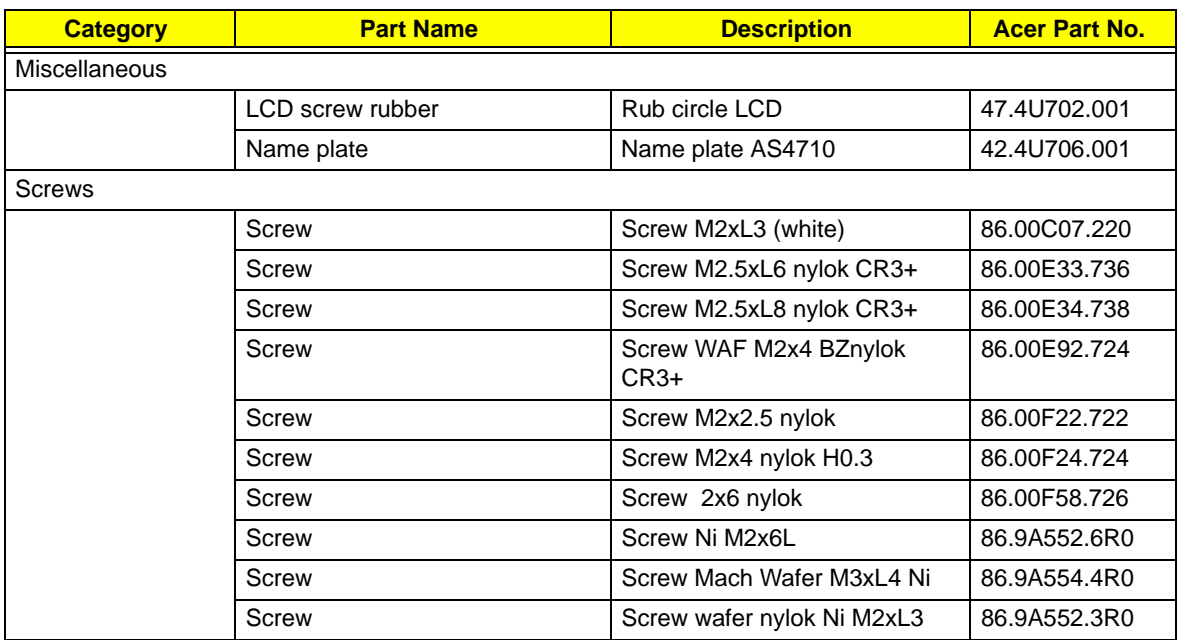

# Aspire 4710G FRU List

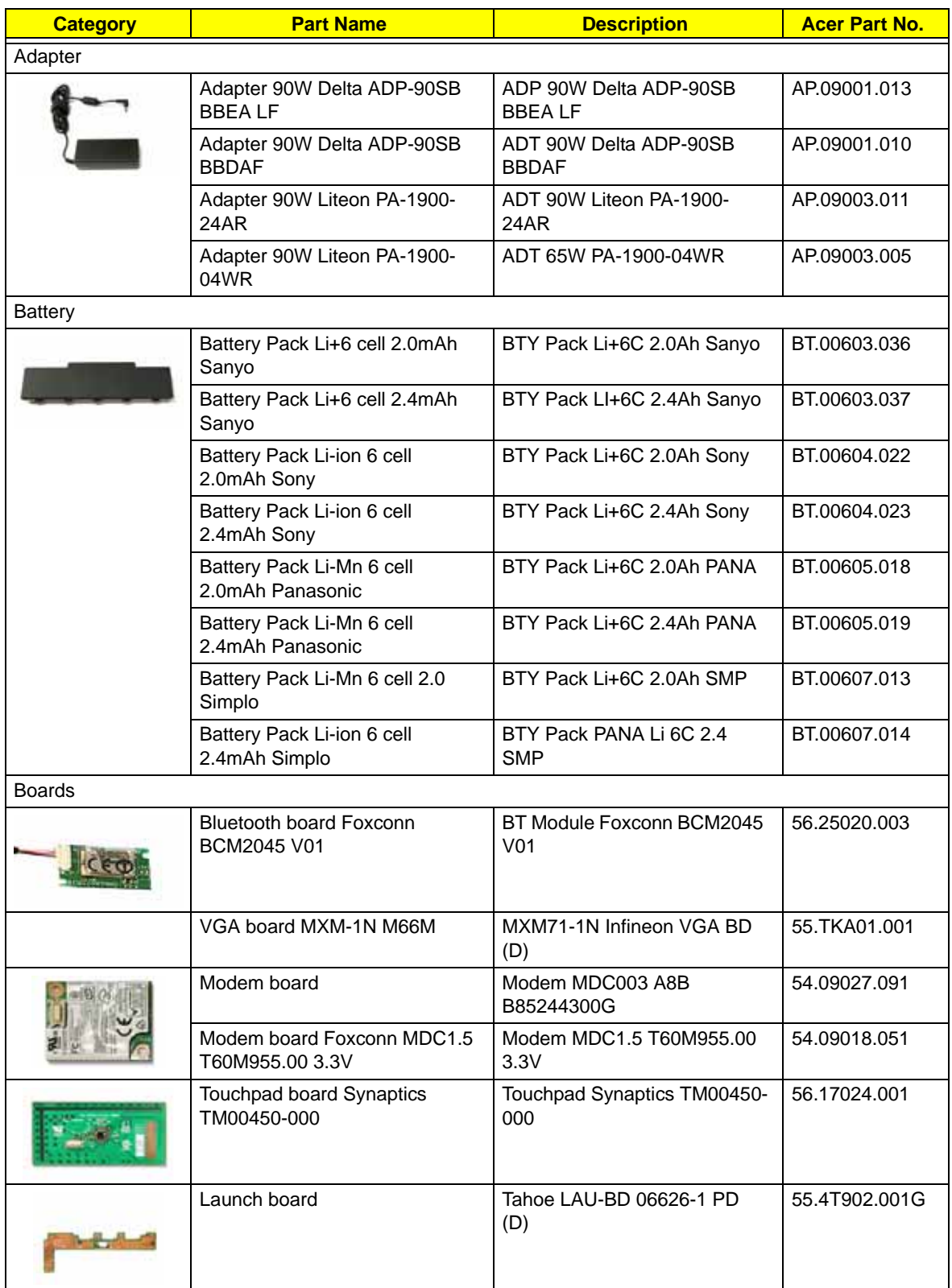

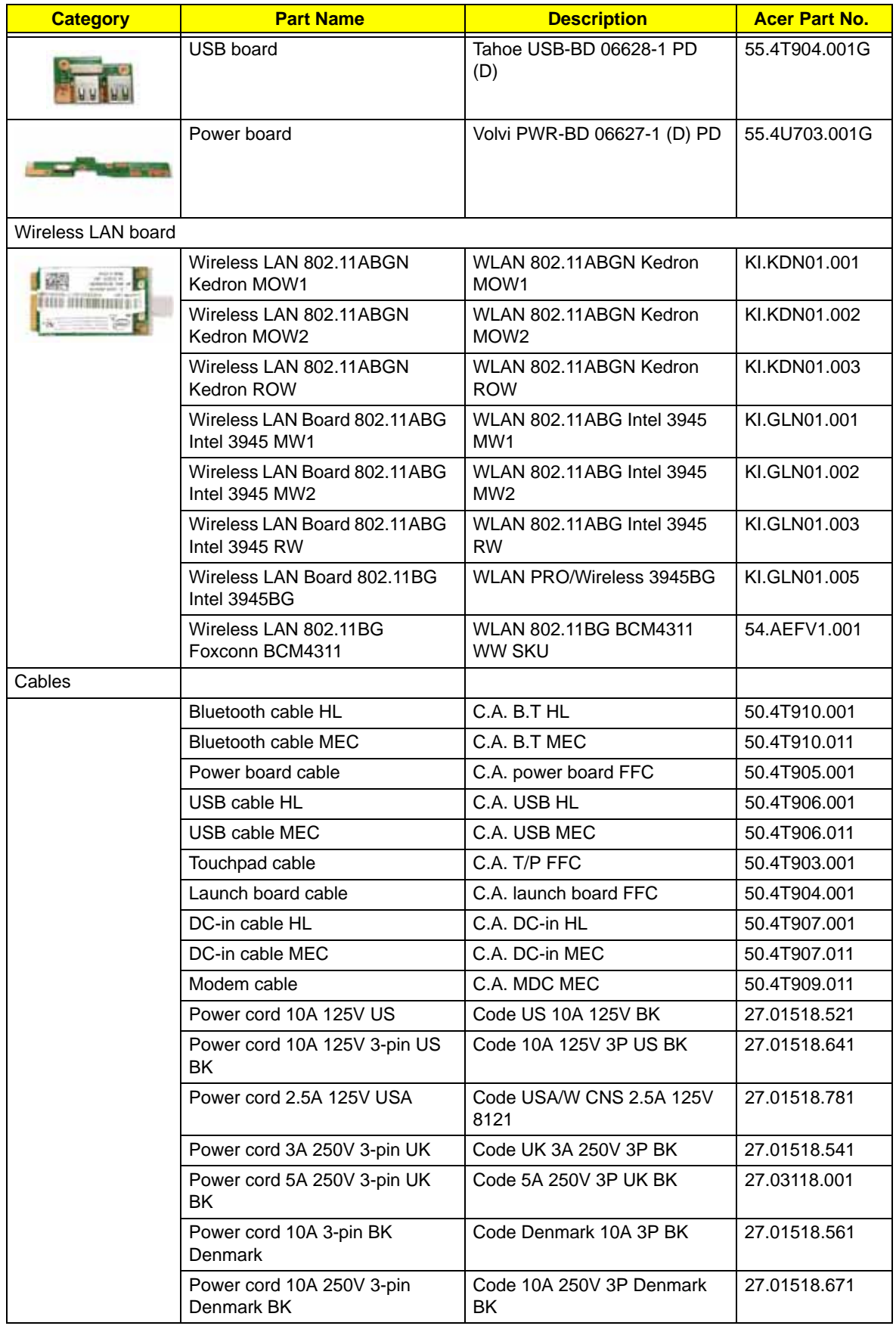

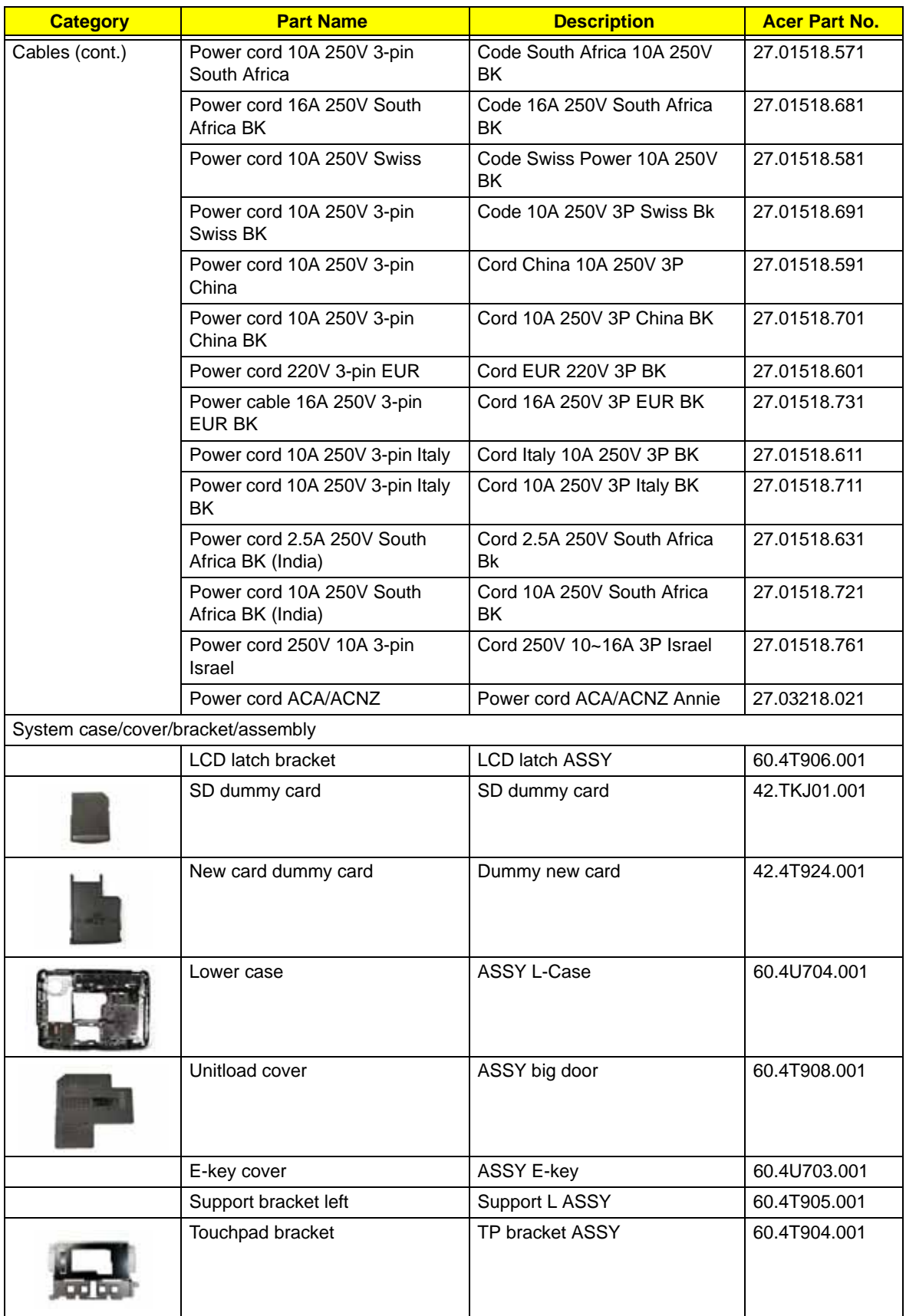

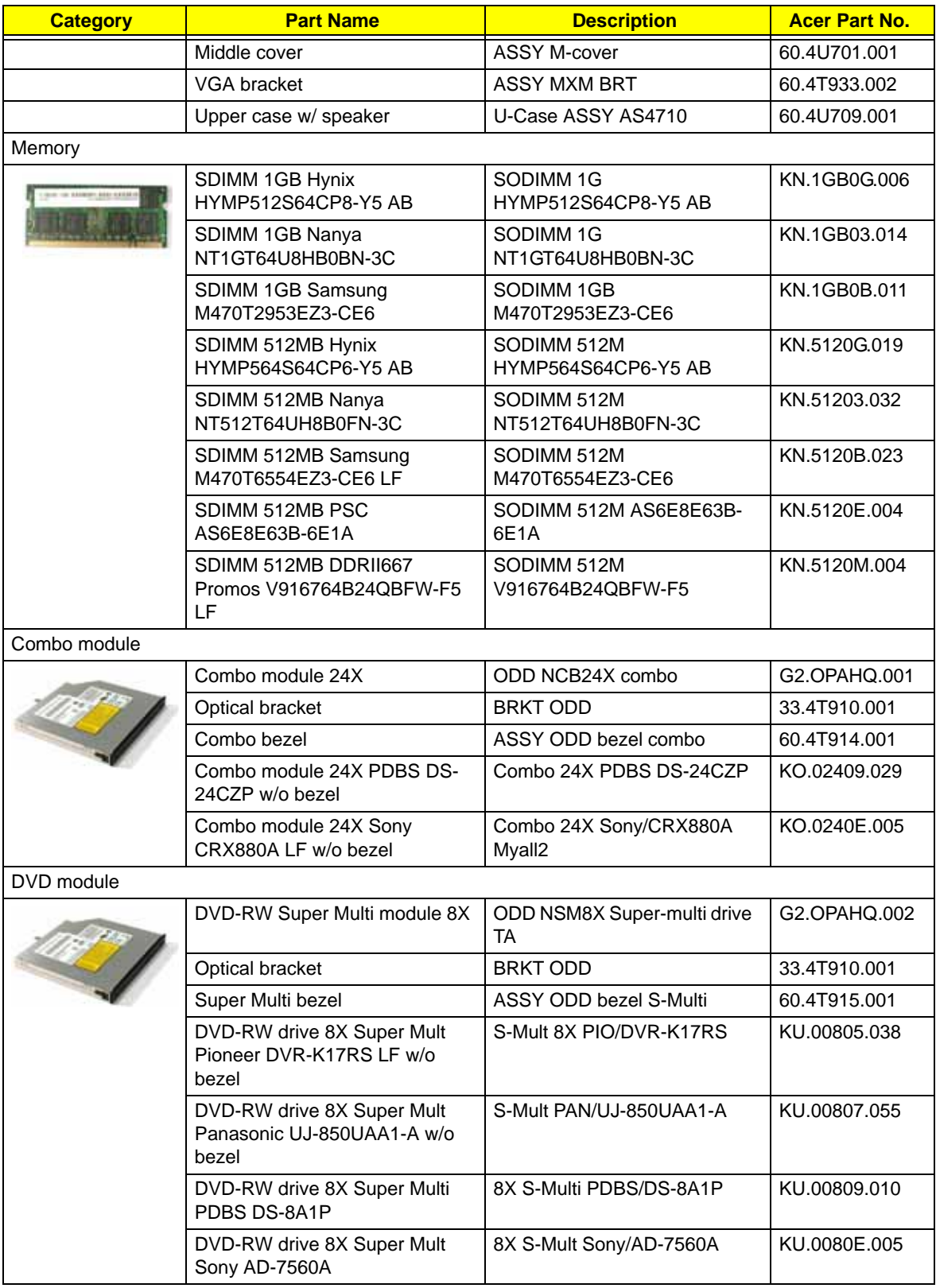

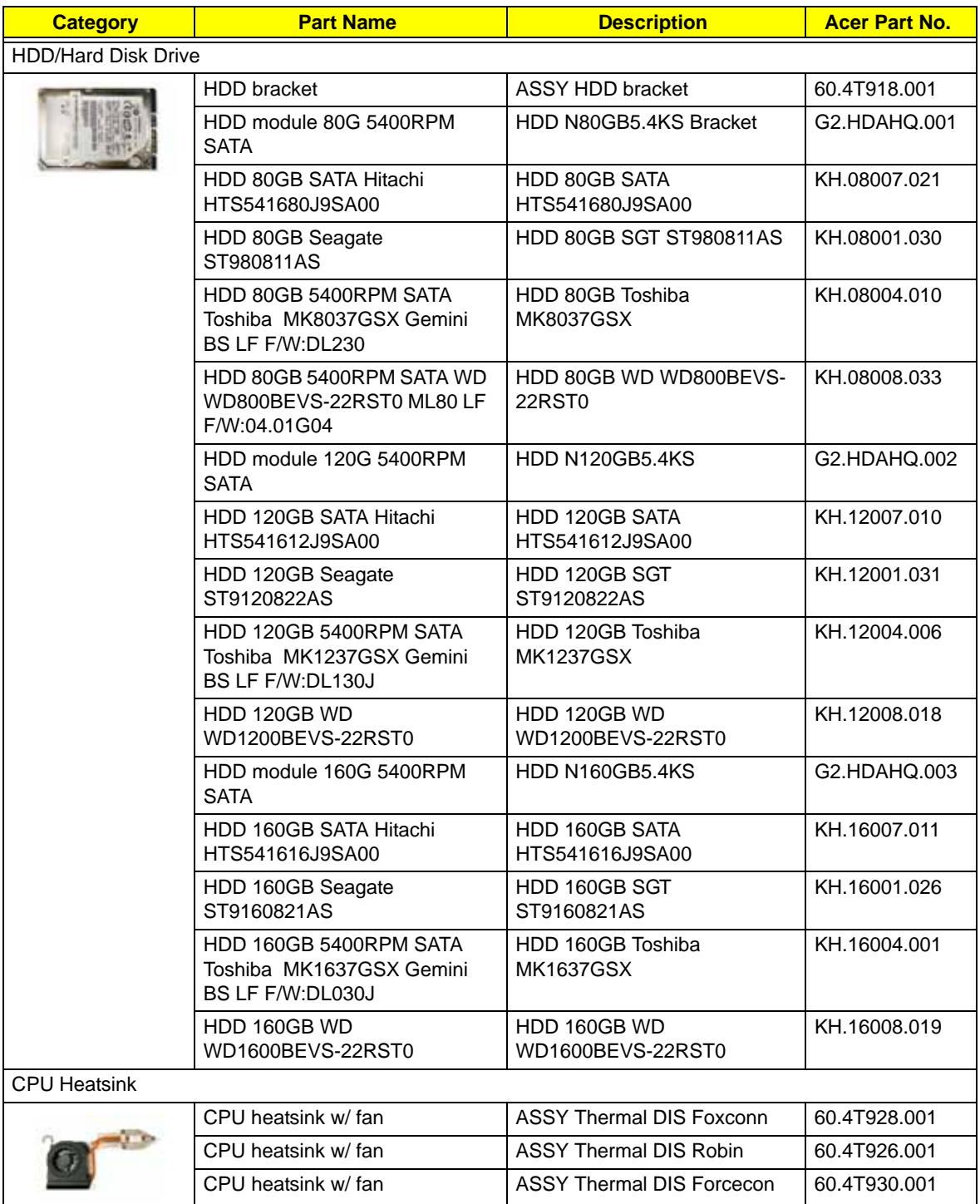

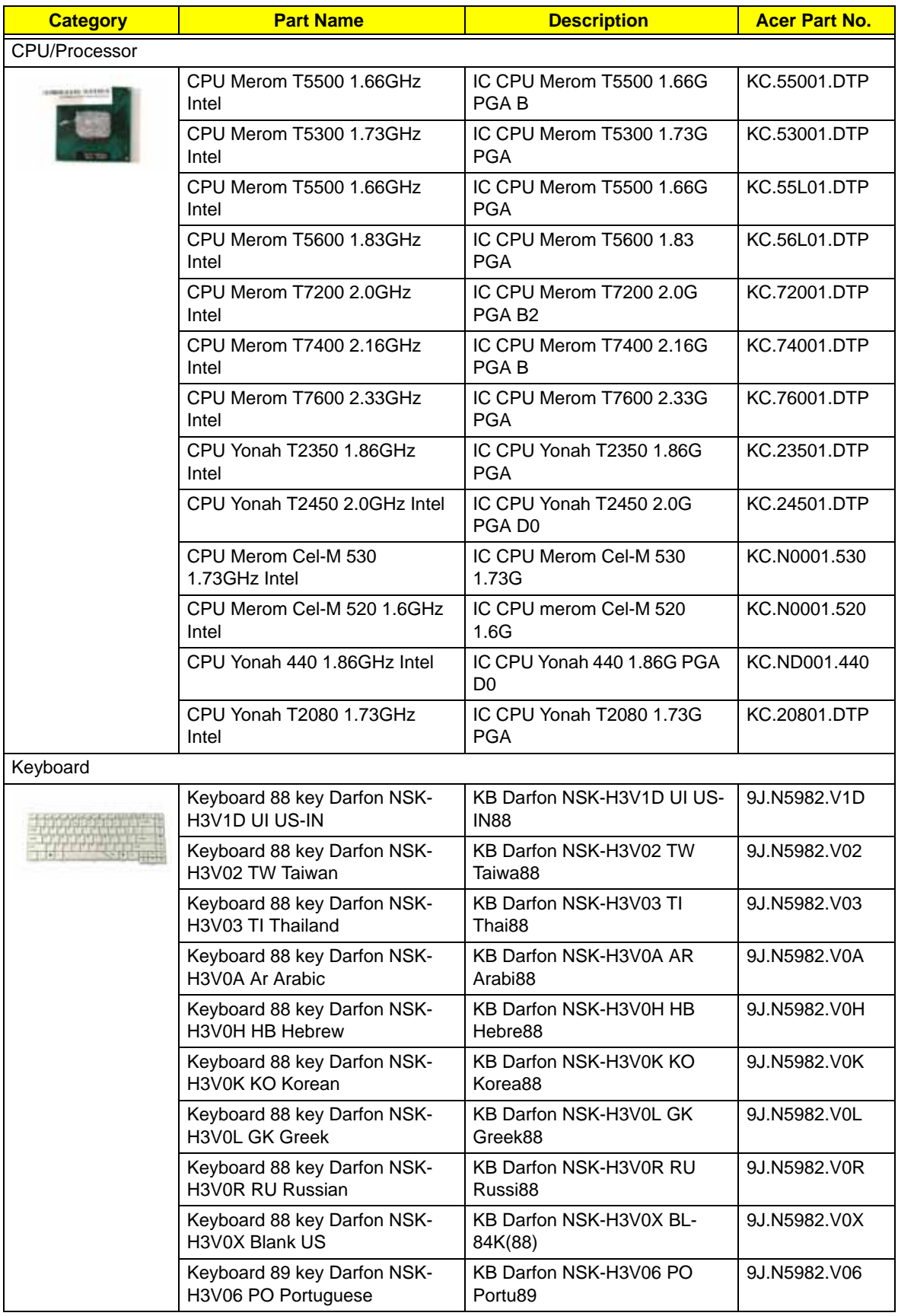

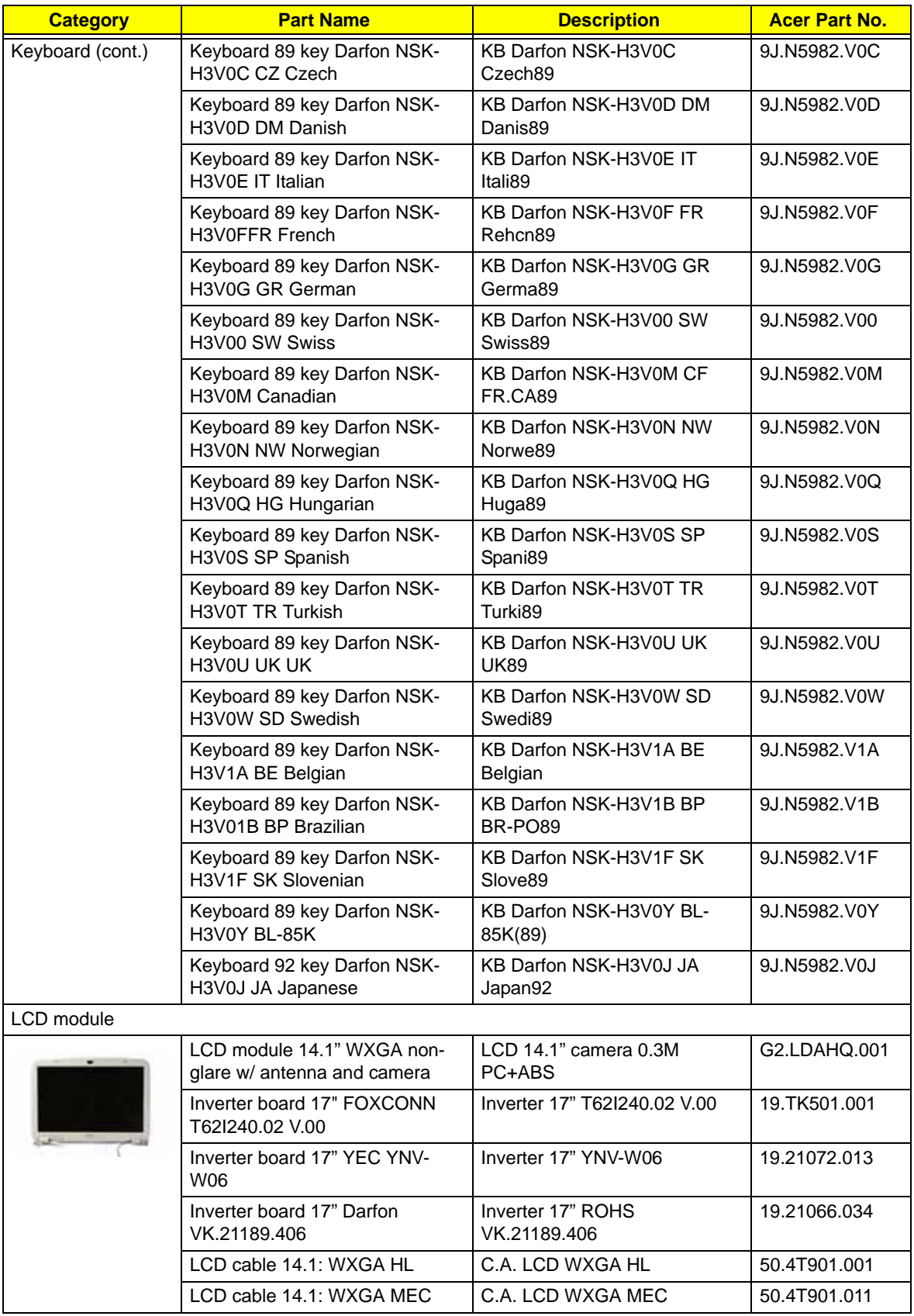

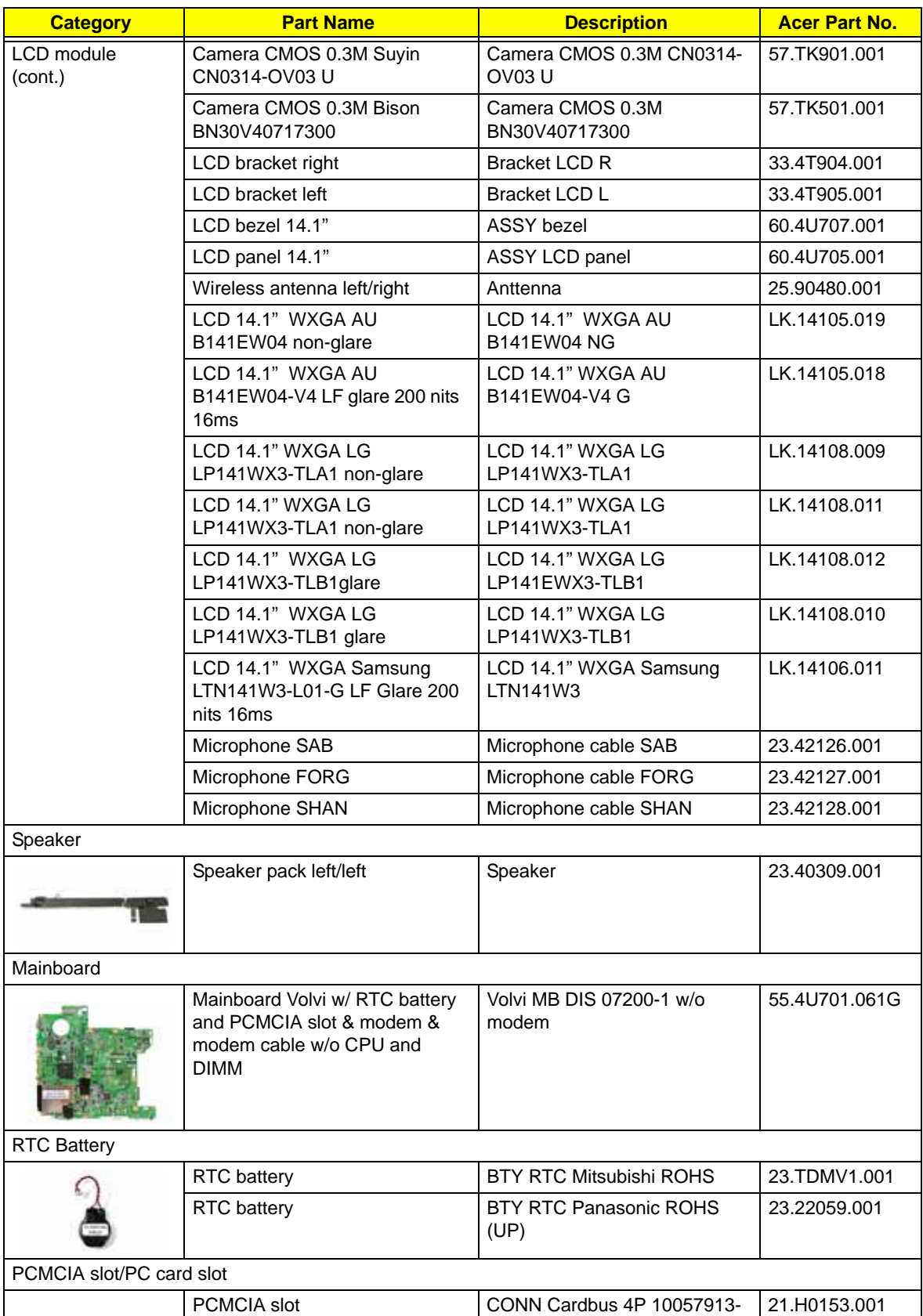

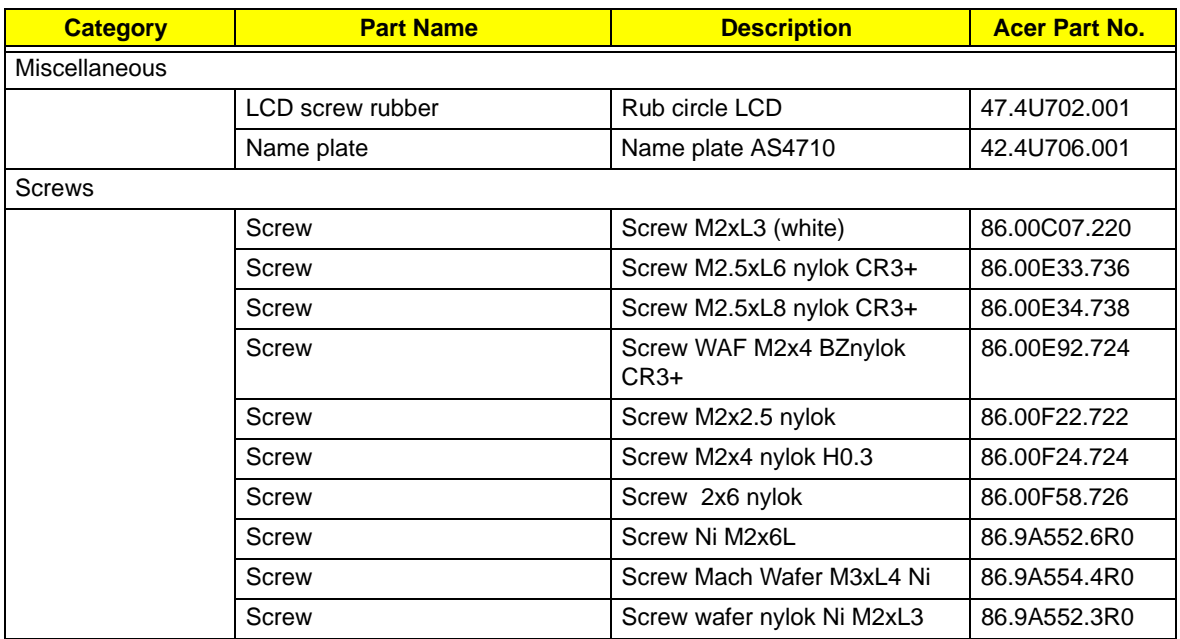
## Aspire 4310 FRU List

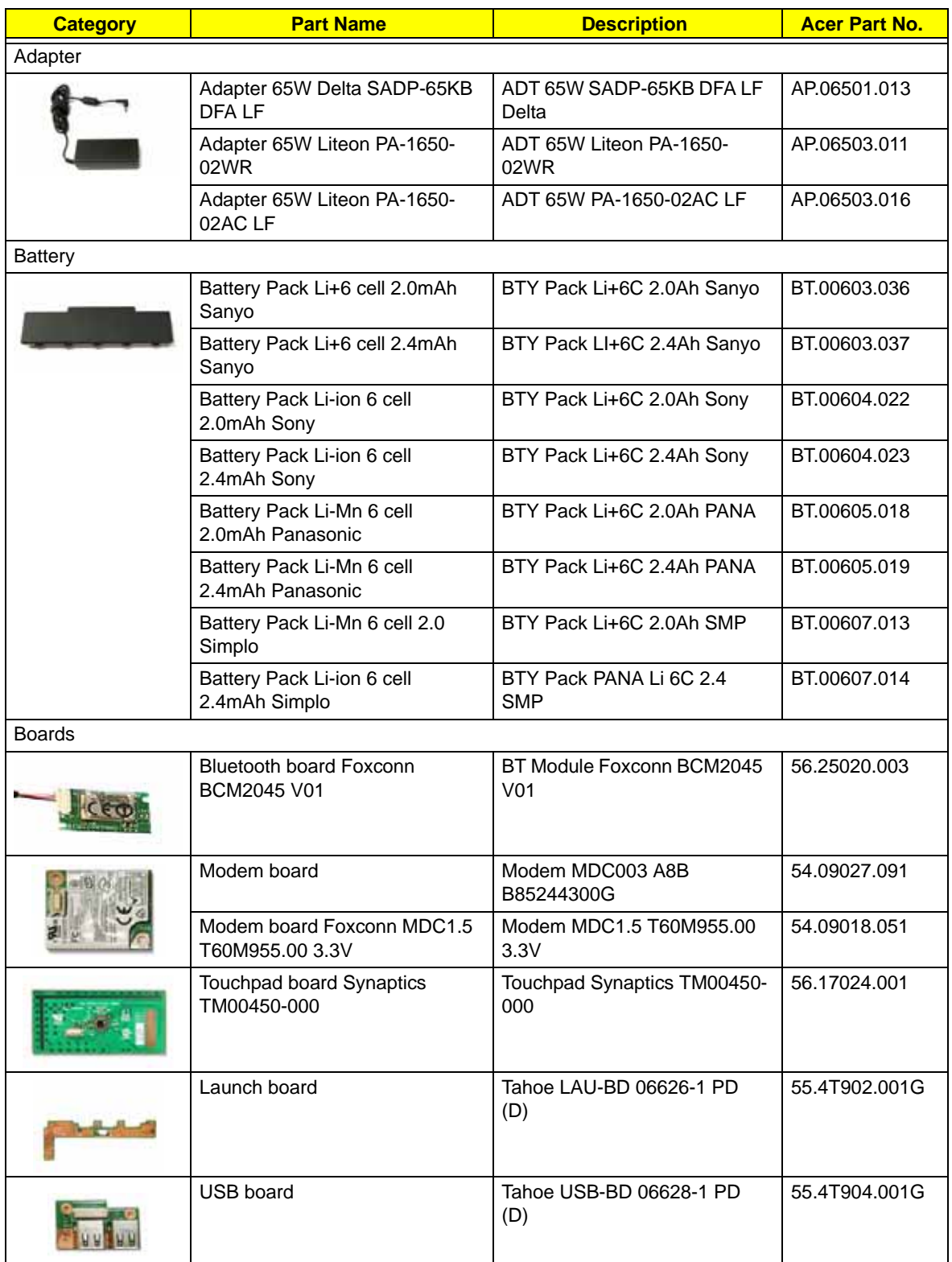

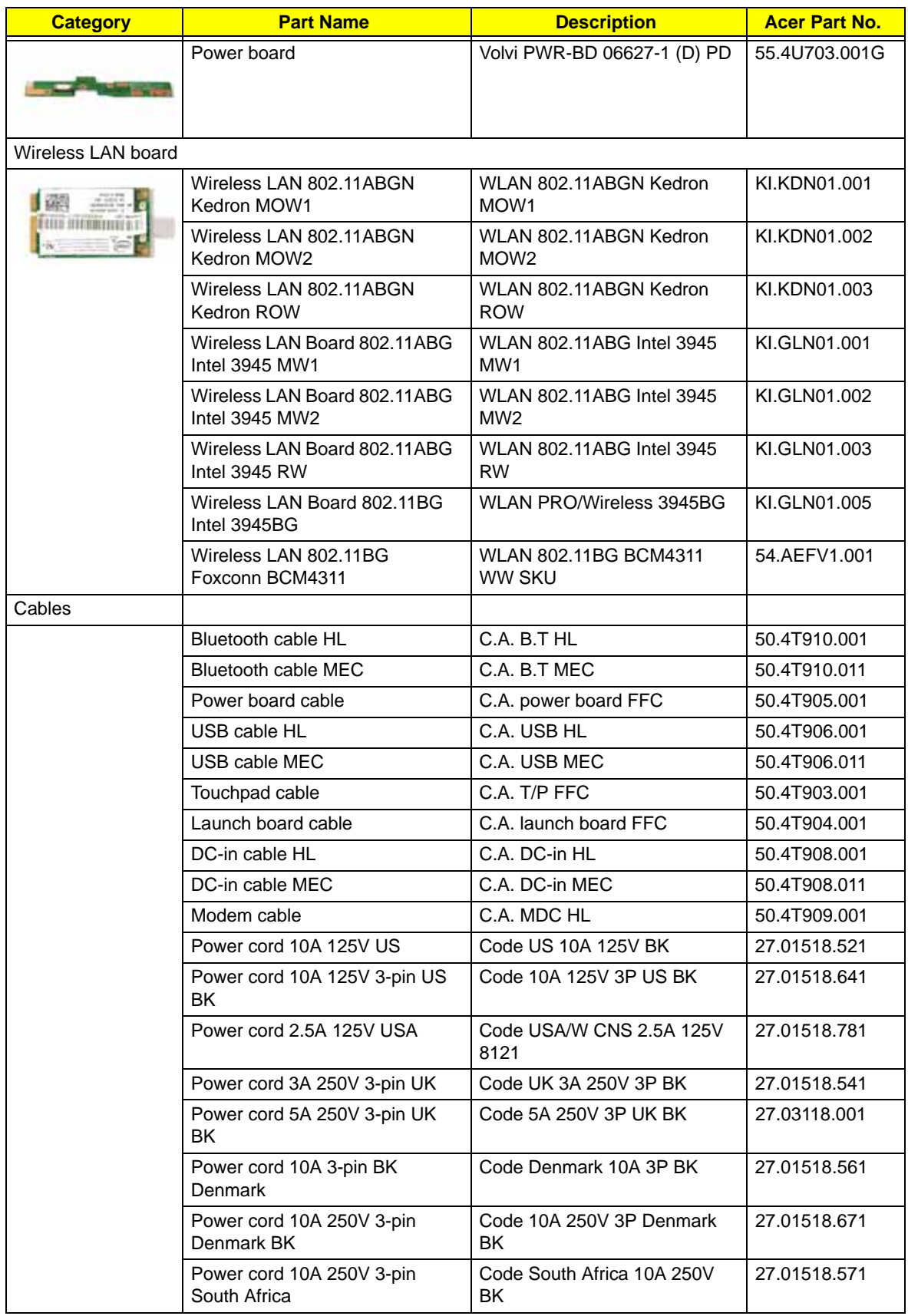

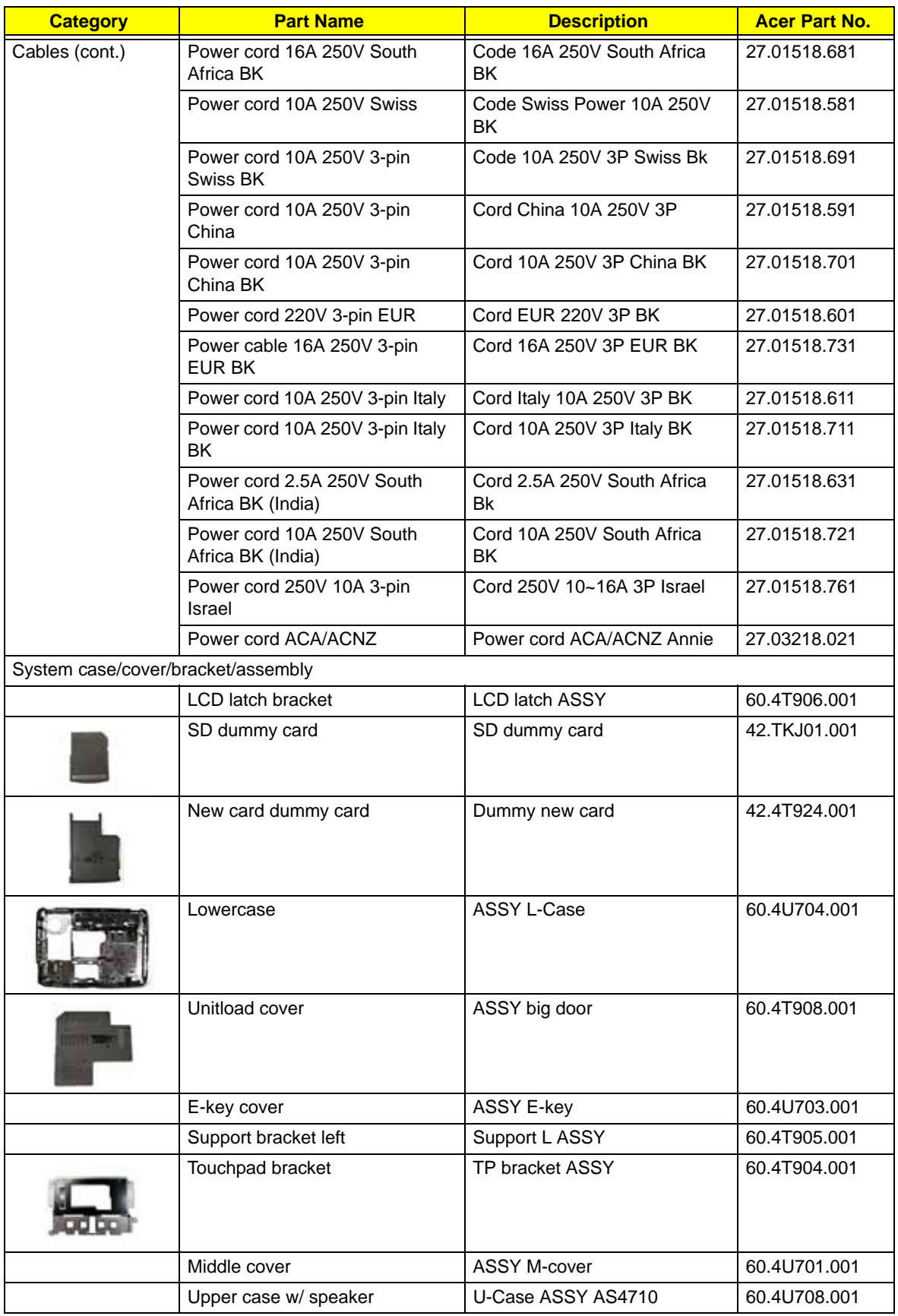

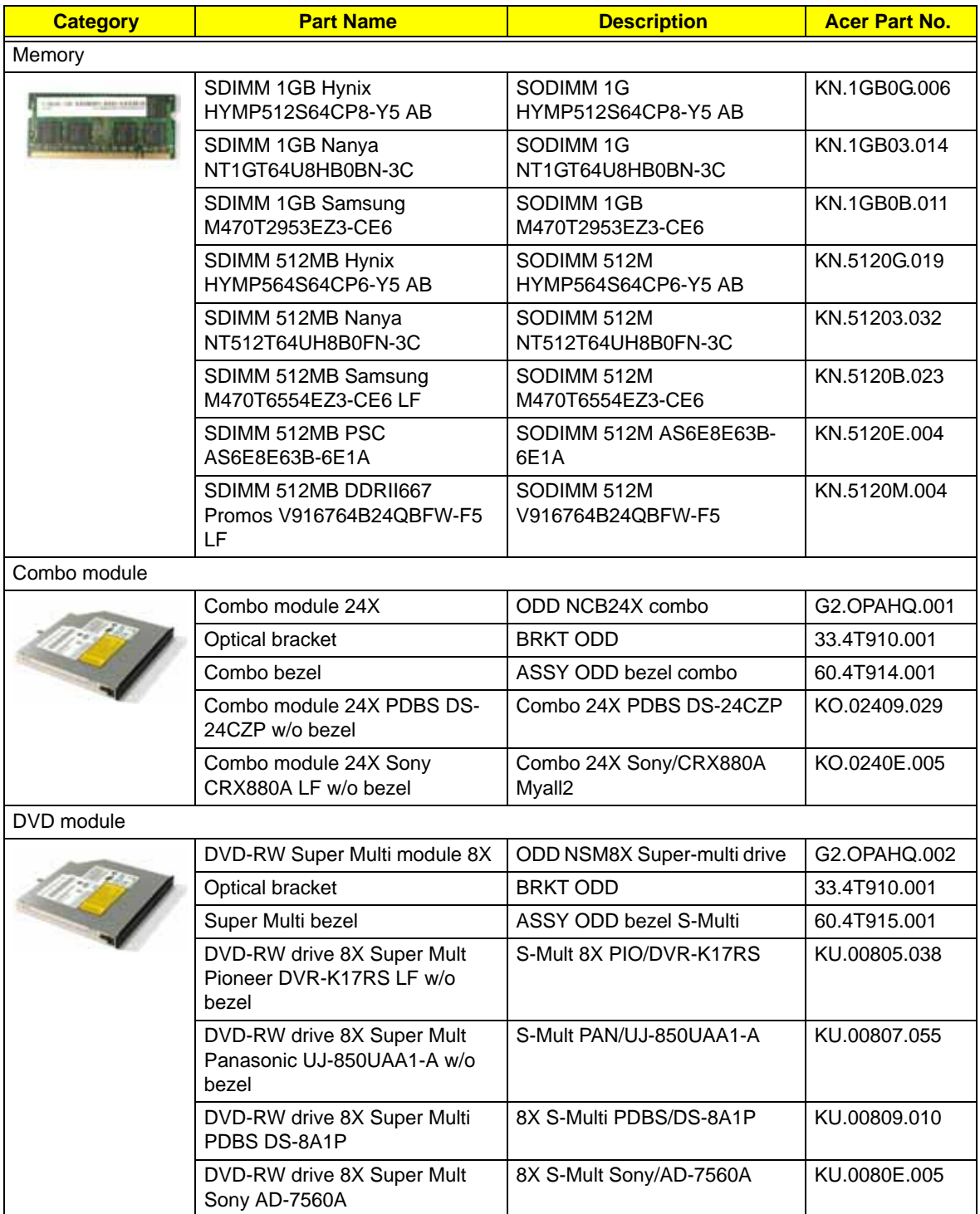

#### HDD/Hard Disk Drive

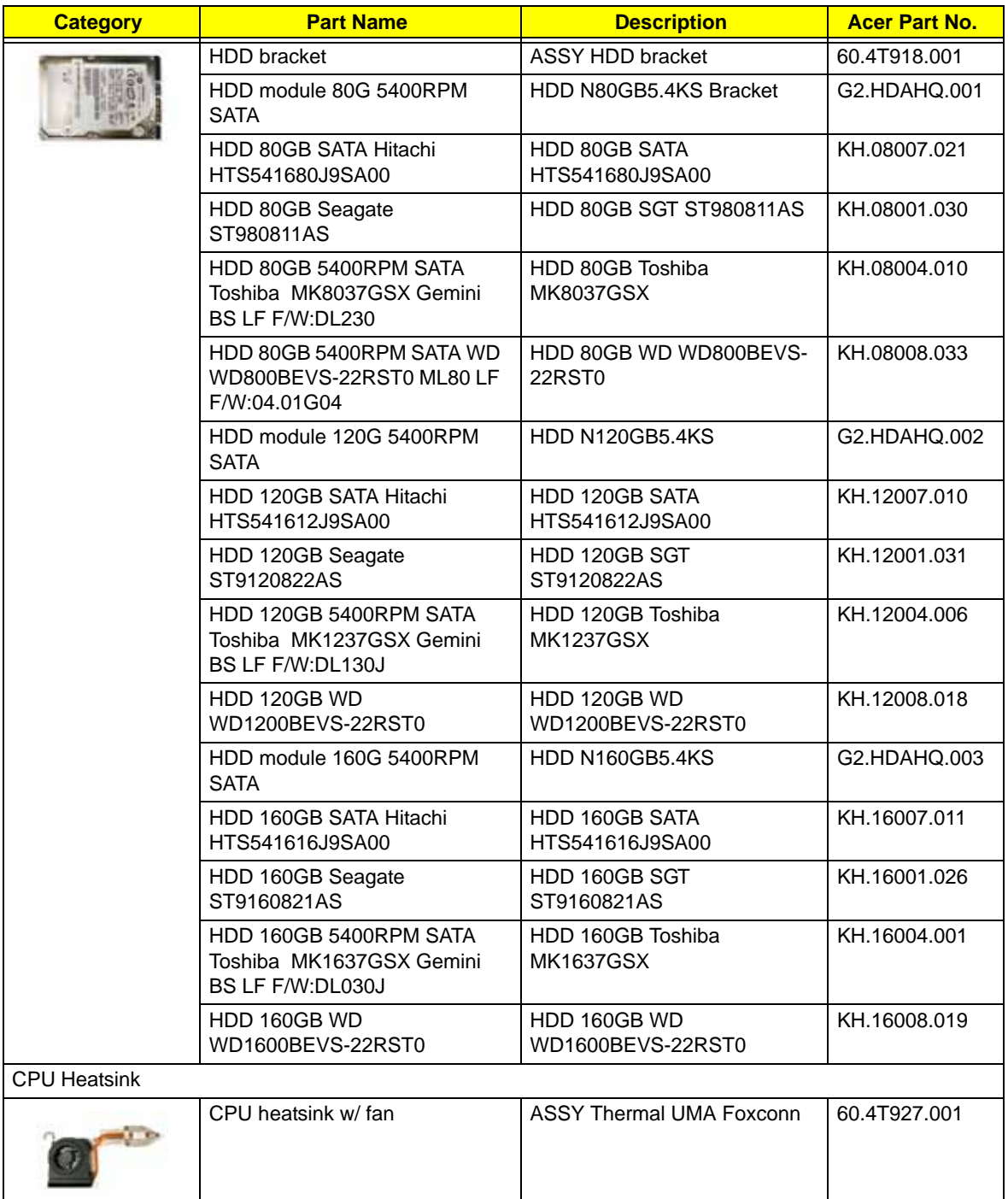

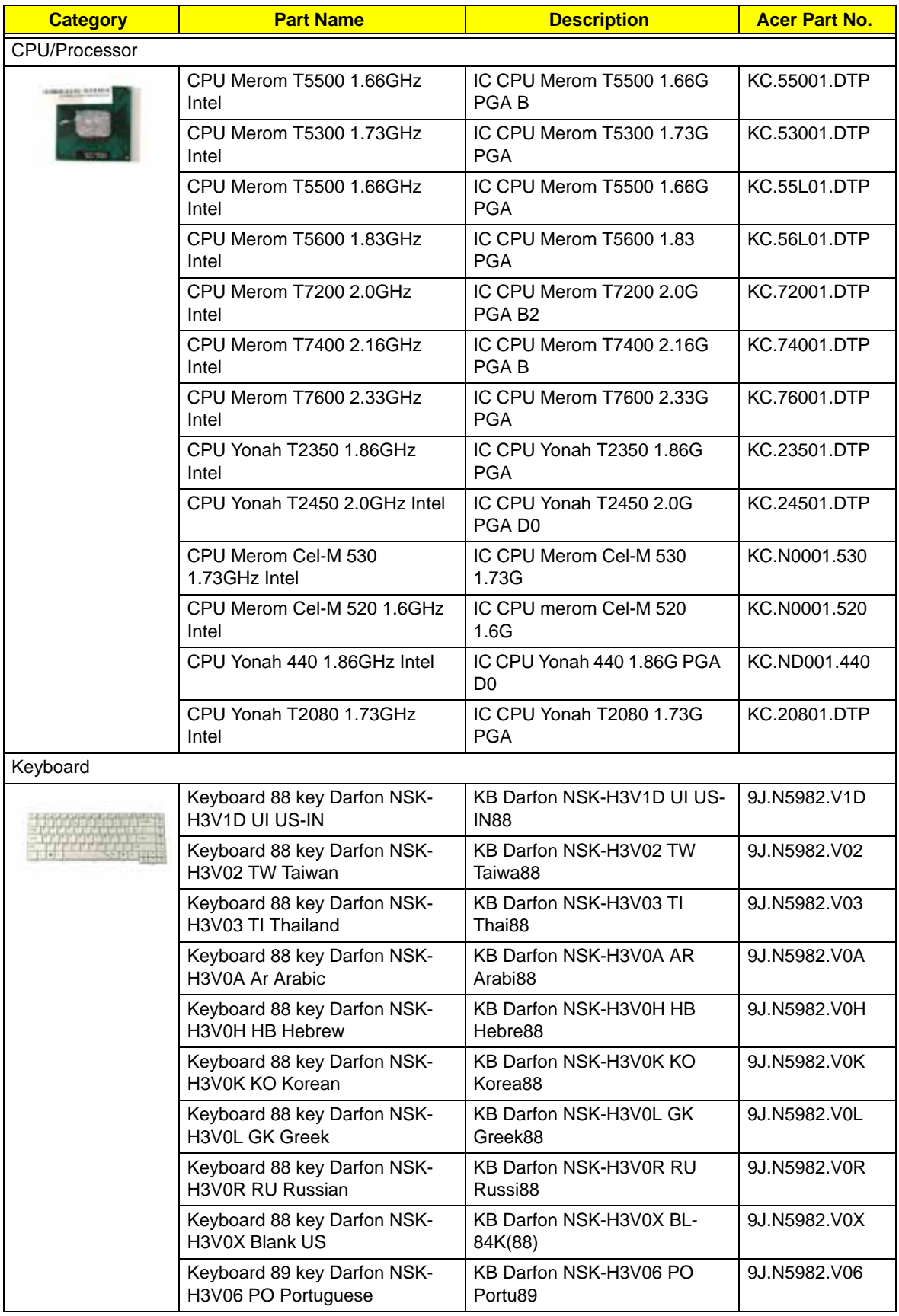

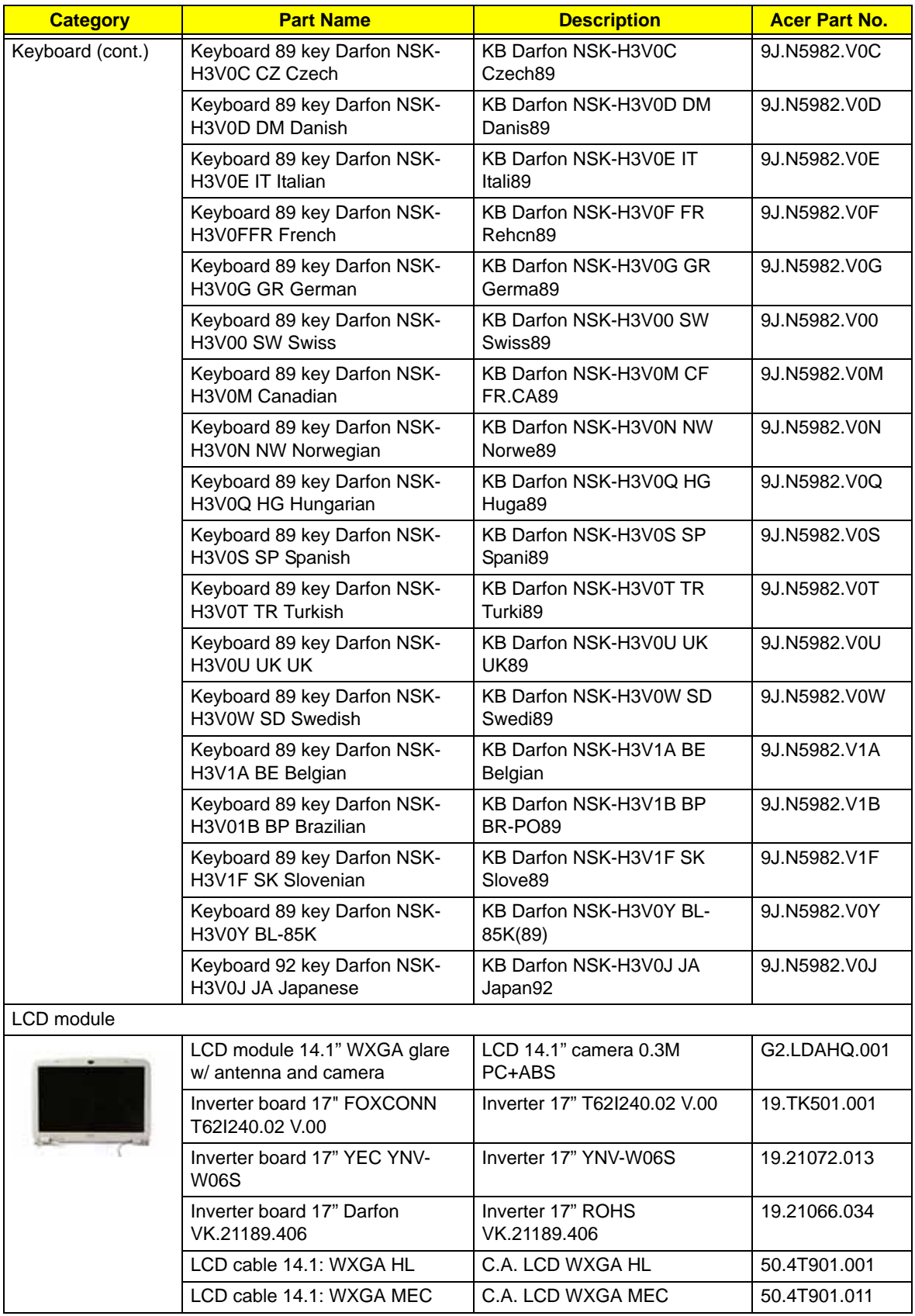

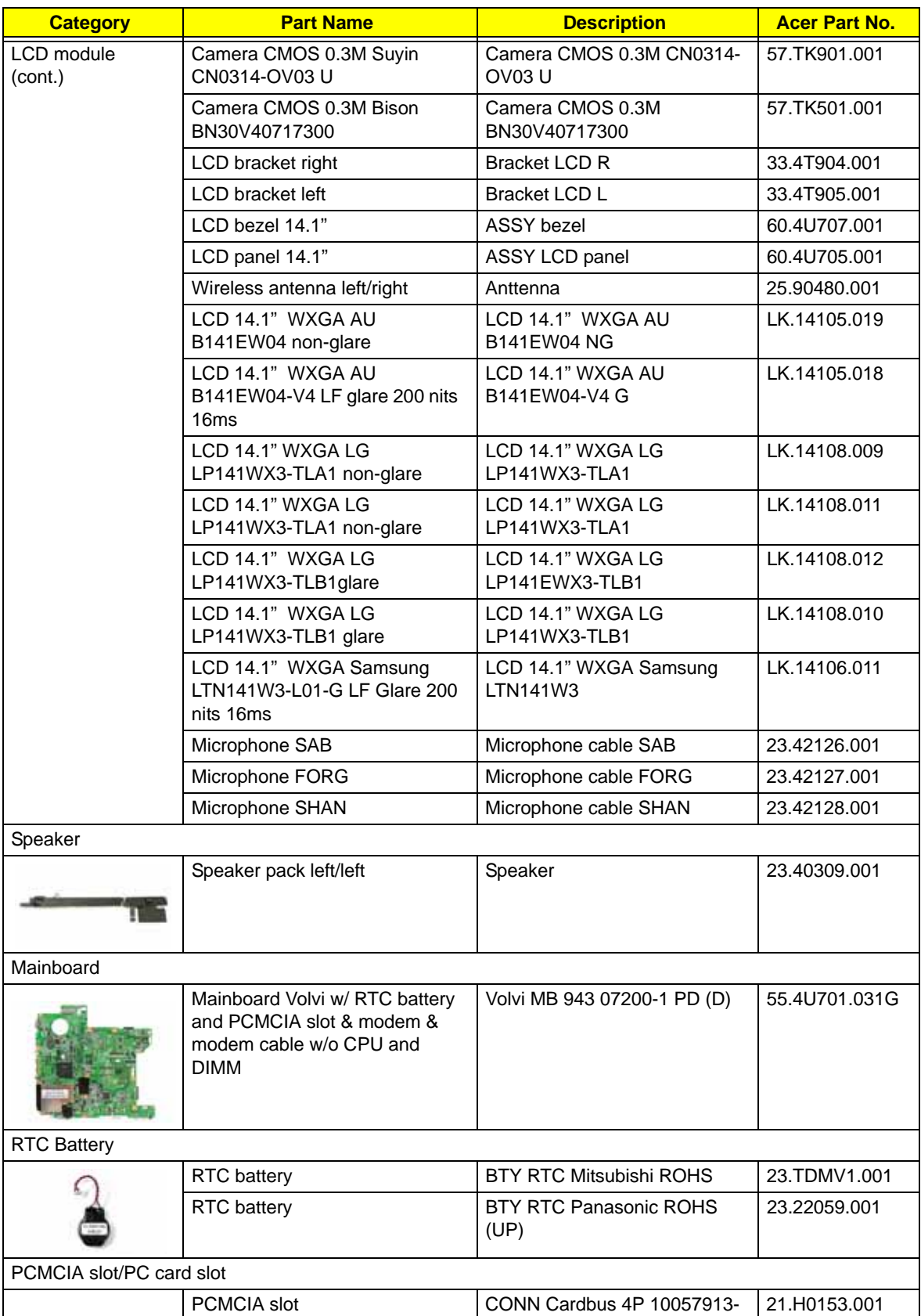

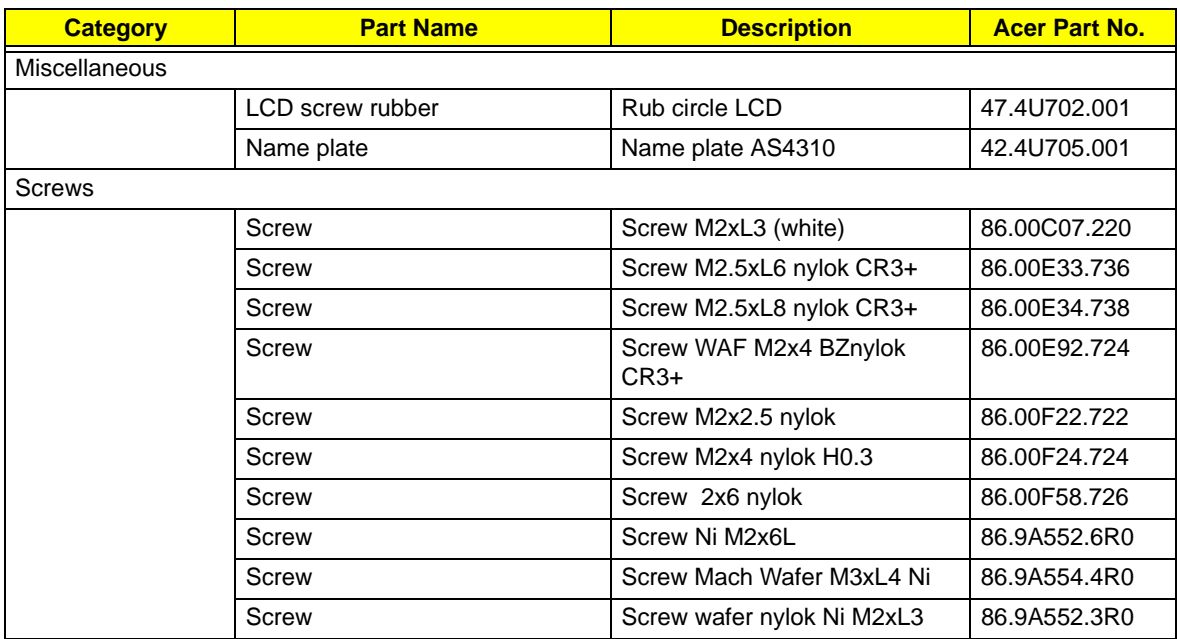

# Model Definition and Configuration

### Aspire 4710/4310

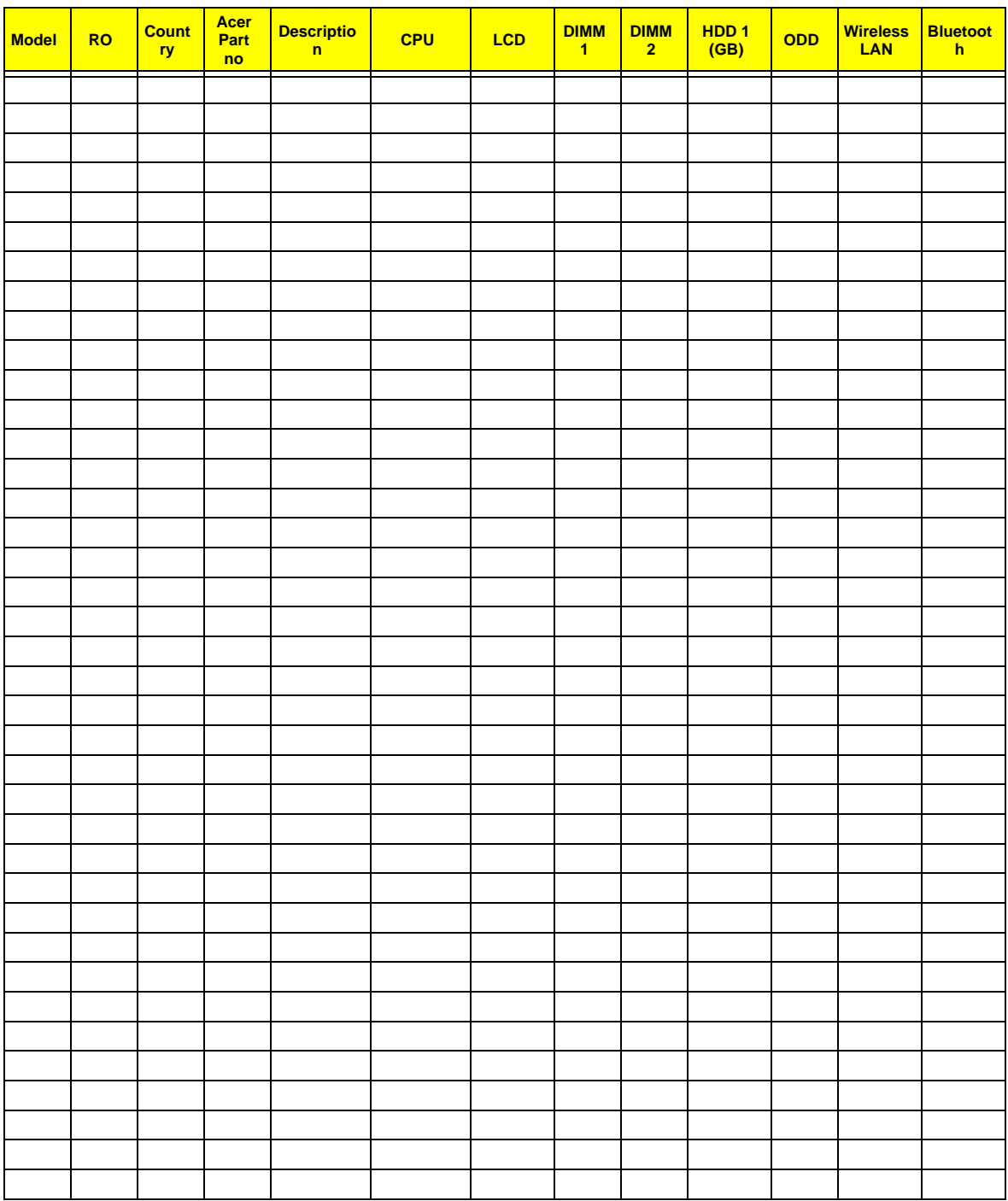

### Test Compatible Components

This computer's compatibility is tested and verified by Acer's internal testing department. All of its system functions are tested under Windows® Vista™ Business, Vista Home Premium, and Vista Home Basic environment.

Refer to the following lists for components, adapter cards, and peripherals which have passed these tests. Regarding configuration, combination and test procedures, please refer to the Aspire 4710/4310 Vista Compatibility Test Report released by the Acer Mobile System Testing Department.

## Microsoft® Windows® Vista™ Compatibility Test

### **I/O Peripheral Compatibility Test**

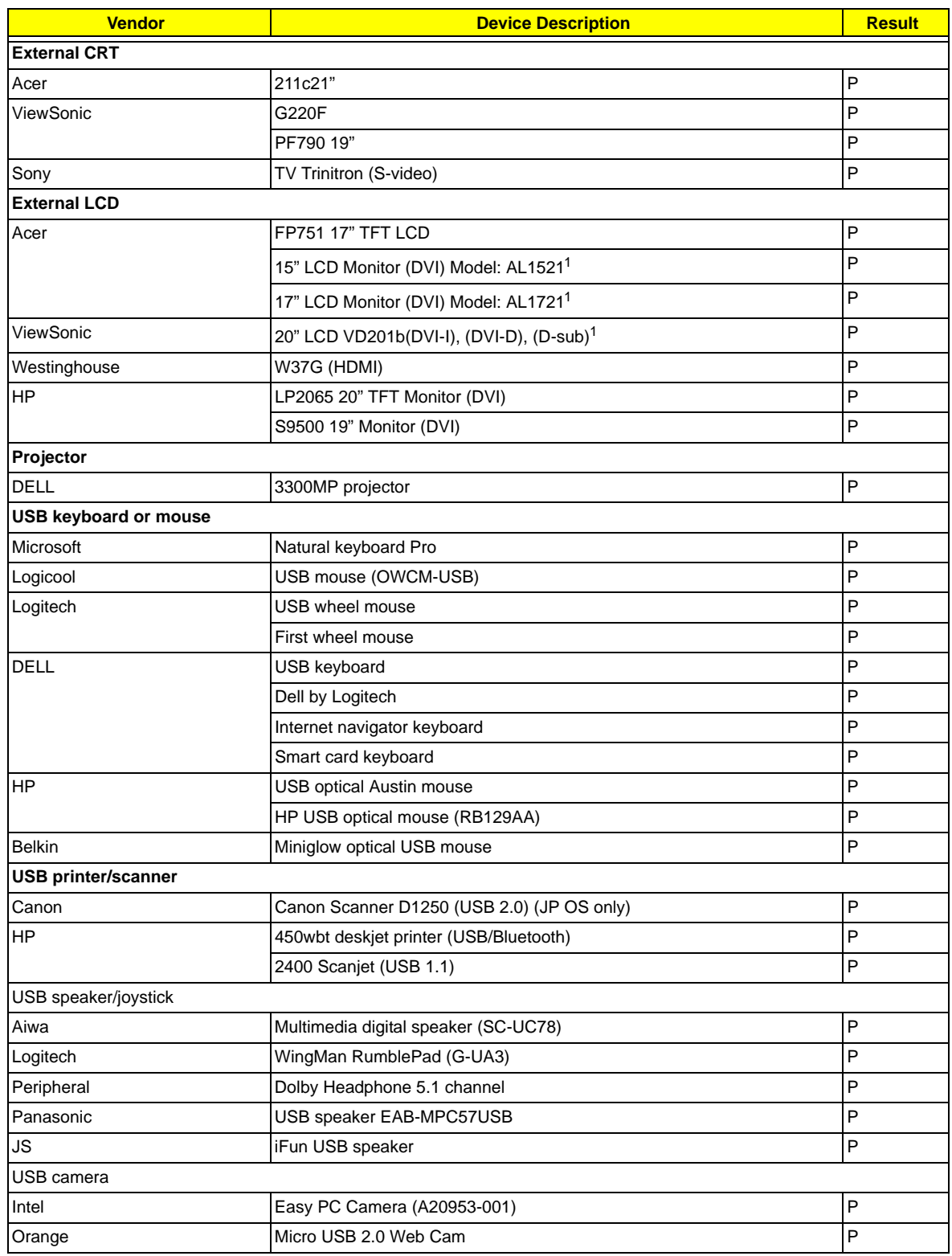

#### **I/O Peripheral Compatibility Test**

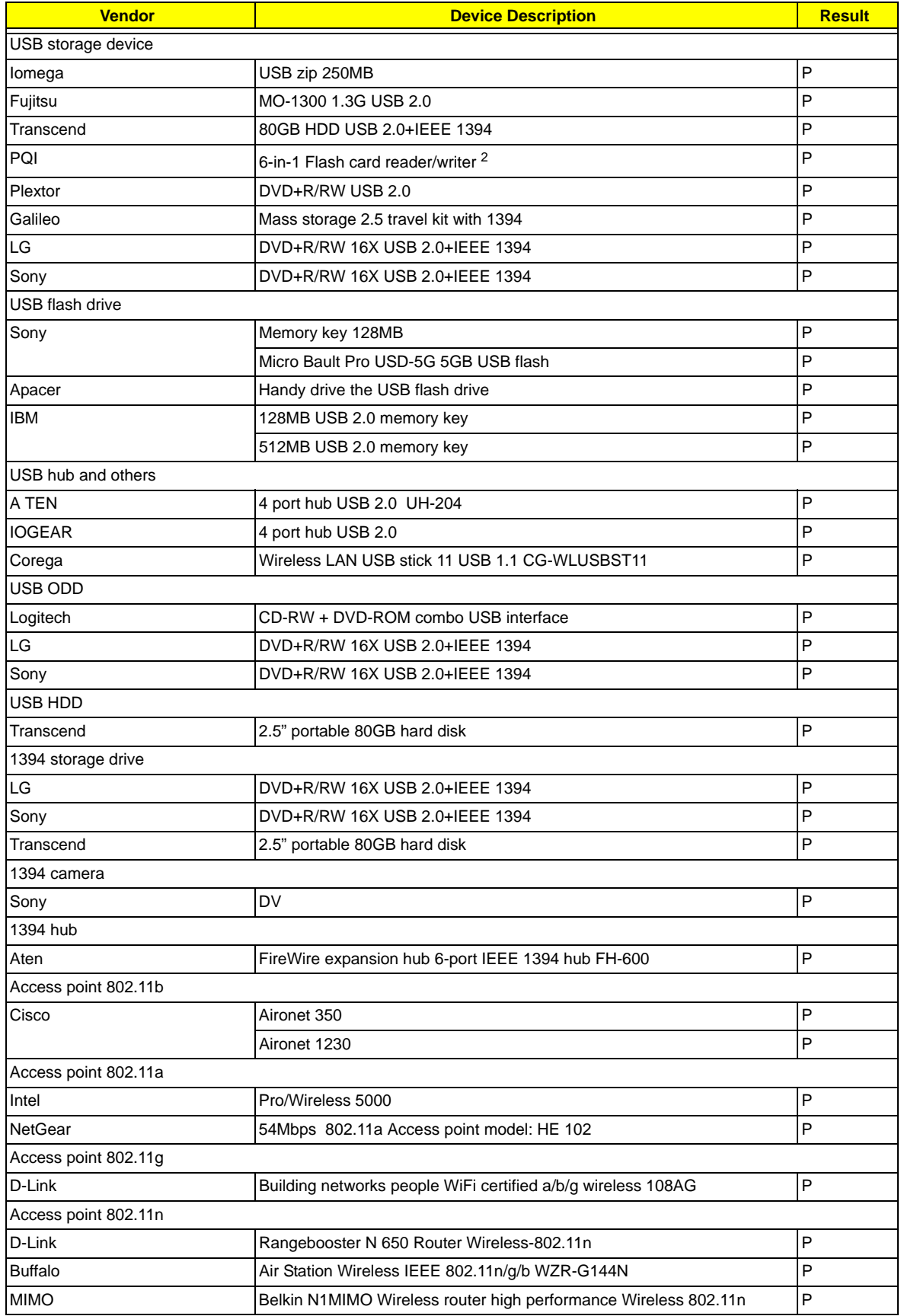

#### **I/O Peripheral Compatibility Test**

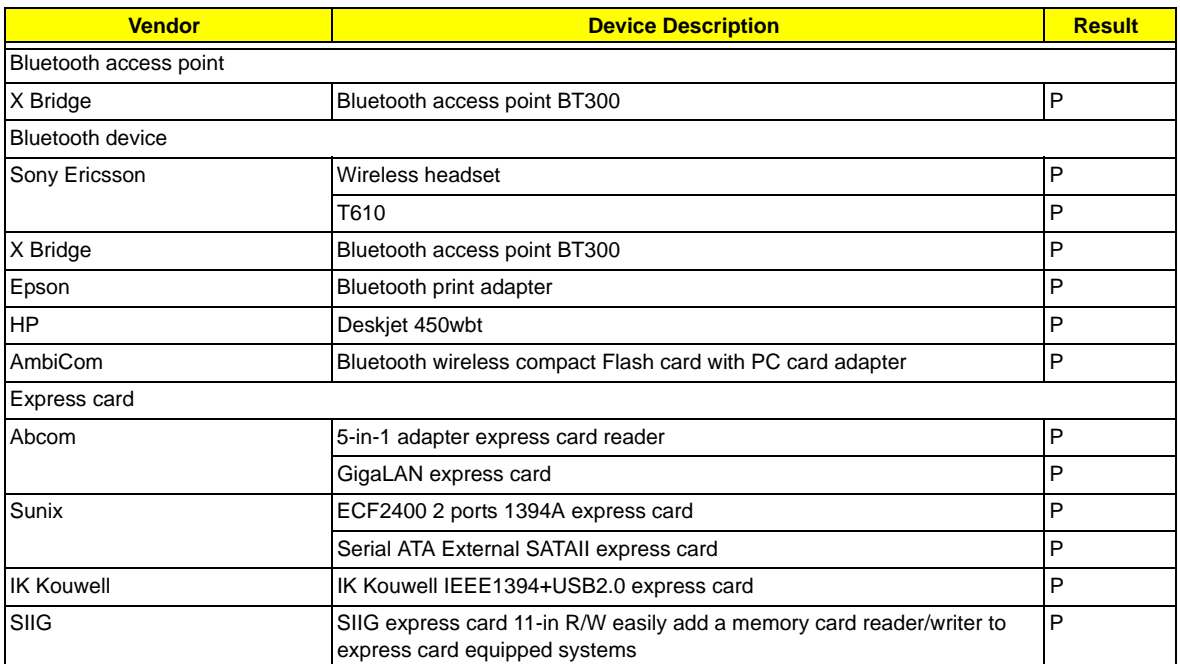

1 If system support s DVI, a D-sub interface supplemental test is required.

2 PQI 6-in-1 flash card reader/writer is not compatible with USB 2.0 systems.

#### **Memory Card Compatibility Test**

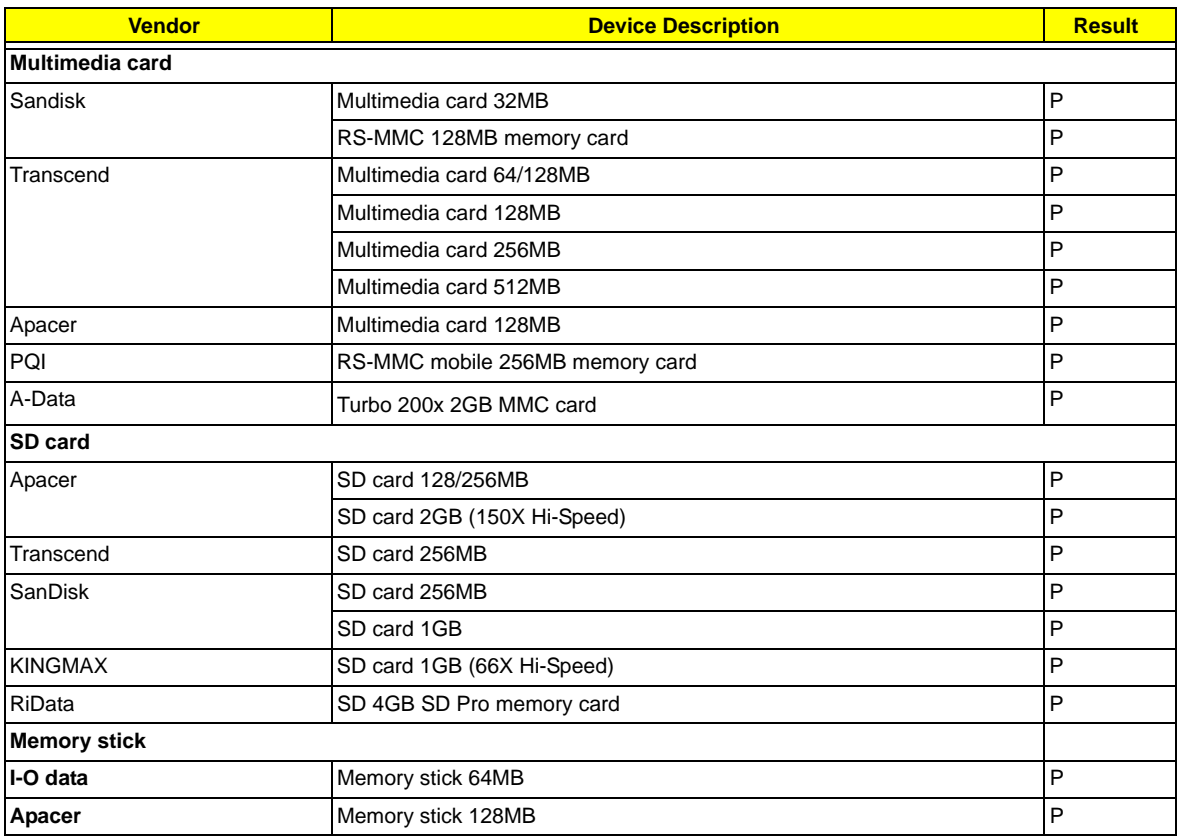

#### **Memory Card Compatibility Test**

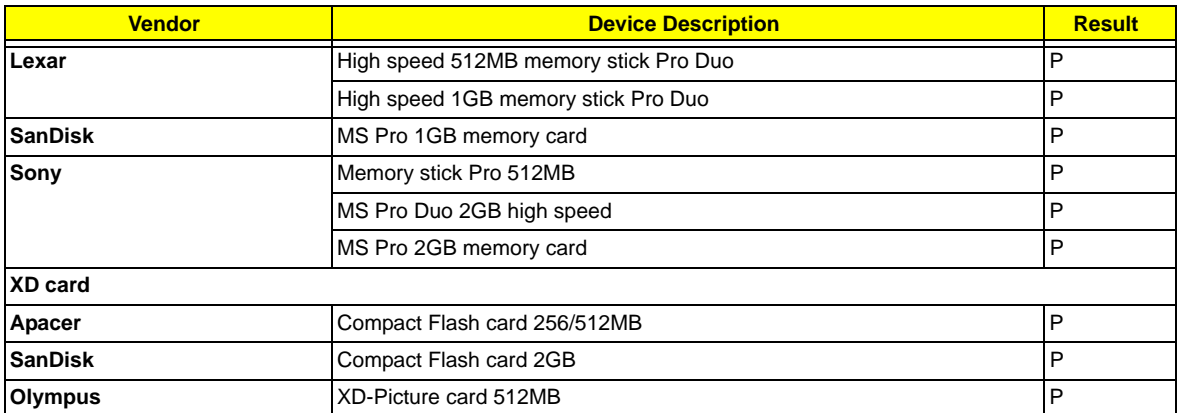

#### **Game Test**

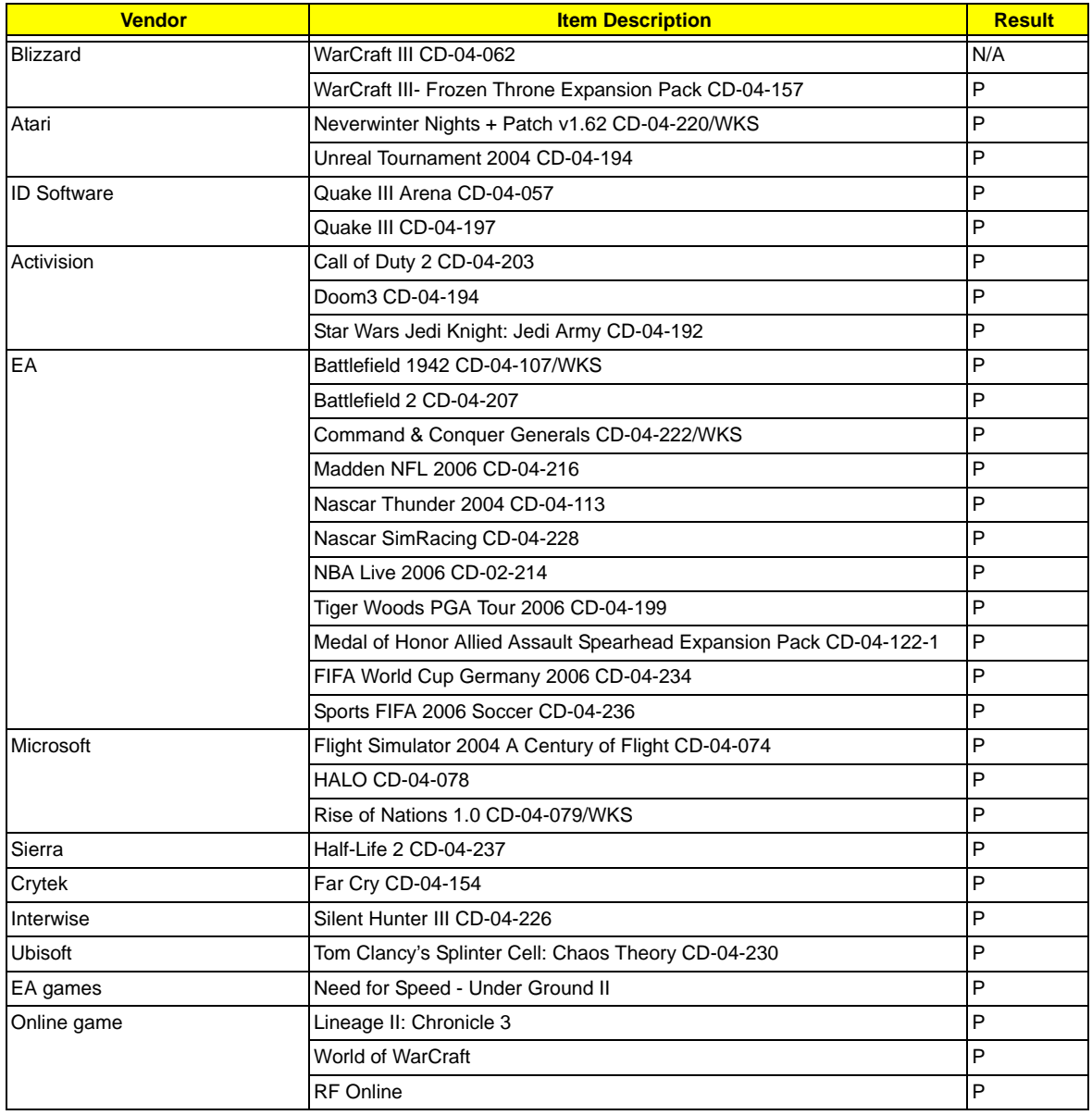

### **SW Utility and Application Test**

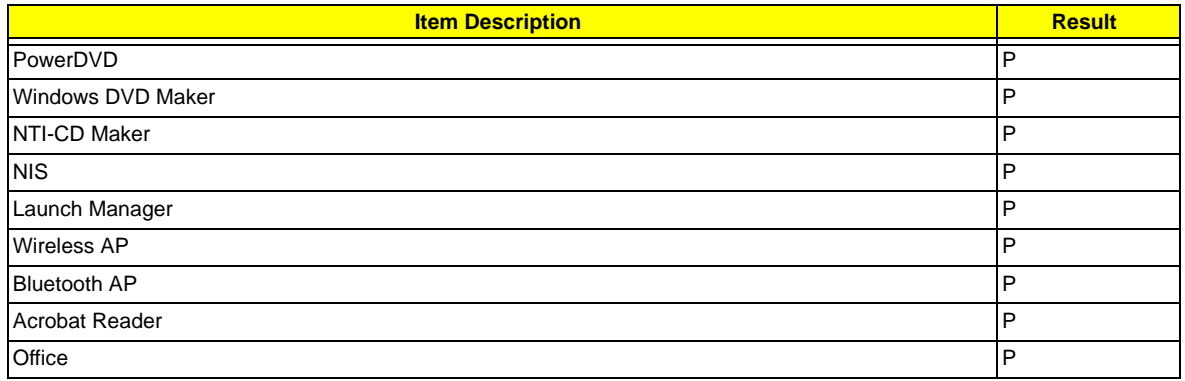

# Online Support Information

This section describes online technical support services available to help you repair your Acer Systems.

If you are a distributor, dealer, ASP or TPM, please refer your technical queries to your local Acer branch office. Acer Branch Offices and Regional Business Units may access our website. However some information sources will require a user i.d. and password. These can be obtained directly from Acer CSD Taiwan.

Acer's Website offers you convenient and valuable support resources whenever you need them.

In the Technical Information section you can download information on all of Acer's Notebook, Desktop and Server models including:

- $\Box$  Service guides for all models
- User's manuals
- $\Box$  Training materials
- $\Box$  BIOS updates
- $\Box$  Software utilities
- $\Box$  Spare parts lists
- TABs (Technical Announcement Bulletin)

For these purposes, we have included an Acrobat File to facilitate the problem-free downloading of our technical material.

Also contained on this website are:

- Detailed information on Acer's International Traveler's Warranty (ITW)
- $\Box$  Returned material authorization procedures
- $\Box$  An overview of all the support services we offer, accompanied by a list of telephone, fax and email contacts for all your technical queries.

We are always looking for ways to optimize and improve our services, so if you have any suggestions or comments, please do not hesitate to communicate these to us.